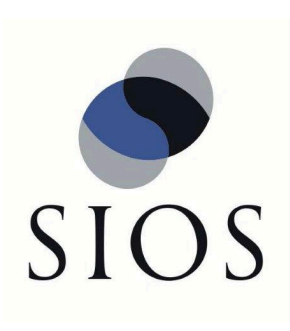

# **SIOS DataKeeper for Windows**

8.6.4 — Last update: 2019/11/15

SIOS TECHNOLOGY CORP.

## **Table of Contents**

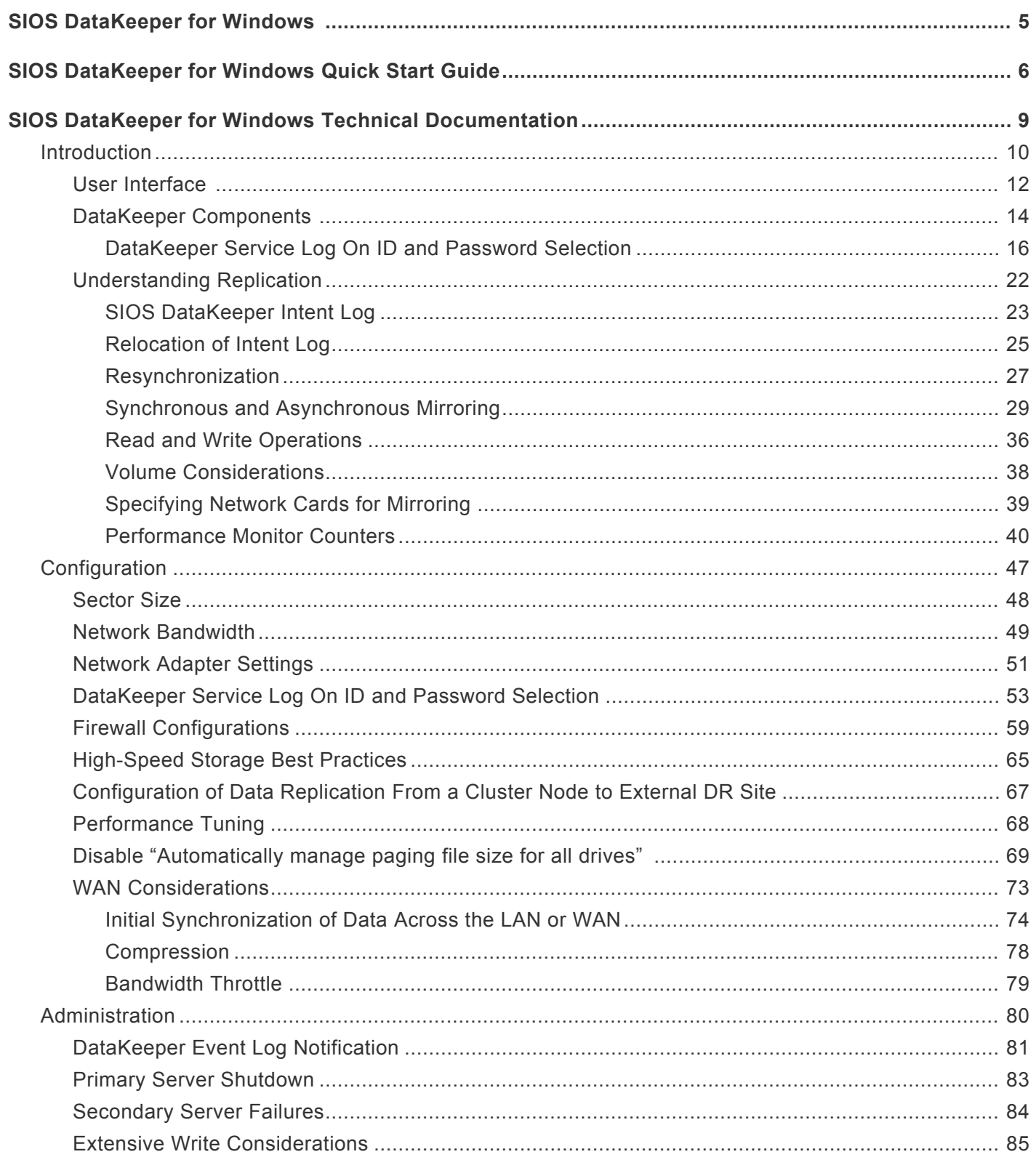

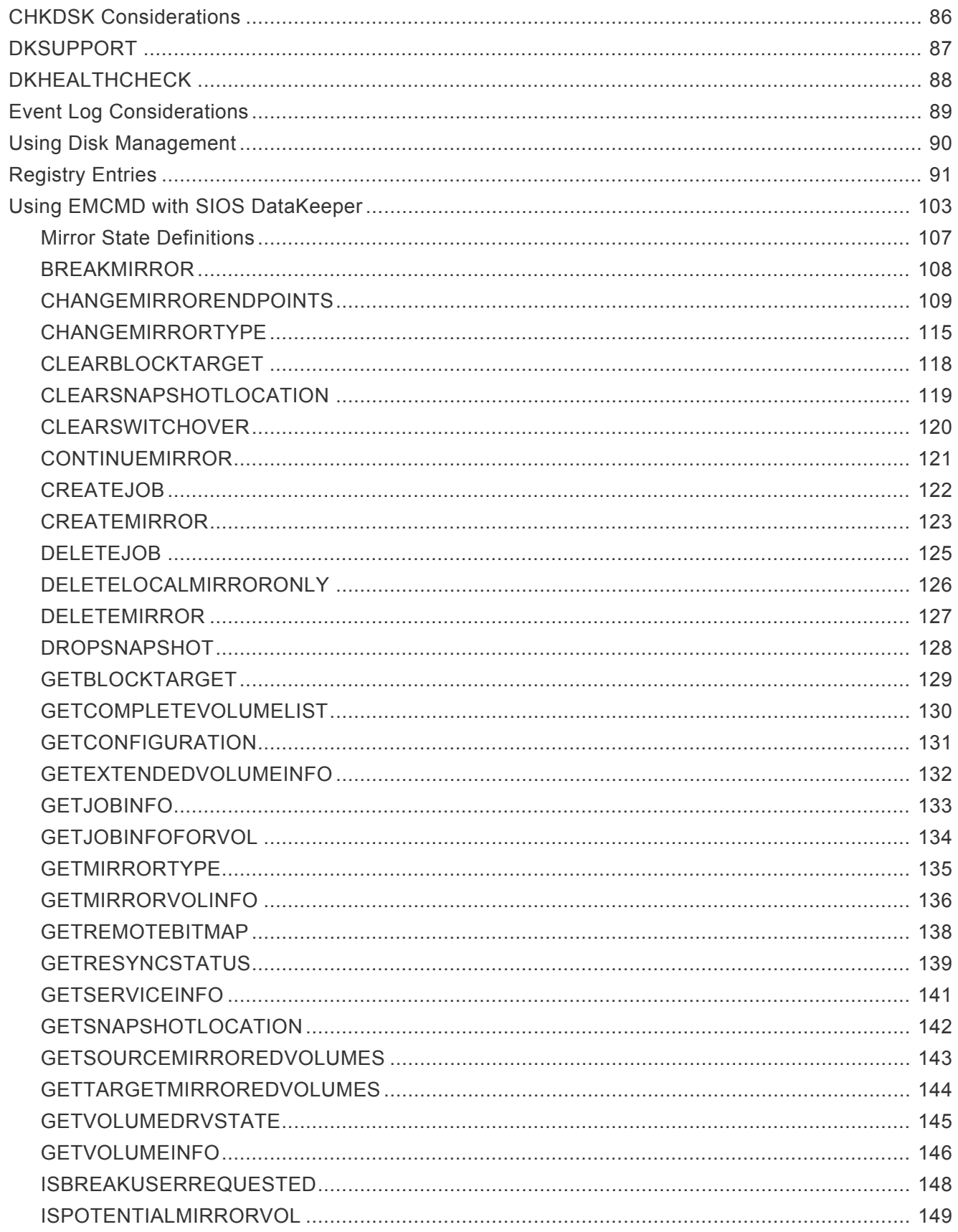

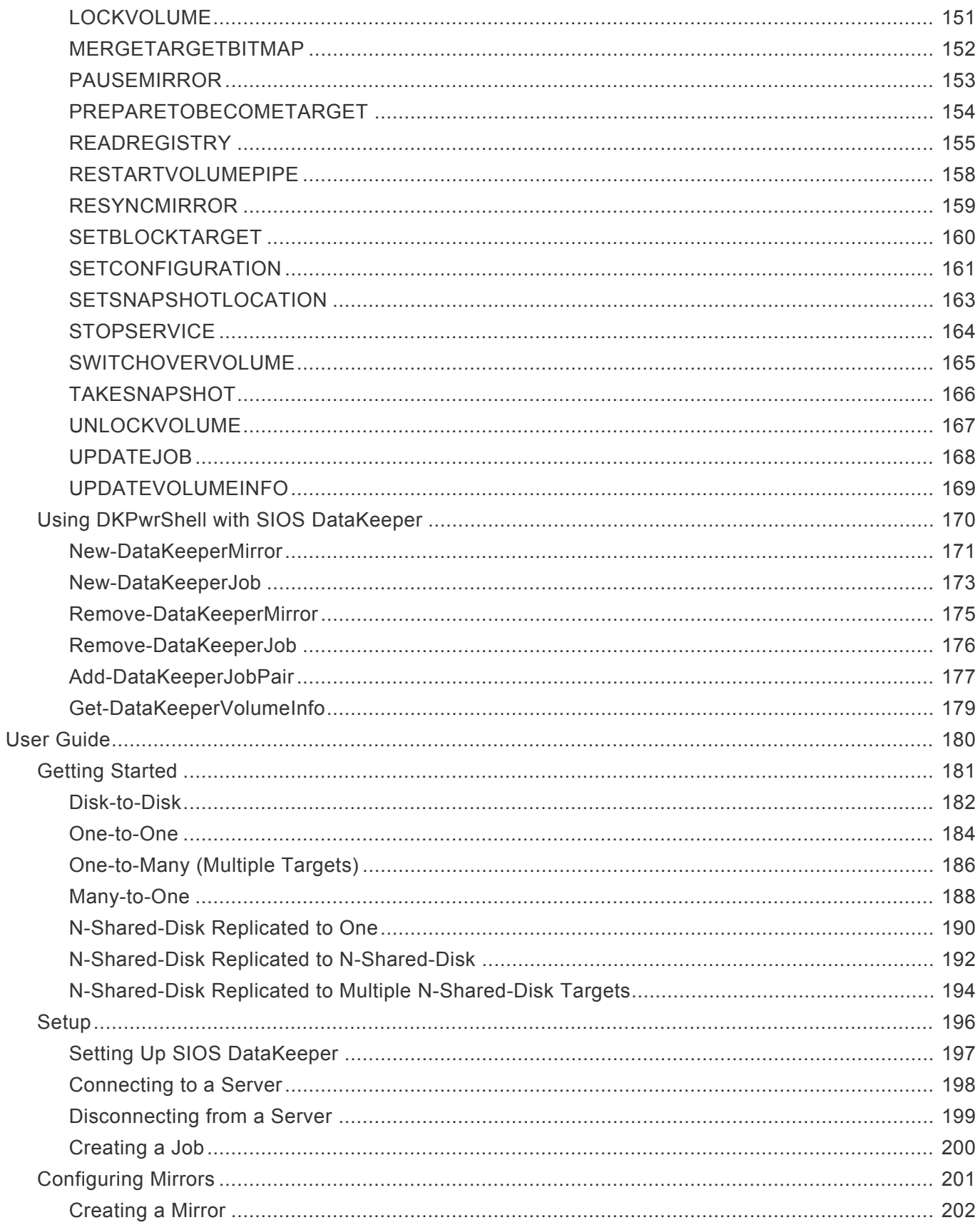

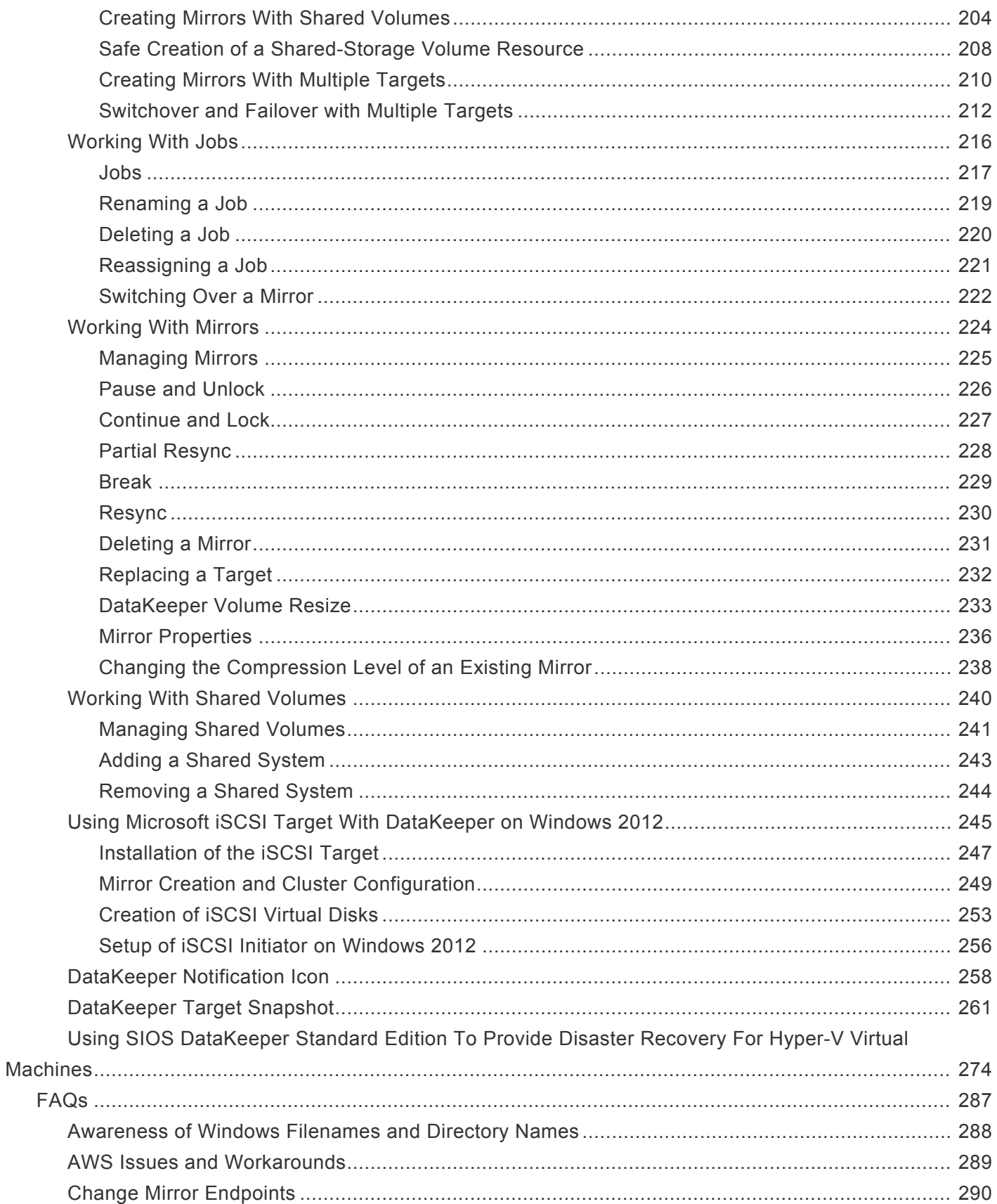

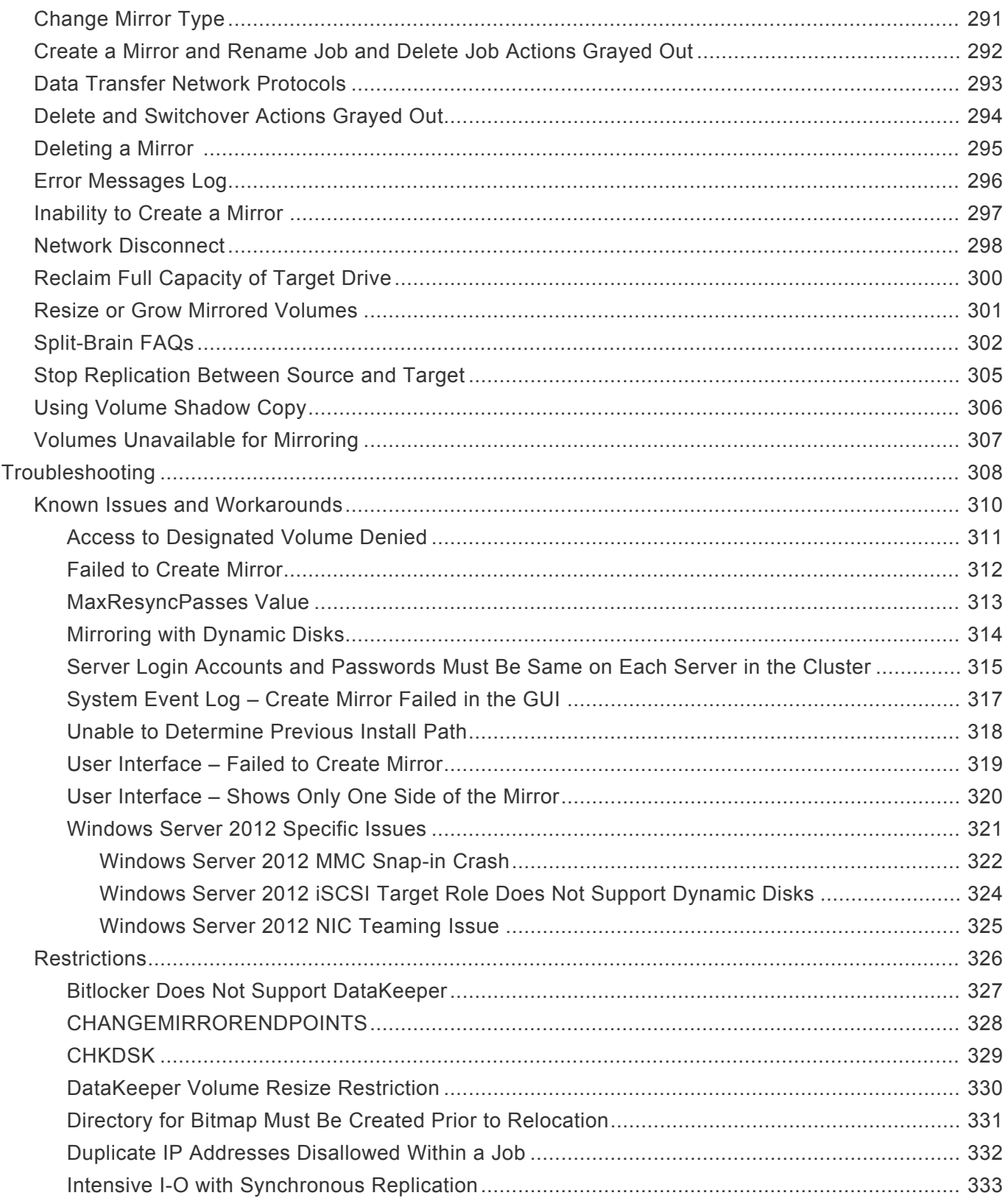

## <span id="page-6-0"></span>**SIOS DataKeeper for Windows**

#### **Your information resource for SIOS DataKeeper Standard Edition**

SIOS Technology Corp. maintains documentation for all supported versions of SIOS DataKeeper Standard Edition. We welcome your suggestions and feedback. To help us continue to improve our documentation, please complete our brief [Documentation Feedback Survey.](https://www.surveymonkey.com/r/siosdocsurvey?sm=RFFUvQCJni0%2f666YRAF4t1p%2fK8UZ55%2bnmj2nnEzimkY%3d)

## <span id="page-7-0"></span>**SIOS DataKeeper for Windows Quick Start Guide**

This topic provides step-by-step instructions for installing and configuring DataKeeper Standard Edition. The series of steps includes links into the documentation that describe each step in detail.

### **Prerequisites and Installation**

- 1. Read the SIOS [Protection Suite for Windows Release Notes](http://docs.us.sios.com/sps/8.6.4/en/topic/sios-protection-suite-for-windows-release-notes) for late breaking information.
- 2. [Firewall Configurations](#page-60-0) Make sure you understand what ports must be opened on any firewalls.
- 3. [Network Bandwidth](#page-50-0) If replicating across a WAN, it is critical that a [rate of change](#page-50-0) analysis be done to ensure there is adequate bandwidth.
- 4. DataKeeper is a block-level volume replication solution and requires that each server have additional volume(s) (other than the system drive) that are the same size. Please review [Volume Considerations](#page-39-0) for additional information regarding storage requirements.
- 5. Review the section [Understanding Replication](#page-23-0) to help understand how DataKeeper works and the difference between synchronous and asynchronous replication.
- 6. During installation/upgrade, you will be prompted to select and set up a user account that will be used to start the DataKeeper Service. SIOS recommends using a domain account on each server (same account with the same password). This account must be added to each server's local Administrator Group. Perform the following on **each server**:
	- a. Select **Edit Local Users and Groups**
	- b. Select **Groups, Administrators**
	- c. Add the **DK Service Account** being used to this Administrator's Group.

The following topics provide further information about these accounts.

[DataKeeper Service Log On ID and Password Selection](#page-17-0)

[Server Login Accounts and Passwords Must Be Same on Each Server in the Cluster](#page-316-1)

- 7. Configure your [Network Adapter Settings](#page-52-0).
- 8. Review [Sector Size](#page-49-0) and GUI [Requirements, Platforms and Browsers](http://docs.us.sios.com/sps/8.6.4/en/topic/sios-protection-suite-for-windows-release-notes).
- 9. Set your Browser Security Parameters to low.
- 10. Set the Event Log to [Overwrite Events as Needed.](#page-90-0)
- 11. Disable the **Distributed Link Tracking Client service** and set its startup policy to **Manual**.
- 12. If using High-Speed Storage, review [High-Speed Storage Best Practices](#page-66-0).

## **Configuration**

1. Choose the type of replication scheme that meets your data protection requirements. The links below describe the possible configuration options.

[Disk-to-Disk](#page-183-0) [One-to-One](#page-185-0) [One-to-Many](#page-187-0) [Many-to-One](#page-189-0)

- 2. [Create a Job](#page-201-0) using the DataKeeper UI. The Job creation process also adds your first mirror.
- 3. If additional mirrors are required, you can [Add a Mirror to a Job.](#page-203-0)
- 4. If you are creating a **[One-to-Many](#page-187-0) replication scheme**, see **Creating Mirrors with Multiple Targets**.
- Note: A "Mirror" consists of a source volume and target volume as well as a source IP and<br>target IP. A "<u>Job</u>" consists of one or more related "Mirrors". For example, when replicating<br>database that consists of an Ethiopium target IP. A "[Job"](#page-218-1) consists of one or more related "Mirrors". For example, when replicating a database that consists of an E:\ volume for data and an F:\ volume for log files, you would place the E:\ and F:\ volumes into the same "Job". However, if you have three VMs, one on the G:\, H:\ and I:\ volumes, you would create three separate Jobs as the VMs themselves are not related to each other. A general rule of thumb is that mirrors should always be grouped into the same Job if they should move as a group.

### **Management**

Some of the more common management functions are described below.

[Switching Over a Mirror](#page-223-1)

[Managing Mirrors](#page-226-1)

[Pause and Unlock](#page-227-1)

[Continue and Lock](#page-228-1)

[Break](#page-230-1)

[Resync](#page-231-1)

[Deleting a Mirror](#page-232-1)

**[Mirror Properties](#page-237-1)** 

[Changing the Compression Level of an Existing Mirror](#page-239-1)

[DataKeeper Volume Resize](#page-234-1)

You may also want to review the [Frequently Asked Questions.](#page-288-1)

For more information, please refer to the DataKeeper section of the **[DataKeeper for Windows Technical](#page-11-0)** [Documentation](#page-11-0).

### **Replicating Hyper-V Virtual Machines**

If you are using DataKeeper to replicate Hyper-V VHD files in a non-clustered environment, you need to understand how to access and re-provision virtual machines based on those replicated VHD files. Please follow the instructions in the topic [Providing Disaster Recovery for Hyper-V Virtual Machines](#page-275-1).

### **Troubleshooting**

Use the following resources to help troubleshoot issues:

- [Troubleshooting](#page-309-1) issues section
- For customers with a support contract [http://us.sios.com/support/overview/](http://us.sios.com/support/)
- For evaluation customers only [Pre-sales support](mailto:evalsupport@us.sios.com)

## <span id="page-10-0"></span>**SIOS DataKeeper for Windows Technical Documentation**

## <span id="page-11-0"></span>**Introduction**

## **SIOS DataKeeper Overview**

SIOS DataKeeper is a highly optimized host-based replication solution which ensures your data is replicated as quickly and as efficiently as possible from your source server across the network to one or more target servers.

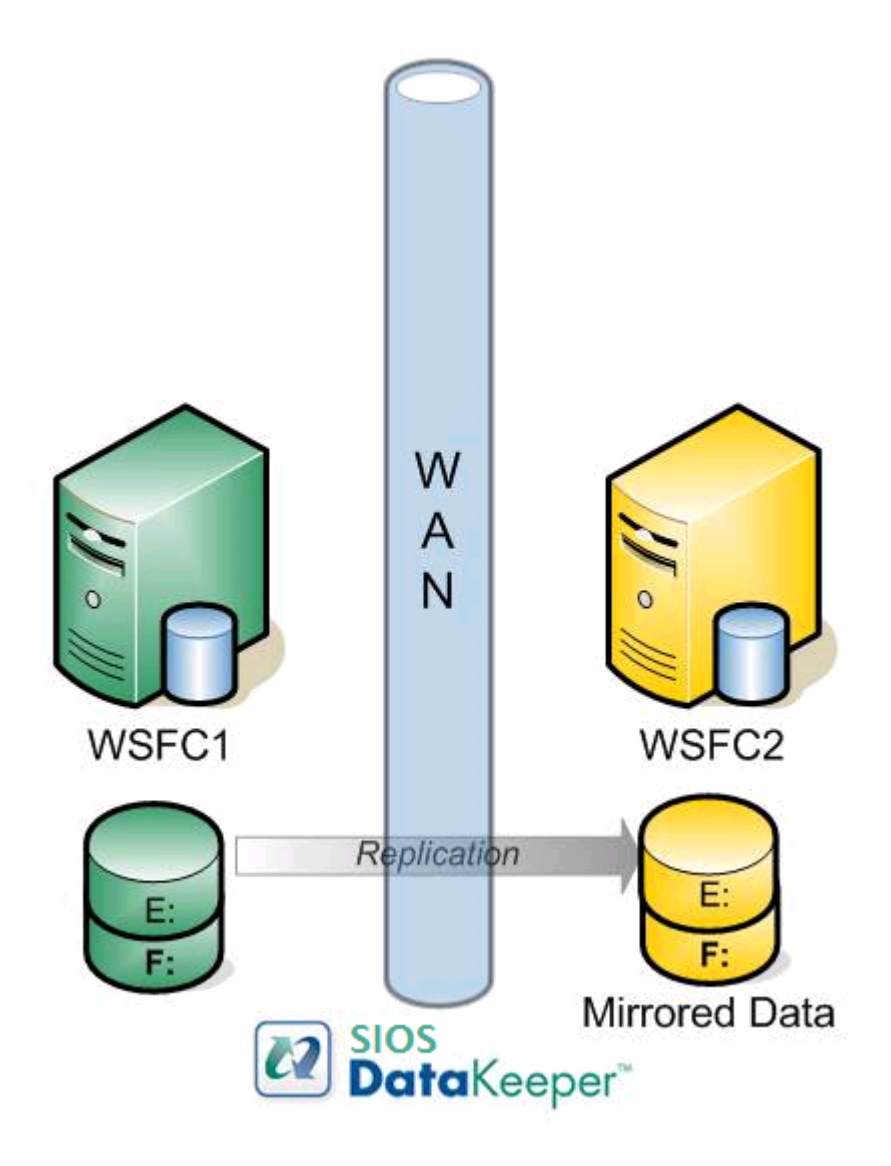

## **Features**

Some of the features include the following:

- Synchronous or Asynchronous block level volume replication.
- Built-in WAN optimization enabling SIOS DataKeeper to fully utilize a high speed/high latency network connection without the need for WAN accelerators.
- Efficient compression algorithms optimizing use of available bandwidth.
- Intuitive MMC 3.0 GUI.

## <span id="page-13-0"></span>**User Interface**

### **SIOS DataKeeper User Interface**

The SIOS DataKeeper User Interface uses a standard MMC snap-in interface.

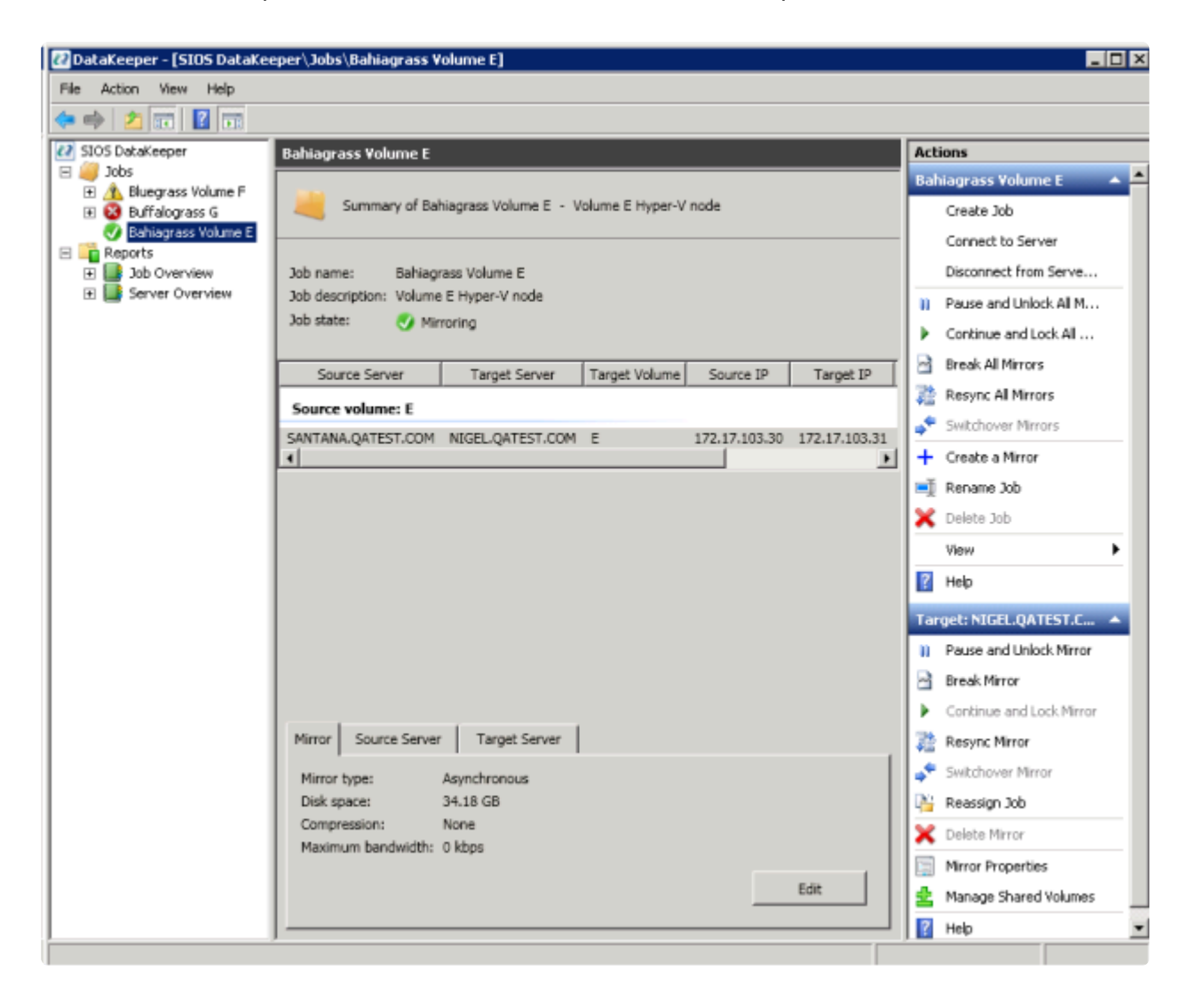

- The left pane displays the Console Tree view. This includes the **Jobs** and **Reports**. Currently, there are two reports available – **Job Overview** and **Server Overview**. The **Job Overview** report provides a summary of all the jobs on the connected servers. The **Server Overview** report provides a summary of all the mirrors on the connected servers.
- The middle pane is the **Summary** view. This includes information about the selected item.
- The right column is the **Actions** view. This pane appears when activated through the \* View menu. The options available from this pane are the same options available from the **Action** menu. This column is divided into two sections. The **Actions** in the top section apply to the job and every mirror within the job. The **Actions** in the bottom section apply only to the selected mirror.
- At the bottom of the main window, three tabs appear: **Mirror**, **Source Server** and **Target Server**. These tabs provide information on the mirror that has been selected.
- The icon shows the state of the mirror, which provides more information than the icons and states provided in the Failover cluster UI.

## <span id="page-15-0"></span>**DataKeeper Components**

SIOS DataKeeper for Windows is comprised of the following components:

- **DataKeeper Driver (ExtMirr.sys)** The DataKeeper Driver is a kernel mode driver and is responsible for all mirroring activity between the mirror endpoints.
- **DataKeeper Service (ExtMirrSvc.exe)** The DataKeeper Service links the DataKeeper GUI and Command Line Interface to the DataKeeper Driver. All commands to manipulate the mirror are relayed through the DataKeeper Service to the DataKeeper Driver.

**X** Important: Stopping the DataKeeper Service does not stop mirroring. Sending the driver a PAUSE mirror, BREAK mirror or DELETE mirror command is the only way to interrupt PAUSE mirror, BREAK mirror or DELETE mirror command is the only way to interrupt mirroring.

- **DataKeeper Service Log On ID and Password Selection** The DataKeeper Service Log On ID and Password Selection allows you to select the type of account to be used to start the service. Domain and Server account IDs with administrator privileges allow improved disaster recovery when network disruptions occur.
- **Command Line Interface (EMCMD.exe)** There is an entire suite of EMCMD command options that can be used to operate DataKeeper.
- **DataKeeper GUI (Datakeeper.msc)** The DataKeeper GUI is an MMC 3.0 (Microsoft Management Console) based user interface which allows you to control mirroring activity and obtain mirror status.
- **Packaging files, SIOS Protection Suite scripts, help files, etc.**

The following diagram displays how the DataKeeper components interface with the NTFS file system and each other to perform data replication.

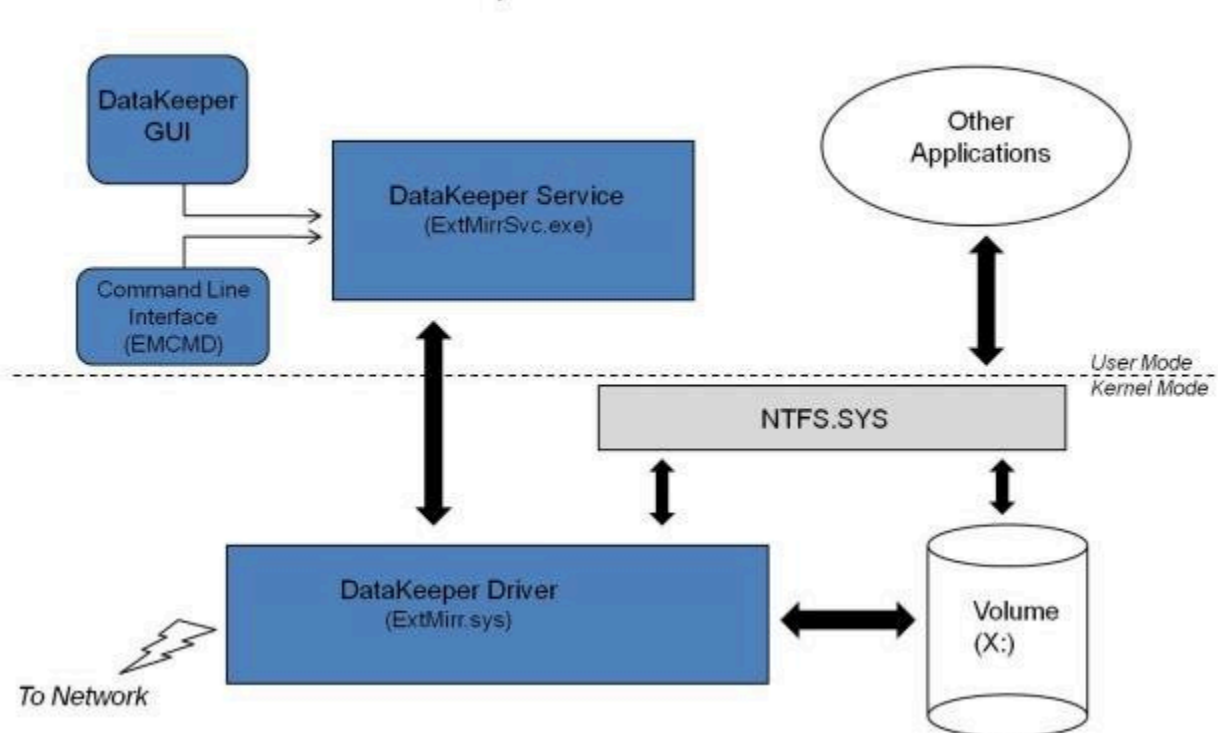

## <span id="page-17-0"></span>**DataKeeper Service Log On ID and Password Selection**

During a new DataKeeper installation setup, the user will be prompted for a DataKeeper Service Log On ID and Password.

The DataKeeper Service uses authenticated connections to perform volume switchovers and make mirror role changes across multiple servers. The Log On ID account chosen to run the DataKeeper Service will determine how much authority and permission is available to establish connections between servers and perform volume switchovers, especially when server or network disruptions occur.

Several types of Service Log On ID accounts are available as follows:

- A **Domain Account** with administrator privileges, valid on all connected servers in the domain (*recommended*)
- A **Server Account** with administrator privileges, valid on all connected servers
- The **Local System Account** (*not recommended*)

**Note:** For Workgroups, use the **Server Account** option and use the server name \ administrator on each system as the Service Account for DataKeeper. **You should also log on to all servers using** this same Log On ID and Password (see related **Known Issue**).

**Note:** The domain or server account used must be added to the Local System Administrators Group. The account must have administrator privileges on each server that DataKeeper is installed on.

Please note that the Local System account cannot be authenticated properly in a domain when network connectivity with Active Directory is lost. In that situation, connections between servers cannot be established with the Local System account causing DataKeeper volume switchover commands, via the network, to be rejected. IT organizations requiring fault tolerance during a disaster recovery, including network disruptions, should not use the Local System account.

DataKeeper Installation – Service Logon ID Type Selection:

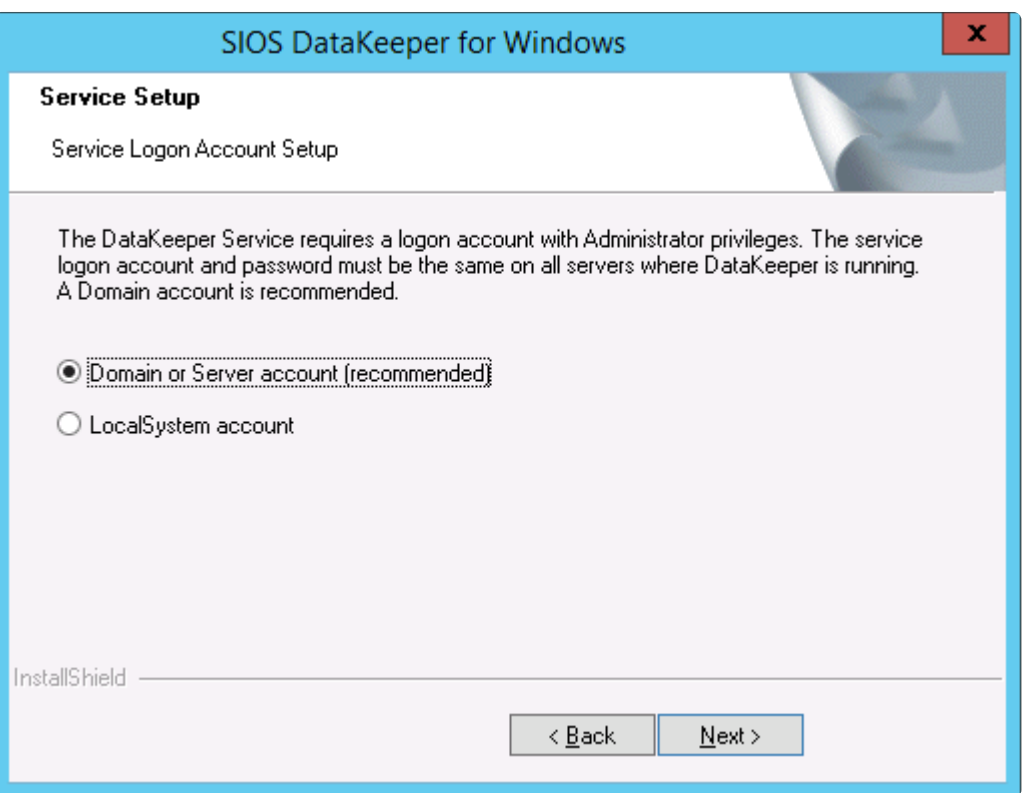

If a Domain or Server account is selected above, the DataKeeper Service Log On ID and Password Entry Form is displayed to enter that information.

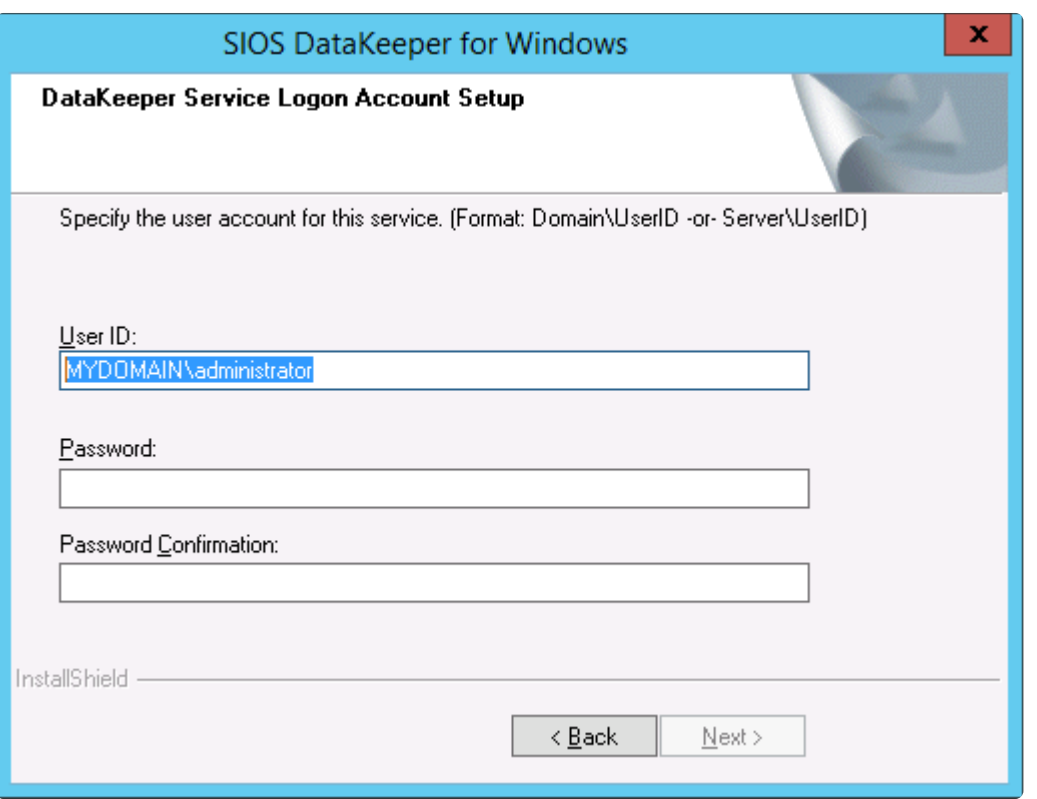

It is recommended that the LifeKeeper and DataKeeper service accounts are synchronized on each system to ensure more reliable switchovers and failovers.

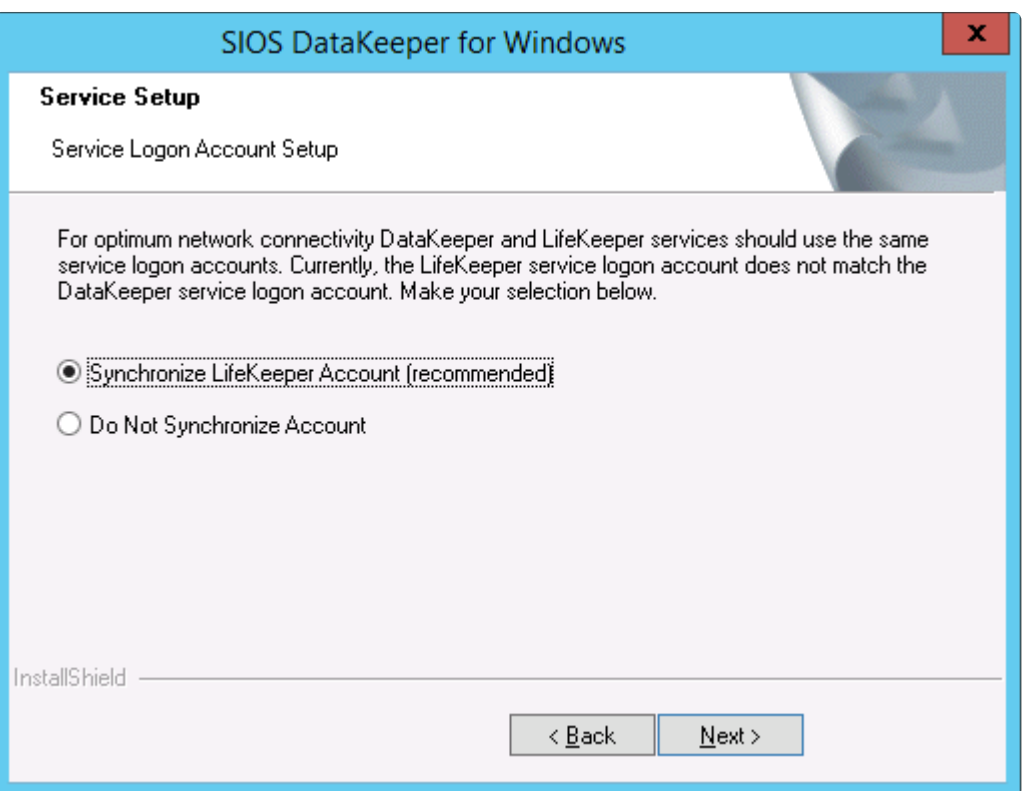

LifeKeeper Service Logon:

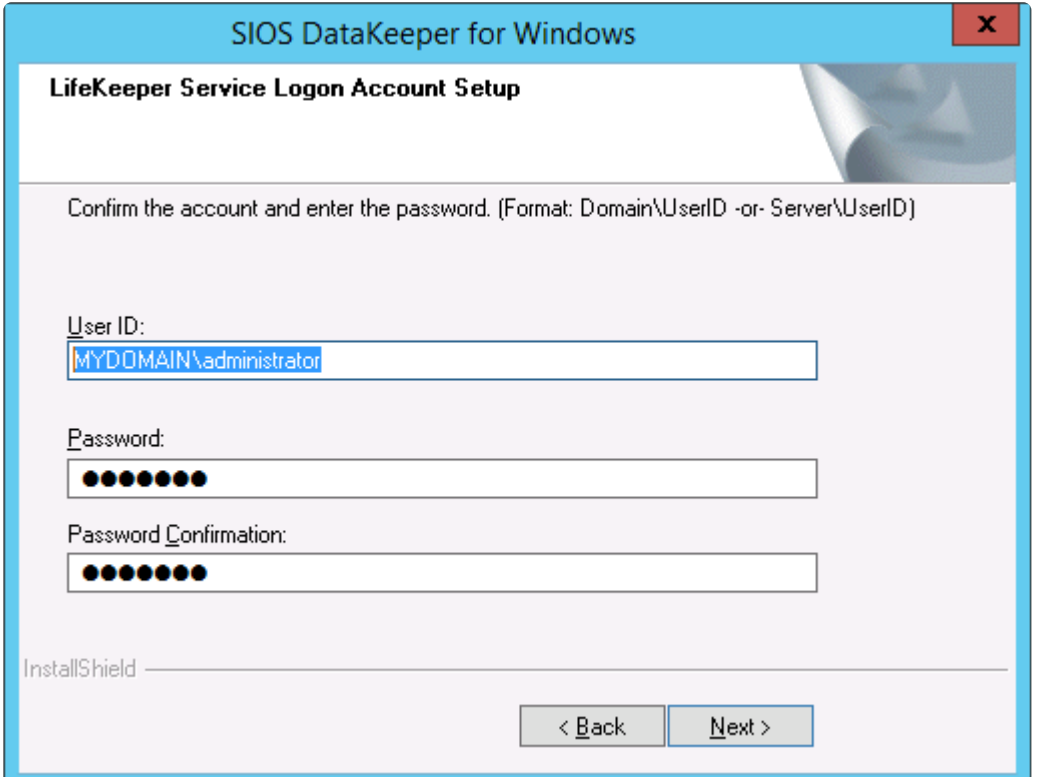

If the DataKeeper Service has previously been configured with a Service Log On ID and Password, the setup program will omit the Service ID and Password selection dialogs. However, at any time, an administrator can modify the DataKeeper Service Log On ID and Password using the Windows Service Applet. Be sure to restart the DataKeeper Service after changing the Log On ID and/or Password.

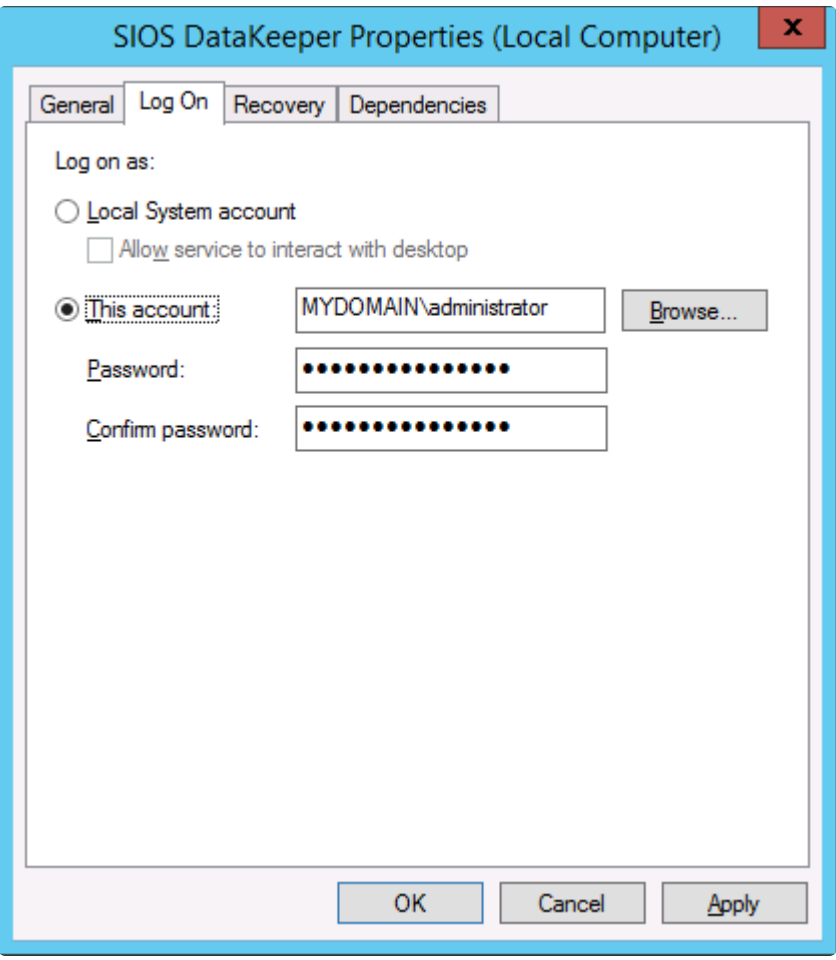

The following table outlines these requirements:

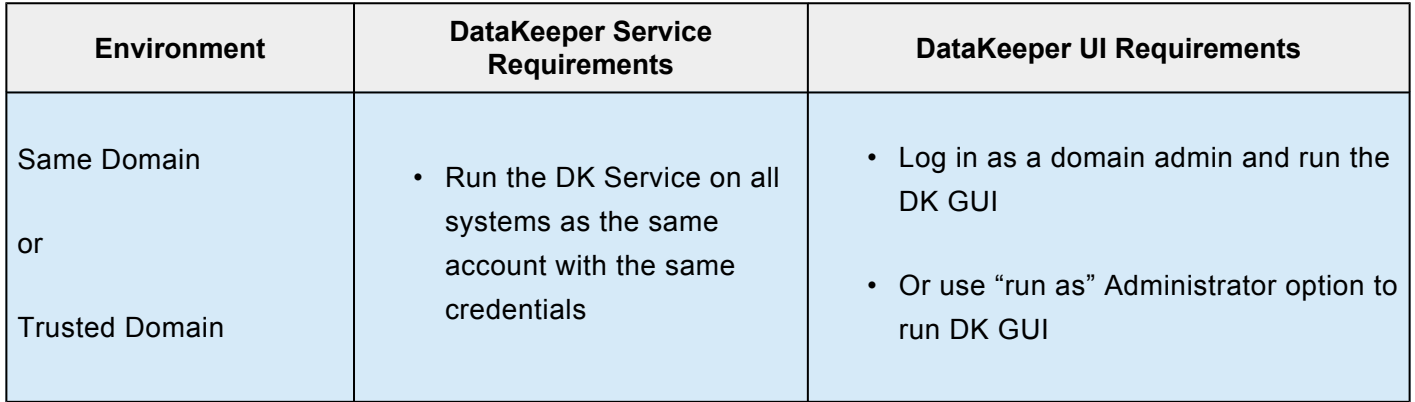

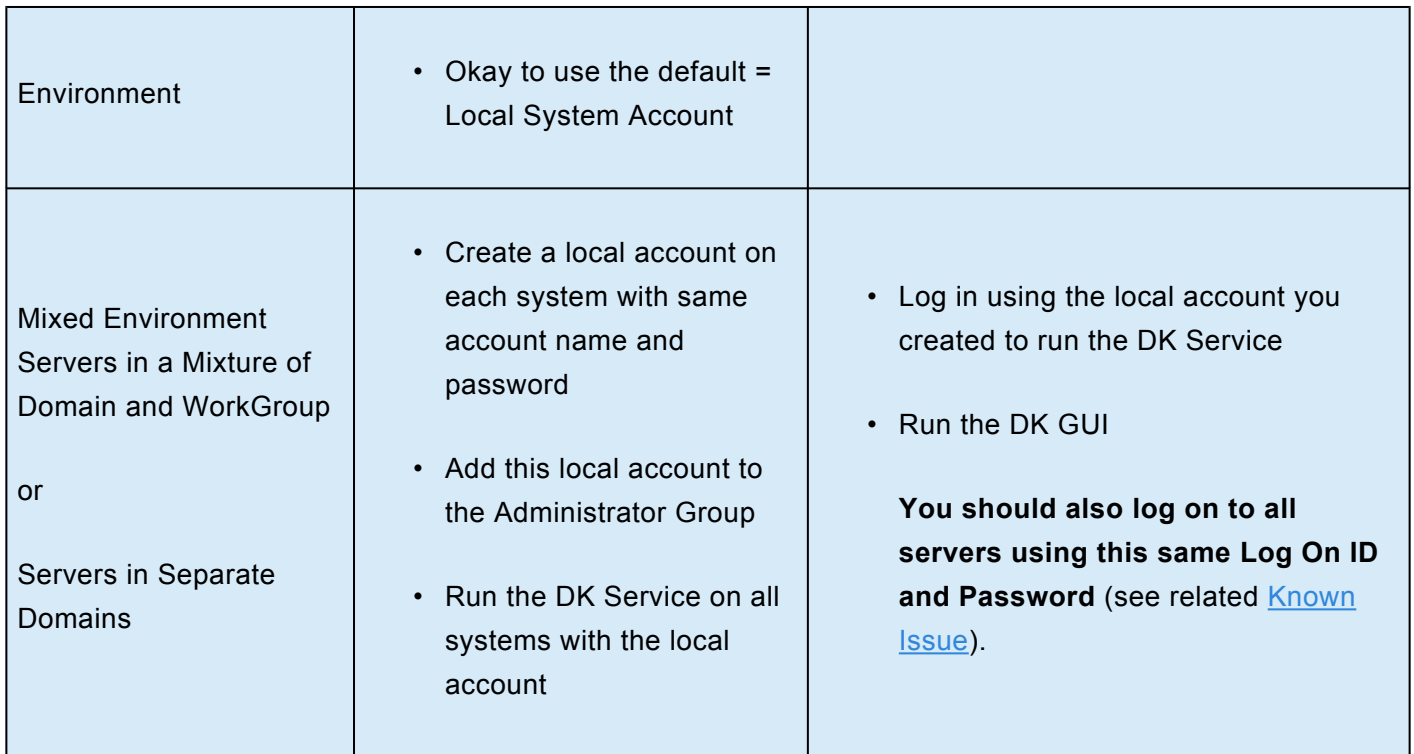

## <span id="page-23-0"></span>**Understanding Replication**

## **How SIOS DataKeeper Works**

At the highest level, DataKeeper provides the ability to mirror a volume on one system (source) to a different volume on another system (target) across any network. When the mirror is created, all data on the source volume is initially replicated to the target volume, overwriting it. When this initial synchronization (also referred to as a full resync of the data) of the volumes is complete, the target volume is an exact replica of the source volume in terms of size and data content. Once the mirror is established, DataKeeper intercepts all writes to the source volume and replicates that data across the network to the target volume.

Replication is performed at the block level in one of two ways:

- [Synchronous replication](#page-30-0)
- [Asynchronous replication](#page-30-0)

In most cases, asynchronous mirroring is recommended on WANs and synchronous mirroring is recommended on LANs.

## <span id="page-24-0"></span>**SIOS DataKeeper Intent Log**

SIOS DataKeeper uses an intent log (also referred to as a bitmap file) to track changes made to the source, or to target volume during times that the target is unlocked. This log is a persistent record of write requests which have not yet been committed to both servers.

The intent log gives SIOS DataKeeper the ability to survive a source or target system failure or reboot without requiring a full mirror resync after the recovery of the system.

There is a performance overhead associated with the intent log, since each write to the volume must also be reflected in the intent log file. To minimize this impact, it is recommended that the intent logs be stored on a physical disk that is not involved in heavy read or write activity. See [Relocation of Intent Log](#page-26-0) for more information.

#### **DataKeeper Bitmap File Size Calculation**

- One bit per block (each block is 64KB)
- One bit represents 64KB of volume space/

**Example:** For a 640GB volume the bitmap is 1,310,720 bytes

640 × 1073741824 / 65536 / 8

That is 1,310,720 bytes for the bitmap.

#### **Non-Shared Volumes**

By default, this intent log feature is enabled, and the intent log files are stored in a subdirectory called "Bitmaps" under the directory where SIOS DataKeeper was installed.

To create the intent log file in a directory other than the default location, set the **[BitmapBaseDir](#page-92-0)** registry entry to a directory where SIOS DataKeeper will create the file. See [Relocation of Intent Log](#page-26-0) for more information.

To disable the intent log feature, clear the **[BitmapBaseDir](#page-92-0)** registry entry (set it to an empty string) on all current and potential mirror endpoint servers. **Disabling the intent log requires a reboot on each of these systems in order for this setting to take effect**. Keep in mind that if this feature is disabled, a full resync will be performed in the event of a source system failure.

#### **Shared Volumes**

When replicating shared volumes, the intent log files are stored in a subdirectory called "ReplicationBitmaps" on the replicated volume itself. This is necessary to allow switchover to the other shared source servers without resulting in a full resync of the data.

SIOS does not recommend relocating intent logs from their default locations.

#### **Configuration Issue**

When configuring a **[BitmapBaseDir](#page-92-0)** registry entry, make sure that the folder and drive letter specified exist. If configured with a drive letter that does not exist, the following message will be received upon system boot up:

Global bitmap volume {drive letter}: has not been detected yet. Mirror source threads may hang if this volume does not exist. Check to make sure that the BitmapBaseDir registry entry specifies a valid volume for storage of bitmaps.

### <span id="page-26-0"></span>**Relocation of Intent Log**

To relocate the Intent Log (bitmap file), please perform the following on all servers involved:

LEAVE THE MIRROR IN THE MIRRORING STATE! Do not pause it and then **\*** move the bitmap file.

- 1. If you have more than one DataKeeper mirror, move all mirrors to a single system so that it is source for all mirrors.
- 2. On all systems, create the directory for the new location of the bitmap files ( *i.e. R:\Bitmaps*). **Important:** If you choose to relocate the bitmap file from the default location (*%EXTMIRRBASE%\Bitmaps*), you must first create the new directory before changing the location in the registry and rebooting the system.
- 3. Modify the [BitmapBaseDir](#page-92-0) registry value on all systems other than the mirror source system to reflect the new location. This includes mirror targets and any systems that share the volume with the mirror source or share with any of the targets.

Edit Registry via regedit:

HKEY\_LOCAL\_MACHINE\SYSTEM\CurrentControlSet\Services\ExtMirr\Parameters

Modify the "BitmapBaseDir" parameter, change to the new location (*i.e. R:\Bitmaps*)

- 4. Reboot each of the non-source systems. If this volume is part of a Windows cluster, be sure that you do not shut down too many nodes simultaneously or you may lose the cluster quorum and cause the cluster to shut down on the remaining nodes.
- 5. Switch any volumes on the source system over to another system (target or shared source). Repeat Steps 2 and 3 on the system that was previously source.

6. After rebooting the original source system, all volume resources can be switched back to that system.

## <span id="page-28-0"></span>**Resynchronization**

#### **SIOS DataKeeper Resynchronization**

SIOS DataKeeper performs resynchronization through the use of a bitmap file ([intent log](#page-24-0)). It allocates memory that is used to keep track of "dirty" or "clean" blocks. When a full resync begins, SIOS DataKeeper initializes the bit for each block that is in use by the file system to 1 ("dirty"), indicating that it needs to be sent to the target system. A full resync occurs at the initial creation of a mirror and during the resync operation after a mirror is broken. It then starts at the beginning of the bitmap, finds the first block whose bit is set to 1 or dirty, reads the corresponding block from the local hard disk, and sends it to the remote system. After this has completed successfully, it sets the block to 0 ("clean"). SIOS DataKeeper then finds the next dirty bit and repeats this process.

As new writes come in during a resync, the corresponding blocks are set to 1 or dirty.

Once resync gets to the end of the bitmap, it looks to see if there are still any dirty blocks. It does this through a counter that is incremented when one is made dirty and decremented when cleaned. If any blocks are dirty, it resets its pointer to the beginning of the bitmap and starts again, only sending the dirty blocks to the remote system.

This process continues for multiple passes until all blocks are clean. When this happens, the mirror will go from the **Resynchronizing** state to the **Mirroring** state, and at that point, every write is mirrored (the bitmap is no longer necessary at that point).

You can follow the resynchronization process by viewing the resynchronization control counters in Performance Monitor.

This same resynchronization mechanism is used when you CONTINUE a PAUSED mirror.

If the target system is rebooted/shut down via the DK GUI when **!**

mirrors are paused and unlocked, a full resync will occur. To prevent the full resync in this case, be sure to perform a ["Continue](#page-228-1) [and Lock"](#page-228-1) prior to rebooting or shutting down the target system.

#### **Initial Creation of a Mirror**

When the mirror is created, DataKeeper must perform an [initial synchronization](#page-75-0) of the data from the source volume to the target volume. This is referred to as a full resync. However, prior to this initial full resync of the data, DataKeeper first performs a process called "**whitespace elimination**" where all blocks of currently unused space on the source volume are eliminated from the initial synchronization and those blocks do not have to be replicated to the target volume.

#### **Example: Whitespace Elimination**

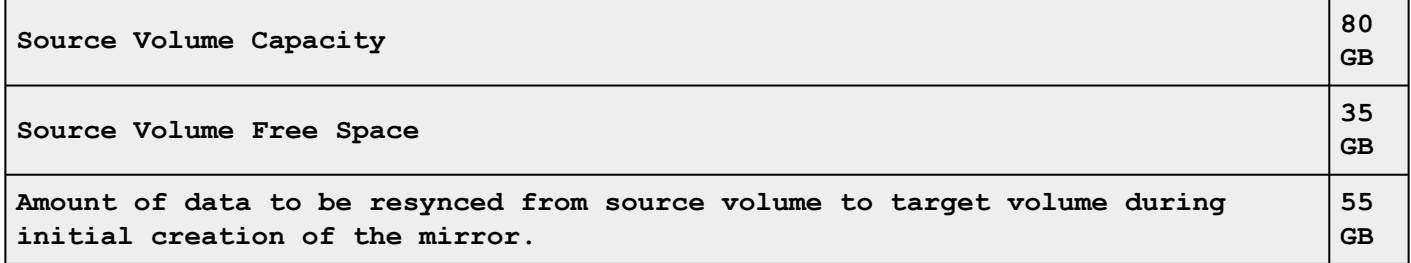

## <span id="page-30-0"></span>**Synchronous and Asynchronous Mirroring**

SIOS DataKeeper employs both asynchronous and synchronous mirroring schemes. Understanding the advantages and disadvantages between synchronous and asynchronous mirroring is essential to the correct operation of SIOS DataKeeper.

#### **Synchronous Mirroring**

With synchronous mirroring, each write is intercepted and transmitted to the target system to be written on the target volume at the same time that the write is committed to the underlying storage device on the source system. Once both the local and target writes are complete, the write request is acknowledged as complete and control is returned to the application that initiated the write. Persistent bitmap file on the source system is updated.

The following sequence of events describes what happens when a write request is made to the source volume of a synchronous mirror.

- 1. The following occur in parallel.
	- a. A copy of the write is put on the mirror Write Queue.
	- b. The write is sent to the local volume for completion.
- 2. The write returns a completion status to the caller after both operations above complete.

a. If any condition prevents the write from completing on the Target (HighWater or QueueByteLimit reached, network transmission error, or write error on the target system), the mirror state is changed to Paused. However, the status of the volume write which is returned to the caller is not affected.

b. The status of the local volume write is returned to the caller.

### Application Write Request 2 Write Request 1 (complete) IO Copy 3 HighWater LowWater  $\overline{2}$ 20000 150 **Bitmap** file Async Write Queue **Target Volume**  $\left( \frac{4}{3} \right)$ Source Volume

### Synchronous Replication

In this diagram, Write Request 1 has already completed. Both the target and the source volumes have been updated.

Write Request 2 has been sent from the application and the write is about to be written to the target volume. Once written to the target volume, DataKeeper will send an acknowledgment that the write was successful on the target volume, and in parallel, the write is committed to the source volume.

At this point, the write request is complete and control is returned to the application that initiated the write.

While synchronous mirroring insures that there will be no data loss in the event of a source system failure, synchronous mirroring can have a significant impact on the application's performance, especially in WAN or slow network configurations, because the application must wait for the write to occur on the source and across the network on the target.

#### **Asynchronous Mirroring**

With asynchronous mirroring, each write is intercepted and a copy of the data is made. That copy is queued to be transmitted to the target system as soon as the network will allow it. Meanwhile, the original write request is committed to the underlying storage device and control is immediately returned to the application that initiated the write.

To maintain data consistency across multiple volumes (such as database Log and Data files), some applications send Flush requests to the volume. DataKeeper honors Flush requests on a volume with a mirror in the Mirroring state by waiting for all writes in the queue to be sent to the target system and acknowledged. To prevent performance from being impacted in such cases, the registry entry "[DontFlushAsyncQueue"](#page-92-0) may be set, or you may consider locating all files on the same volume.

At any given time, there may be write transactions waiting in the queue to be sent to the target machine. But it is important to understand that these writes reach the target volume in time order, so the integrity of the data on the target volume is always a valid snapshot of the source volume at some point in time. Should the source system fail, it is possible that the target system did not receive all of the writes that were queued up, but the data that has made it to the target volume is valid and usable.

The following sequence of events describes what happens when a write request is made to the source volume of an asynchronous mirror.

- 1. Persistent bitmap file on the source system is updated.
- 2. Source system adds a copy of the write to the mirror Write Queue.
- 3. Source system executes the write request to its source volume and returns to the caller.
- 4. Writes that are in the queue are sent to the target system. The target system executes the write request on its target volume and then sends the status of the write back to the primary.
- 5. Should an error occur during network transmission or while the target system executes its target volume write, the write process on the secondary is

terminated. The state of the mirror then changes from *Mirroring* to *Paused*.

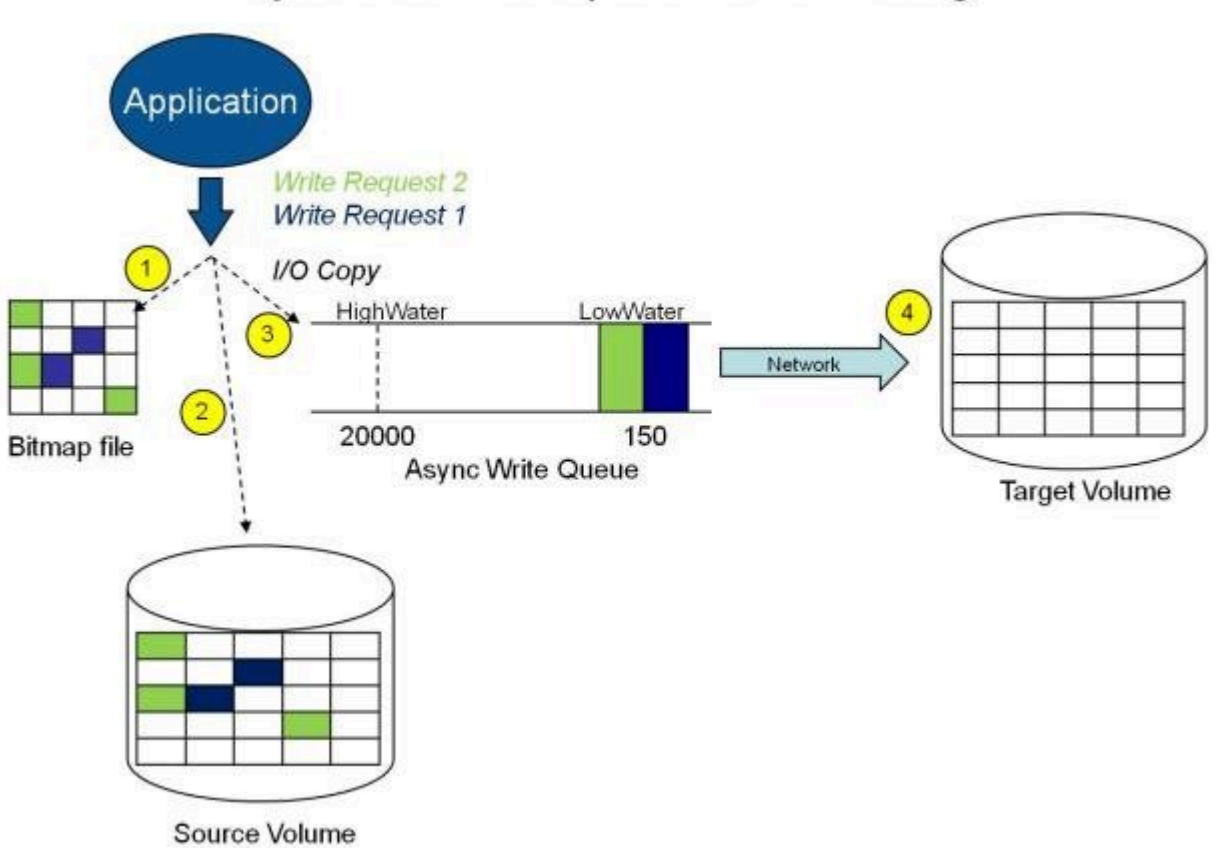

### Asynchronous Replication: Mirroring

In the diagram above, the two write requests have been written to the source volume and are in the queue to be sent to the target system. However, control has already returned back to the application who initiated the writes.

In the diagram below, the third write request has been initiated while the first two writes have successfully been written to both the source and target volumes. While in the mirroring state, write requests are sent to the target volume in time order. Thus, the target volume is always an exact replica of the source volume at some point in time.

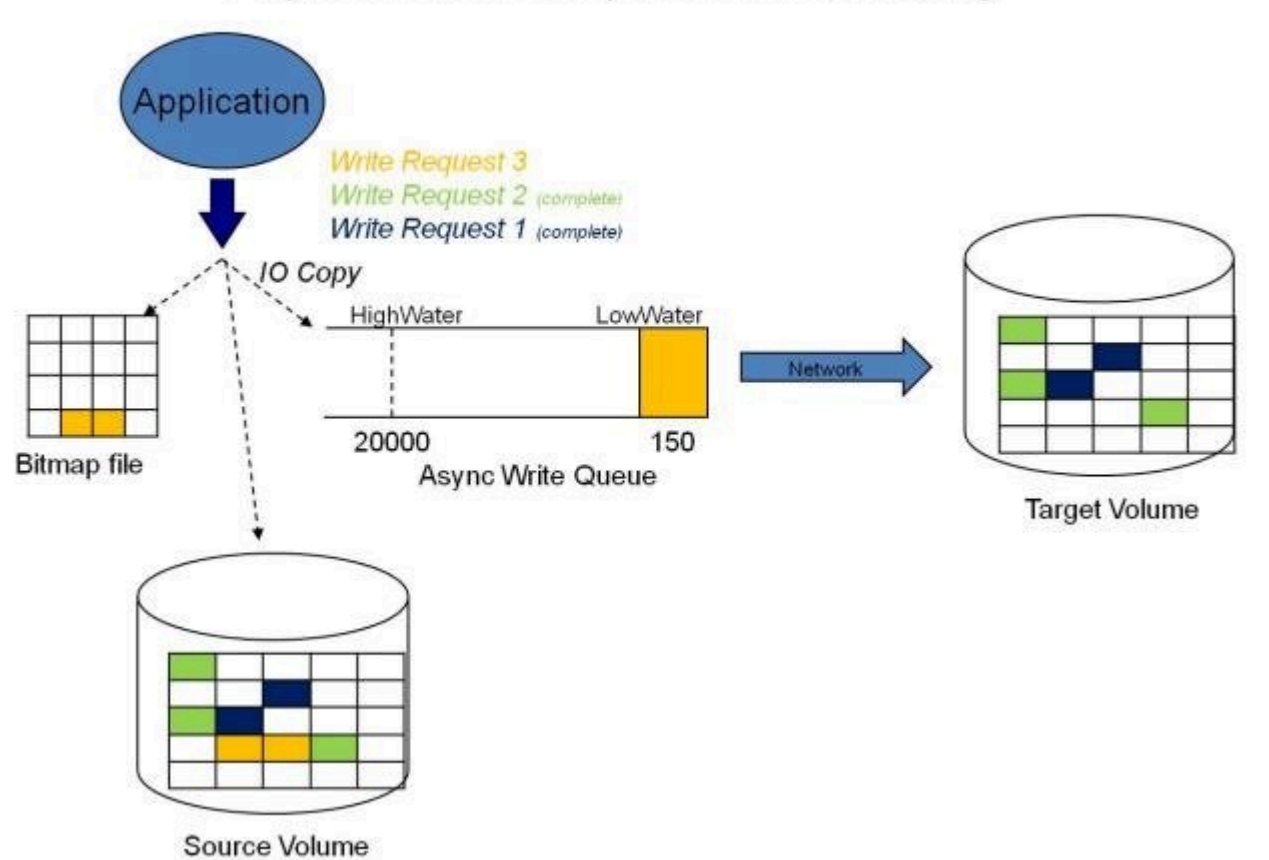

### Asynchronous Replication: Mirroring

**Mirror PAUSED**

In the event of an interruption to the normal mirroring process as described above, the mirror changes from the **MIRRORING** state to a **PAUSED** state. All changes to the source volume are tracked in the persistent bitmap file only and nothing is sent to the target system.

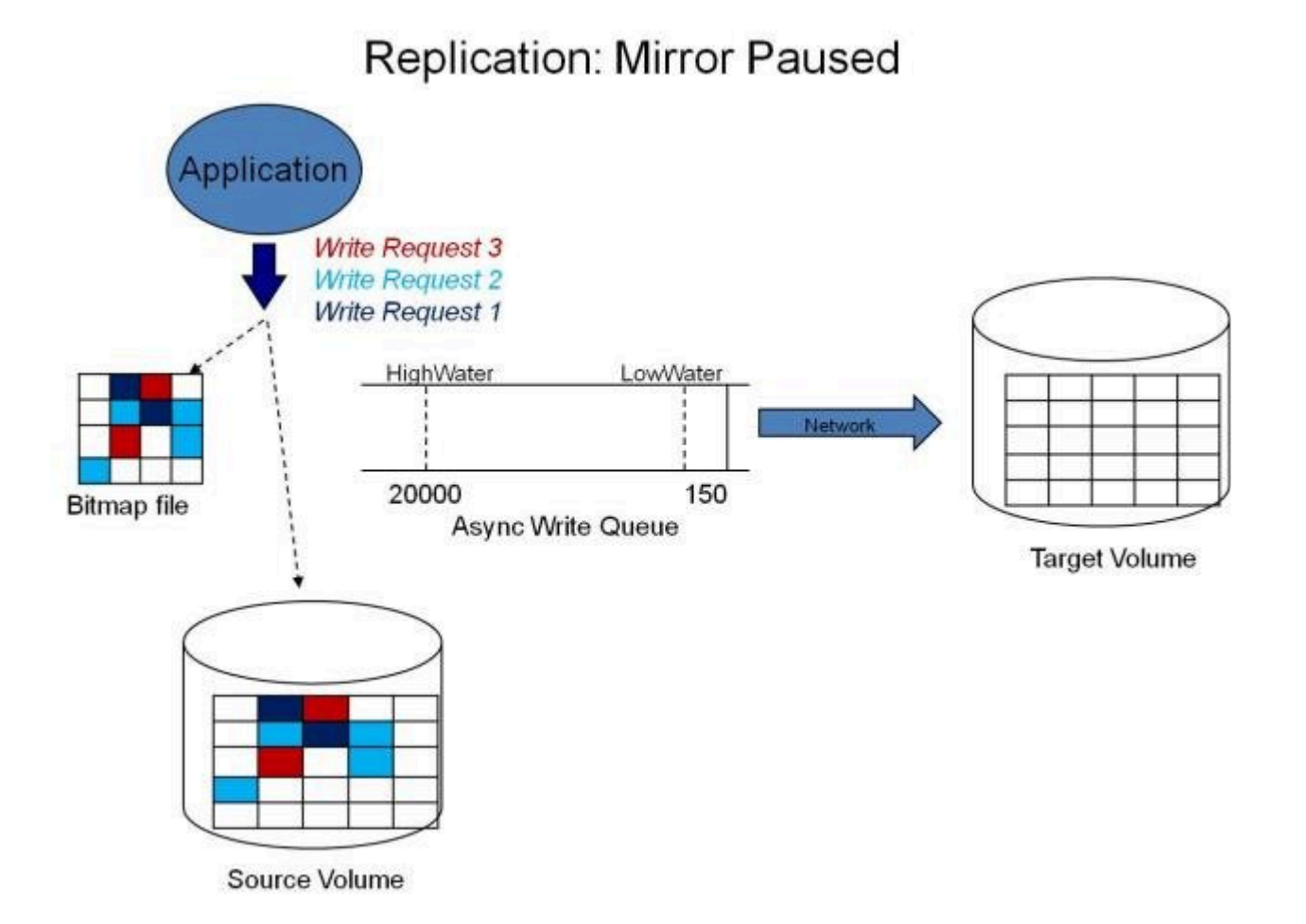

#### **Mirror RESYNCING**

When the interruption of either an Asynchronous or Synchronous mirror is resolved, it is necessary to resynchronize the source and target volumes and the mirror enters into a **RESYNC** state.

DataKeeper reads sequentially through the persistent bitmap file to determine what blocks have changed on the source volume while the mirror was **PAUSED** and then resynchronizes only those blocks to the target volume. This procedure is known as a partial resync of the data.

The user may notice a **Resync Pending** state in the GUI, which is a transitory state and will change to the **Resync** state.

During resynchronization, all writes are treated as Asynchronous, even if the mirror is a Synchronous mirror. The appropriate bits in the bitmap are marked dirty and are later sent to the target during the process of partial resync as
described above.

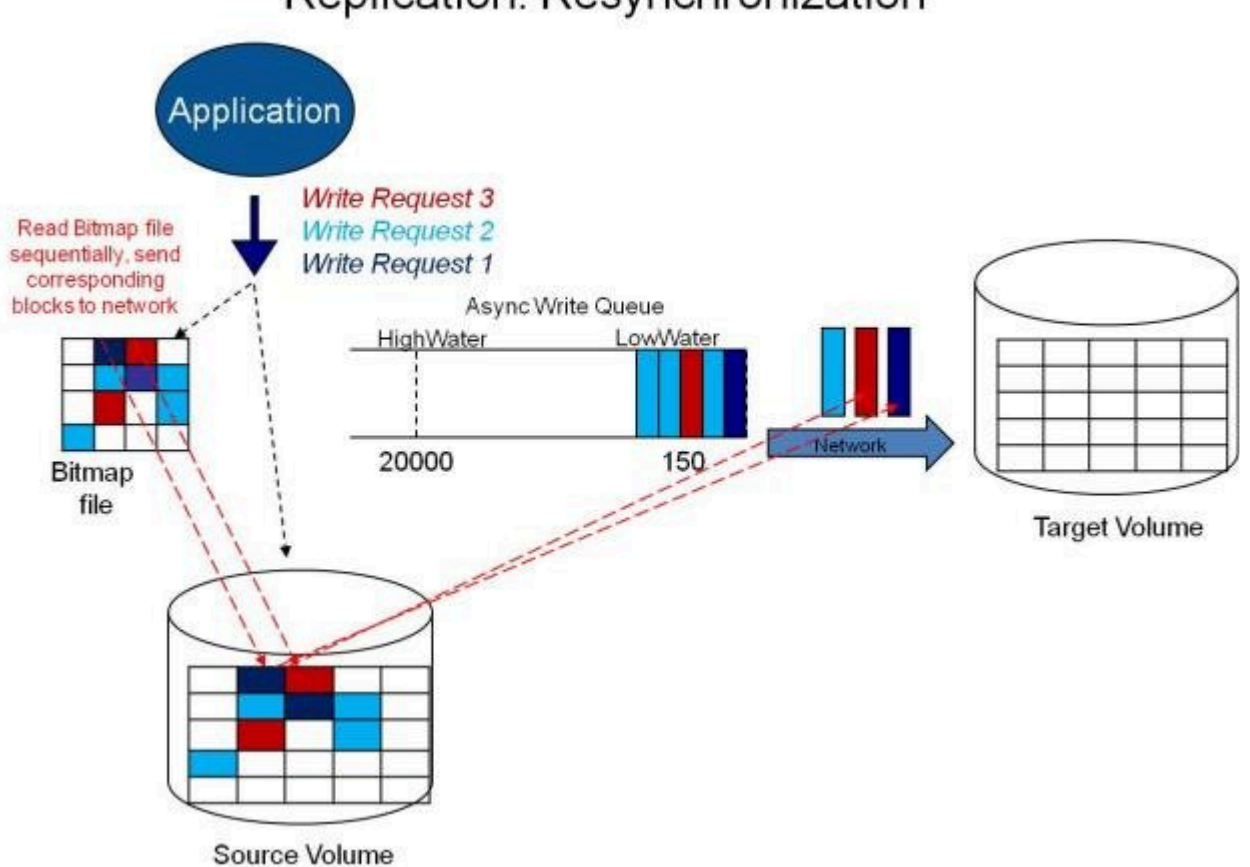

## Replication: Resynchronization

## **Read and Write Operations**

After the volume mirror is created and the two drives on the primary and secondary servers are synchronized, the following events occur:

- The system locks out all user access to the target volume; reads and writes are not allowed to the target volume. The source volume is accessible for both reads and writes.
- Both mirrored and non-mirrored volume read operations arriving at the driver on the primary server are passed on and allowed to complete normally without intervention. Reads of a mirrored volume on the secondary system are not allowed, i.e., the secondary has not assumed the role of a failed primary.
- Whenever the primary server receives a write request, the system first determines whether the request is for a mirrored volume. If not, the write is allowed to complete normally without any further intervention. If the write request is for a mirrored volume, the request is handled depending on the mirroring type:
- If the type is [synchronous](#page-30-0), then the write request is put on the mirror Write Queue for transmission to the target system, and simultaneously sent to the local source volume. The write operation is not acknowledged as complete to the process that issued the write until the source disk write completes *and* notification from the target is received (success or failure). Should an error occur during network transmission or while the target system executes its write, the write process on the target is terminated and the state of the mirror is changed to **Paused**. The source volume completes the write regardless of the target write status.

If the type is [asynchronous,](#page-30-0) then the primary executes the write request to its source volume, puts a copy of the write on the asynchronous write queue and returns to the caller. Writes that are in the queue are sent to the target volume. The secondary system executes the write request on the target volume and then sends the status of the write back to the primary. Should an error occur during network transmission or while the secondary executes its mirrored volume write, the write process on the secondary is terminated. The state of the mirror then changes from **Mirroring** to **Paused**.

To ensure uninterrupted system operation, SIOS DataKeeper momentarily pauses the mirror and automatically continues it (i.e., performs a partial resync) in the following cases:

- When the mirror write queue length reaches the WriteQueueHighWater limit, or the number of bytes in the queue reaches the WriteQueueByteLimitMB limit, due to a large number of writes to the volume in a short period of time (e.g., database creation). The user can monitor the mirroring behavior using the SIOS DataKeeper Performance Monitor counters and adjust the WriteQueueHighWater and/or the WriteQueueByteLimitMB value if necessary. See [Registry Entries](#page-92-0) for more details.
- When transmission of a write to the target system times out or fails due to resource shortage (e.g., source system resource starvation due to a flood of writes/network transmissions in a short period of time).

## **Volume Considerations**

SIOS DataKeeper primary and secondary systems have three types of volumes: system, non-mirrored and mirrored. During mirroring operations, system and nonmirrored volumes are not affected and the user has full access to all applications and data on these volumes.

#### **What Volumes Cannot be Mirrored**

The SIOS DataKeeper service filters out the following types of disk partitions:

- Windows system volume
- Volume(s) that contain the Windows pagefile
- Non-NTFS formatted volumes (e.g. FAT, FAT32, Raw FS, ReFS)
- Non-fixed drive types (e.g. CD-ROMs, diskettes)
- Target volumes that are smaller than the source volume

#### **Volume Size Considerations**

The source and target systems are not required to have drives of the same physical size. When the mirror is established, the target volume must be the same size, or larger than the source volume.

There is no limit on the size of volumes that can participate in a SIOS DataKeeper mirror. However, you should be aware that on initial mirror creation, all data that is in use by the file system on the source volume must be sent to the target. For instance, on a 20 GB volume with 2 GB used and 18 GB free, 2 GB of data must be synchronized to the target. The speed of the network connection between the two systems, along with the amount of data to be synchronized, dictates how long the initial mirror creation will take.

# **Specifying Network Cards for Mirroring**

SIOS DataKeeper allows the administrator to specify which IP addresses should be used as mirror end-points. This allows the replicated data to be transmitted across a specific network which permits the user to segment mirrored traffic away from the client network if desired.

#### **Dedicated LAN for Replication**

While it is not required, a dedicated (private) network between the two servers will provide performance benefits and not adversely affect the client network.

## <span id="page-41-0"></span>**Performance Monitor Counters**

SIOS DataKeeper provides counters that extend Performance Monitor with statistics about the status of mirroring on volumes. The counters are installed during the full installation of SIOS DataKeeper software.

To access the counters, do the following:

1. On a **Microsoft Windows 2008 R2** system, start the **Windows Performance Monitor** through the **Start** menu in the **Reliability and Performance** group.

On a **Microsoft Windows 2012** system, start the **Windows Performance Monitor** through the **Performance Monitor** option in the **Administrative tools**.

On all versions of Windows, you can start performance monitor through entering **perfmon.msc** using the command line.

- 2. Select **Monitoring Tools**, **Performance Monitor**.
- 3. Click the **+** button in the chart pane to open the **Add Counters** dialog box.
- 4. Select the **SIOS Data Replication** object.

The Performance Monitor Counters for DataKeeper (DK) are only accessible for a system that is in the **source** role for the mi accessible for a system that is in the *source* role for the mirror. On a system with a mirror in the source role, there will be one instance of the specified counter available for each target of that mirror. SIOS DataKeeper performance counters are not available on a system where the mirror is in the target role.

SIOS DataKeeper provides 17 counters that allow the monitoring of various operations related to the product. These counters allow the monitoring of such things as status, queuing statistics and general mirror status.

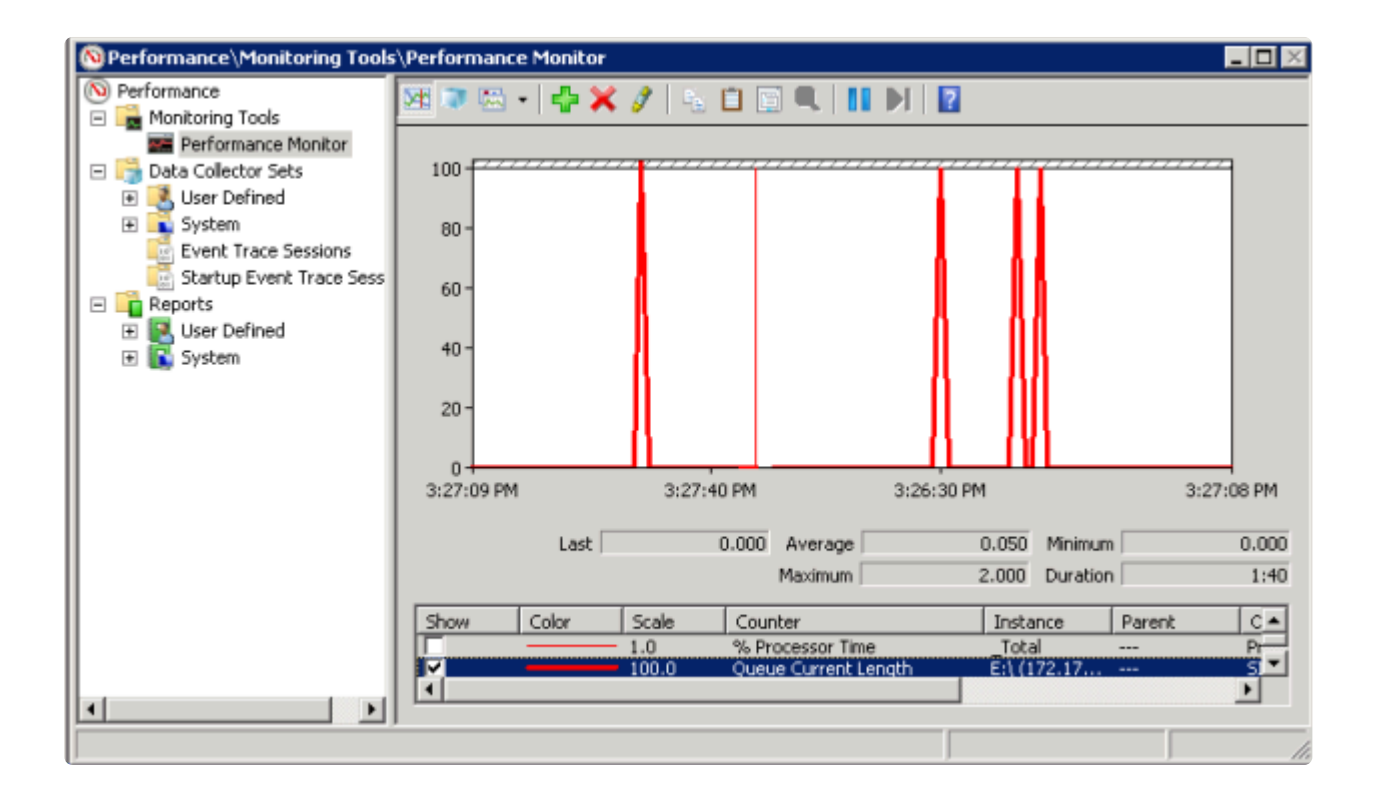

### **Mirror State Counters**

#### **Mirror Elapsed Time**

Default Value: 0

Range: 0 – MAX\_ULONG

This value represents the amount of time, in seconds, that the volume has been in Mirror state. This value will be 0 for volumes that are not currently involved in a mirror, volumes that are currently undergoing mirror creation (and synchronization), and volumes for which a mirror has been broken or deleted.

#### **Mirror State**

Default: 0

Range:  $0 - 5$ 

This value represents the current mirroring state of a volume. The following values are defined:

0 None – The volume is not currently involved in a mirror.

1 Mirroring – The volume is currently mirroring to a target.

2 Resynchronizing – The volume is currently being synchronized with its target.

3 Broken – The mirror exists but the source and target volumes are not in sync. New writes to the volume are not tracked.

4 Paused – The mirror exists but the source and target volumes are not in sync. The source server keeps track of any new writes.

5 Resync Pending – The source volume is waiting to be resynchronized.

#### **Mirror Type**

Default: 0

Range: 0-2

This value represents the type of mirroring this volume is engaged in. The following values are defined for this release:

0 None – The volume is not currently involved in a mirror.

1 Synchronous – Data is put on the Write Queue to be sent to the target, and written to the local volume, simultaneously. The write is not acknowledged as complete until both operations complete.

2 Asynchronous – Data is put on the Write Queue to be sent to the target, and written to the local volume, simultaneously. The write is acknowledged when the local volume write completes.

#### **Network Number of Reconnects**

Default: 0

Range: 0 – MAX\_ULONG

This value is the number of network reconnections that have been made while the

volume has been mirrored. A network reconnection occurs when communication is lost with the target.

### **Write Queue Counters**

#### **Queue Byte Limit**

Default Value: 0

This value displays the write queue byte limit as set in the WriteQueueByteLimitMB registry value. This value is displayed in bytes, and is therefore 1048576 times the value set in the registry.

#### **Queue Current Age**

Default Value: 0

Range: 0 -

This value is the age (in milliseconds) of the oldest write request in the write queue.

#### **Queue Current Bytes**

Range: 0 –

This value displays the number of bytes allocated for the given mirror's Write Queue.

#### **Queue Current Length**

Default Value: 0

Range: 0 –

This value represents the current length, in terms of number of writes, of the write queue for the selected mirror.

#### **Queue High Water**

Default: 20000

This counter displays the write queue high water mark as set in the mirror WriteQueueHighWater registry value.

### **Resynchronization Control Counters**

#### **Resync Reads**

Default: 20

This value represents the maximum number of disk blocks that can be in the process of being read and sent to the target system during mirror resynchronization.

#### **Resync Current Block**

Default: 0

Range: 0 –

During the synchronization process, this value represents the current block that is being sent to the target. At other times (i.e. when mirror state is not EmMirrorStateResync), this value will be 0.

During synchronization, a given block may be sent to the target multiple times if writes are ongoing to the volume. This is based on the number of resync passes that are required.

#### **Resync Dirty Blocks**

Default Value: 0

Range: 0 –

This value is the number of total blocks that are dirty during mirror resynchronization. "Dirty" blocks are those that must be sent to the target machine before synchronization is complete. This value will be 0 for all states other than EmMirrorStateResync.

When a mirror synchronization is begun, this value will be initially equal to the value of Resync Total Blocks. Please note that during a mirror synchronization, Resync Dirty Blocks may actually increase if a large number of incoming writes are made to the volume.

#### **Resync Elapsed Time**

Default Value: 0

Range: 0 – MAX\_ULONG

While the mirror is being synchronized, this value represents the elapsed time in seconds that the synchronization has been occurring. After a mirror is successfully resynchronized, the value represents the total amount of time the previous synchronization operation took since the last system boot. The value will be 0 for volumes that either never have been synchronized or volumes that were not synchronized during the last boot.

#### **Resync New Writes**

Default: 0

Range: 0 – MAX\_ULONG

This value represents the number of writes that have occurred on the volume since a synchronization operation has begun. This value will directly affect the number of dirty blocks, the number of passes required to synchronize the mirror and the amount of time the synchronization takes to complete.

#### **Resync Pass**

Default Value: 10

Range: 0 – MaxResyncPasses (Registry)

This value is the number of passes that have currently been made through the volume during the resynchronization process to update the target. The number of passes required to complete the synchronization process will increase based on

the amount of writing that is being performed during synchronization. While writing to the source volume is allowed during synchronization, heavy writes will cause the synchronization to take longer, thus resulting in a much longer time until it is finished.

#### **Resync Total Blocks**

Default Value: 0

Range: 0 – MAX\_ULONG

This value represents the number of 64k blocks used for resynchronization of the mirrored volume. The value is approximately equal to the file system size of the volume divided by 64K. Please note that the file system size is less than the partition size of the volume that is shown in the Windows Disk Management program. To see the file system size, type CHKDSK X: (where X is the drive letter).

#### **Resync Phase**

Default Value: 0

Range:  $0 - 3$ 

This value has been deprecated and is no longer used.

 $\_$  ,  $\_$  ,  $\_$  ,  $\_$  ,  $\_$  ,  $\_$  ,  $\_$  ,  $\_$  ,  $\_$  ,  $\_$  ,  $\_$  ,  $\_$  ,  $\_$  ,  $\_$  ,  $\_$  ,  $\_$  ,  $\_$  ,  $\_$  ,  $\_$  ,  $\_$  ,  $\_$  ,  $\_$  ,  $\_$  ,  $\_$  ,  $\_$  ,  $\_$  ,  $\_$  ,  $\_$  ,  $\_$  ,  $\_$  ,  $\_$  ,  $\_$  ,  $\_$  ,  $\_$  ,  $\_$  ,  $\_$  ,  $\_$  ,

# **Configuration**

## **Requirements/Considerations**

The topics in this section identify several prerequisites to be aware of before implementing your DataKeeper configuration.

[Sector Size](#page-49-0)

[Network Bandwidth](#page-50-0)

[Network Adapter Settings](#page-52-0)

[DataKeeper Service Log On ID and Password Selection](#page-54-0)

[Firewall Configurations](#page-60-0)

[High-Speed Storage Best Practices](#page-66-0)

[Configuration of Data Replication From a Cluster Node to External DR Site](#page-68-0)

WAN [Considerations](#page-74-0)

[Initial Synchronization of Data Across the](#page-75-0) LAN/WAN

[Compression](#page-79-0)

[Bandwidth Throttle](#page-80-0)

## <span id="page-49-0"></span>**Sector Size**

Beginning with DataKeeper Version 7.2.1, disks with sector size not equal to 512 bytes are supported. However, DataKeeper requires that the mirror source volume be configured on disk(s) whose sector size is the same as the disk(s) where the mirror target is configured. NTFS Metadata includes the disk sector size. DataKeeper replicates the entire NTFS file system from source to target, so the sector sizes must match.

**Note:** For DataKeeper Version 7.2 and prior, only disk devices whose **\*** sector size is the standard 512 bytes are supported.

## <span id="page-50-0"></span>**Network Bandwidth**

Because DataKeeper can replicate data across any available network, special consideration must be given to the question, "Is there sufficient bandwidth to successfully replicate the volume and keep the mirror in the **mirroring** state as the source volume is updated throughout the day?"

Keeping the mirror in the **mirroring** state is critical, because a switchover of the volume is not allowed unless the mirror is in the **mirroring** state.

### **Determine Network Bandwidth Requirements**

Prior to installing SIOS DataKeeper, you should determine the network bandwidth requirements for replicating your data. Use the method below to measure the rate of change for the data that you plan to replicate. This value indicates the amount of network bandwidth that will be required to replicate that data.

After determining the network bandwidth requirements, ensure that your network is configured to perform optimally. If your network bandwidth requirements are above your current available network capacity, you must consider one or more of the following options:

- Enable compression in DataKeeper, or in the network hardware, if possible
- Create a local, non-replicated storage repository for temporary data and swap files if you are replicating Hyper-V virtual machines
- Reduce the amount of data being replicated
- Increase your network capacity

If the network capacity is not sufficient to keep up with the rate of change that occurs on your disks, DataKeeper mirrors will remain in a resynchronizing state for considerable periods of time. During resynchronization, data on the target volume is not guaranteed to be consistent.

### **Measuring Rate of Change**

Use [Performance Monitor](#page-41-0) (perfmon) to measure the rate of change that occurs on your volumes that are to be replicated. The best way to do this is to create a log of disk write activity for some period of time (one day, for instance) to determine what the peak disk write periods are.

To track disk write activity,

- use perfmon to create a user-defined data collector set on Windows 2008 or Windows 2012.
- add the counter "Disk Write Bytes/sec" for each volume the volume counters can be found in the logical disks group.
- start the log and let it run for the predetermined amount of time, then stop and open the log.

An alternative to creating a log of disk writes is to use perfmon to track disk write bytes/sec interactively, in the Performance Monitor tool, and to observe the maximum and average values there.

SIOS DataKeeper handles short bursts of write activity by adding that data to its async queue. However, make sure that over any extended period of time, the disk write activity for all replicated volumes combined remains, on average, below the amount of change that DataKeeper and your network can transmit.

SIOS DataKeeper can handle the following average rates of change, approximately:

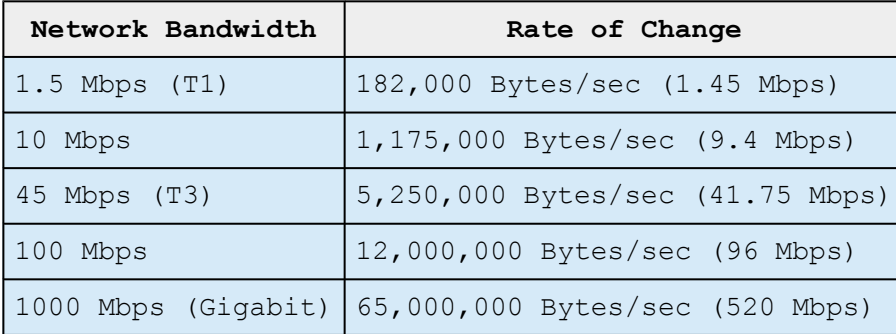

## <span id="page-52-0"></span>**Network Adapter Settings**

DataKeeper requires that "**File and Printer Sharing for Microsoft Networks**" be enabled on the network interfaces to make a NAMED PIPE connection and be able to run DataKeeper's command line tool (EMCMD).

To test if you can make a Named Pipe connection, try to map a network drive on the TARGET system. If that fails, you have a Named Pipe issue.

DataKeeper also requires that **NetBIOS over TCP/IP** and **SMB** protocols be enabled. If the GUI does not operate correctly, make sure the following network configurations are enabled:

• Enable **NetBIOS over TCP/IP** and **SMB** protocols as in the following example:

My Computer->Manage->System Tools->Device Manager->View->Show Hidden Devices->Non-Plug and Play Drivers->NetBIOS over Tcpip (Enable)

• Enable **NetBIOS over TCP/IP** on each network adapter carrying mirror traffic as in the following example:

Start->Settings->Network and Dial-up Connections->->Properties- >Internet Protocol(TCP/IP)->Properties->Advanced…button->WINS tab- >Enable NetBIOS over TCP/IP radio button (Checked)

• Enable the Microsoft "**Client for Microsoft Networks**" component on each system where the DataKeeper Administrator GUI will be used. This must be on the same adapter with **NetBIOS over TCP/IP** enabled (above). For example:

Start->Settings->Network and Dial-up Connections->->Properties->Client for Microsoft Networks(checked)

• Enable the Microsoft "**File and Printer Sharing for Microsoft Networks**" component on each system which the DataKeeper Administrator GUI will connect to locally and remotely. This must be on the same adapter with **NetBIOS over TCP/IP** enabled (above). For example:

Start->Settings->Network and Dial-up Connections->->Properties->File

and Printer Sharing for Microsoft

# <span id="page-54-0"></span>**DataKeeper Service Log On ID and Password Selection**

During a new DataKeeper installation setup, the user will be prompted for a DataKeeper Service Log On ID and Password.

The DataKeeper Service uses authenticated connections to perform volume switchovers and make mirror role changes across multiple servers. The Log On ID account chosen to run the DataKeeper Service will determine how much authority and permission is available to establish connections between servers and perform volume switchovers, especially when server or network disruptions occur.

Several types of Service Log On ID accounts are available as follows:

- A **Domain Account** with administrator privileges, valid on all connected servers in the domain (*recommended*)
- A **Server Account** with administrator privileges, valid on all connected servers
- The **Local System Account** (*not recommended*)

**Note:** For Workgroups, use the **Server Account** option and use the server name \ administrator on each system as the Service Account for DataKeeper. **You should also log on to all servers using this same Log On ID and Password** (see related [Known Issue\)](#page-316-0).

**Note:** The domain or server account used must be added to the Local System Administrators Group. The account must have administrator privileges on each server that DataKeeper is installed on.

Please note that the Local System account cannot be authenticated properly in a domain when network connectivity with Active Directory is lost. In that situation, connections between servers cannot be established with the Local System account causing DataKeeper volume switchover commands, via the network, to be rejected. IT organizations requiring fault tolerance during a disaster recovery, including network disruptions, should not use the Local System

account.

#### DataKeeper Installation – Service Logon ID Type Selection:

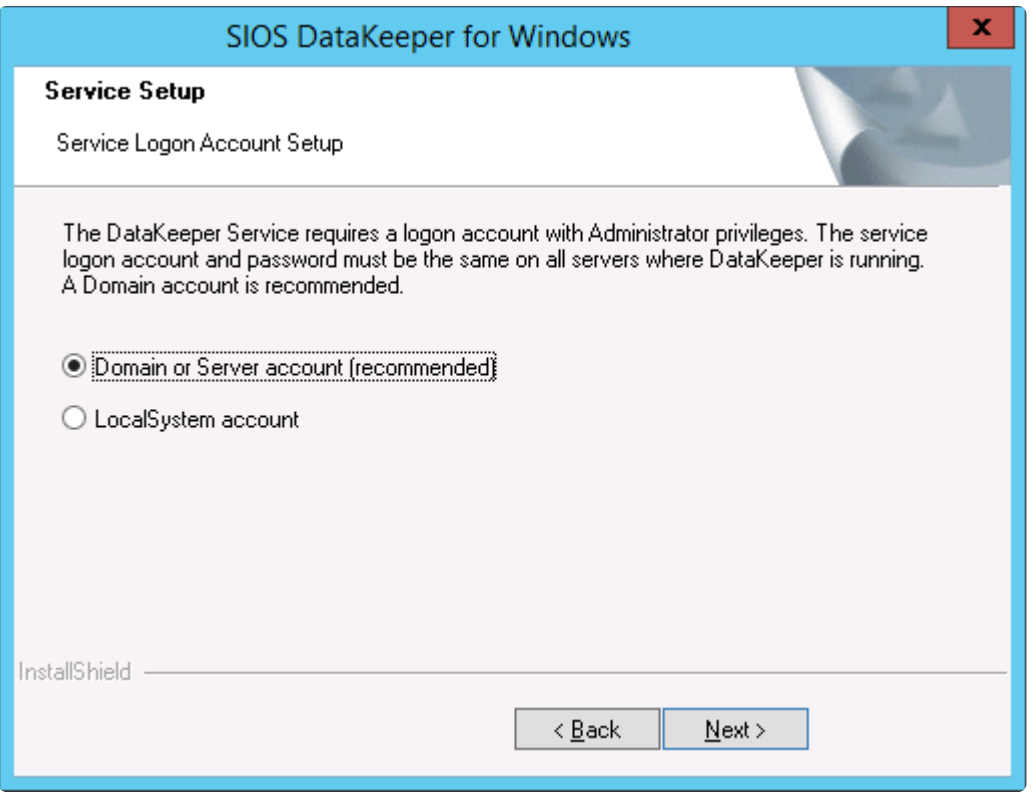

If a Domain or Server account is selected above, the DataKeeper Service Log On ID and Password Entry Form is displayed to enter that information.

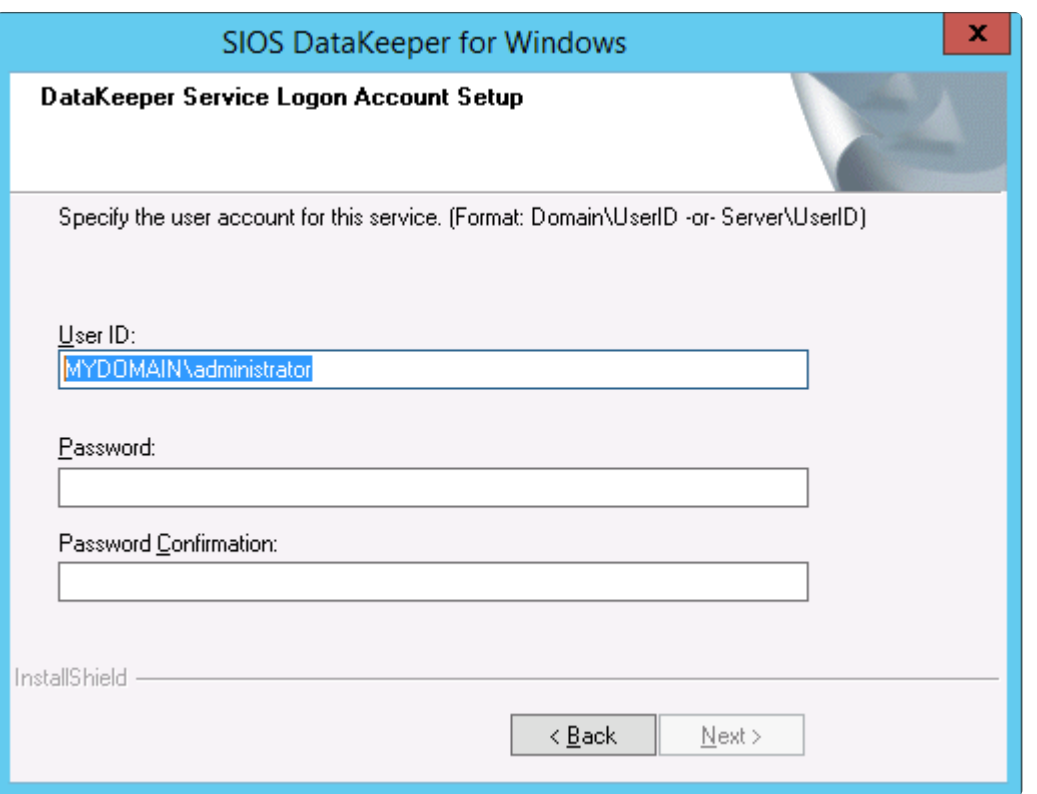

It is recommended that the LifeKeeper and DataKeeper service accounts are synchronized on each system to ensure more reliable switchovers and failovers.

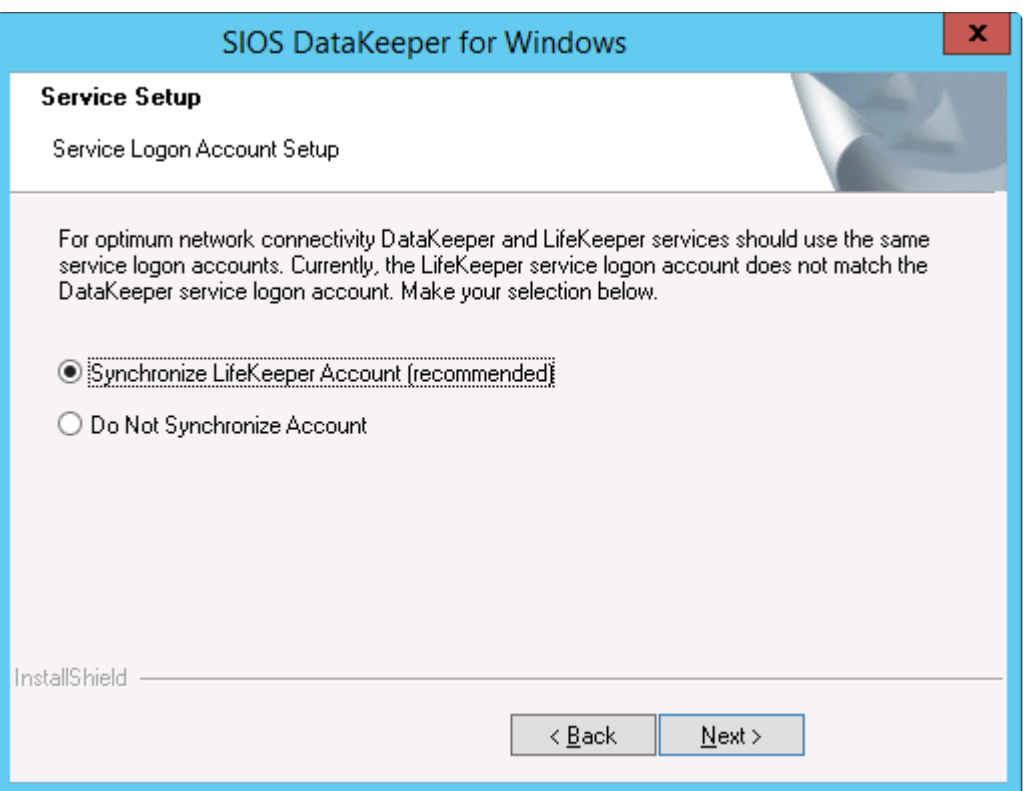

### LifeKeeper Service Logon:

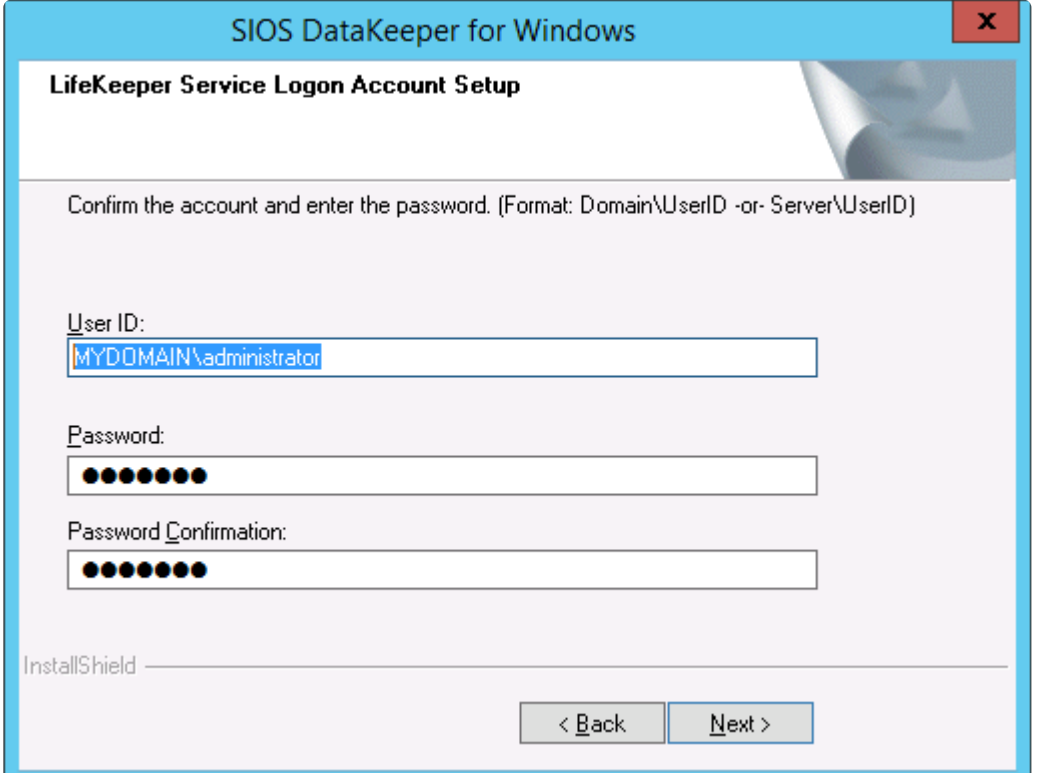

If the DataKeeper Service has previously been configured with a Service Log On ID and Password, the setup program will omit the Service ID and Password selection dialogs. However, at any time, an administrator can modify the DataKeeper Service Log On ID and Password using the Windows Service Applet. Be sure to restart the DataKeeper Service after changing the Log On ID and/or Password.

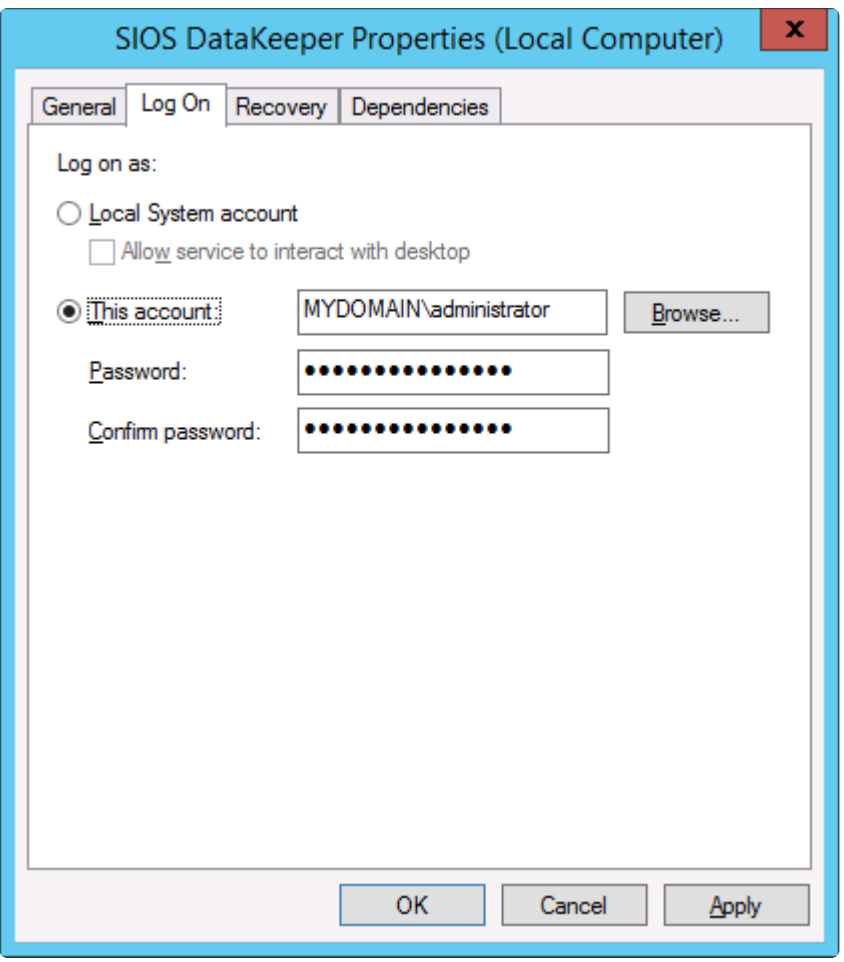

#### The following table outlines these requirements:

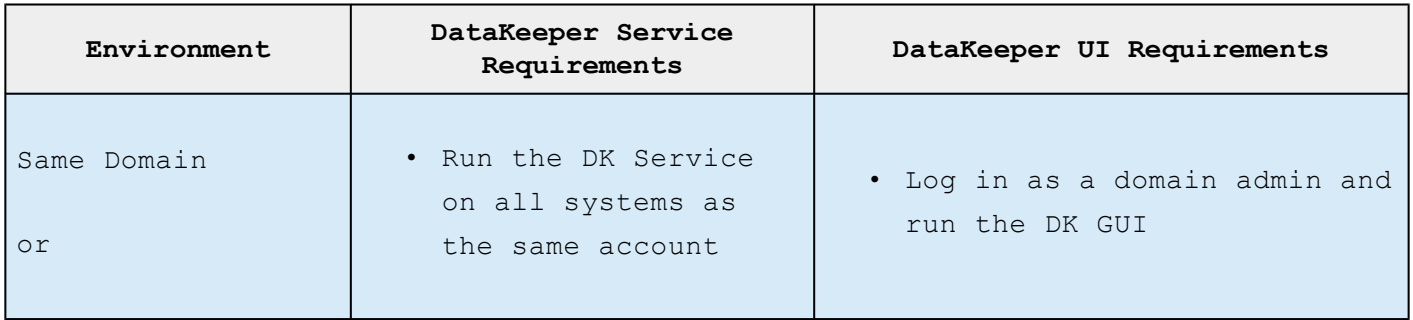

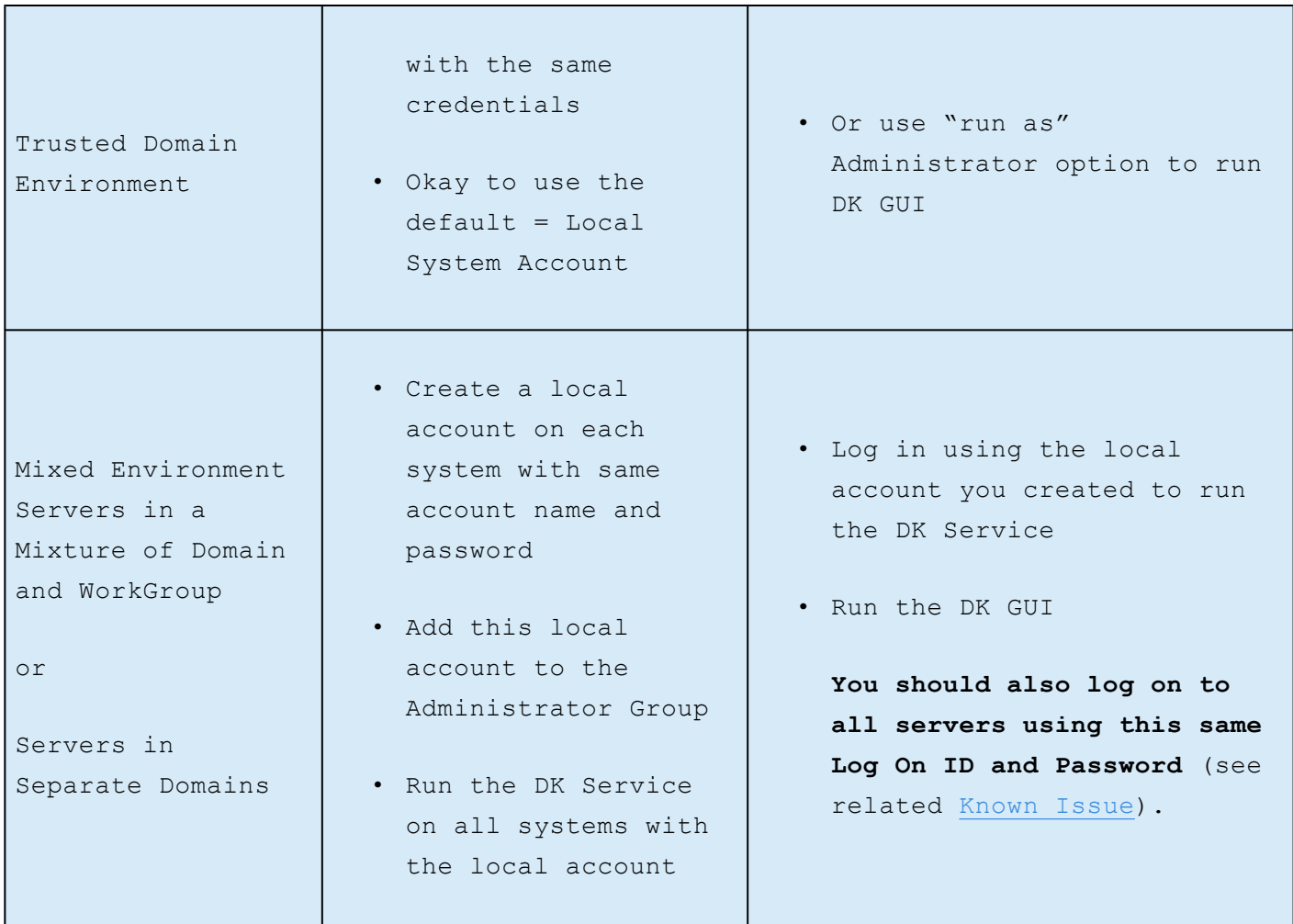

# <span id="page-60-0"></span>**Firewall Configurations**

SIOS DataKeeper cannot function properly if the firewall settings for the source and target machines are not configured correctly. This means you will need to configure a rule for inbound and outbound connections on each server running SIOS DataKeeper as well as any network firewalls that replication traffic must traverse.

During installation of SIOS DataKeeper, you will be prompted to allow the installer to configure your firewall rules needed by DataKeeper on Windows 2008 and Windows 2012. If you choose to allow the installer to make these changes, you will not need to configure your firewall manually. If you choose not to allow the installer to make these changes, you will need to configure your system manually as described in this section.

The ports that are required to be open for replication are as follows: 137, 138, 139, 445, 9999, plus ports in the 10000 to 10025 range, depending upon which volume letters you plan on replicating. The chart below shows the additional ports which must be open depending upon which drive letters you plan on replicating.

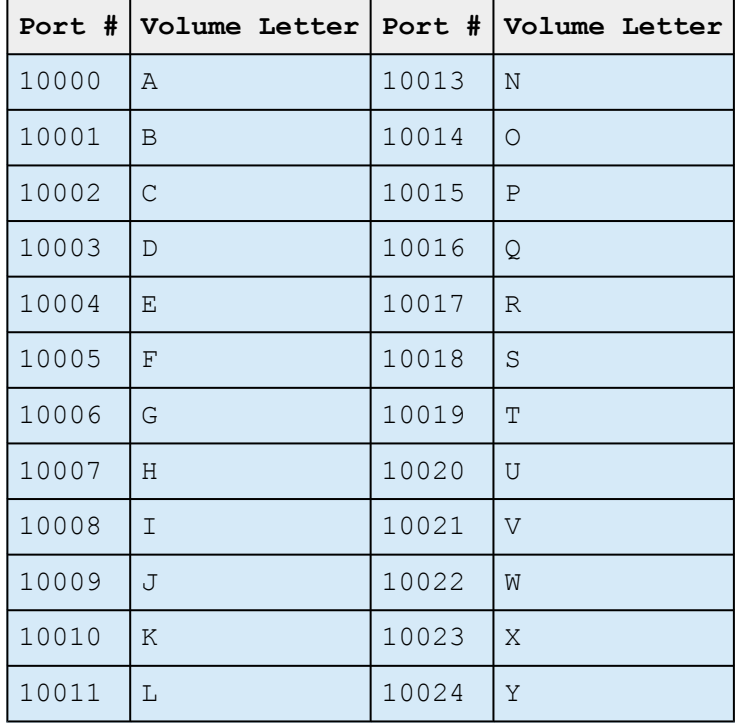

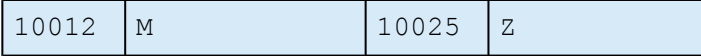

## **Configuring Microsoft's Windows Firewall with Advanced Security – Example**

The exact steps required to configure the firewall for each cluster is as varied as each possible cluster configuration, but the following procedure and screen shots will give you one example to follow when using SIOS DataKeeper to replicate the E: and F: volumes. Note the Port # and Volume Letter table listings in the previous section.

- 1. Open Microsoft's **Windows Server Manager** and select **Inbound Rules** to create a rule for the TCP protocol as well as the UDP protocol.
- 2. Select **New Rule** from the **Actions** panel in the right column of the window. Select **Port** as the type of rule to be created. Select **Next**.

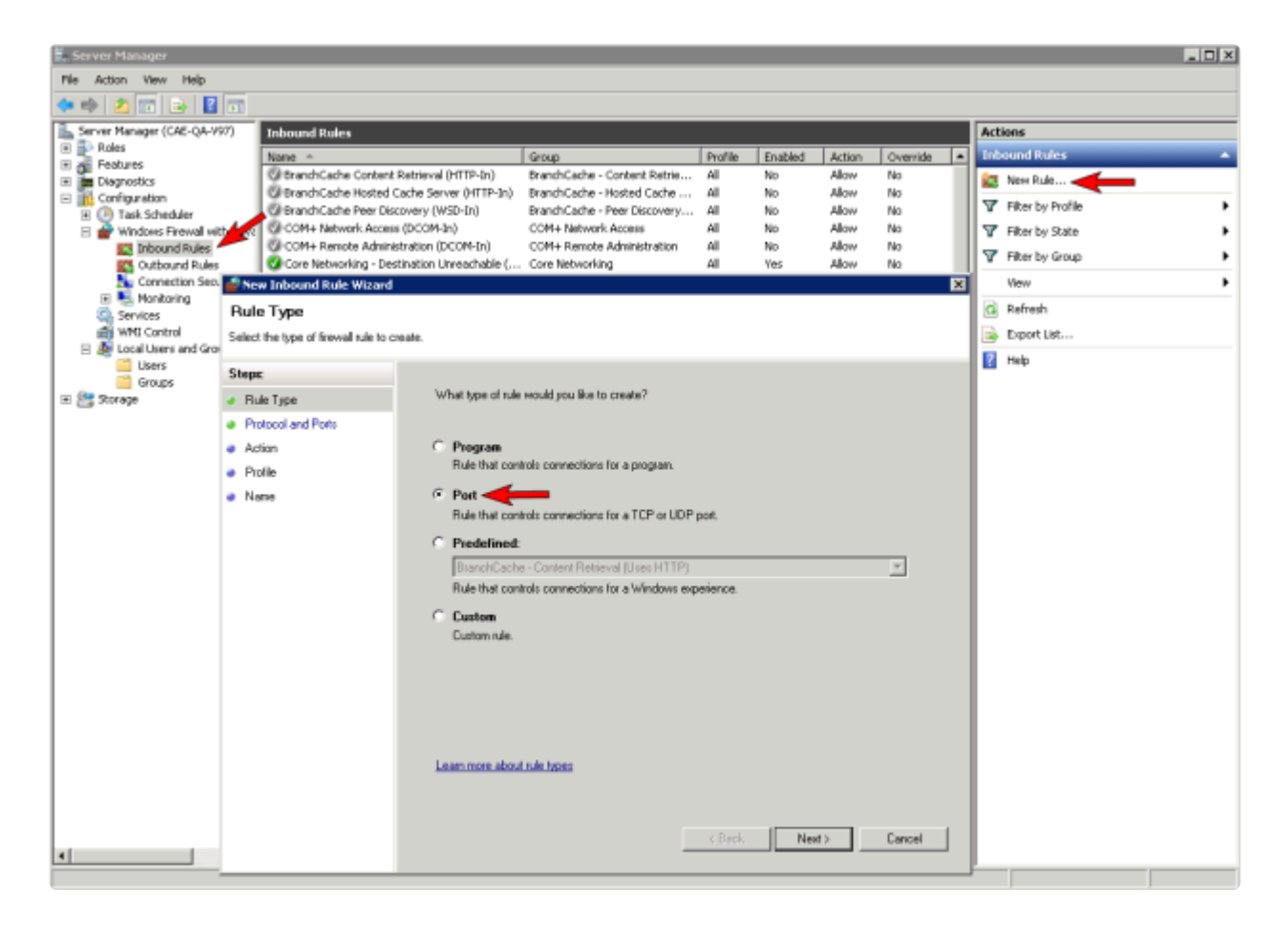

3. Select **TCP** for the type of protocol impacted by this rule. Select the **Specific local ports** button and enter the following ports: **139, 445, 9999, 10004** (for the E drive) and **10005** (for the F drive). Select **Next**.

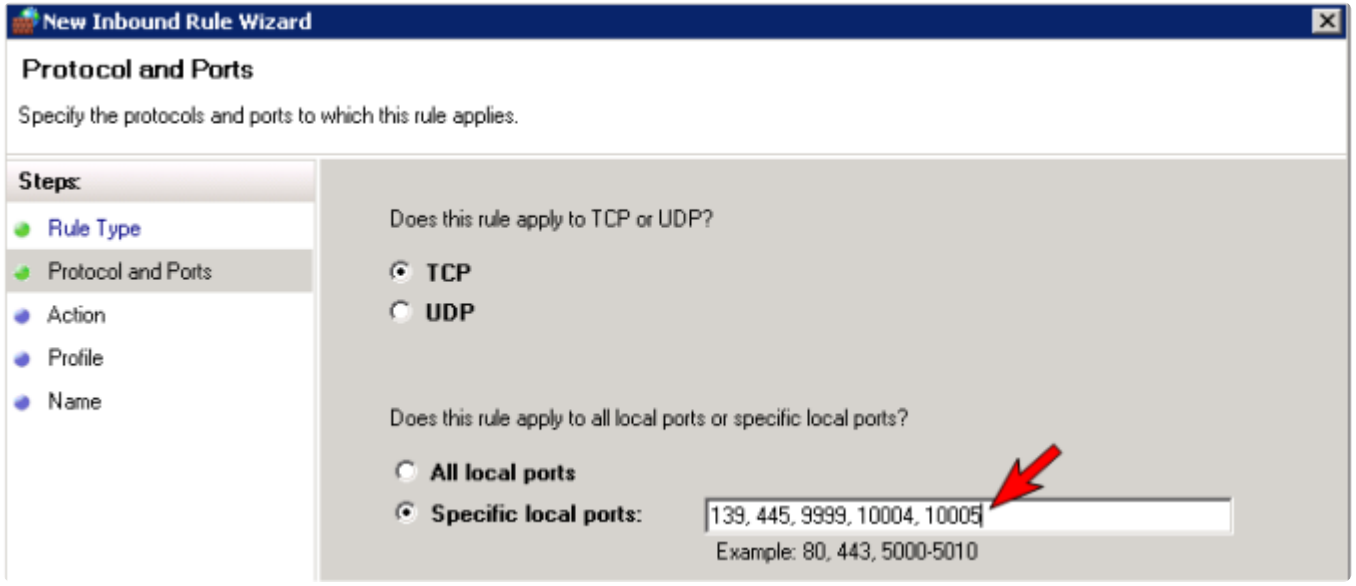

4. For the action, select **Allow the Connection**. Select **Next**.

5. For the profile, select **Domain**, **Private** and **Public** for the conditions when this rule applies. Select **Next**.

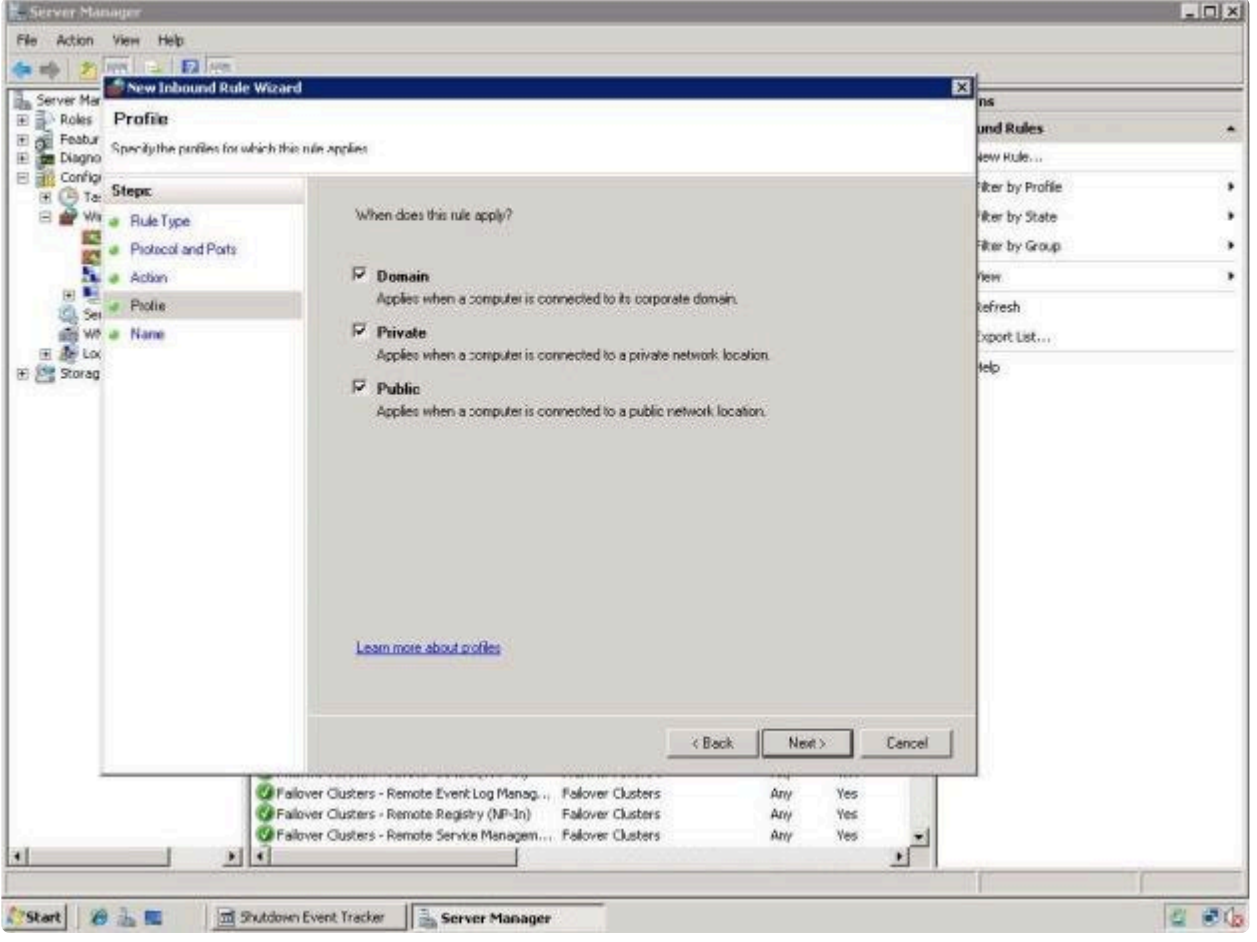

6. Enter a **Name** and **Description** for the new **Inbound Rule** and select **Finish**.

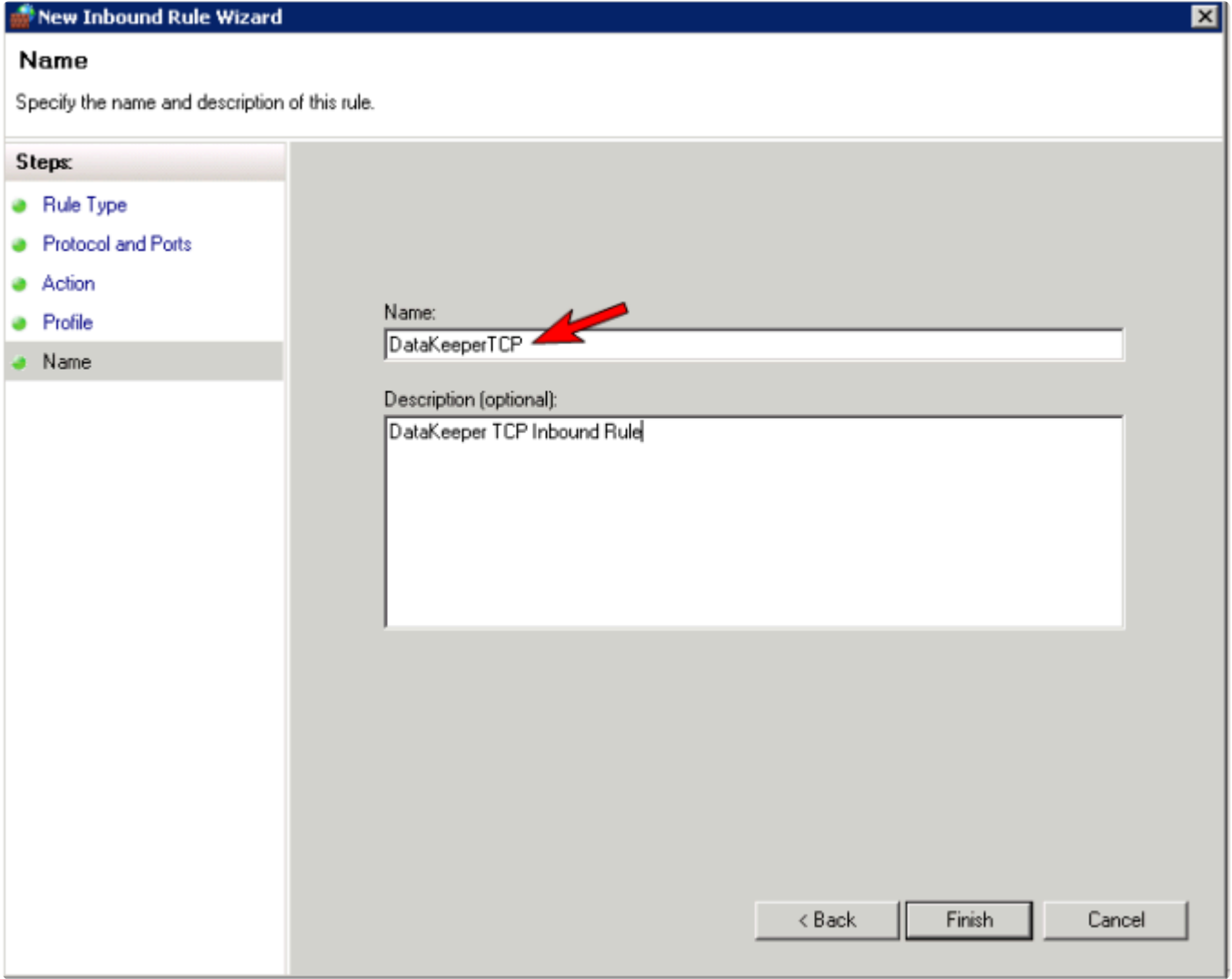

- 7. Select **New Rule** again to create the rule for **UDP protocol**. Select **Port** as the type of rule to be created. Select **Next**.
- 8. Select **UDP** for the type of protocol impacted by this rule. Select the **Specific local ports** button and enter the following ports in the Specific local ports field: **137, 138**. Select **Next**.
- 9. For the action, select **Allow the Connection**. Select **Next**.
- 10. For the profile, select **Domain, Private** and **Public** for the conditions when this rule applies. Select **Next**.
- 11. Enter a **Name** and **Description** for the new **Inbound Rule** and select **Finish**.

12. Your new DataKeeper rules will appear in the **Inbound Rules list** and the **Action** panel column. You can select the DataKeeper rule in the center panel and click the right mouse button to view the rule **Properties**.

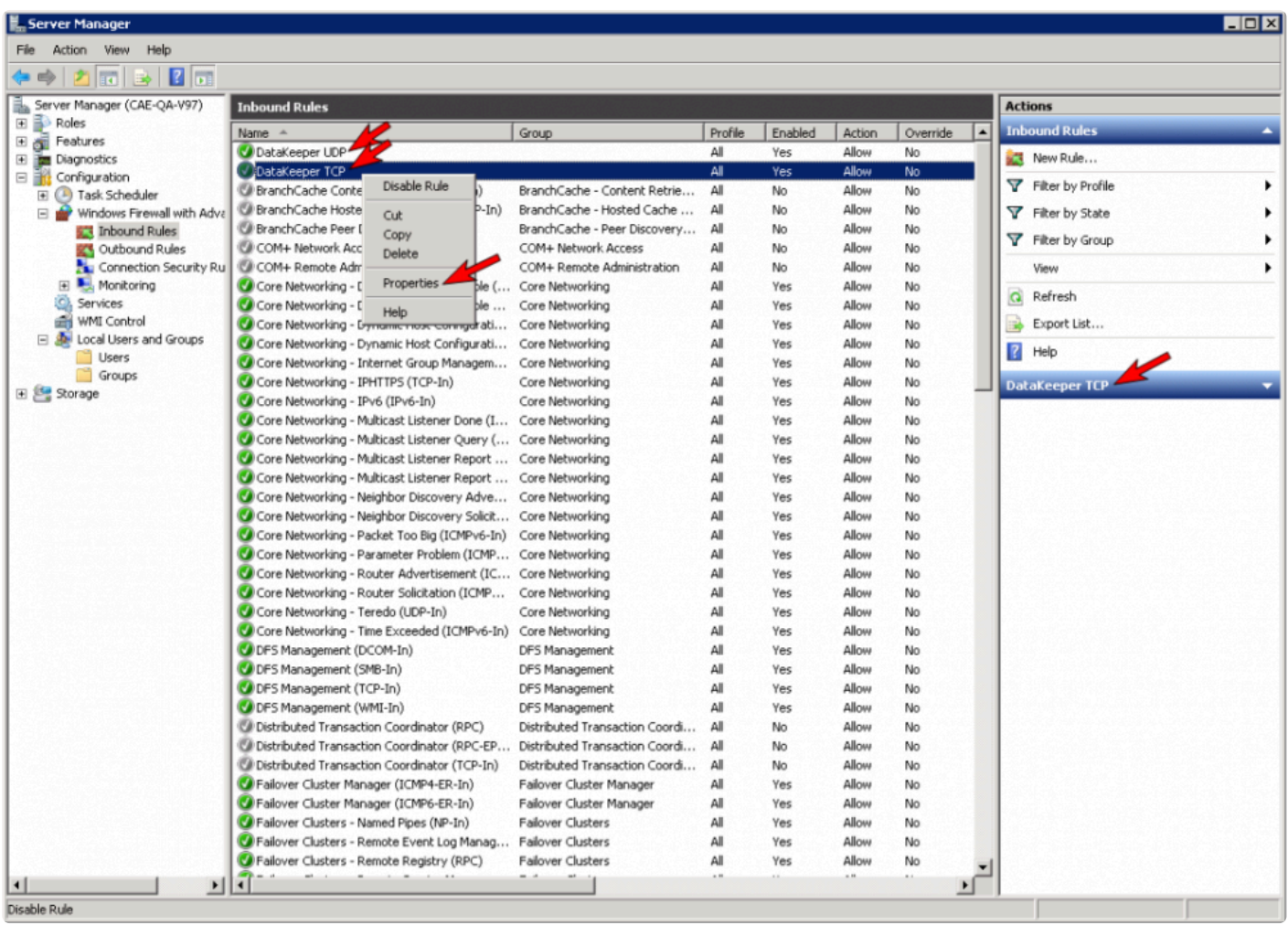

## <span id="page-66-0"></span>**High-Speed Storage Best Practices**

### **Configure Bitmaps**

If the DataKeeper default bitmap location (%ExtMirrBase%\Bitmaps) is not located on high-speed storage, you should move the bitmaps to a high-speed storage device in order to eliminate I/O bottlenecks with bitmap access. To do this, allocate a small disk partition, located on the high-speed storage drive, on which to place the bitmap files. Create the folder in which the bitmaps will be placed, and then [Relocate the bitmaps](#page-26-0) (intent logs) to this location.

#### **Disk Partition Size**

The disk partition size must be big enough to contain all bitmap files for every mirror that will exist on your system. Each bit in the DataKeeper bitmap represents 64 KB of space on the volume, so to determine the bitmap size for a bitmap file, use the following formula:

*<volume size in bytes> / 65536 / 8*

#### **Example:**

For a 765 GB volume, convert the 765 GB to bytes

765 \* 1,073,741,824 = 821,412,495,360 bytes

Divide the result by 64K (65,536 bytes) to get the number of blocks/bits

821,412,495,360 / 65,536 = 12,533,760 blocks/bits

Divide the resulting number of blocks/bits by 8 to get the bitmap file size in bytes

12,533,760 / 8 = 1,566,720

So a mirror of a 765 GB volume would require 1,566,720 bytes for its bitmap file, or approximately 1.5 MB.

A simple rule of thumb to use is that each GB of disk space requires 2 KB of bitmap file space.

Remember to reserve room for all mirror targets (if you have multiple target systems, each one needs a bitmap file). Also remember to reserve room for all mirrored volumes.

### **Handling Unmanaged Shutdown Issues**

Unmanaged shutdowns due to power loss or other circumstances force a consistency check during the reboot. This may take several minutes or more to complete and can cause the drive not to reattach and can cause a dangling mirror. Use the ioAdministrator console to re-attach the drives or reboot the system again and make sure the check runs. For further information, refer to the ioXtreme User Guide for Windows.

### **Other Recommendations/Suggestions**

- Check the Network Interface configuration settings. Increasing the Receive and Transmit buffers on the interfaces often improves replication performance. Other settings that may also affect your performance include: Flow Control, Jumbo Frames and TCP Offload. In certain cases, disabling Flow Control and TCP Offload can result in better replication performance. Enabling larger ethernet frames can also improve throughput.
- Check the location of the NICs on the bus (the slot that they're physically plugged into) as this can also affect the speed.
- Use Iometer, an I/O subsystem measurement and characterization tool available free on the internet, to test network throughput. Iometer can be set up in a client/server configuration and can test network throughput directly. Another alternative is to set up a file share using the replication IP address, and then copy large amounts of data over that share while monitoring the network throughput using Perfmon (Network Interface / Bytes Sent Per Second) or the Task Manager "Networking" tab.
- Make sure you have the latest drivers and firmware for the network adapters.

# <span id="page-68-0"></span>**Configuration of Data Replication From a Cluster Node to External DR Site**

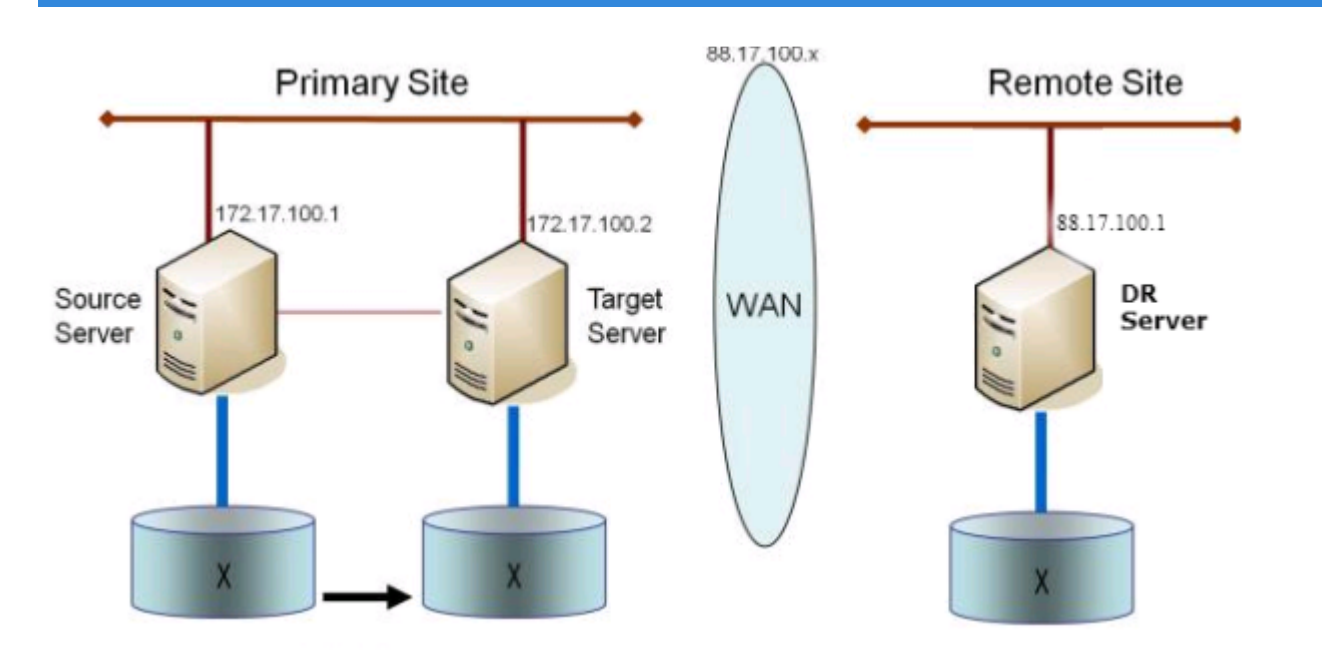

## **Performance Tuning**

Please refer to the following topics for ways to improve SIOS DataKeeper performance.

SIOS [DataKeeper Intent Log](#page-24-0) – SIOS DataKeeper uses an intent log (also referred to as a bitmap file) to track changes made to the source, or to the target volume when the target is unlocked. This log is a persistent record of write requests which have not yet been committed to both servers. The intent log gives SIOS DataKeeper the ability to survive a source or target system failure or reboot without requiring a full mirror resync after the recovery of the system. There is a performance overhead associated with the intent log, since each write to the volume must also be reflected in the intent log file. To minimize this impact, it is recommended that the intent logs be stored on a physical disk that is not involved in heavy read or write activity. See [Relocation of Intent Log](#page-26-0) for more information.

[High-Speed Storage Best Practices](#page-66-0) – If the DataKeeper default bitmap location (%ExtMirrBase%\Bitmaps) is not located on high-speed storage, you should move the bitmaps to a high-speed storage device in order to eliminate I/O bottlenecks with bitmap access. To do this, allocate a small disk partition, located on a high-speed storage drive, on which to place the bitmap files. Create the folder in which the bitmaps will be placed, and then [Relocate the bitmaps](#page-26-0) (intent logs) to this location.

**Note**: Ephemeral storage is recommended when the system is in Azure **\*** or AWS.

# **Disable "Automatically manage paging file size for all drives"**

By default, Windows configures virtual memory so that page files are automatically created on volumes as the Operating System determines is best. This Virtual Memory setting is called "Automatically manage paging file size for all drives".

When this setting is enabled, page files sometimes are created by the Operating System on volumes that are part of DataKeeper mirrors. When this occurs, DataKeeper is not able to perform operations on the volume that are necessary for full protection. This setting needs to be disabled on all systems that have DataKeeper mirrors.

### **How to disable "Automatically manage paging file size for all drives"**

This setting can be found in Control Panel "System" dialog.

First, click the **Advanced system settings** option:

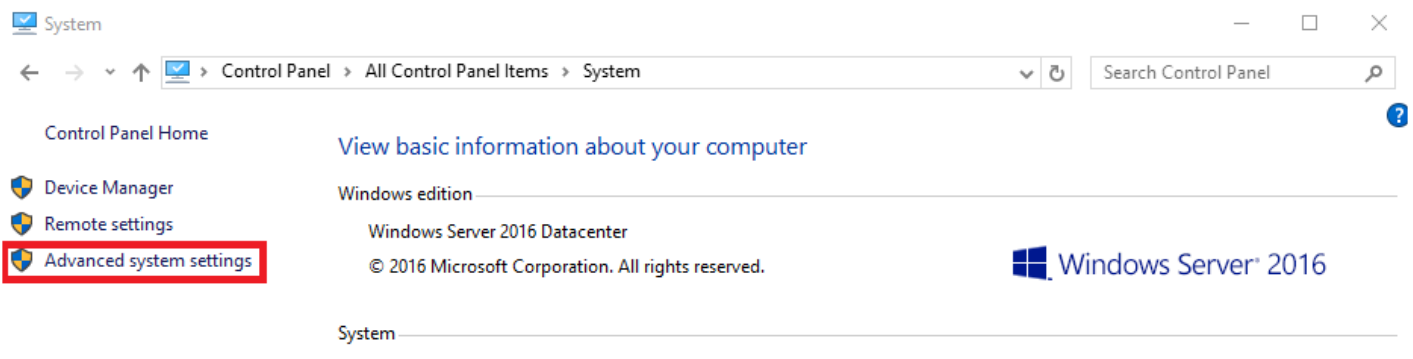

From the **System Properties** dialog, choose the **Advanced** tab and click the **Settings** button in the **Performance** section.

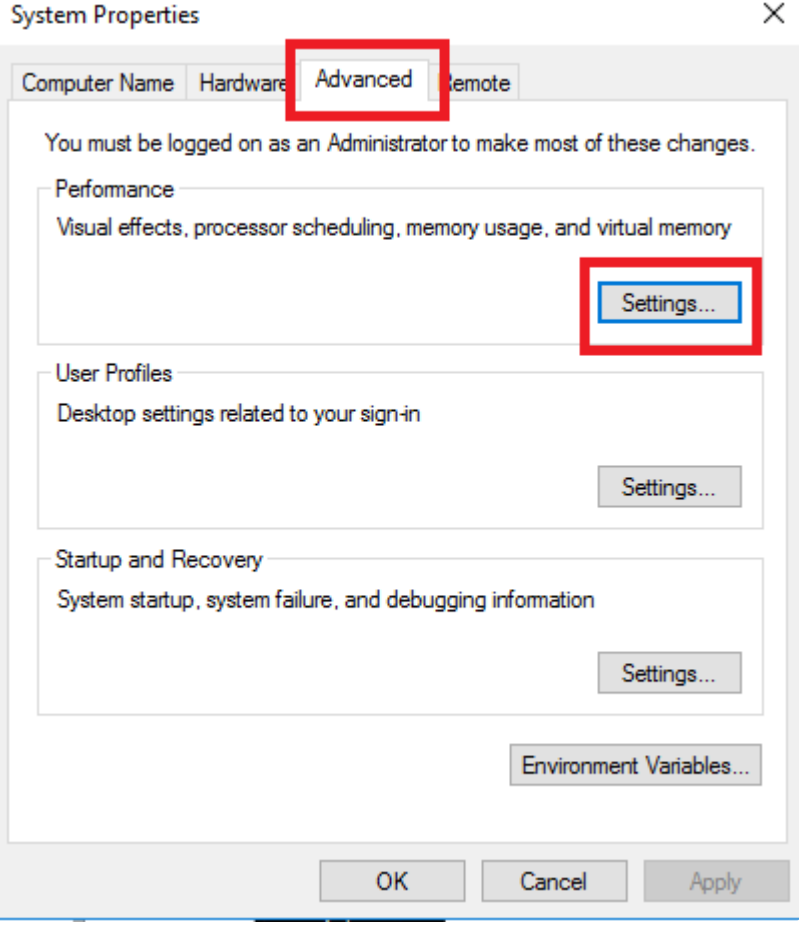

Choose the **Advanced** tab in the Performance Options dialog, and click the **Change…** button in the Virtual Memory section.
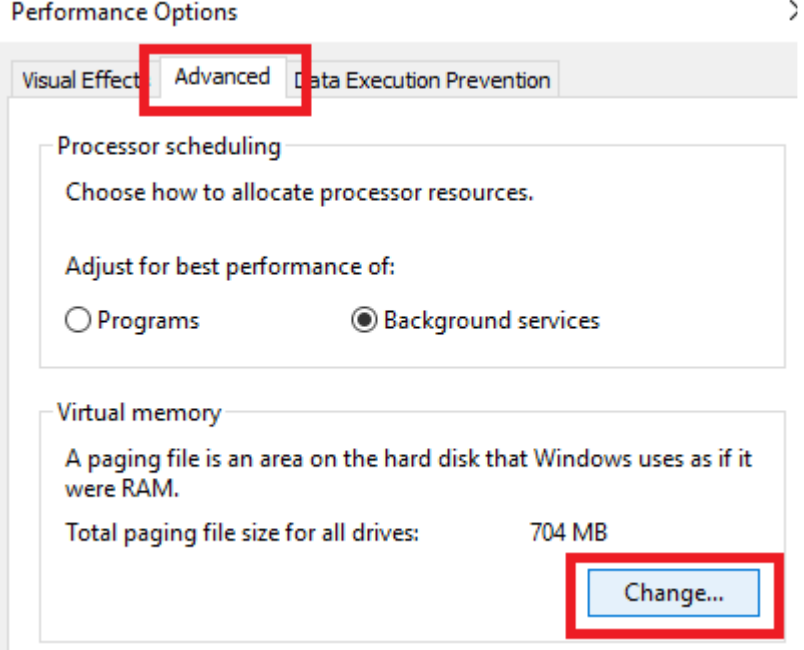

In the Virtual Memory dialog, **uncheck** the "Automatically manage paging file size for all drives". Then configure pagefiles so that any DataKeeper-protected volumes have no page file configured.

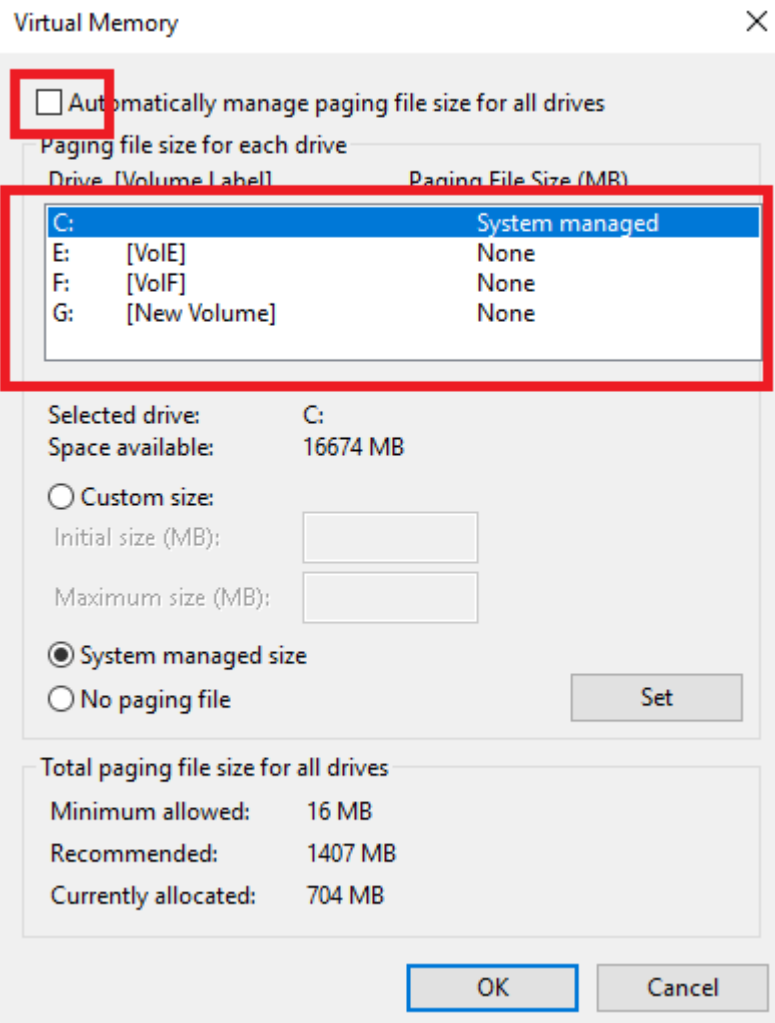

\* Note: Adjusting Windows Virtual Memory configuration can affect<br>system performance. Be sure to consult Microsoft documentation system performance. Be sure to consult Microsoft documentation on recommendations regarding these modifications.

## **WAN Considerations**

Replicating data across the network to a remote server located miles away from the source server is the most common use of DataKeeper. Typically, this configuration relies on a WAN of some sort to provide the underlying network that DataKeeper uses to replicate the data. If the bandwidth of the WAN is limited, there are a number of additional factors to consider including:

[Initial Synchronization of Data Across the](#page-75-0) LAN/WAN

**[Compression](#page-79-0)** 

[Bandwidth Throttle](#page-80-0)

# <span id="page-75-0"></span>**Initial Synchronization of Data Across the LAN or WAN**

When replicating large amounts of data over a WAN link, it is desirable to avoid full resynchronizations which can consume large amounts of [network bandwidth](#page-50-0) and time. DataKeeper avoids almost all full resyncs by using its bitmap technology. However, the initial synchronization of the data, which occurs when the mirror is first created, cannot be avoided.

In WAN configurations, one way to avoid the initial full synchronization of data across the WAN is to configure both systems on a LAN, create the mirror and allow the initial full synchronization to occur across the LAN. Once the initial synchronization is complete, update the IP addresses for the source and target, which will place the mirror in the **Paused** state. Move the target system to its new location. Once the target system is in place, power it on and verify all network settings, including the IP address that was updated. On the source system, run the **CHANGEMIRRORENDPOINTS** command. The mirror will be **CONTINUED** and only a [partial resync](#page-229-0) (the changes that have occurred on the source volume since the mirror was **PAUSED**) of the data is necessary to bring the TARGET volume in sync with the SOURCE.

**\*** Note: This command supports changing the endpoints of a mirrored volume that is configured on 3 nodes or fewer. For configuration volume that is configured on 3 nodes or fewer. For configurations greater than three nodes, create mirrors with the final endpoint at the local site and use route adds to get the mirrors created and resynced before moving the server to the final location/address/DR site.

#### **Example:**

In the example below, a mirror is created locally in the primary site, and then the target will be moved to remote site. The source server is assigned the IP address 172.17.100.1, and the target server is assigned the IP address 172.17.100.2. The WAN network IP is 88.17.100.x,

• Using the DataKeeper UI, create a mirror on Volume X from 172.17.100.1 to 172.17.100.2. **Note:** Connecting to the target by name is recommended so DNS

```
name resolution later will automatically resolve to the new IP address.
```
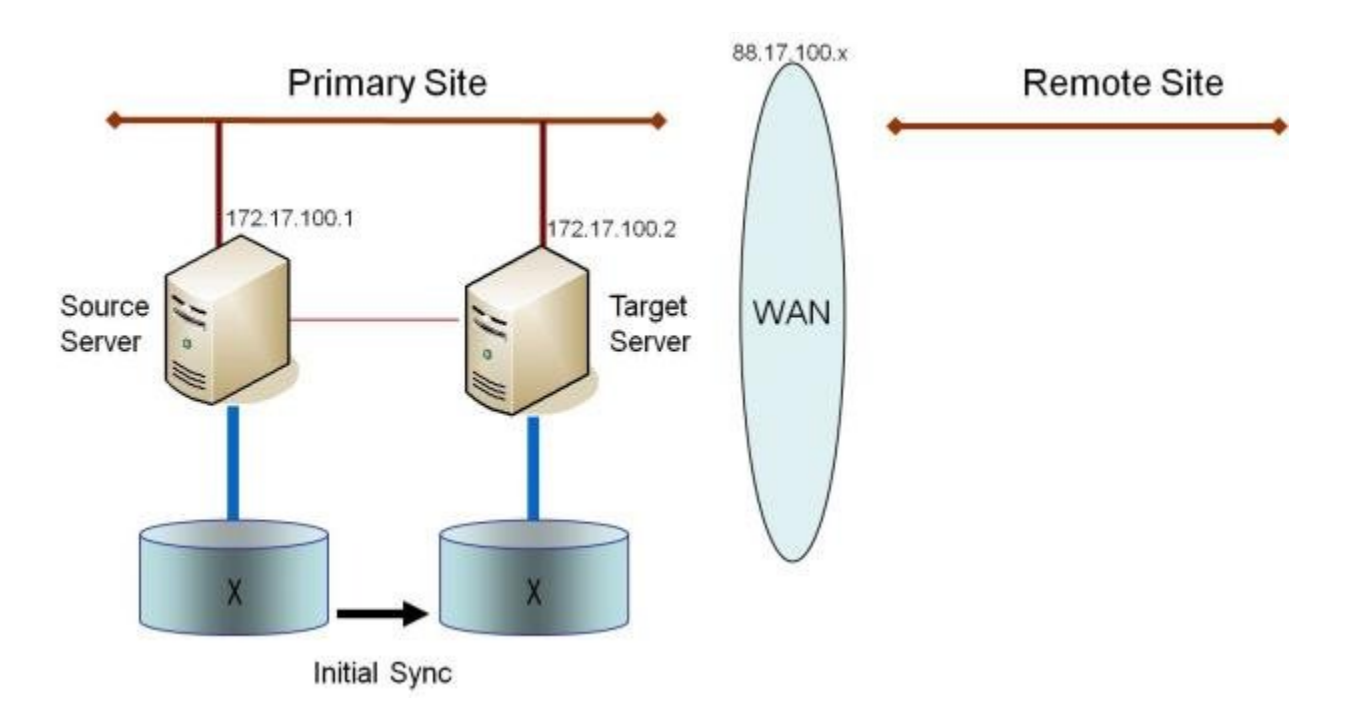

Once the initial sync of the data is complete,

- Update the IP address for the network adapter for the source to 88.17.100.1 and update the IP address for the network adapter on the target to 88.17.200.2. This will place the mirror on the source side into the PAUSED state.
- Ship the target machine to its new location.
- Power on the target machine and verify all network settings, including the IP address updated above.
- On the source system, open a DOS command window and change directory to the DataKeeper directory by executing the following command:

cd %EXTMIRRBASE%

• Run the following command to update the existing mirror endpoints to the new IP addresses:

EMCMD 172.17.100.1 CHANGEMIRRORENDPOINTS X 172.17.100.2 88.17.100.1

88.17.200.2

- DataKeeper will resync the changes that have occurred on the source server while the target server was unreachable.
- When this partial resync is complete, the mirror will change to the **MIRRORING** state.

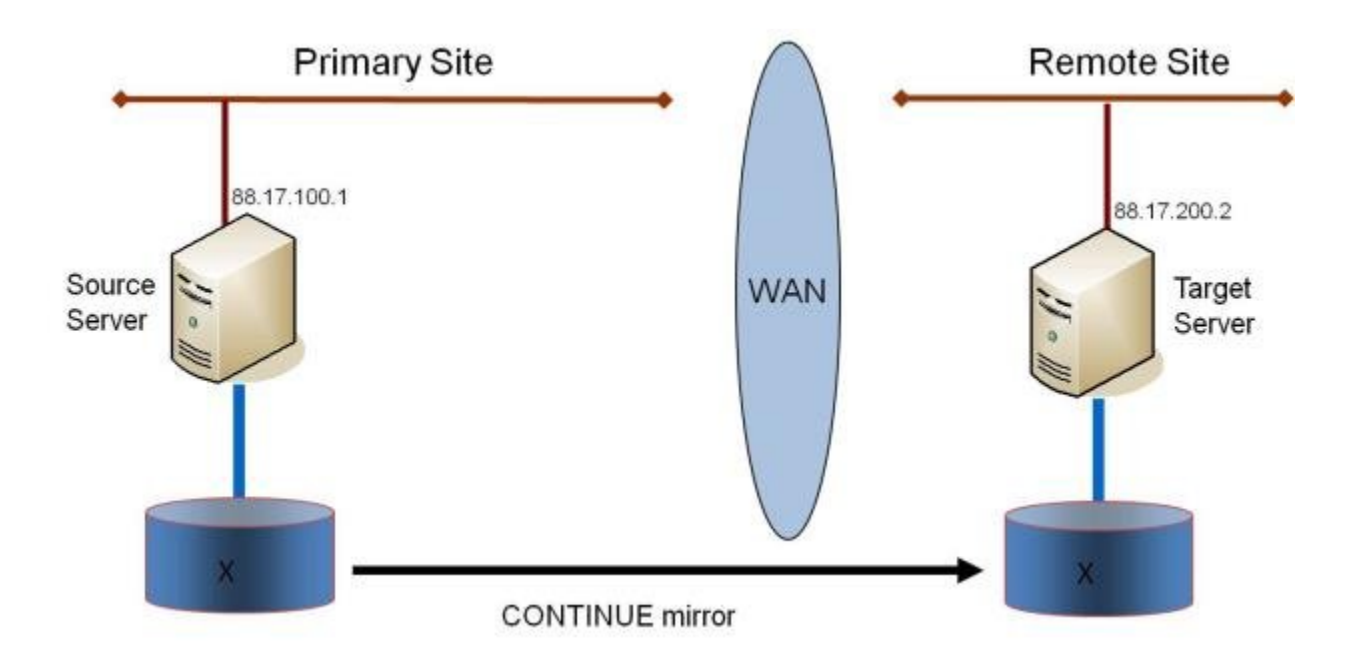

#### **Verifying Data on the Target Volume**

By design, DataKeeper locks the target volume. This prevents the file system from writing to the target volume while the replication is occurring. However, DataKeeper does provide a mechanism to unlock the target volume and allow read/ write access to it while the mirror is still in place. There are two methods to do this:

- 1. Pause the mirror and unlock the target volume via the [Pause and Unlock](#page-227-0) mirror option in the DataKeeper UI.
- 2. Use the DataKeeper command line interface (EMCMD) to pause the mirror ([PAUSEMIRROR\)](#page-154-0) and unlock the target volume ([UNLOCKVOLUME\)](#page-168-0).

Once unlocked, the target volume is completely accessible. When finished inspecting the target volume, be sure to continue the mirror to re-lock the target volume and allow DataKeeper to resync any changes that occurred on the source volume while the mirror was paused. Any writes made to the target volume while it was unlocked will be lost when the mirror is continued.

If a reboot is performed on the target system while the target volume is unlocked, a full resync will occur when the target system comes back up. **!**

# <span id="page-79-0"></span>**Compression**

DataKeeper allows the user to choose the compression level associated with each mirror. Enabling compression can result in improved replication performance, especially across slower networks. A compression level setting of 3-5 represents a good balance between CPU usage and network efficiency based on the system, network and workload.

**X** Note: The compression level of a mirror can be changed after the mirror is created. See Changing the Compression Level of an Exis mirror is created. See [Changing the Compression Level of an Existing](#page-239-0) [Mirror.](#page-239-0)

## <span id="page-80-0"></span>**Bandwidth Throttle**

DataKeeper attempts to utilize all of the available network bandwidth. If DataKeeper is sharing the available bandwidth with other applications, you may wish to limit the amount of bandwidth DataKeeper is allowed to use. DataKeeper includes a feature called **Bandwidth Throttle** that will do this. The feature is enabled via a registry setting.

**Note:** For additional information on both **Compression** and **Bandwidth \* Throttle**, see the topics below.

- [Registry Entries](#page-92-0)
- [Changing the Compression Level of an Existing Mirror](#page-239-0)

# **Administration**

The topics in this section provide detailed instructions for performing DataKeeper administration tasks.

[DataKeeper Event Log Notification](#page-82-0)

[Primary Server Shutdown](#page-84-0)

[Secondary Server Failures](#page-85-0)

[Extensive Write Considerations](#page-86-0)

CHKDSK [Considerations](#page-87-0)

[DKHEALTHCHECK](#page-89-0)

[DKSUPPORT](#page-88-0)

[Event Log Considerations](#page-90-0)

[Using Disk Management](#page-91-0)

[Registry Entries](#page-92-0)

Using EMCMD with SIOS [DataKeeper](#page-104-0)

[Using DKPwrShell with](#page-171-0) SIOS DataKeeper

## <span id="page-82-0"></span>**DataKeeper Event Log Notification**

The **Event Log notification** is a mechanism by which one or more users may receive email notices when certain events occur. The **Windows Event Log** can be set up to provide notifications of certain DataKeeper events that get logged.

**Note:** This option is only available for Windows Server 2008 R2. **\***

To set up the **Windows Event Log email task** for DataKeeper events, perform the following steps:

- 1. Open Event Viewer, go to the System or Application log and highlight the event in which you want to be notified.
	- **E** Event Viewer File Action View Help ◆◆ 2回图面 Event Viewer (Local) System Number of ever  $ts:58$ El Custom Views<br>El Windows Logs Date and Time Source Event ID Task Category Level 医 Warning<br>Unformation 11/29/2012 11:00:53 AM ExtMin 16 State Change Application 11/29/2012 11:00:52 AM ExtMrr 220 Mirror Resync Security Setin A Warning 11/29/2012 11:00:51 AM ExtMrr  $16$ State Change System<br>Forwarded Events Warning 11/29/2012 11:00:43 AM ExtMrr 16 State Change **N** Warning 11/29/2012 11:00:43 AM ExtMrr Resyno **Event Properties** Til Applications and Services Logs 11/29/2012 11:00:42 AM ExtMrr **A.** Warning hange Attach Task To This Et Subscriptions **i**l Information 11/29/2012 10:50:55 AM Service C Copy **D**Information 11/29/2012 10:36:01 AM Service Co Save Selected Events... (1200/01/10/26/06 AL MEGCET. Refresh Event 219, ExtMirr  $\mathbf{x}$ Help ٠ General Details A full resync of volume E to target IP 10.200.8.30 is needed.
- 2. Right-click the event and select Attach Task To This Event…

3. Follow the *Task Wizard* directions, choosing the **Send an e-mail** option when prompted and filling in the appropriate information.

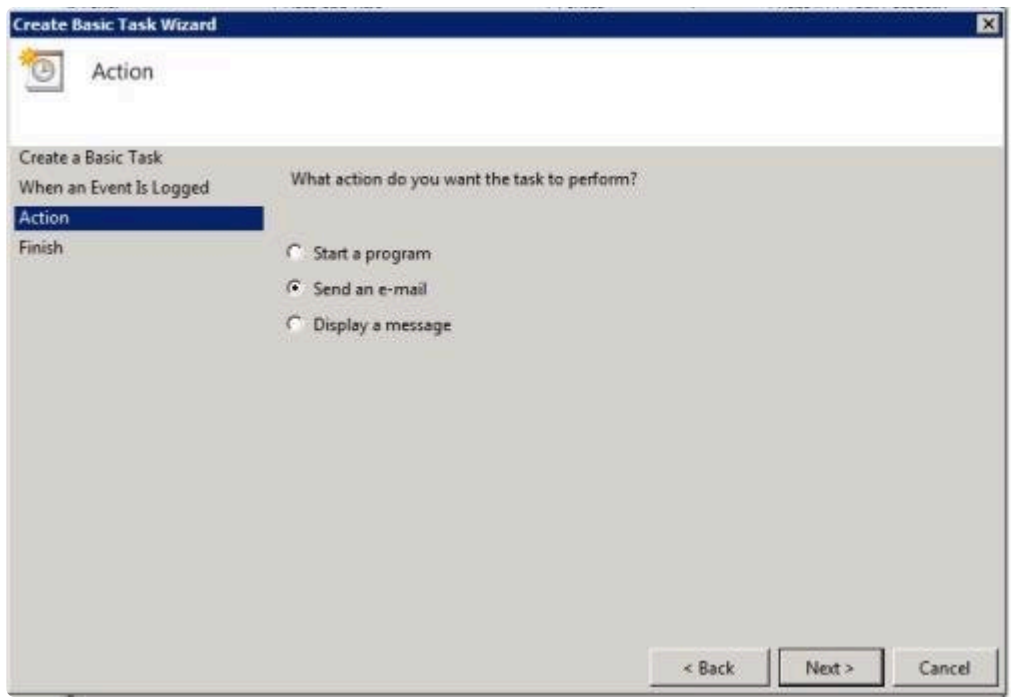

4. When you click **Finish** at the end of the *Task Wizard*, the new task will be created and added to your Windows schedule.

**Note:** These email tasks will need to be set up on each node that **\*** will generate email notification.

## <span id="page-84-0"></span>**Primary Server Shutdown**

On a graceful shutdown of the source server, all pending writes to the target are completed. This ensures that all data is present on the target system.

On an unexpected source server failure, the [Intent Log](#page-24-0) feature eliminates the need to do a full resync after the recovery of the source server. If the Intent Log feature is disabled or if SIOS DataKeeper detected a problem accessing the volume's Intent Log file, then a full resync will occur after the source server is restored to service.

## <span id="page-85-0"></span>**Secondary Server Failures**

In the event there is a failure affecting the secondary (target) system, the affected mirror is marked **Paused**. It is necessary to correct the condition that caused the secondary to fail and then resync the volumes. There are no write attempts made to the target after the secondary server fails.

When the secondary server comes back online after a failure, the source side of the mirror will automatically reconnect to the target side of the mirror. A partial resync follows.

## <span id="page-86-0"></span>**Extensive Write Considerations**

SIOS DataKeeper allows a volume that is being resynced to be accessed and written to. During Resync, DataKeeper makes multiple passes through the bitmap, synchronizing the data corresponding to each dirty bit found. While this is happening, writes that occur on the volume can dirty blocks that have already been synchronized. Under certain conditions, a resync can fail to complete due to constant write activity on the source volume.

In order to allow a resync to complete while writes are occurring on the source volume, DataKeeper may temporarily delay incoming writes in order to allow the last dirty blocks to be synchronized. The [ResyncLowWater](#page-92-0) registry value specifies the maximum number of dirty blocks that can be present in the bitmap in order for DataKeeper to delay writes. The [ResyncBlockWritesTimeoutMs](#page-92-0) registry value specifies the maximum amount of time that writes will be delayed (in milliseconds).

Note that DataKeeper will not delay writes until resync has attempted several resync passes – specifically, 10% of the value specified in the [MaxResyncPasses](#page-92-0) registry value. For example, if MaxResyncPasses is set to the default of 200, DataKeeper will not delay writes until the 21st pass through the bitmap, and will only delay writes if the number of dirty blocks is less than or equal to ResyncLowWater.

If writes are delayed but resync does not complete within the amount of time specified by ResyncBlockWritesTimeoutMs, the resync fails, writes are permitted to complete, and the mirror goes into the Paused state.

To disable write delay completely, set ResyncLowWater to 0.

## <span id="page-87-0"></span>**CHKDSK Considerations**

If you must run CHKDSK on a volume that is being mirrored by SIOS DataKeeper, it is recommended that you first **pause** the mirror. After running CHKDSK, **continue** the mirror. A partial resync occurs (updating those writes generated by the CHKDSK) and mirroring will continue.

Failure to first **pause** the mirror may result in the mirror automatically entering the **Paused** state and performing a **Resync** while CHKDSK is in operation. While this will not cause any obvious problems, it will slow the CHKDSK down and result in unnecessary state changes in SIOS DataKeeper.

SIOS DataKeeper automatically ensures that volumes participating in a mirror, as either source or target, are not automatically checked at system startup. This ensures that the data on the mirrored volumes remains consistent.

**Note:** The bitmap file (for non-shared volumes) is located on the C drive which is defined by [BitmapBaseDir](#page-92-0) as the default location. Running CHKDSK on the C drive of the Source system will cause an error due to the active bitmap file. Therefore, a switchover must be performed so that this Source becomes Target and the bitmap file becomes inactive. The CHKDSK can then be executed on this system as the new target (original source).

### <span id="page-88-0"></span>**DKSUPPORT**

DKSUPPORT .cmd, found in the *<DataKeeper Installation Path>\SUPPORT* directory, is used to collect important configuration information and event log files and put them in a zip file. SIOS Support Engineers will commonly request this zip file as part of the support process. To run this utility, double-click the file DKSUPPORT from the explorer window or right click the [DataKeeper Notification](#page-259-0) [Icon](#page-259-0) and then click on 'Gather Support Logs'.

This utility may also be executed from the command prompt using the following procedure.

- Launch an Administrator command prompt
- Type "cd %extmirrbase%"
- You will now be placed in the DataKeeper directory or c:\Program Files (x86) \SIOS\DataKeeper
- From the aforementioned directory type "cd support"
- From within the support directory, execute the following command "dksupport.cmd"
- Run this command on all systems that are participating in DataKeeper mirroring

The zip file will be created in the same Support directory, and can either be emailed to [support@us.sios.com](https://support.us.sios.com/aspx/SupportHome) or File transferred (FTP) to support engineering

**Note:** This command may take some time to execute.

## <span id="page-89-0"></span>**DKHEALTHCHECK**

DKHealthCheck.exe, found in the \DKTools directory, is a tool that can provide basic mirror status and problem detection of mirror issues. SIOS Support may request that you run this tool as part of the Support process.

**Note:** DKHEALTHCHECK output is captured by DKSupport automatically and does not need to be run separately if you are already running DKSupport.

You can run this tool by right clicking the [DataKeeper Notification Icon](#page-259-0) and then clicking on 'Launch Health Check' or by following the below procedure.

Open a command prompt

- Type cd %extmirrbase%
- You will now be placed in the DataKeeper directory or c:\Program Files (x86) \SIOS\DataKeeper
- From the aforementioned directory type cd DKTools
- From within the DKTools directory, execute the following command DKHealthCheck.exe

The results of the tool can be copied and pasted from the command prompt and emailed to [support@us.sios.com](http://support@us.sios.com/).

Alternatively, you may direct the output to a file, by running this command inside of the DKTools directory.

• DKHealthCheck.exe > HealthCheck.txt

This file can then be attached and sent as part of an email.

**Note:** This command may take some time to execute.

# <span id="page-90-0"></span>**Event Log Considerations**

It is important that SIOS DataKeeper be able to write to the Event Log. You should ensure that the Event Log does not become full. One way to accomplish this is to set the Event Log to overwrite events as needed:

- 1. Open the **Event Log**.
- 2. Right-click on **System Log** and select **Properties**.
- 3. Under **Log Size**, select **Overwrite Events as Needed**.

## <span id="page-91-0"></span>**Using Disk Management**

When using the Windows Disk Management utility to access SIOS DataKeeper volumes, please note the following:

- Using Disk Management to delete partitions that are being mirrored is not supported. Deleting a partition that is part of a SIOS DataKeeper mirror will yield unexpected results.
- Using Disk Management to change the drive letter assigned to a partition that is a part of a SIOS DataKeeper mirror is not supported and will yield unexpected results.
- The Windows Disk Management utility will take longer to start on the target node based on the number of drives. Because the Windows operating system has error condition retries built in when a volume is locked, the speed with which it starts on the "locked" target node is affected.

# <span id="page-92-0"></span>**Registry Entries**

The following registry entries are associated with the SIOS DataKeeper service or driver and can be viewed and edited using Regedt32.

No values in any DataKeeper registry key should be modified unless **\*** listed they are listed here.

## **Registry Entries that MAY be Modified**

HKEY\_LOCAL\_MACHINE\SYSTEM\CurrentControlSet\Services\ExtMirr\Parameters

The SIOS DataKeeper driver uses the Parameters key and those below it. The values within the Parameters key (denoted with \*) are global for all volumes on the system. The values under each of the Target IP registry keys (denoted with †) are specific to a mirror only. Values denoted with both \* and † appear under both keys. (The target-specific value overrides the global value in this case.)

### **BandwidthThrottle †**

**Location:** *HKEY\_LOCAL\_MACHINE\SYSTEM\CurrentControlSet\Services\ExtMirr\Parameters\ Volumes\{Volume GUID}\Targets\{Target IP}\BandwidthThrottle*

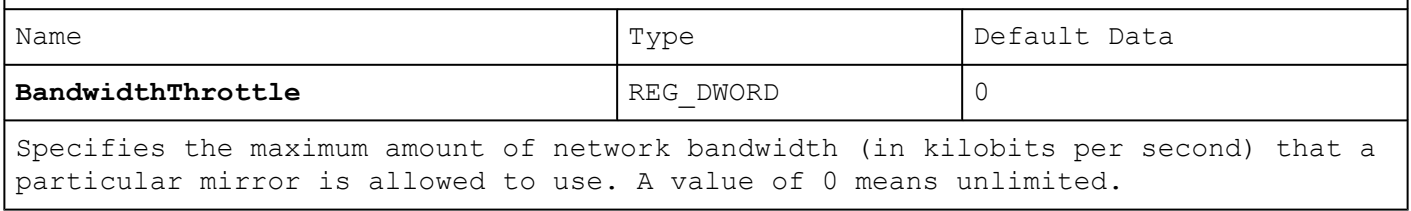

### **BitmapBaseDir \***

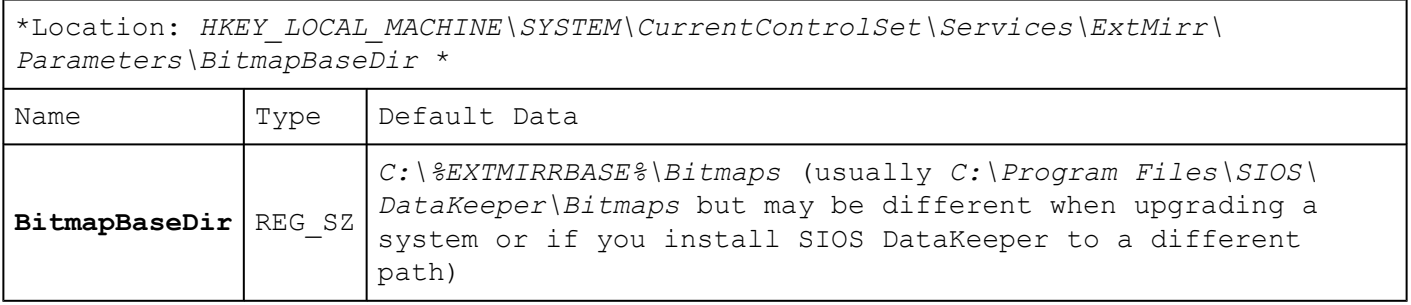

Specifies a directory where SIOS DataKeeper stores its Intent Log files. (**Note:** The drive letter must be in uppercase.) To disable the intent log feature, clear this registry entry (set it to an empty string) on all current and potential mirror endpoint servers. **Disabling the intent log requires a reboot on each of these systems in order for this setting to take effect.**

#### **BitmapBytesPerBlock \* †**

#### **Locations:**

**For New Mirrors:** *HKEY\_LOCAL\_MACHINE\SYSTEM\CurrentControlSet\Services\ExtMirr\ Parameters\BitmapBytesPerBlock*

**For Existing Mirrors:** *HKEY\_LOCAL\_MACHINE\SYSTEM\CurrentControlSet\Services\ ExtMirr\Parameters\Volumes\{Volume GUID}\Targets\{Target IP}\BitmapBytesPerBlock*

**Note:** If editing this entry under **Parameters**, all NEW mirrors created will inherit this value. If editing this entry under a **{Target IP}**, the value pertains to that one Target only. *{Target IP} values override Parameter values.*

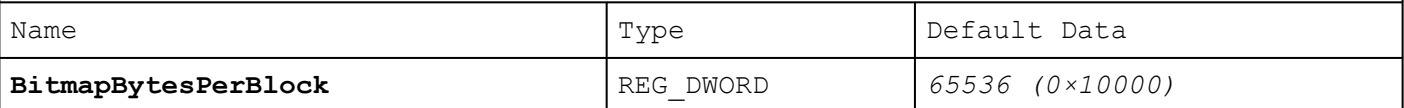

Specifies the number of bytes that are represented as dirty in a [DataKeeper](#page-24-0) [Intent](#page-24-0) Log bitmap when a write request occurs. A single bit in the bitmap represents 65536 bytes, and the BitmapBytesPerBlock indicates the effective block size, which may be represented as multiple bits. Increasing this value can improve replication performance in some environments – in particular with workloads that perform sequential writes, on systems with relatively highlatency Bitmap storage. A larger block size means that fewer writes to the bitmap file will occur with sequential writes that are smaller than the adjusted block size. A larger block size will not noticeably help performance in environments where writes are primarily random, and may not help on systems with fast, low-latency bitmap storage. Also, a larger block size may result in larger amounts of data to resync in the event of a system failure.

**Note:** The minimum value of BitmapBytesPerBlock is 65536 – any value less than

this is treated as 65536. There is no maximum value enforced.

**Note:** BitmapBytesPerBlock does not affect the rate of mirror resync.

### **BlockWritesOnLimitReached \* †**

#### **Locations:**

**For New Mirrors:** *HKEY\_LOCAL\_MACHINE\SYSTEM\CurrentControlSet\Services\ExtMirr\ Parameters\BlockWritesOnLimitReached*

**For Existing Mirrors:** *HKEY\_LOCAL\_MACHINE\SYSTEM\CurrentControlSet\Services\ ExtMirr\Parameters\Volumes\{Volume GUID}\Targets\{Target IP}\BlockWritesOnLimitReached*

**Note:** If editing this entry under **Parameters**, all NEW mirrors created will inherit this value. If editing this entry under a **{Target IP}**, the value pertains to that target only. *Any {Target IP} values override the global Parameter values.*

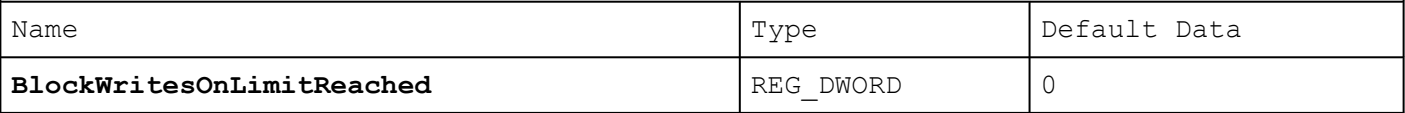

This value determines what the behavior of a mirror is when the mirror's Write Queue reaches a defined limit (WriteQueueHighWater or WriteQueueByteLimit reached). If BlockWritesOnLimitReached is "0", the mirror is paused and a partial resync starts a short time later. If BlockWritesOnLimitReached is "1", the incoming write is delayed until there is space on the write queue for it. The mirror remains in the Mirroring state, but the application throughput slows down to match the speed of the network and the remote node's volume. After updating this registry value, execute the [READREGISTRY](#page-156-0) command so that DataKeeper immediately starts using the new value.

### **Compression Level †**

**Location:** *HKEY\_LOCAL\_MACHINE\SYSTEM\CurrentControlSet\Services\ExtMirr\Parameters\ Volumes\{Volume GUID}\Targets\{Target IP}\CompressionLevel*

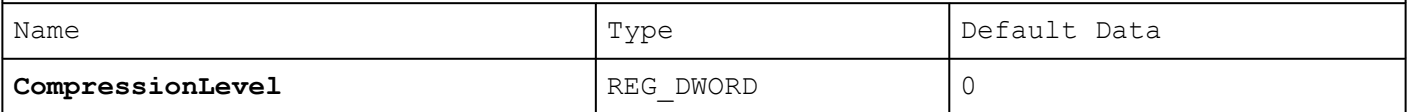

Specifies the compression level for the given mirror. Valid values are 0 to 9. Level 0 is "no compression". Values from 1 to 9 specify increasingly CPU-intensive levels of compression. Compression level 1 is a "fast" compression – it does not require as much CPU time to compress the data, but results in larger (less compressed) network packets. Level 9 is the maximum amount of compression – it results in the smallest network packets but requires the most CPU time. The level can be set to somewhere in between, to balance CPU usage and network efficiency based on your system, network and workload.

### **DontFlushAsyncQueue \***

**Location:** *HKEY\_LOCAL\_MACHINE\SYSTEM\CurrentControlSet\Services\ExtMirr\Parameters\ DontFlushAsyncQueue*

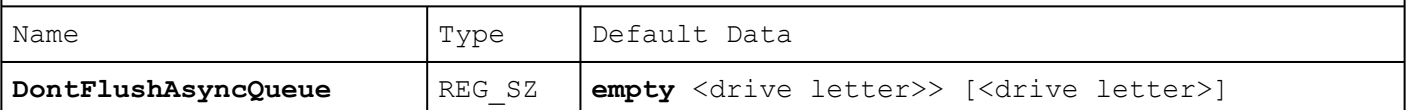

Allows the user to specify a volume or volumes that should not flush their async queues when the driver receives a flush request. This value should contain the drive letter(s) of the volume(s) to which this applies. Drive letters may be adjacent to each other (i.e. XY), or space separated (i.e. X Y), with no colons. After updating this registry value, execute the [READREGISTRY](#page-156-0) command so that DataKeeper immediately starts using the new value. **(Note: When setting DontFlushAsyncQueue, data and database logs should be on the same partition.)**

#### **MaxResyncPasses \***

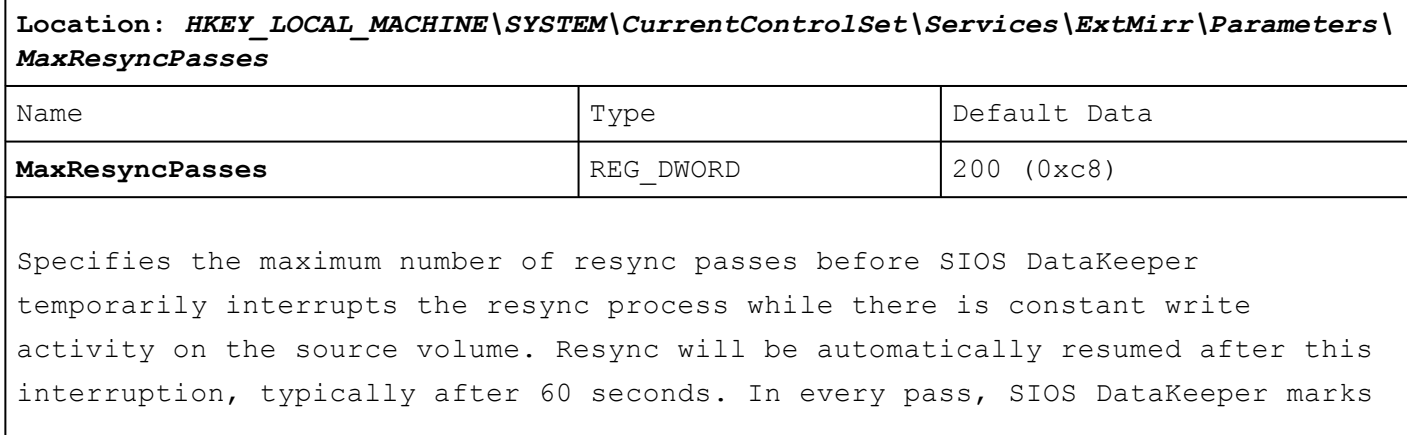

the volume blocks that were written to during the pass. In the next pass, it will send to the target only the marked blocks.

**Note:** In order for any changes to take effect a system reboot is required.

### **NotificationIconUpdateStatus \***

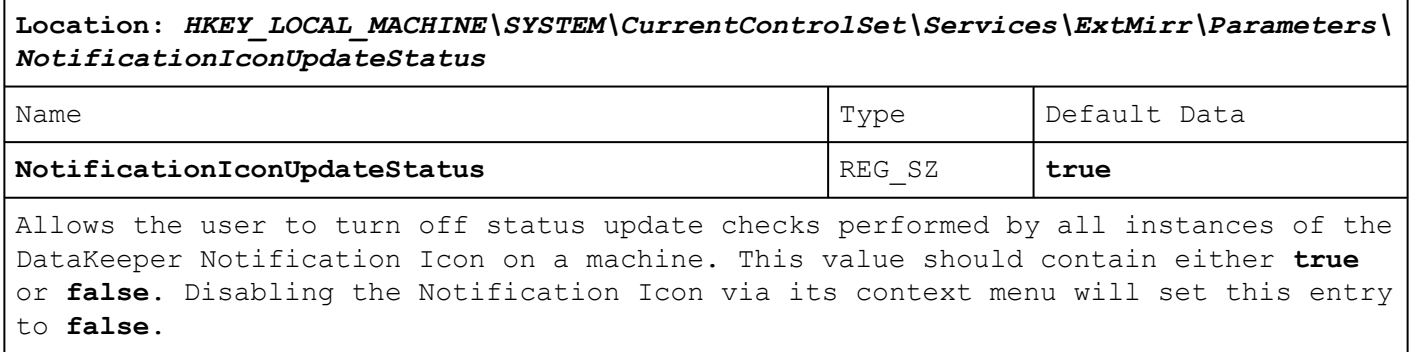

### **PingInterval \***

**Location:** *HKEY\_LOCAL\_MACHINE\SYSTEM\CurrentControlSet\Services\ExtMirr\Parameters\ PingInterval* Name Type Default Data

Specifies the interval in milliseconds between pings. Use a higher value for Wide Area Networks (WANs) or unreliable networks. Along with the **MaxPingMisses**, you may customize them to adjust mirroring to the network performance.

**PingInterval** REG\_DWORD 3000 (0xBB8)

### **ResyncBlockWritesTimeoutMs \*†**

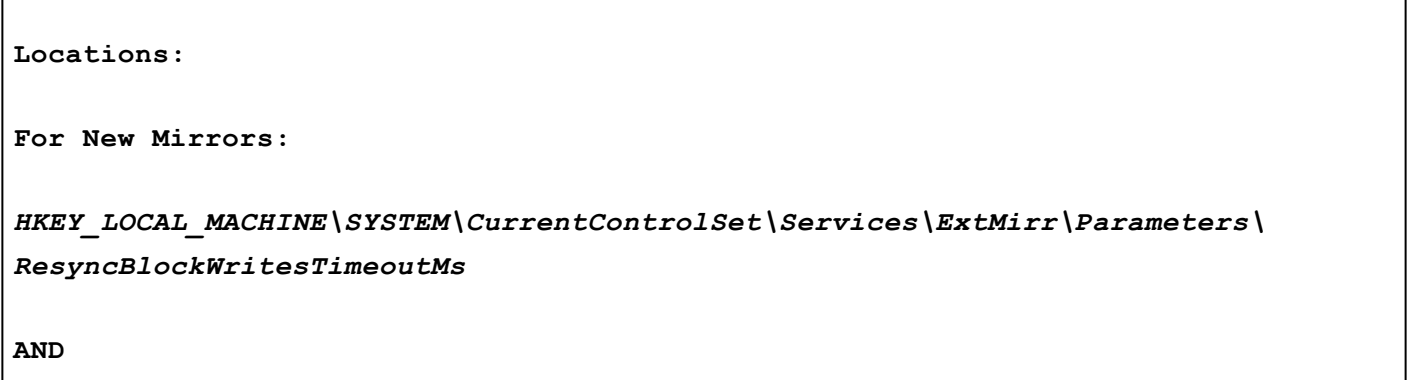

**For Existing Mirrors:**

### *HKEY\_LOCAL\_MACHINE\SYSTEM\CurrentControlSet\Services\ExtMirr\Parameters\ Volumes\{Volume GUID}\Targets\{Target IP}\ResyncBlockWritesTimeoutMs*

**Note:** If editing this entry under **Parameters**, all NEW mirrors created will inherit this value. If editing this entry under **{Target IP}**, the value pertains to that target only. *Any {Target IP} values override the global Parameter values.*

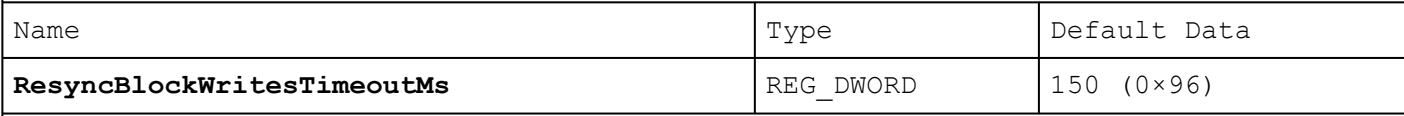

Specifies the maximum amount of time that DataKeeper will delay writes during resync. See the [Extensive Write Considerations](#page-86-0) topic for more information.

### **ResyncLowWater \*†**

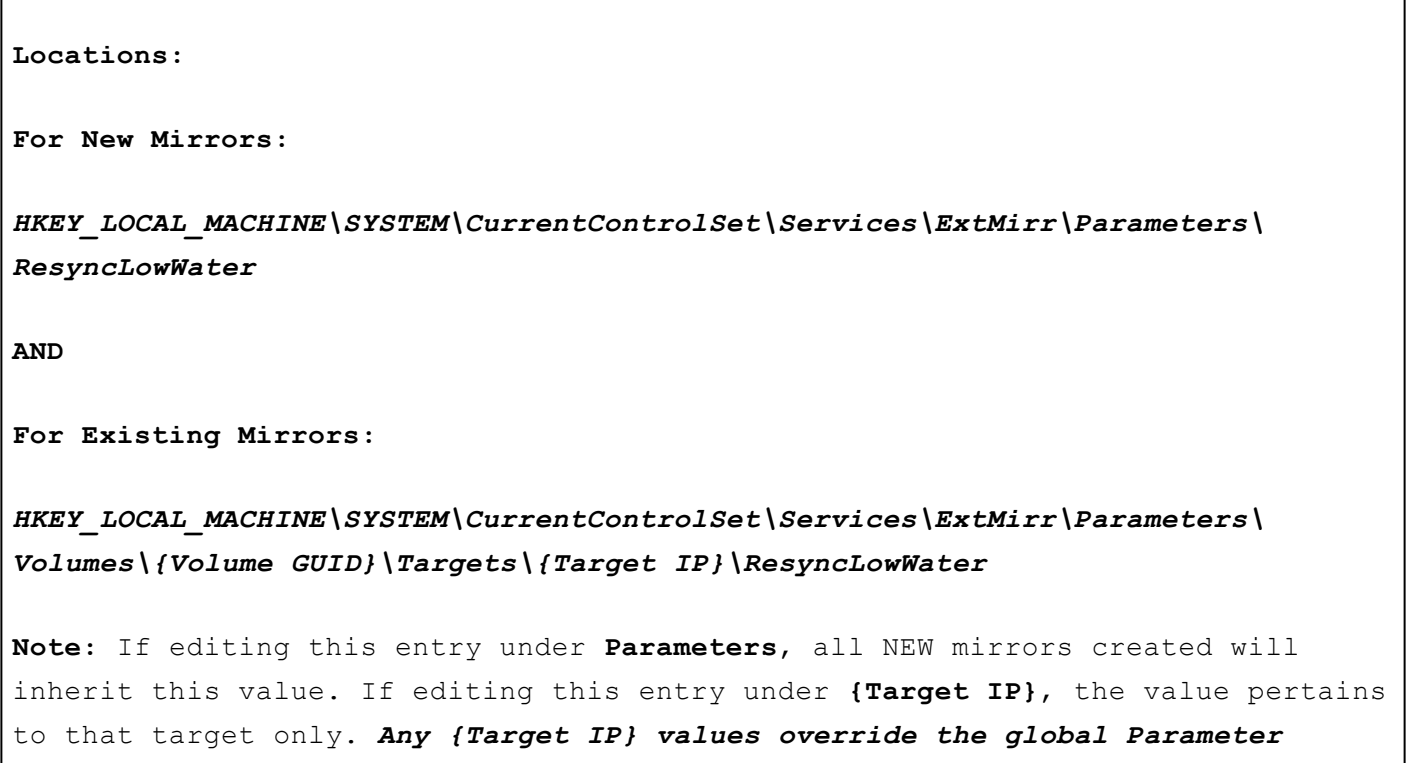

#### *values.*

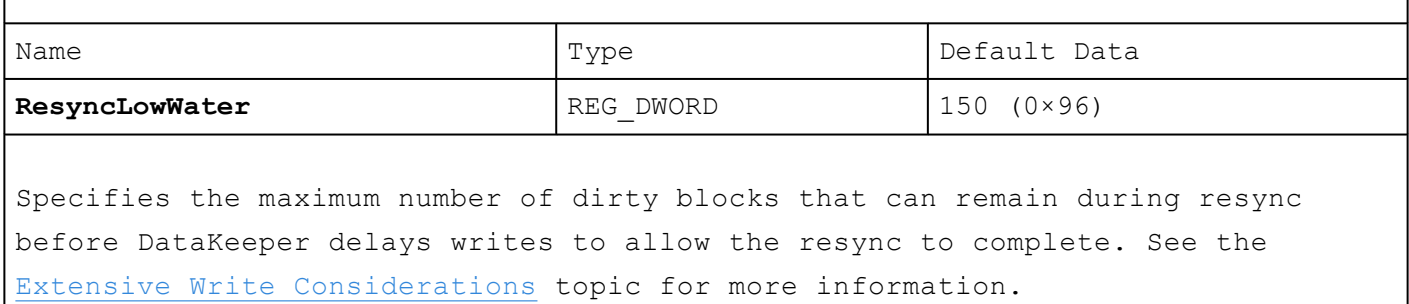

### **ResyncReads \***

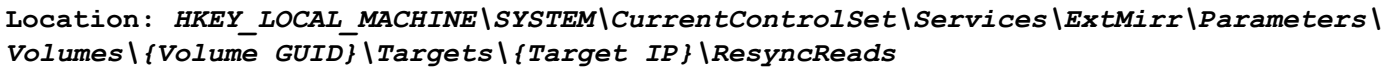

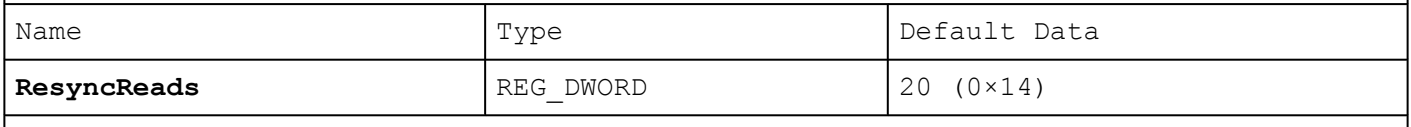

This value represents the maximum number of disk blocks that can be in the process of being read and sent to the target system during mirror resynchronization. Changing this value may change the speed of mirror resynchronizations.

**Note:** This tunable applies to synchronous and asynchronous mirrors.

### **SnapshotLocation †**

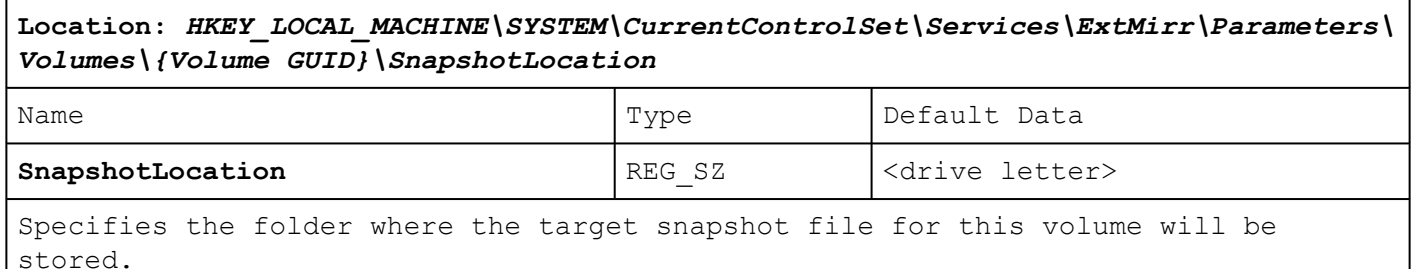

### **TargetDispatchPort \***

#### **Locations:**

**On Target System:** *HKEY\_LOCAL\_MACHINE\SYSTEM\CurrentControlSet\Services\ExtMirr\Parameters\ TargetDispatchPort*

**On Source System Creating Mirror to Above Target:** *HKEY\_LOCAL\_MACHINE\SYSTEM\CurrentControlSet\Services\ExtMirr\Parameters\ Targets{Target IP}* **(i.e. create a key whose name is the IP Address of the target system, or update the TargetDispatchPort value in that key if it already exists.)**

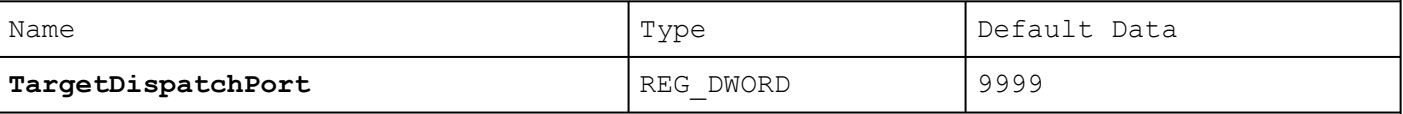

There are two places where this should be set if you are changing the dispatch port from 9999. On the target system, place it in the *ExtMirr\Parameters* key. The new setting will apply to all existing and new targets on that server. **A target reboot is required when the target Parameters key has been changed for this setting to take effect.** On any source system that will be creating the mirror to this target, place it in the ExtMirr\Parameters\Targets\{Target IP} key if the mirror already exists. Create that key if it does not already exist. **Note**: Make sure the ports are the SAME on both the source and the target.

A firewall port must also be opened manually on all source and target servers for the new dispatch port to work.

#### **TargetPortBase \***

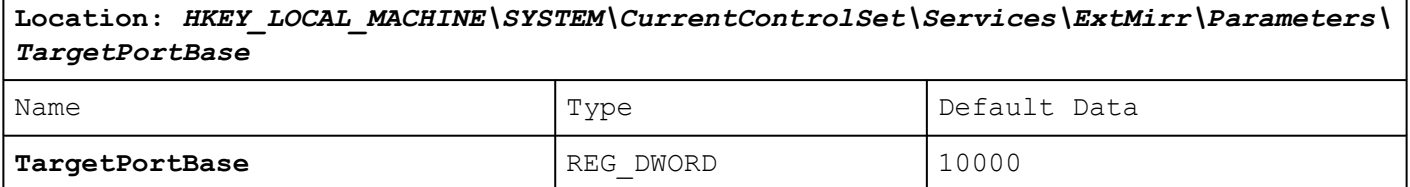

Specifies the base TCP port number for target volume connections. This number may need to be adjusted if the default port is used by another service or is blocked by a firewall. The actual port that the target listens on is calculated as follows:

```
Port = TargetPortBase + (Volume Letter – A:)
```
For example:

**TargetPortBase** = 10000

```
Volume Letter = H
```
Port =  $10000 + (H: -A:) = 10007$ 

#### **TargetPortIncr \***

**Location:** *HKEY\_LOCAL\_MACHINE\SYSTEM\CurrentControlSet\Services\ExtMirr\Parameters\ TargetPortIncr*

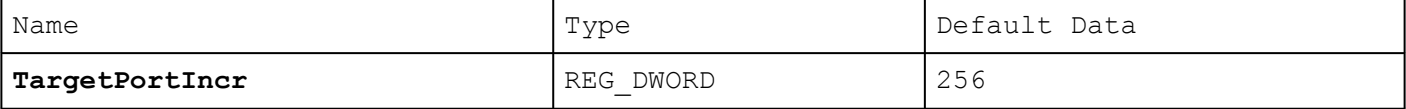

Specifies the increment to the base TCP port number. This is used only when a TCP port is found to be in use. For example, if the target is attempting to listen on port 10005 and that port is in use, it will retry listening on port 10005 + **TargetPortIncr**.

#### **TargetSnapshotBlocksize \***

**Location:** *HKEY\_LOCAL\_MACHINE\SYSTEM\CurrentControlSet\Services\ExtMirr\Parameters\ Volumes\{Volume GUID}\TargetSnapshotBlocksize* Name Default Data Name Default Data Name Default Data TargetSnapshotBlocksize **REG\_REG\_DWORD** None DataKeeper target snapshot uses a default block size of 64KB for all entries

that are written to the snapshot file. This block size can be modified by creating this TargetSnapshotBlocksize registry key.

The value should always be set to a multiple of the disk sector size, which is usually 512 bytes. Certain workloads and write patterns can benefit from changing the block size. For example, a volume that is written in a sequential stream of data (e.g. SQL Server log files) can benefit from a larger block size. A large block size results in fewer reads from the target volume when consecutive blocks are written. But a volume that is written in a random pattern may benefit from a smaller value or the default 64KB. A smaller block size will result in less snapshot file usage for random write requests.

### **VssQuiesceWaitTimeoutMs \***

**Location:** *HKEY\_LOCAL\_MACHINE\SYSTEM\CurrentControlSet\Services\ExtMirr\Parameters\ VssQuiesceWaitTimeoutMs*

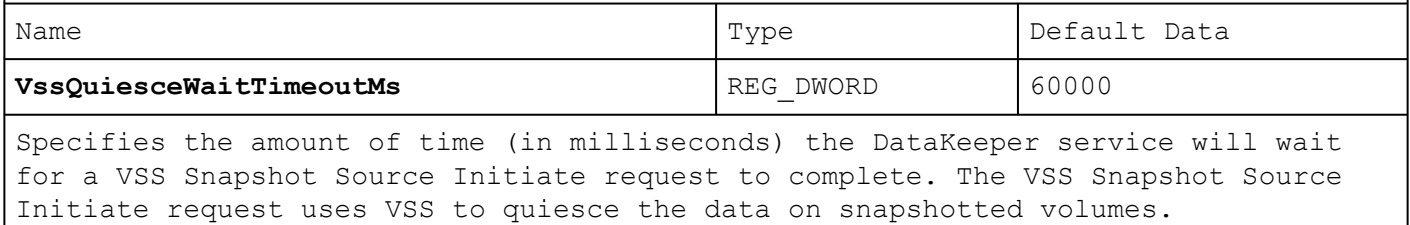

### **WriteQueueByteLimitMB †**

**Location:** *HKEY\_LOCAL\_MACHINE\SYSTEM\CurrentControlSet\Services\ExtMirr\Parameters\ Volumes\{Volume GUID}\Targets\{Target IP}\WriteQueueByteLimitMB*

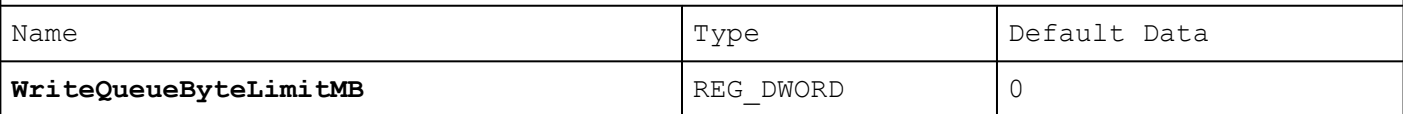

Specifies the maximum number of bytes that can be allocated for the write queue of this mirror (expressed in megabytes – multiples of 1048576 bytes). The value "0" means "no limit". During periods of high disk write activity, if this mirror's write queue grows to a level which reaches the WriteQueueByteLimitMB, the SIOS DataKeeper driver momentarily pauses the mirror, drains the queue and automatically starts a partial resync. After updating this registry value, execute the [READREGISTRY](#page-156-0) command so that DataKeeper immediately starts using

the new value.

This value is used during transmission of volume data to the target, when the mirror is in the Mirroring state as well as when the mirror is in the Resync state. You should ensure that the ResyncReads value (see below), which specifies the number of 64KB (65536 byte) blocks that can be put on the Write Queue during resync, does not exceed the limit specified by WriteQueueByteLimitMB. Multiply ResyncReads by 65536, then divide by 1048576 – the resulting value must not exceed WriteQueueByteLimitMB if WriteQueueByteLimitMB is not set to 0.

This value can be used in conjunction with WriteQueueHighWater (see below). If both limits are set to nonzero values, then the mirror will be paused if either of them is reached. If one is set to 0 and one is not, then the nonzero limit is the only one that is enforced. If both are set to 0, then the mirror's write queue is not limited at all (this is not recommended – the WriteQueue uses Nonpaged memory).

**Note**: This tunable applies to synchronous and asynchronous mirrors. You can monitor the mirroring behavior using the SIOS DataKeeper Performance Monitor counters – specifically the Queue Current Bytes value – and set this limit accordingly.

### **WriteQueueHighWater \* †**

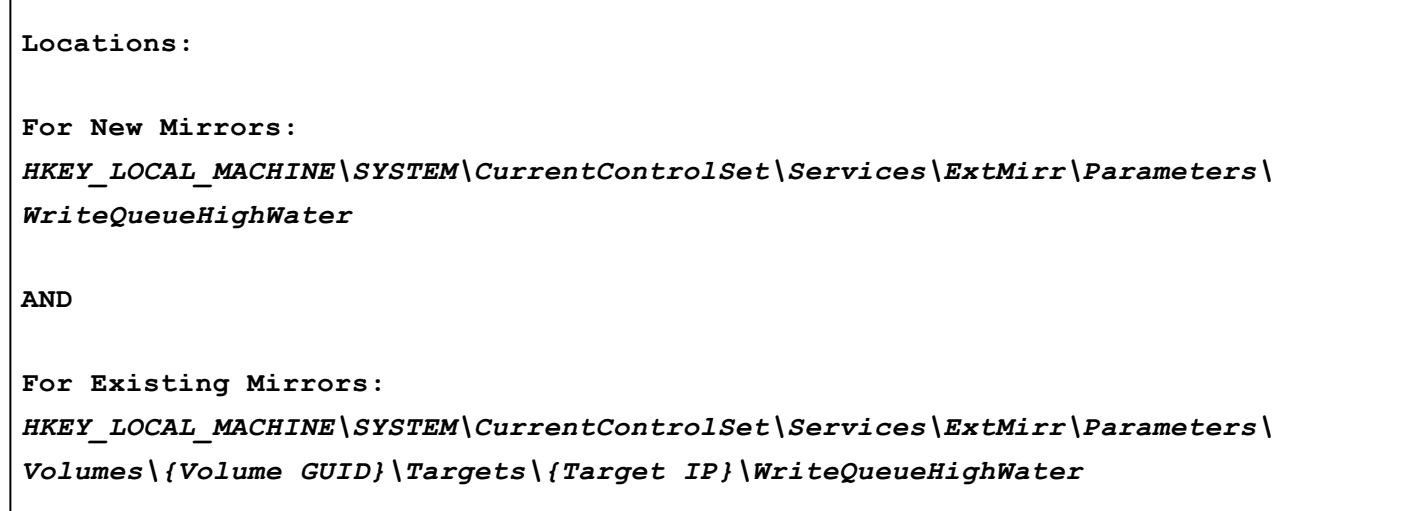

**Note**: If editing this entry under **Parameters**, all NEW mirrors created will inherit this value. If editing this entry under **Target**, the value pertains to that one Target only. *Any Target values override Parameter values*.

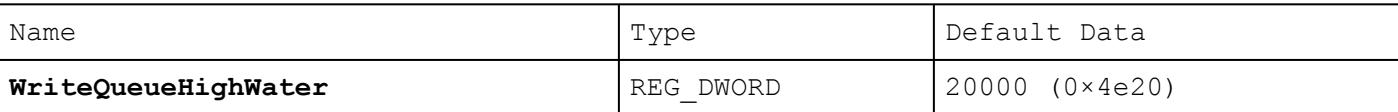

Specifies the maximum number of write requests – not the number of bytes – that can be stored in this mirror's write queue. The value "0" means "no limit". During periods of high disk write activity, if this mirror's write queue length reaches this value, the SIOS DataKeeper driver momentarily pauses the mirror, drains the queue and automatically starts a partial resync. After updating this registry value, execute the [READREGISTRY](#page-156-0) command so that DataKeeper immediately starts using the new value.

This value is used during transmission of volume data to the target, when the mirror is in the Mirroring state as well as when the mirror is in the Resync state. You should ensure that the ResyncReads value (see below), which specifies the number of blocks that can be put on the Write Queue during resync, does not exceed the limit specified by WriteQueueHighWater if WriteQueueHighWater is not set to 0.

This value can be used in conjunction with WriteQueueByteLimitMB. If both limits are set to nonzero values, then the mirror will be paused if either of them is reached. If one is set to 0 and one is not, then the nonzero limit is the only one that is enforced. If both are set to 0, then the mirror's write queue is not limited at all (this is not recommended – the WriteQueue uses Nonpaged memory).

**Note**: This tunable applies to synchronous and asynchronous mirrors. You can monitor the mirroring behavior using the SIOS DataKeeper Performance Monitor counters – specifically the Queue Current Length value – and set this limit accordingly.

## <span id="page-104-0"></span>**Using EMCMD with SIOS DataKeeper**

The EMCMD utility that ships with SIOS DataKeeper provides users with a command line method to manipulate the mirror. Because these scripts run in situations where the "normal" validation rules may not apply, EMCMD does not perform the same kinds of sanity checks that the user would experience using the SIOS DataKeeper User Interface. EMCMD simply passes commands to the SIOS DataKeeper Replication service allowing the service to make any decisions. It is this lack of checks that also makes this a useful diagnostic and support tool – though it is potentially dangerous for someone not very experienced with the inner workings of SIOS DataKeeper.

The following sections detail the operation of the EMCMD SIOS DataKeeper Command Line.

- Launch an Administrator command prompt
- Type "cd %extmirrbase%"
- You will now be placed in the DataKeeper directory or c:\Program Files (x86) \SIOS\DataKeeper

**Note:** The following style conventions will be utilized throughout.

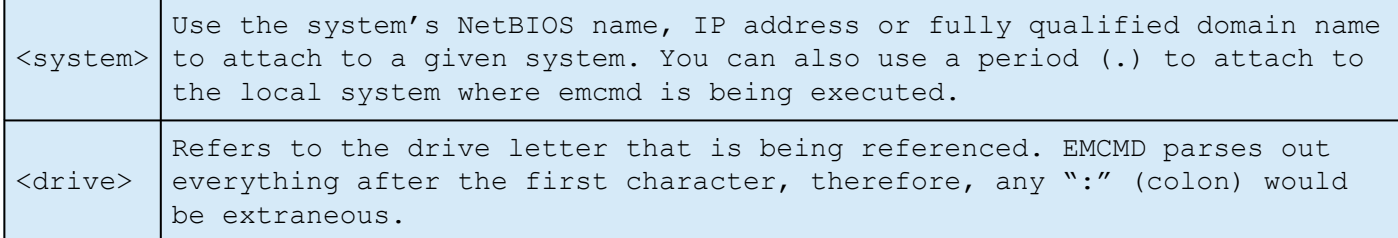

In some cases a series of EMCMD commands should be run to perform a function.

**Example:** To clean up a deleted mirror the following three commands should be run on each cluster node.

• emcmd **.** deletelocalmirroronly <volume letter of mirror to clean up>

- emcmd **.** clearswitchover <volume letter of mirror to clean up>
- emcmd **.** updatevolumeinfo <volume letter of mirror to clean up>

Then, you can recreate the mirror by using the emcmd createmirror command (example: emcmd <address of source of mirror> createmirror <volume letter> <address of target of mirror> <Type of Mirror – either S for sync or A for async>. This command will recreate the mirror and connect it to the existing DataKeeper Job.

**Note:** Run these commands with caution. If you have any questions please contact Support at [support@us.sios.com](mailto:support@us.sios.com).

 $\_$  ,  $\_$  ,  $\_$  ,  $\_$  ,  $\_$  ,  $\_$  ,  $\_$  ,  $\_$  ,  $\_$  ,  $\_$  ,  $\_$  ,  $\_$  ,  $\_$  ,  $\_$  ,  $\_$  ,  $\_$  ,  $\_$  ,  $\_$  ,  $\_$  ,  $\_$  ,  $\_$  ,  $\_$  ,  $\_$  ,  $\_$  ,  $\_$  ,  $\_$  ,  $\_$  ,  $\_$  ,  $\_$  ,  $\_$  ,  $\_$  ,  $\_$  ,  $\_$  ,  $\_$  ,  $\_$  ,  $\_$  ,  $\_$  ,

#### [Mirror State Definitions](#page-108-0)

[BREAKMIRROR](#page-109-0)

[CHANGEMIRRORENDPOINTS](#page-110-0)

[CHANGEMIRRORTYPE](#page-116-0)

[CLEARBLOCKTARGET](#page-119-0)

[CLEARSNAPSHOTLOCATION](#page-120-0)

[CLEARSWITCHOVER](#page-121-0)

[CONTINUEMIRROR](#page-122-0)

[CREATEJOB](#page-123-0)

[CREATEMIRROR](#page-124-0)

[DELETEJOB](#page-126-0)

[DELETELOCALMIRRORONLY](#page-127-0)

#### [DELETEMIRROR](#page-128-0)

[DROPSNAPSHOT](#page-129-0)

[GETBLOCKTARGET](#page-130-0)

[GETCOMPLETEVOLUMELIST](#page-131-0)

[GETCONFIGURATION](#page-132-0)

[GETEXTENDEDVOLUMEINFO](#page-133-0)

[GETJOBINFO](#page-134-0)

[GETJOBINFOFORVOL](#page-135-0)

[GETMIRRORTYPE](#page-136-0)

[GETMIRRORVOLINFO](#page-137-0)

[GETREMOTEBITMAP](#page-139-0)

[GETRESYNCSTATUS](#page-140-0)

[GETSERVICEINFO](#page-142-0)

[GETSNAPSHOTLOCATION](#page-143-0)

[GETSOURCEMIRROREDVOLUMES](#page-144-0)

[GETTARGETMIRROREDVOLUMES](#page-145-0)

[GETVOLUMEDRVSTATE](#page-146-0)

[GETVOLUMEINFO](#page-147-0)

[ISBREAKUSERREQUESTED](#page-149-0)

[ISPOTENTIALMIRRORVOL](#page-150-0)

[LOCKVOLUME](#page-152-0)

[MERGETARGETBITMAP](#page-153-0)

[PAUSEMIRROR](#page-154-0)

[PREPARETOBECOMETARGET](#page-155-0)

[READREGISTRY](#page-156-0)

[RESTARTVOLUMEPIPE](#page-159-0)

[RESYNCMIRROR](#page-160-0)

[SETBLOCKTARGET](#page-161-0)

[SETCONFIGURATION](#page-162-0)

[SETSNAPSHOTLOCATION](#page-164-0)

[STOPSERVICE](#page-165-0)

[SWITCHOVERVOLUME](#page-166-0)

[TAKESNAPSHOT](#page-167-0)

[UNLOCKVOLUME](#page-168-0)

[UPDATEJOB](#page-169-0)

[UPDATEVOLUMEINFO](#page-170-0)
# **Mirror State Definitions**

The following numbers are used by the system to internally describe the various states. They are used by EMCMD, and they are also the state numbers found in event log entries.

**-1**: Invalid State

**0**: No Mirror

**1**: Mirroring

**2**: Mirror is resyncing

**3**: Mirror is broken

**4**: Mirror is paused

**5**: Resync is pending

## **BREAKMIRROR**

**EMCMD <system> BREAKMIRROR <volume letter> [<target system>]**

This command forces the mirror into a **Broken** state. Breaking the mirror will cause a full resync to occur when the mirror is continued or resynced.

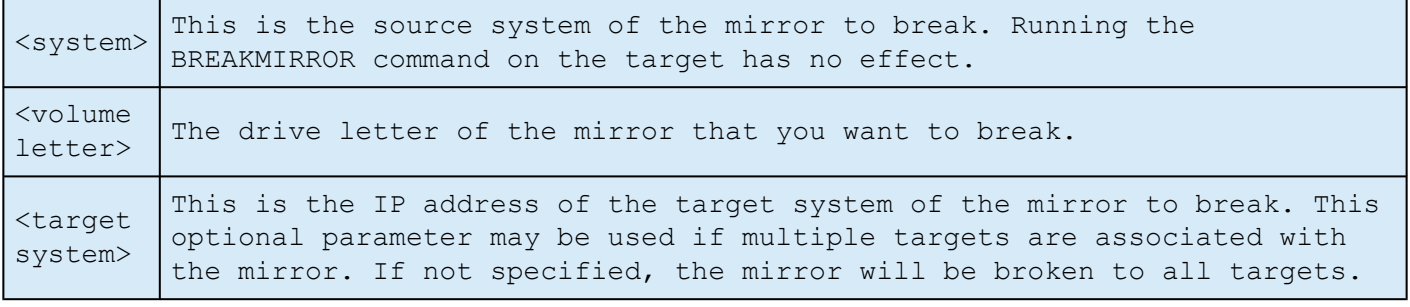

### **CHANGEMIRRORENDPOINTS**

**EMCMD <NEW source IP> CHANGEMIRRORENDPOINTS <volume letter> <ORIGINAL target IP> <NEW source IP> <NEW target IP>**

This command is used to change the replication IP addresses within systems that are already part of a DataKeeper job for the given volume.

**Note: This command supports changing the endpoints of a mirrored volume that is configured on 3 nodes or fewer. If your configuration consists of more than three nodes, the mirrors must be deleted and recreated.**

Refer to the examples below.

See "WAN [Considerations"](#page-74-0) and ["Initial Synchronization of Data Across the](#page-75-0) [LAN/WAN](#page-75-0)" in the ["Configuration](#page-48-0)" section.

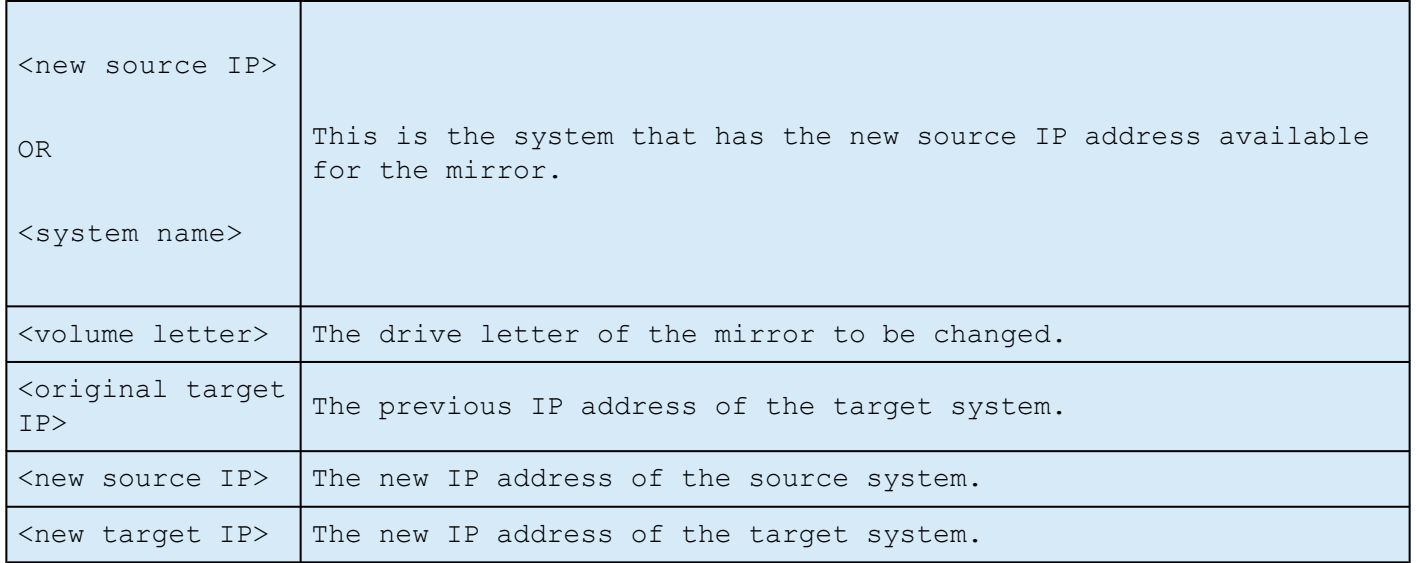

#### **Notes:**

• A job may contain multiple volumes and multiple mirrors. The CHANGEMIRRORENDPOINTS command will modify endpoints on one mirror each time it is used. For a 1×1 mirror (1 source, 1 target), only one command is required. For a 2×1 mirror (2 nodes with a shared volume with one target node) or a 1×1×1 (1 source, two target nodes), two commands are required to change the necessary mirror endpoints.

- If an existing mirror whose endpoints are being changed is currently an active mirror, it must be put into the [Paused](#page-227-0), [Broken](#page-230-0) or **Resync Pending** state before the endpoints can be changed.
- **CAUTION**: Using the Break command will cause a **full resync**. It is recommended that the mirror be [Paused](#page-227-0) instead. **!**
- Before making changes, it will be helpful to display **Job Information** for the volume. For example, emcmd . getJobInfoForVol D .
- While making endpoint changes, the **Job** icon in the DataKeeper GUI may turn red. However, it will return to green after the ContinueMirror command is performed.

In the following examples, we move mirrors from the 172.17.103 subnet to the 192.168.1 subnet. The basic steps are as follows:

- 1. **Display job information** for the volume
- 2. **Pause the Mirror** using the EMCMD command line
- 3. **Change the IP address** on the system(s) (if necessary)

**THEORTANT:** If you haven't already done so, prior to performing the CHANGEMIRRORENDPOINTS command, update the IP addresses for the **CHANGEMIRRORENDPOINTS** command, **update the IP addresses** for the source and target. This will automatically place the mirror into the **Paused** state.

4. **Run EMCMD CHANGEMIRRORENDPOINTS** to change to the new IP address

5. 5. **Run EMCMD CONTINUEMIRROR** to resume mirroring

**CAUTION**: If the source system is rebooted before the mirrors are continued a full resync will occur on the mirrored volumes. **!**

#### **1×1 Mirror CHANGEMIRRORENDPOINTS Command Example**

```
For a 1×1 mirror (source and target only), one command is required.
```

```
emcmd SYS1.MYDOM.LOCAL getJobInfoForVol D
     ID = caa97f9f-ac6a-4b56-8f25-20db9e2808a8
    Name = Mirr Vol D
     Description = Mirror Volume D
    MirrorEndPoints =
     SYS3.MYDOM.LOCAL;D;172.17.103.223;SYS1.MYDOM.LOCAL;E;172.17.103.221;A
emcmd SYS1.MYDOM.LOCAL PauseMirror D
emcmd SYS1.MYDOM.LOCAL ChangeMirrorEndPoints D 172.17.103.223
192.168.1.221 192.168.1.223
emcmd SYS1.MYDOM.LOCAL getJobInfoForVol D
. . .
```

```
MirrorEndPoints =
SYS3.MYDOM.LOCAL;D;192.168.1.223;SYS1.MYDOM.LOCAL;D;192.168.1.221;A
```
emcmd SYS1.MYDOM.LOCAL ContinueMirror D

#### **2×1 Mirror CHANGEMIRRORENDPOINTS Command Example**

For a 2×1 mirror that includes a shared source volume and a target volume, two commands are required.

```
emcmd SYS1.MYDOM.LOCAL getJobInfoForVol E
     ID = caa97f93e-ac6a-4b56-8f25-20db9e2808a8
    Name = Mirr Vol E
```

```
Description = Mirror Volume E
    MirrorEndPoints = SYS1.MYDOM.LOCAL;E;0.0.0.0;SYS2.MYDOM.LOCAL;E
     ;0.0.0.0;D
    MirrorEndPoints =
    SYS3.MYDOM.LOCAL;E;172.17.103.223;SYS2.MYDOM.LOCAL;E;172.17.103.222;A
    MirrorEndPoints =
    SYS3.MYDOM.LOCAL;E;172.17.103.223;SYS1.MYDOM.LOCAL;E;172.17.103.221;A
emcmd SYS1.MYDOM.LOCAL PauseMirror E
emcmd SYS1.MYDOM.LOCAL ChangeMirrorEndPoints E 172.17.103.223
192.168.1.221 192.168.1.223
emcmd SYS2.MYDOM.LOCAL ChangeMirrorEndPoints E 172.17.103.223
192.168.1.222 192.168.1.223
emcmd SYS1.MYDOM.LOCAL getJobInfoForVol E
. . .
    MirrorEndPoints =
     SYS1.MYDOM.LOCAL;E;0.0.0.0;SYS2.MYDOM.LOCAL;E;0.0.0.0;D
    MirrorEndPoints =
    SYS3.MYDOM.LOCAL;E;192.168.1.223;SYS2.MYDOM.LOCAL;E;192.168.1.222;A
    MirrorEndPoints =
     SYS3.MYDOM.LOCAL;E;192.168.1.223;SYS1.MYDOM.LOCAL;E;192.168.1.221;A
emcmd SYS1.MYDOM.LOCAL ContinueMirror E
```
#### **1×1×1 Mirror CHANGEMIRRORENDPOINTS Command Example**

For a  $1\times1\times1$  mirror that includes 2 Target volumes, 2 commands are required.

emcmd SYS1.MYDOM.LOCAL getJobInfoForVol J

```
ID = caa97f93j-ac6a-4b56-8f25-20db9j2808a8
Name = Mirr Vol J
Description = Mirror Volume J
MirrorEndPoints =
SYS1.MYDOM.LOCAL;J;172.17.103.221;SYS3.MYDOM.LOCAL;J;172.17.103.223;A
MirrorEndPoints =
SYS3.MYDOM.LOCAL;J;172.17.103.223;SYS2.MYDOM.LOCAL;J;172.17.103.222;A
MirrorEndPoints =
SYS1.MYDOM.LOCAL;J;172.17.103.221;SYS2.MYDOM.LOCAL;J;172.17.103.222;A
```
In this example the system "SYS3.MYDOM.LOCAL" will be moved to another site.

SYS1 and SYS2 will now use a new subnet (192.168.1.\*) to communicate with SYS3.

However, SYS1 and SYS2 will continue using 172.17.103.\* to communicate with each other.

emcmd SYS1.MYDOM.LOCAL PauseMirror J

emcmd SYS1.MYDOM.LOCAL ChangeMirrorEndPoints J 172.17.103.223 192.168.1.221 192.168.1.223

emcmd SYS2.MYDOM.LOCAL ChangeMirrorEndPoints J 172.17.103.223 192.168.1.222 192.168.1.223

emcmd SYS1.MYDOM.LOCAL getJobInfoForVol J

```
. . .
```

```
MirrorEndPoints =
SYS1.MYDOM.LOCAL;J;192.168.1.221;SYS3.MYDOM.LOCAL;J;192.168.1.223;A
MirrorEndPoints =
```
SYS3.MYDOM.LOCAL;J;192.168.1.223;SYS2.MYDOM.LOCAL;J;192.168.1.222;A

MirrorEndPoints = SYS1.MYDOM.LOCAL;J;172.17.103.221;SYS2.MYDOM.LOCAL;J;172.17.103.222;A

emcmd SYS1.MYDOM.LOCAL ContinueMirror J

### **CHANGEMIRRORTYPE**

EMCMD <system> CHANGEMIRRORTYPE <volume letter> <remote ip> <A/S>

This command is used to change the mirror type of a mirror that is part of a DataKeeper job.

Refer to the examples below.

See [Synchronous and Asynchronous Mirroring](#page-30-0) for information about the supported DataKeeper mirror types.

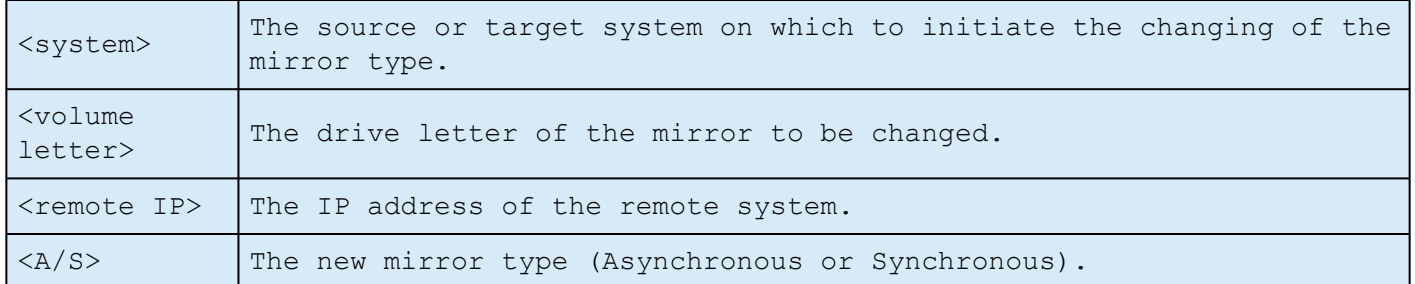

#### **Notes:**

- A job may contain multiple volumes and multiple mirrors. The CHANGEMIRRORTYPE command will modify the type of one mirror each time it is used.
- The volume must be online on each system in the mirror to change the mirror type of an existing mirror.
- The mirror type of an existing mirror can be changed while the mirror is in the active Mirroring state. The type change takes effect immediately.
- The mirror type of non-existing mirrors can be changed. See the 1×1×1 example below.
- The mirror type of a mirror that is in the Split-Brain state cannot be changed – the Split Brain must be resolved first.
- If a job contains multiple mirrors, individual mirror types can be modified. Having mixed mirror types within a job, and within the mirrors for an individual volume in the job, is supported.

#### **1×1 Mirror CHANGEMIRRORTYPE Command Example**

emcmd SYS1.MYDOM.LOCAL getJobInfoForVol D

ID = caa97f9f-ac6a-4b56-8f25-20db9e2808a8

Name = Mirr Vol D

Description = Mirror Volume D

MirrorEndPoints = SYS3.MYDOM.LOCAL;D;172.17.103.223;SYS1.MYDOM.LOCAL;E;172.17.103.221;A

emcmd SYS1.MYDOM.LOCAL ChangeMirrorType D 172.17.103.223 S

The above example changes the mirror of D: between SYS1 and SYS3 to Synchronous.

#### **1×1×1 Mirror CHANGEMIRRORTYPE Command Example**

emcmd SYS1.MYDOM.LOCAL getJobInfoForVol J

```
ID caa97f93j-ac6a-4b56-8f25-20db9j2808a8
Name = Mirr Vol J
Description = Mirror Volume J
MirrorEndPoints =
SYS1.MYDOM.LOCAL;J;172.17.103.221;SYS2.MYDOM.LOCAL;J;172.17.103.222;A
MirrorEndPoints =
SYS1.MYDOM.LOCAL;J;172.17.103.221;SYS3.MYDOM.LOCAL;J;172.17.103.223;A
```
MirrorEndPoints = SYS3.MYDOM.LOCAL;J;172.17.103.223;SYS2.MYDOM.LOCAL;J;172.17.103.222;A

emcmd SYS1.MYDOM.LOCAL GetMirrorVolInfo J

J: 1 SYS1.MYDOM.LOCAL 172.17.103.222 1

J: 1 SYS1.MYDOM.LOCAL 172.17.103.223 1

emcmd SYS1.MYDOM.LOCAL ChangeMirrorType J 172.17.103.222 S

emcmd SYS1.MYDOM.LOCAL ChangeMirrorType J 172.17.103.223 S

emcmd SYS2.MYDOM.LOCAL ChangeMirrorType J 172.17.103.223 S

In this example, all mirror types will be changed to Synchronous. The third command changes the mirror type of the non-existing mirror between SYS2 and SYS3.

### **CLEARBLOCKTARGET**

**EMCMD <system> CLEARBLOCKTARGET <volume letter>**

This command sets the state of the block target flag to FLASE. The block target flag when set to FALSE will allow that system to become a target for the selected volume. This command is for internal use only. No output is produced when running this command.

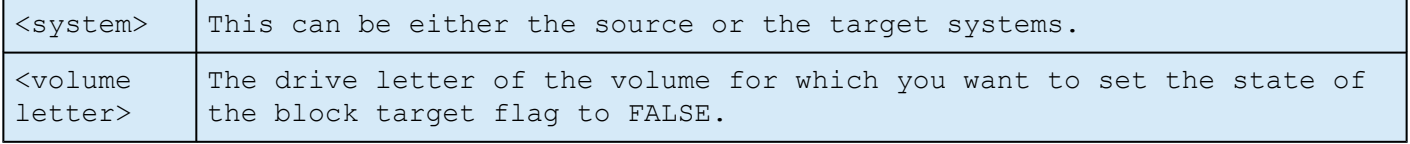

## **CLEARSNAPSHOTLOCATION**

**EMCMD <system> CLEARSNAPSHOTLOCATION <volume letter>**

This command clears the snapshot location (directory path) for the given volume on the given system. Once this command executes successfully, snapshots will be disabled for the given volume.

The parameters are:

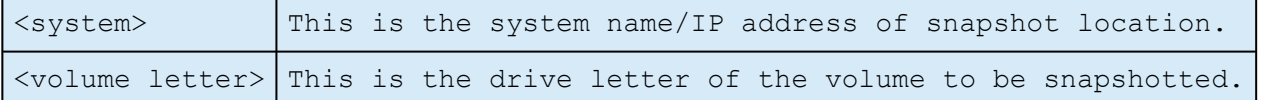

Sample output:

 $Status = 0$ 

When the command is successful, it will return a status of 0. Otherwise, it will report a non-zero status.

## **CLEARSWITCHOVER**

**EMCMD <system> CLEARSWITCHOVER <volume letter>**

This command should be run on a target system where a mirror has been previously deleted with the [DELETELOCALMIRRORONLY](#page-127-0) command and now needs to be reestablished. This command clears the SIOS DataKeeper switchover flag that is set for a volume that has been deleted from the Target role using DELETELOCALMIRRORONLY. If you delete a target using DELETELOCALMIRRORONLY and do not run CLEARSWITCHOVER, you will not be able to re-establish a mirror target unless you reboot the system.

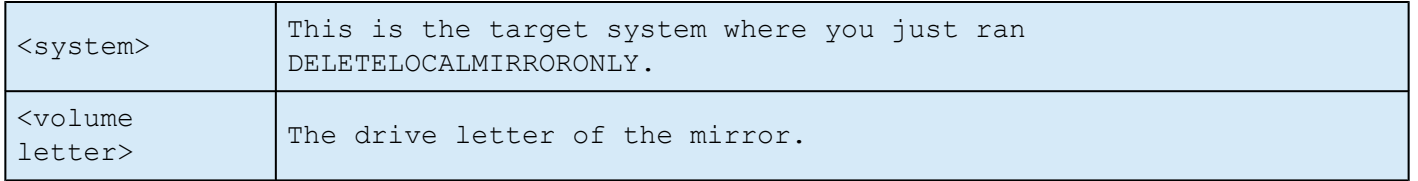

### **CONTINUEMIRROR**

**EMCMD <system> CONTINUEMIRROR <volume letter> [<target system>]**

This command forces a paused or broken mirror to resume mirroring. On successful completion of the resync (full or partial), the mirror state is changed to **Mirroring**. This command will not automatically relock the target volume if it is unlocked.

**Note**: If target volume is unlocked, it must be [relocked](#page-152-0) prior to running this command.

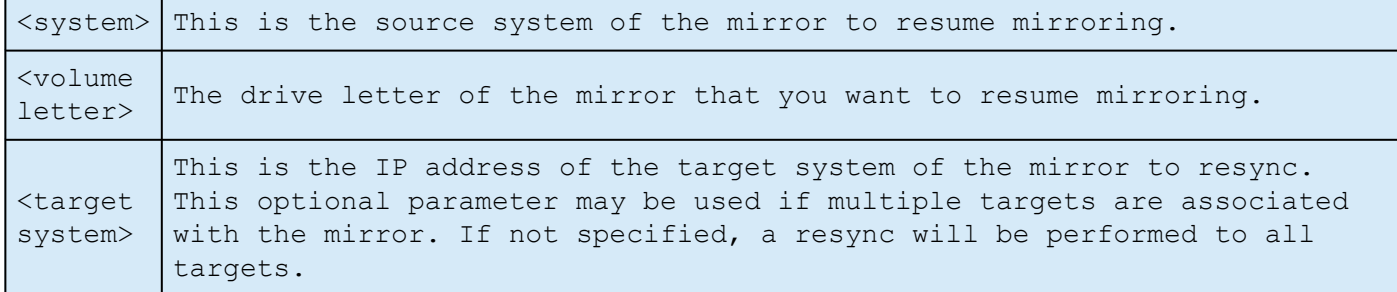

### **CREATEJOB**

**EMCMD . CREATEJOB <JobName> <Description> <FQDN Source> <DrvLetter1> <IP SourceReplication> <FQDN Target> <DrvLetter2> <IP Target for Replication><MirrorType> . . .**

This command is for internal use only.

# **CREATEMIRROR**

**EMCMD <system> CREATEMIRROR <volume letter> <target system> <type> [options]**

This command creates a mirror between two machines, using the same drive letter on each.

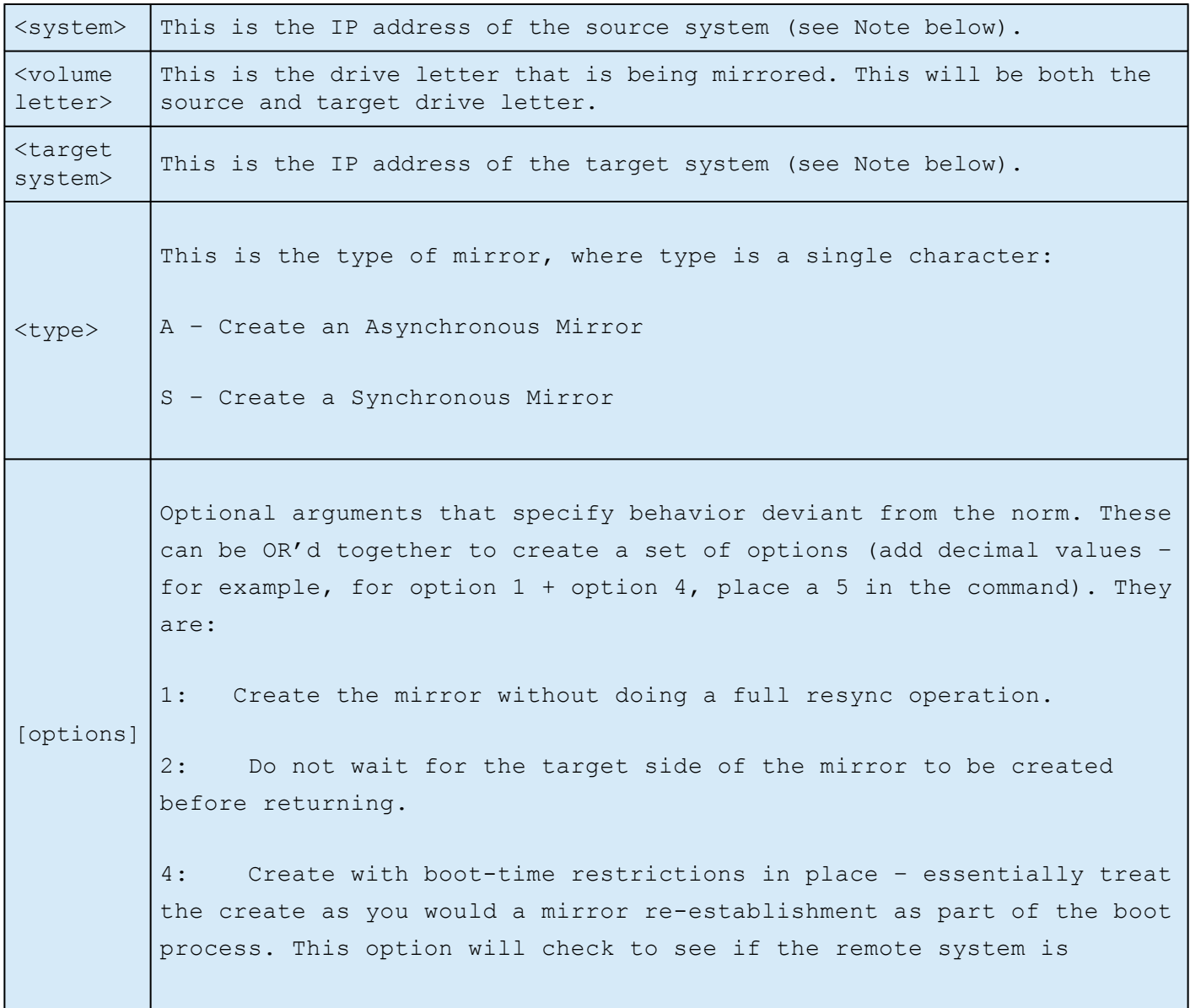

already a source and fail the creation if it determines that it was a source.

**NOTE**: Disk sector size must match on both source and target volumes. **\*** See [Sector Size](#page-49-0) for more information.

**\*** NOTE: Both source and target IP addresses must be of the same<br>protocol. A mirror can only be created using two IPV4 or two<br>coddresses. Data Keeper deed not surportly surport minner ended protocol. A mirror can only be created using two IPV4 or two IPV6 addresses. DataKeeper does not currently support mirror endpoints with different protocols.

#### **IPv4 Example:**

EMCMD 192.168.1.1 CREATEMIRROR E 192.168.1.2 A 5

#### **IPv6 Example:**

EMCMD 2001:5c0:110e:3304:a6ba:dbff:feb2:f7fd CREATEMIRROR F 2001:5c0:110e:3304:a6ba:dbff:feb2:afd7 A 5

## **DELETEJOB**

**EMCMD <system> DELETEJOB <JobId>**

This command is for internal use only.

## <span id="page-127-0"></span>**DELETELOCALMIRRORONLY**

**EMCMD <system> DELETELOCALMIRRORONLY <volume letter> [<target system>]**

This command deletes the mirror only on the <system> it is issued on. It handles the case when a mirror ends up with a target and no source or source and no target.

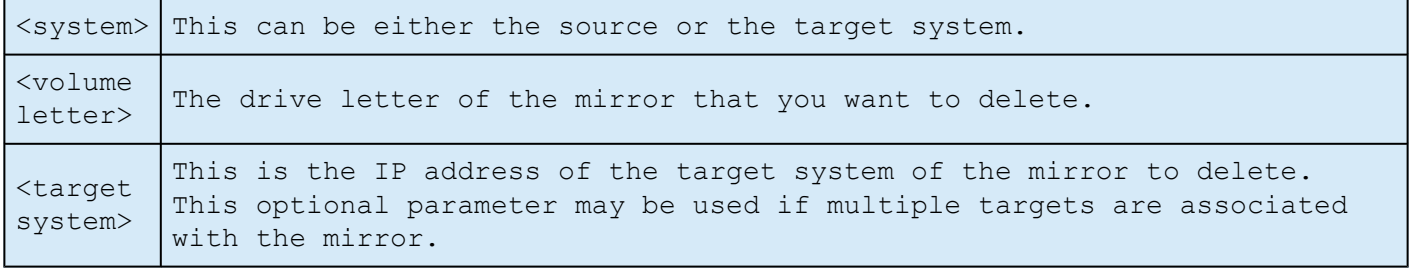

### **DELETEMIRROR**

**EMCMD <system> DELETEMIRROR <volume letter> [<target system>]**

This command deletes the mirror from both the source and the target if <system> is a source. If <system> is a target, it will delete the target side of the mirror only if the source system is down.

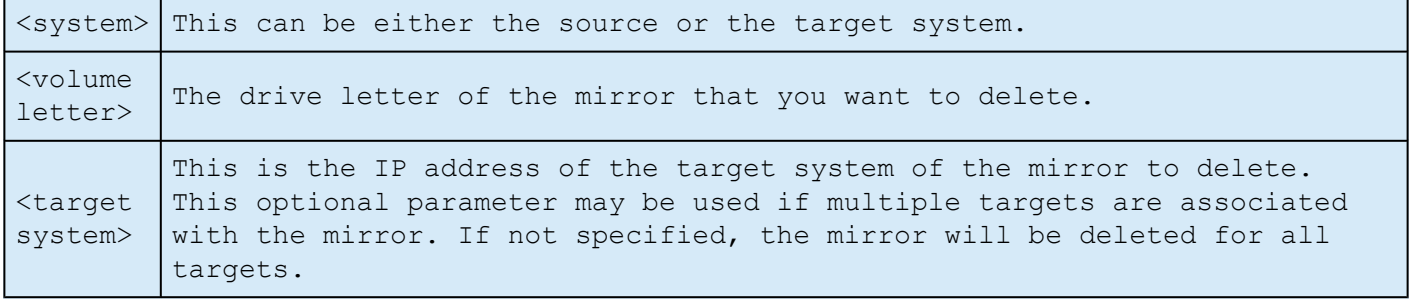

## **DROPSNAPSHOT**

**EMCMD <system> DROPSNAPSHOT <volume letter> [<volume letter> …]**

This command will notify DataKeeper to lock the volume and clean up the snapshot files that it created.

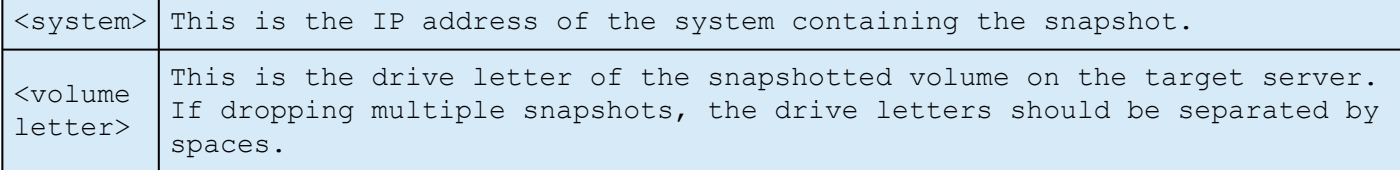

### **GETBLOCKTARGET**

**EMCMD <system> GETBLOCKTARGET <volume letter>**

This command provides the current state of the block target flag, either TRUE or FALSE. The block target flag if set to TRUE will prevent that system from ever becoming a target for the selected volume. This command is for internal use only.

The parameters are:

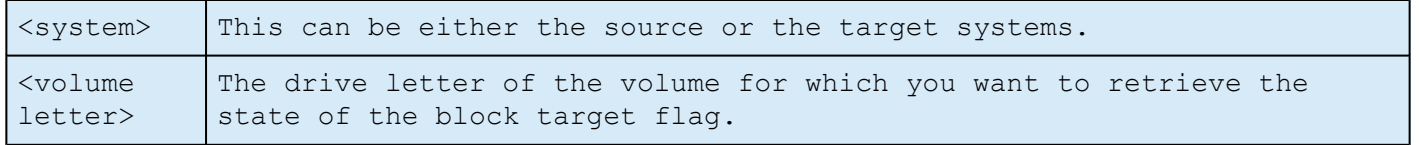

#### **Sample output:**

c:> EMCMD . GETBLOCKTARGET E

FALSE

## **GETCOMPLETEVOLUMELIST**

### **EMCMD <system> GETCOMPLETEVOLUMELIST**

This command displays information on all volumes eligible to be mirrored or already in a mirror. Sample output:

#### **Volume 1 information:**

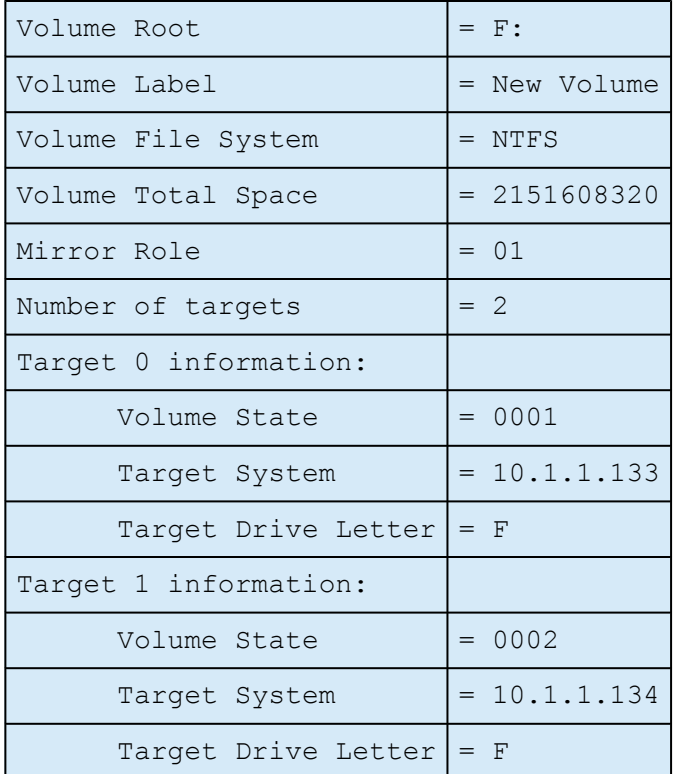

## **GETCONFIGURATION**

**EMCMD <system> GETCONFIGURATION <volume letter>**

This command retrieves and displays the net alert settings (also referred to as "volume attributes") for the volume.

The parameters are:

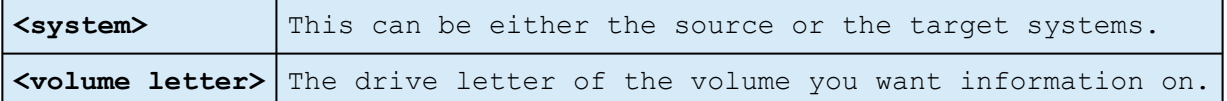

Sample output:

\*\* Calling GetConfiguration [Volume F] \*\*

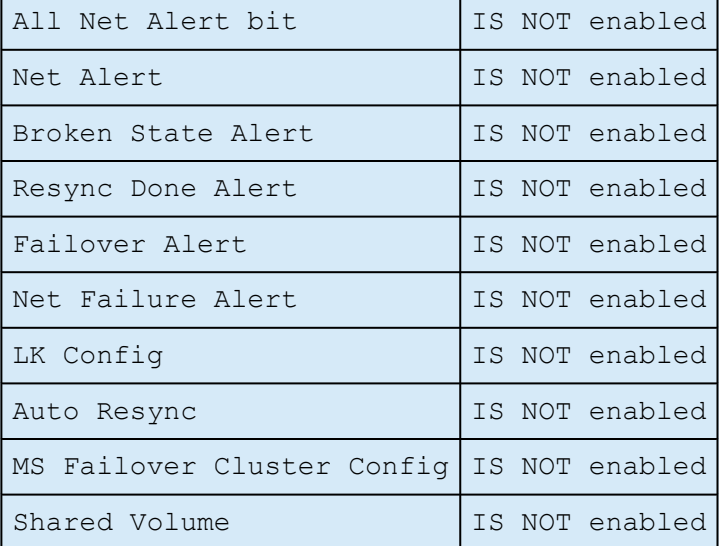

### **GETEXTENDEDVOLUMEINFO**

**EMCMD <system> GETEXTENDEDVOLUMEINFO <volume letter>**

This command returns extended volume information about the selected volume such as disk signature, physical disk offset and internal disk id.

The parameters are:

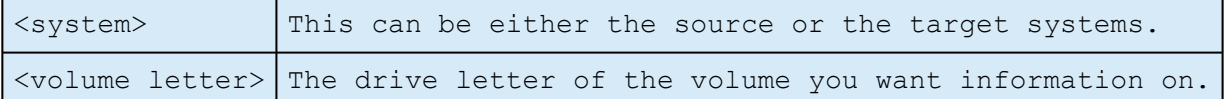

Sample output:

—————————————————————-EXTENDED INFO —-

Physical Disk Signature = {217abb5a-0000-0000-0000-000000000000}

Physical Disk Offset = 32256

Internal Disk ID = 0xf2fa

## **GETJOBINFO**

**EMCMD <system> GETJOBINFO [<JobId>]**

This command displays job information for a specific JobId or all defined jobs.

## **GETJOBINFOFORVOL**

**EMCMD <system> GETJOBINFOFORVOL <DrvLetter>[<FullSysname>|<IP>]**

This command displays job information related to a specific volume on a specific system.

### **GETMIRRORTYPE**

**EMCMD <system> GETMIRRORTYPE <volume letter>**

This command provides a numeric output of the type of mirror.

The parameters are:

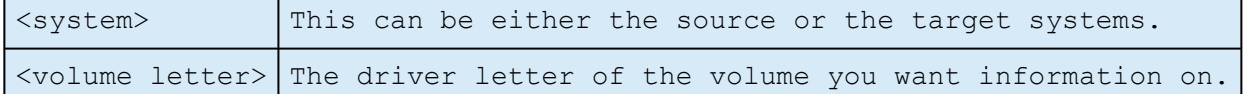

Output format:

c:> EMCMD . GETMIRRORTYPE F

Target system 10.1.1.133, Type 2

Target system 10.1.1.134, Type 2

#### **Mirror Type:**

-1: Invalid Type (EMCMD cannot get the requested information.)

0: No mirror

- 1: Synchronous Mirror
- 2: Asynchronous Mirror

### **GETMIRRORVOLINFO**

**EMCMD <system> GETMIRRORVOLINFO <volume letter>**

This command provides a very terse output of the state of mirror. The command GETMIRRORVOLINFO can return multiple lines of output (one per target). It provides essentially the same information as the [GETVOLUMEINFO](#page-147-0) command does.

The parameters are:

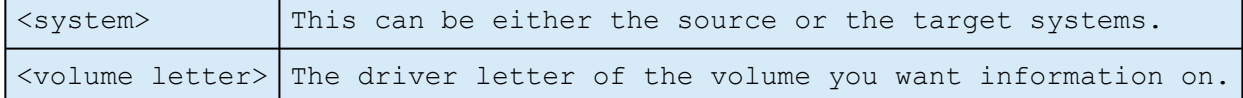

#### **Sample output:**

c:> EMCMD . GETMIRRORVOLINFO F

F: 1 CARDINAL10.1.1.133 1

F: 1 CARDINAL10.1.1.134 1

#### **Output format:**

[Volume Letter} {Mirror Role} [Source System] [Target System] [Mirror State]

Mirror Role:  $1 = source$ ;  $2 = target$ 

#### **Mirror Type:**

- -1: Invalid State
- 0: No mirror
- 1: Mirroring
- 2: Mirror is resyncing
- 3: Mirror is broken

### 4: Mirror is paused

5: Resync is pending

### **GETREMOTEBITMAP**

**EMCMD <system> GETREMOTEBITMAP <volume letter> <targetsystem> <local file>**

This command is for internal use only.

### **GETRESYNCSTATUS**

**EMCMD <system> GETRESYNCSTATUS <volume letter>**

This command returns information indicating the overall status of a resync operation.

The parameters are:

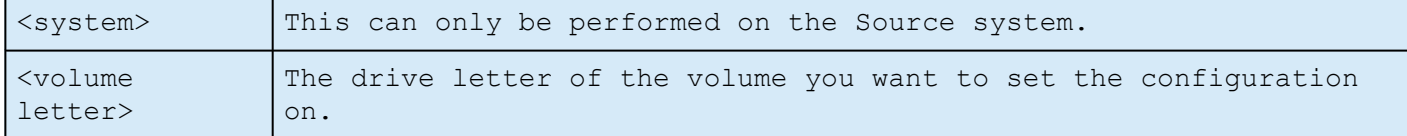

```
Sample output:
Resync Status for Volume F:
Target 0 (Target System 10.1.1.133)
ResyncPhase : 3
BitmapPass : 1
NumberOfBlocks : 32831
DirtyBlocks : 0
CurrentBlock : 0
NewWrites : 1803
ResyncStartTime : Fri Nov 05 13.57.51 2008
LastResyncTime : Fri Nov 05 13.57.51 2008
Target 1 (Target System 10.1.1.134)
ResyncPhase : 2
BitmapPass : 0
NumberOfBlocks : 32831
DirtyBlocks : 2124
CurrentBlock : 29556
NewWrites : 0
ResyncStartTime : Fri Nov 05 15:09:47 2008
LastResyncTime : Fri Nov 05 15:09:47 2008
```
The **ResyncPhase** is used internally and has little meaning outside of the

development environment. The values are: 0 (unknown), 1 (initial), 2 (update), and 3 (done).

The **BitmapPass** is the number of times we have passed through the bitmap indicating the number of dirty blocks. We count from zero. If we do a resync in one pass, then this never increments.

The **NumberOfBlocks** is the number of 64K data blocks on the volume.

The **DirtyBlocks** parameter is the number of blocks that the bitmap indicates need to be updated (and have not already been).

The **CurrentBlock** parameter indicates the current location in the bitmap.

The **NewWrites** parameter indicates the number of writes that have occurred on the volume since we have been resyncing.

The **ResyncStartTime** and **LastResyncTime** parameters describe the time that the resync was begun and the last time a resync write operation was sent across the network.

### **GETSERVICEINFO**

**EMCMD <system> GETSERVICEINFO**

This command retrieves version and other information about the SIOS DataKeeper service and driver that is running on the specified machine.

The parameters are:

<system> This can be either the source or the target systems.

#### **Sample output:**

Service Description: = SIOS DataKeeper Service Service Build Type: = Release Service Version = 7.0 Service Build = 1 Driver Version = 7.0 Driver Build = 1 Volume Bit Map = 1000070h Service Start Time = Fri Oct 06  $11:20:45$  2008 Last Modified Time = Fri Oct 06  $15:11:53$  2008

## **GETSNAPSHOTLOCATION**

**EMCMD <system> GETSNAPSHOTLOCATION <volume letter>**

This command retrieves the currently configured snapshot location (directory path) for the given volume on the given system. It will return an empty result if the snapshot location is not configured on the given volume.

The parameters are:

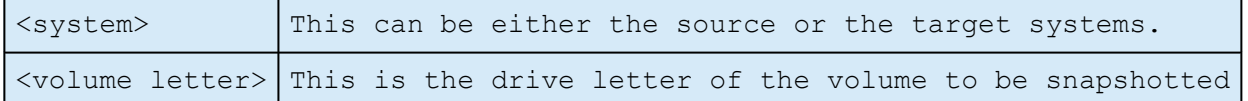

#### **Sample output:**

C:\Temp

When the command is successful, it will report the snapshot directory path on stdout, which will be empty if snapshot location is not yet configured.
# **GETSOURCEMIRROREDVOLUMES**

### **EMCMD <system> GETSOURCEMIRROREDVOLUMES**

This command displays information about the volumes on the system that are currently the source in a mirror.

### **Sample output:**

```
Status = 0Source Volume = F:
Source Label = New Volume
Source #Targs = 2
Target 0
Target System = 10.1.1.133
Mirror State = 0001
Target 1
Target System = 10.1.1.134
Mirror State = 0001
```
# **GETTARGETMIRROREDVOLUMES**

**EMCMD <system> GETTARGETMIRROREDVOLUMES**

This command displays information about the volumes on the system that are currently the target in a mirror.

### **Sample output:**

\*\* Calling GetTargetMirroredVolumes \*\*

Returned 1 Target Volumes

Target Volume 1 information:

Volume Root = F:

Volume State = 1

Source = 10.1.1.132

Target = BLUEJAY

### **GETVOLUMEDRVSTATE**

**EMCMD <system> GETVOLUMEDRVSTATE <volume letter>**

This command retrieves the current state of the SIOS DataKeeper device driver.

The parameters are:

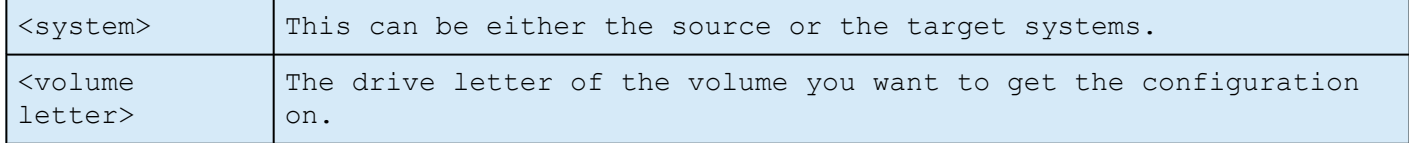

The output is a number indicating the state. The output is purposely terse as it is designed to be parsed in a DataKeeper recovery script. The 4

- **-1**: Invalid State
- **0**: No mirror
- **1**: Mirroring
- **2**: Mirror is resyncing
- **3**: Mirror is broken
- **4**: Mirror is paused
- **5**: Resync is pending

The output also provides the address of the mirror end point (source or target).

### **GETVOLUMEINFO**

**EMCMD <system> GETVOLUMEINFO <volume letter> <level>**

This command returns information about the selected volume.

The parameters are:

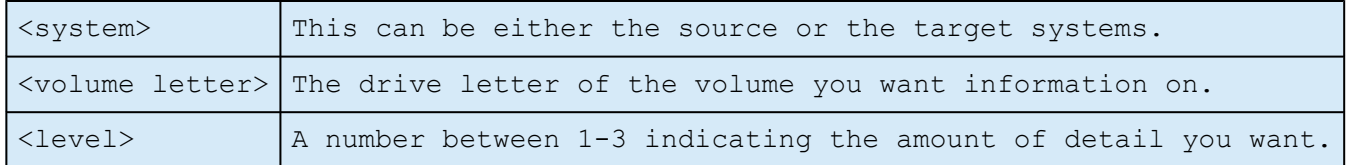

#### **Sample output:**

—————————————————— LEVEL 1 INFO ——————————————— Volume Root = F: Last Modified = Fri Nov 05 15:24:14 2008 Mirror Role = SOURCE Label = New Volume FileSystem = NTFS Total Space = 2151608320 Num Targets = 2 Attributes : 20h —————————————————— LEVEL 2 INFO ——————————————— >> Remote [0] = 10.1.1.133, F: Mirror State = MIRROR

Mirror Type = ASYNCHRONOUSLY >> Remote [1] = 10.1.1.133, F: Mirror State = MIRROR Mirror Type = ASYNCHRONOUSLY —————————————————— LEVEL 3 INFO ——————————————— >> Remote [0} = 10.1.1.133, F: No Resync or CompVol Statistics to report >> Remote [1] = 10.1.1.134, F: No Resync or CompVol Statistics to report

# **ISBREAKUSERREQUESTED**

**EMCMD <system> ISBREAKUSERREQUESTED <volume letter>**

This command checks whether a broken mirror is a result of a user request.

The parameters are:

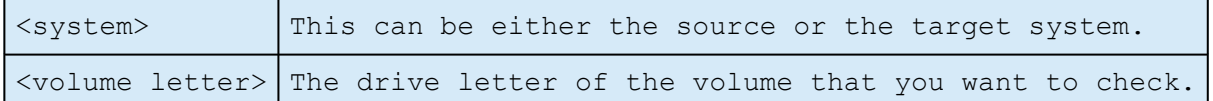

#### **Output:**

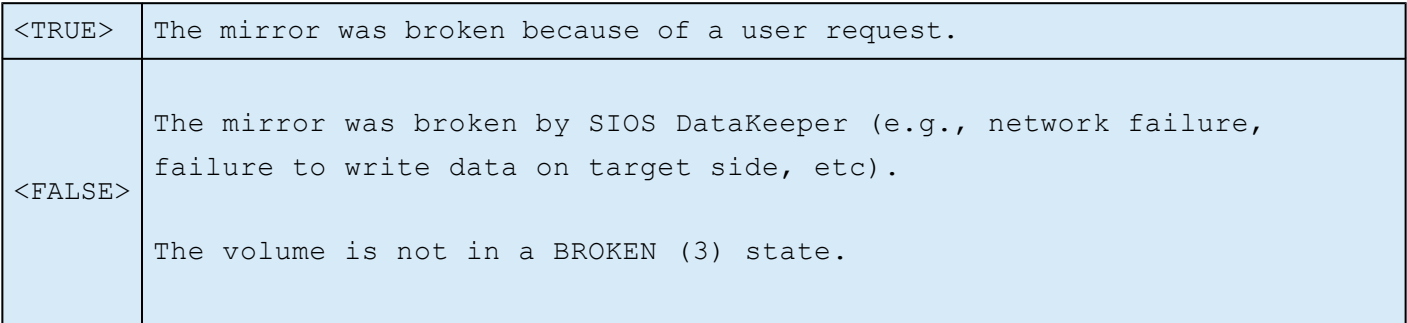

### **ISPOTENTIALMIRRORVOL**

**EMCMD <system> ISPOTENTIALMIRRORVOL <volume letter>**

This command checks to determine if a volume is a candidate for mirroring. The command may only be run on the local system.

The parameters are:

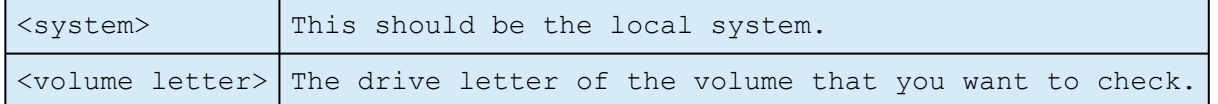

#### **Output:**

TRUE – The volume is available for mirroring.

Otherwise, the output may be some combination of the following:

System Drive

RAW filesystem

FAT filesystem

ACTIVE partition

Contains PageFile

GetDriveType not DRIVE\_FIXED

If the drive letter points to a newly created volume (i.e. SIOS DataKeeper driver not attached yet), or a non-disk (network share, CD-ROM), the output will be:

Unable to open – SIOS DataKeeper driver might not be attached (you may need to reboot) or this might not be a valid hard disk volume.

If there is an internal error getting volume information, you may see the

#### message:

Unable to retrieve the volume information for use in determining the potential use as a mirrored volume. The volume may be locked by another process or may not be formatted as NTFS.

# **LOCKVOLUME**

**EMCMD <system> LOCKVOLUME <volume letter>**

This command forces an exclusive lock on the volume specified. This call will fail if a process owns open handles into the volume.

The parameters are:

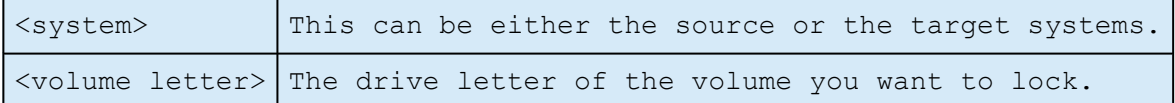

### **MERGETARGETBITMAP**

**EMCMD <system> MERGETARGETBITMAP <volume letter> <target system>**

This command is for internal use only.

# **PAUSEMIRROR**

**EMCMD <system> PAUSEMIRROR <volume letter> [<target system>]**

This command forces the mirror into a **Paused** state.

The parameters are:

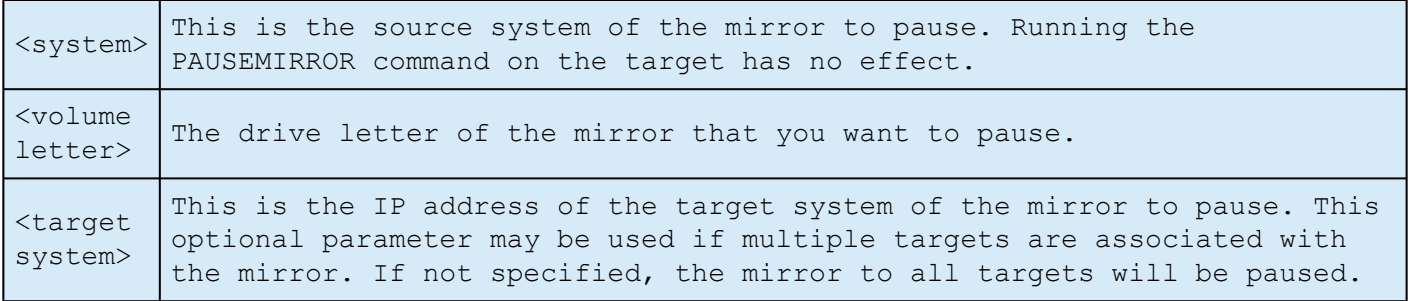

### **PREPARETOBECOMETARGET**

#### **EMCMD <system> PREPARETOBECOMETARGET <volume letter>**

This command should only be used to recover from a [Split-Brain](#page-406-0) condition. It should be run on the system where the mirror is to become a target and is only valid on a mirror source. This command causes the mirror to be deleted and the volume to be locked.

To complete split-brain recovery, run [CONTINUEMIRROR](#page-122-0) on the system that remains as the mirror source.

### **Example Scenario**

If volume F: is a mirror source on both SYSA and SYSB, you can use emcmd to resolve this split-brain situation. Choose one of the systems to remain a source – for example, SYSA. Make sure there are no files or modifications on SYSB that you want to save – if so, these need to be copied manually to SYSA. To reestablish the mirror, perform the following steps:

#### EMCMD SYSB PREPARETOBECOMETARGET F

The mirror of F: on SYSB will be deleted and the F: drive will be locked.

#### EMCMD SYSA CONTINUEMIRROR F

Mirroring of the F: drive from SYSA to SYSB will be established, a partial resync will occur (overwriting any changes that had been made on SYSB), and the mirror will reach the **Mirroring** state.

### **READREGISTRY**

**EMCMD <system> READREGISTRY <volume letter>**

This command tells the SIOS DataKeeper driver to re-read its registry settings.

The parameters are:

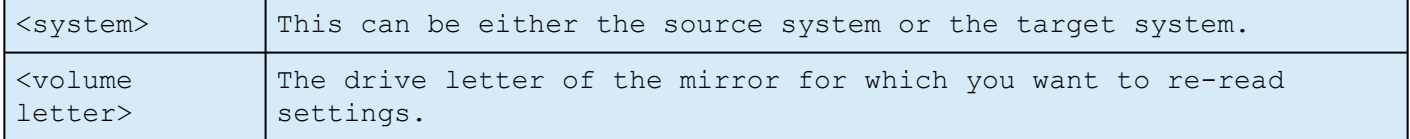

This command causes the following registry settings to be re-read and any changes to take effect.

*Source system (changes to these parameters take effect immediately):*

#### **BandwidthThrottle**

**BitmapBytesPerBlock**

**CompressionLevel**

**ResyncReads**

**WriteQueueByteLimitMB**

**WriteQueueHighWater**

**WriteQueueLowWater** (This value is deprecated and no longer used.)

### **DontFlushAsyncQueue**

*Target system (changes take effect the next time the source and target systems reconnect):*

#### **TargetPortBase**

### **TargetPortIncr**

## **REGISTERCLUSTERVOLUME**

**EMCMD <system> REGISTERCLUSTERVOLUME <volume letter>**

This command is used to register a DataKeeper protected volume in a WSFC cluster.

The parameters are:

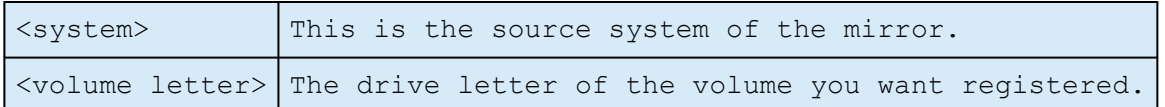

# **RESTARTVOLUMEPIPE**

**EMCMD <system> RESTARTVOLUMEPIPE <volume letter>**

This command is for internal use only.

# **RESYNCMIRROR**

**EMCMD <system> RESYNCMIRROR <volume letter> [<target system>]**

This command forces the mirror to be fully resynced.

The parameters are:

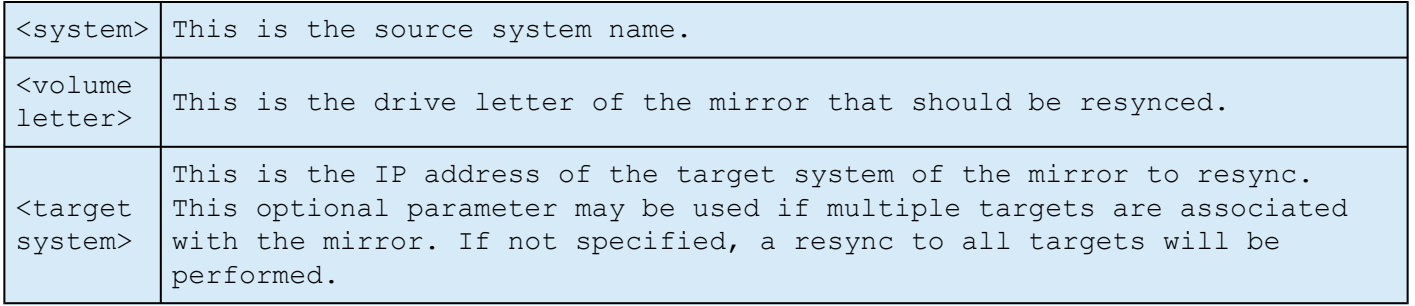

### **SETBLOCKTARGET**

**EMCMD <system> SETBLOCKTARGET <volume letter>**

This command sets the state of the block target flag to TRUE. The block target flag when set to TRUE will prevent that system from ever becoming a target for the selected volume. This command is for internal use only. No output is produced when running this command.

The parameters are:

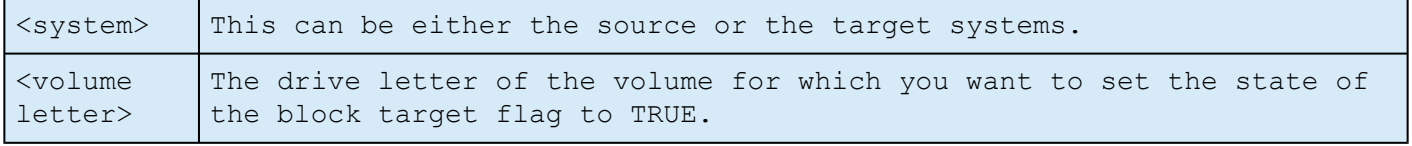

## **SETCONFIGURATION**

**EMCMD <system> SETCONFIGURATION <volume letter> <configuration mask>**

This command sets the net alert settings (also referred to as "volume attributes") for the volume.

#### The parameters are:

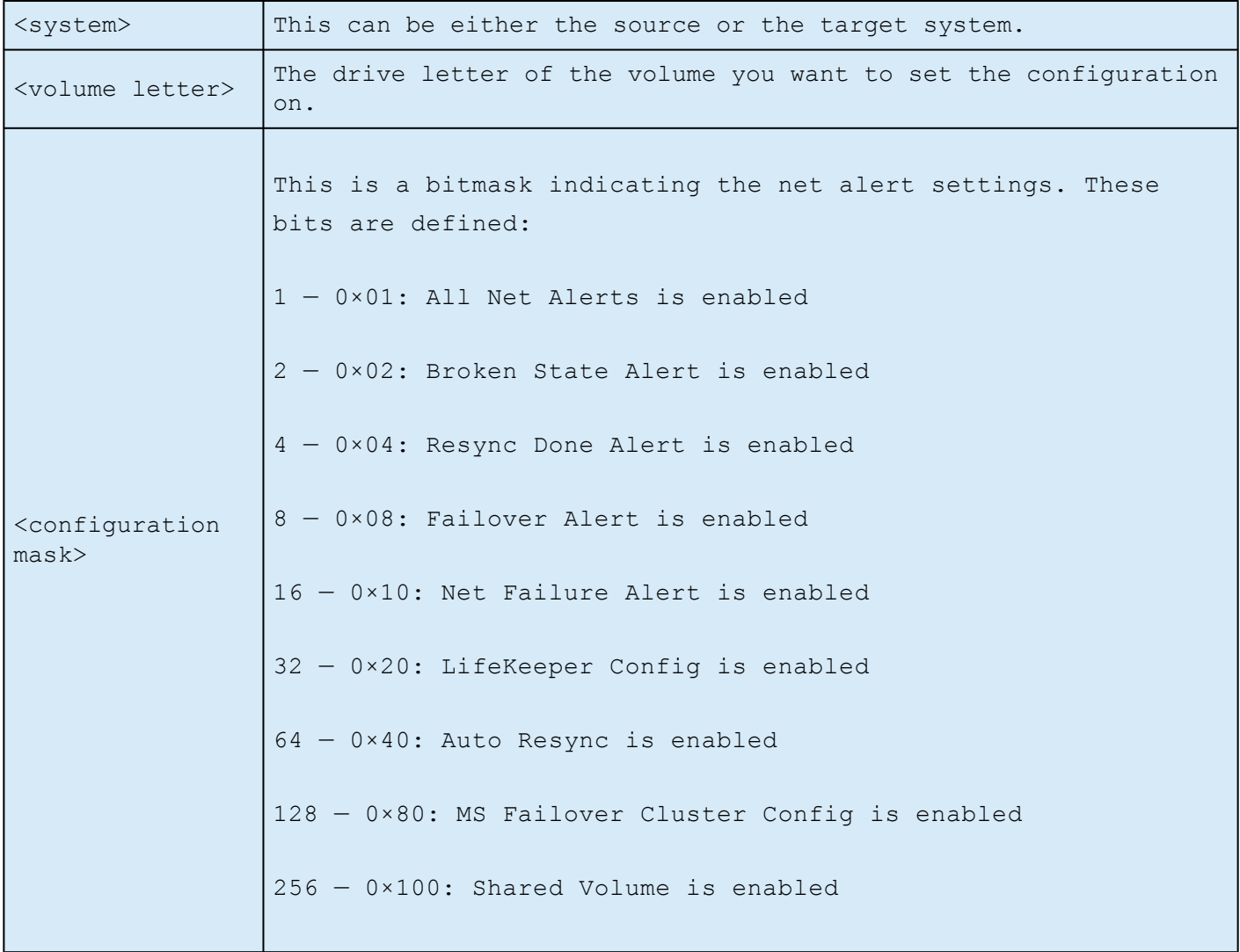

### **Example to clear all flags:**

EMCMD . SETCONFIGURATION E 0

**Multiple Configuration Example to enable Shared Volume and MS Failover Cluster Config** (add decimal values 256 + 128):

EMCMD . SETCONFIGURATION E 384

# **SETSNAPSHOTLOCATION**

**EMCMD <system> SETSNAPSHOTLOCATION <volume letter> "<directory path>"**

This command sets the snapshot location (directory path) for the given volume on the given system. The directory must be valid on the system in question, must be a local drive/path, must be an absolute path and cannot be left blank (see [CLEARSNAPSHOTLOCATION\)](#page-120-0). If no snapshot location is currently configured, executing this command will have the effect of enabling target snapshots on the given volume.

The parameters are:

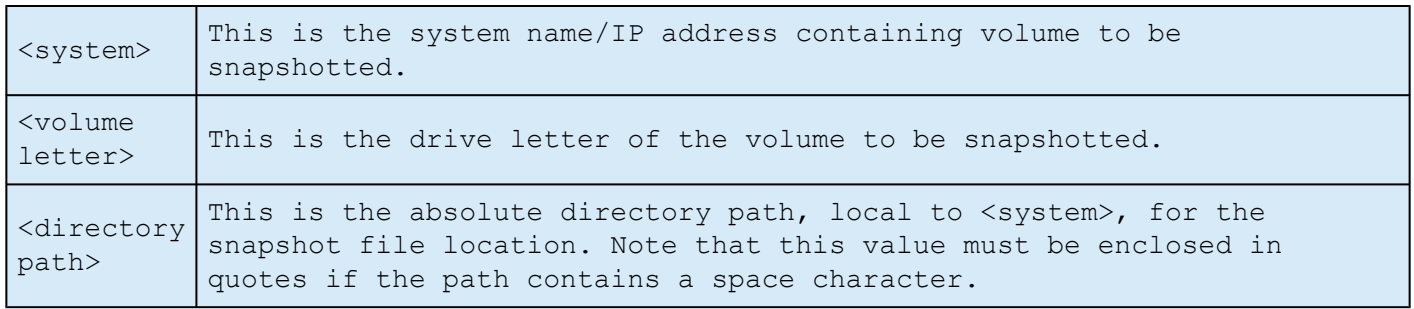

Sample output:

 $Status = 0$ 

When the command is successful, it will return a status of 0. Otherwise, it will report a non-zero status.

# **STOPSERVICE**

**EMCMD <system> STOPSERVICE**

This command stops the DataKeeper service.

### **SWITCHOVERVOLUME**

**EMCMD <system> SWITCHOVERVOLUME <volume letter> [-f]**

This command attempts to make the given system become the source for the requested volume. **This command is for internal use only.**

The parameters are:

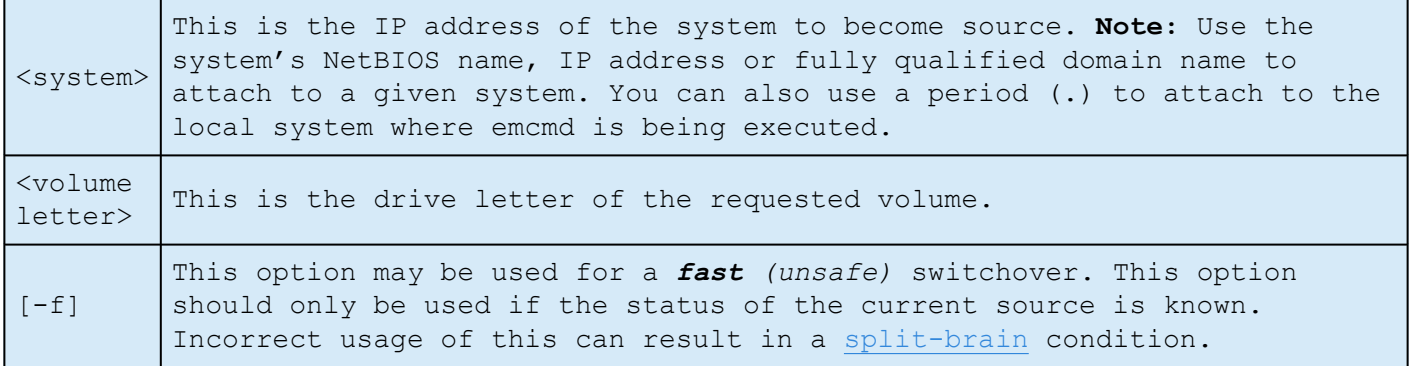

### **TAKESNAPSHOT**

**EMCMD <target system> TAKESNAPSHOT <volume letter> [<volume letter>…]**

This command, run on the target system, will notify DataKeeper to establish a snapshot of the given volume(s) on the given system. If no snapshot location has been configured, the command will fail.

The parameters are:

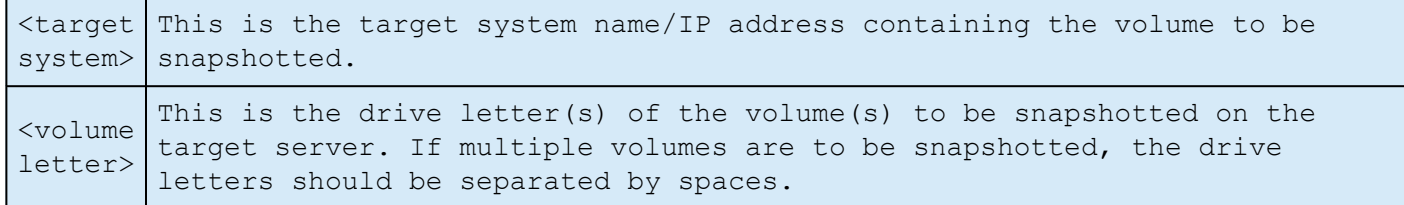

**Note:** All target volumes must have the same source system.

# **UNLOCKVOLUME**

**EMCMD <system> UNLOCKVOLUME <volume letter>**

This command forces the volume specified to unlock.

The parameters are:

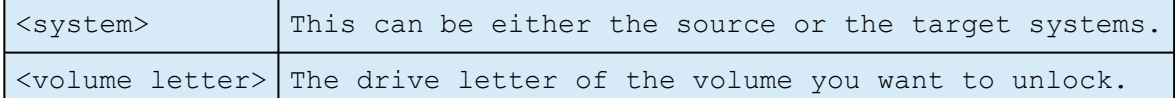

### **UPDATEJOB**

**EMCMD <system>UPDATEJOB <JobId> <Name> <Descr> [<SysName1> <DrvLetter1> <IP1> <SysName2> <DrvLetter2> <IP2> <MirrorType>]…**

This command is for internal use only.

### **UPDATEVOLUMEINFO**

### **EMCMD <system> UPDATEVOLUMEINFO <volume letter>**

This command causes the SIOS DataKeeper service to query the driver for the correct mirror state. This command is useful if the DataKeeper GUI displays information that appears to be incorrect or not up-to-date.

**Note:** The SIOS DataKeeper service updates the volume information automatically based on new messages in the system [Event Log](#page-90-0).

The parameters are:

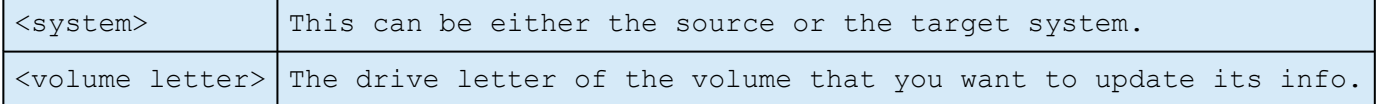

If there is an internal error updating volume information, you may see the message:

Unable to update the volume information. The volume may be locked by another process or may not be formatted as NTFS.

# **Using DKPwrShell with SIOS DataKeeper**

SIOS DataKeeper includes a powershell module (DKPwrShell) that allows a user to manipulate a DataKeeper mirror using Microsoft Powershell. Commands are passed to a SIOS DataKeeper service and will fail if the service is not running.

With Microsoft Powershell v3 or later the SIOS DataKeeper powershell module is loaded automatically when starting Powershell. For Microsoft Powershell versions prior to 3.0 the SIOS DataKeeper powershell module must be loaded via the import-module command by using the following syntax:

import-module "<DK InstallPath>\DKPwrShell"

**Note:** By default <DK InstallPath> is C:\Program Files (x86)\SIOS\DataKeeper

[New-DataKeeperMirror](#page-172-0)

[New-DataKeeperJob](#page-174-0)

[Remove-DataKeeperMirror](#page-176-0)

[Remove-DataKeeperJob](#page-177-0)

[Add-DataKeeperJobPair](#page-178-0)

[Get-DataKeeperVolumeInfo](#page-180-0)

# <span id="page-172-0"></span>**New-DataKeeperMirror**

This cmdlet is used to create a new DataKeeper mirror. Mirrors created with this cmdlet will be visible in the DataKeeper SnapIn (Reports > Server Overview). If a job exists that includes information that matches this mirror (systems, IP Addresses, Volumes, and Sync Type), the mirror will be displayed in the DataKeeper SnapIn as part of that job.

### **Parameters**

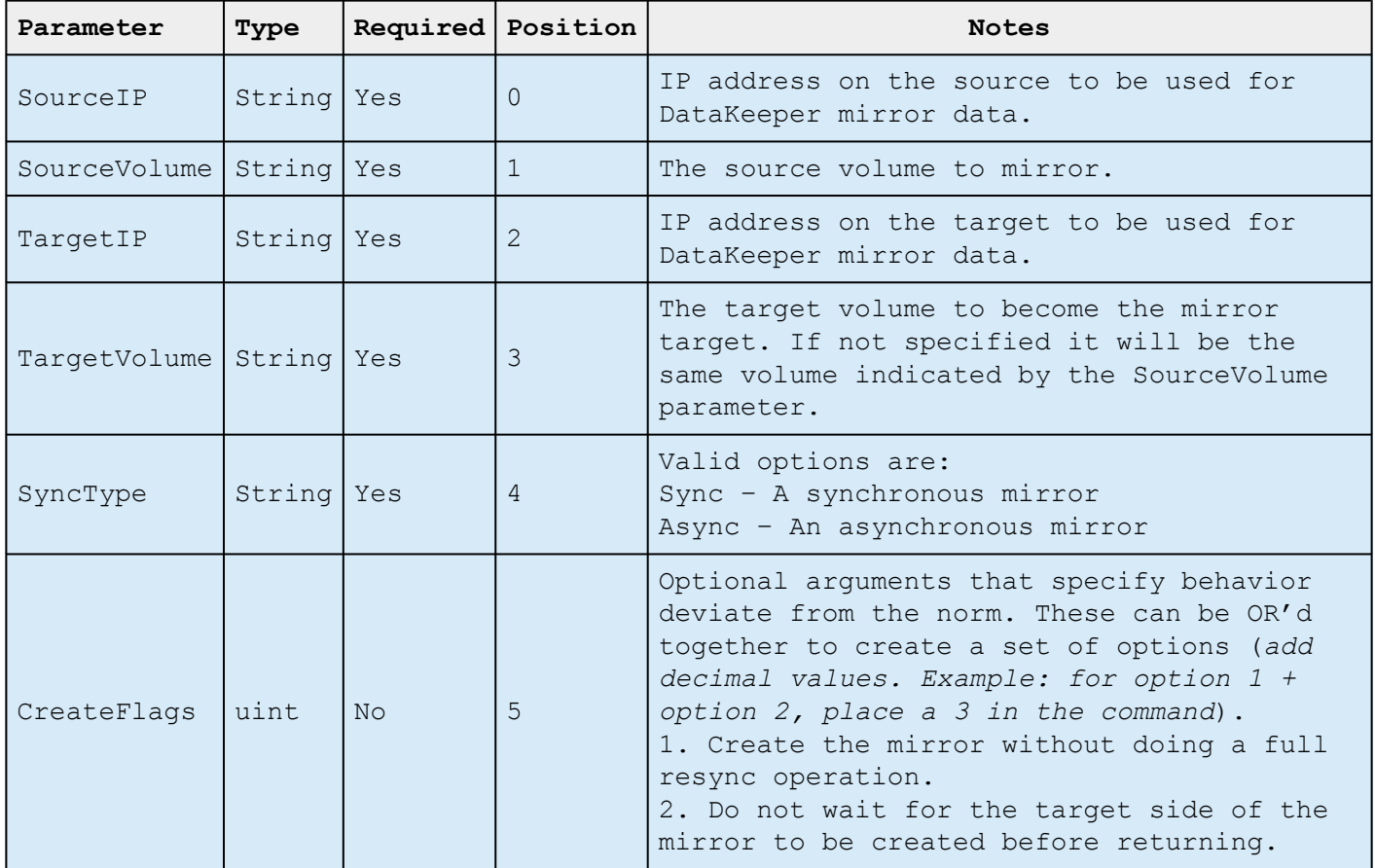

### **Inputs**

None

### **Outputs**

An integer value representing the status of the command. 0 means that the

command succeeded, any other value is a Windows error code.

\* NOTE: Both source and target IP addresses must be of the same<br>protocol. A mirror can only be created using two IPV4 or two<br>coddresses pate Xeeper deed not surportly surport minear andre protocol. A mirror can only be created using two IPV4 or two IPV6 addresses. DataKeeper does not currently support mirror endpoints with different protocols.

### **Example:**

New-DataKeeperMirror -SourceIP 10.200.8.55 -SourceVolume E -TargetIP 10.200.8.56 -TargetVolume E -SyncType Async

New-DataKeeperMirror 10.200.8.55 E 10.200.8.56 E Async

NOTE: Disk sector size must match on both source and target volumes. See [Sector Size](#page-49-0) for more information.

# <span id="page-174-0"></span>**New-DataKeeperJob**

This cmdlet is used to create a DataKeeper job consisting of two nodes. Jobs created using this cmdlet will be added to the DataKeeper SnapIn the next time it is loaded.

### **Parameters**

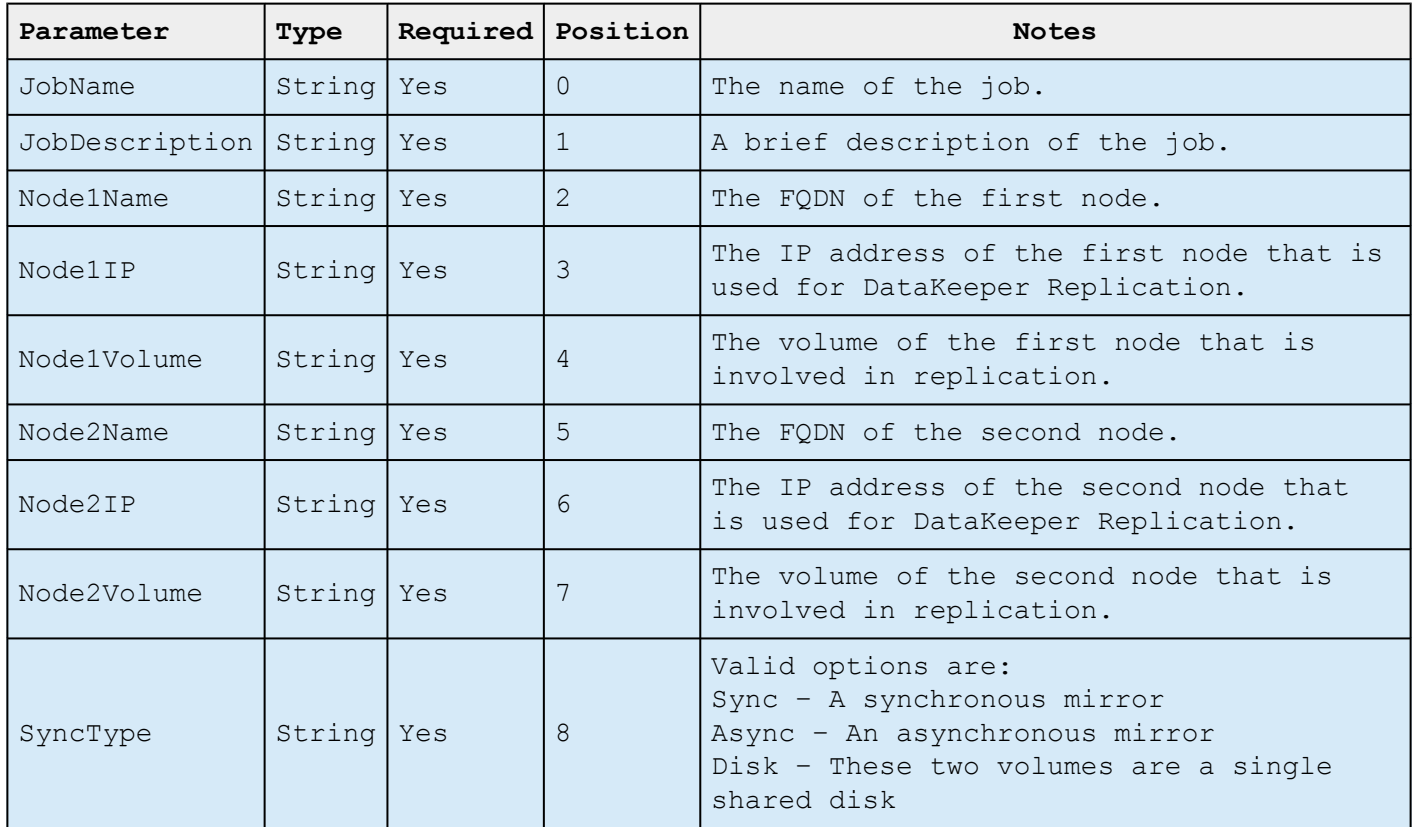

### **Inputs**

None

### **Outputs**

On success, an object representing the created job. On failure, an exception containing a Windows error code.

\* NOTE: Both IP addresses must be of the same protocol (IPv4 or IPv6).<br>DataKeeper does not currently support mirror endpoints with DataKeeper does not currently support mirror endpoints with different protocols.

### **Example:**

New-DataKeeperJob -JobName "name" -JobDescription "desc" -Node1Name example1.domain.com -Node1IP 10.200.8.55 -Node1Volume E -Node2Name example2.domain.com -Node2IP 10.200.8.56 -Node2Volume F -SyncType Async

New-DataKeeperJob "name" "desc" example1.domain.com 10.200.8.55 E example2.domain.com 10.200.8.56 F Async

# <span id="page-176-0"></span>**Remove-DataKeeperMirror**

This cmdlet will remove a DataKeeper mirror. It will attempt to remove the mirror from all nodes for this mirror. This command will not remove the mirror from any down or network inaccessible node.

### **Parameters**

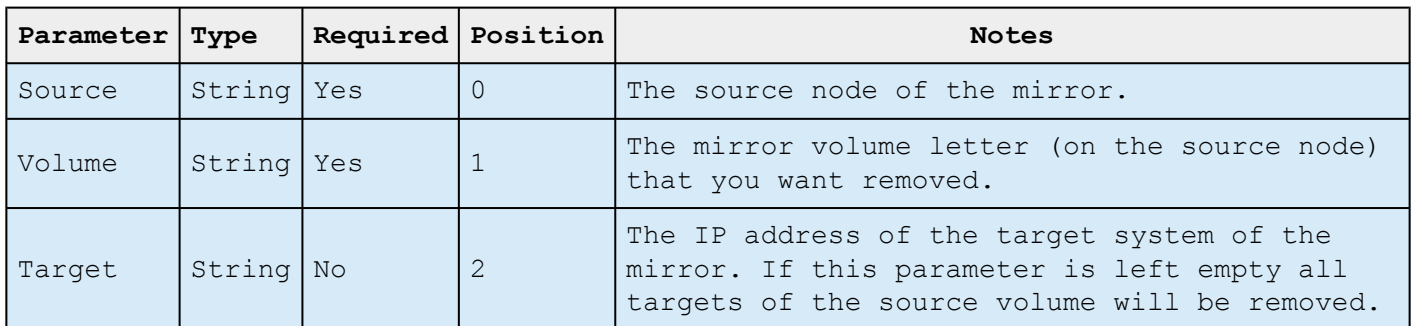

### **Inputs**

None

### **Outputs**

An integer value representing the status of the command. 0 means that the command succeeded, any other value is a Windows error code.

### **Example:**

Remove-DataKeeperMirror -Source example1.domain.com -Volume E -Target 10.200.8.56

Remove-DataKeeperMirror -Source 10.200.8.55 -Volume E -Target 10.200.8.56

Remove-DataKeeperMirror 10.200.8.55 E

# <span id="page-177-0"></span>**Remove-DataKeeperJob**

This cmdlet will remove a DataKeeper job of a given ID. It will remove this job from all systems contained within the job.

### **Parameters**

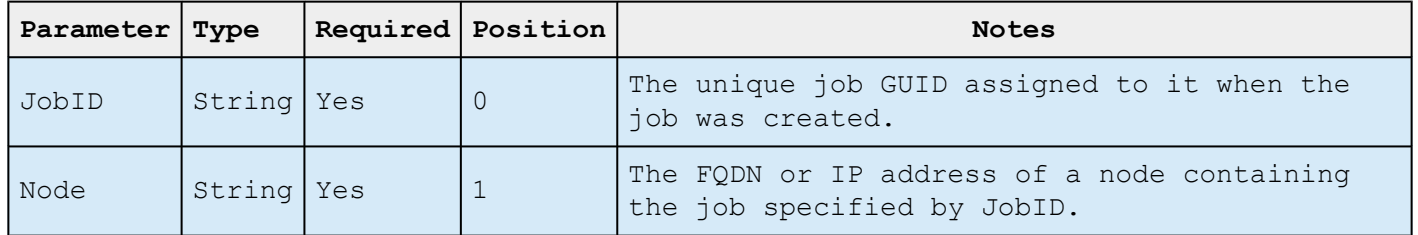

### **Inputs**

None

### **Outputs**

An integer value representing the status of the command. 0 means that the command succeeded, any other value is a Windows error code.

### **Example:**

Remove-DataKeeperJobPair -JobID a1f1ecc6-649e-476b-bbff-286b815fdd30 -Node example1.domain.com

Remove-DataKeeperJobPair a1f1ecc6-649e-476b-bbff-286b815fdd30 10.200.8.55

# <span id="page-178-0"></span>**Add-DataKeeperJobPair**

This cmdlet will add a node pair to an existing DataKeeper Job. It is used to expand the nodes and volumes contained within an existing job. For example, if a job exists for a volume between nodes A and B, and you want to add node C, run AddDataKeeperJobPair twice:

- for the new relationship definition between node A and node C
- for the new relationship definition between node B and node C

### **Parameters**

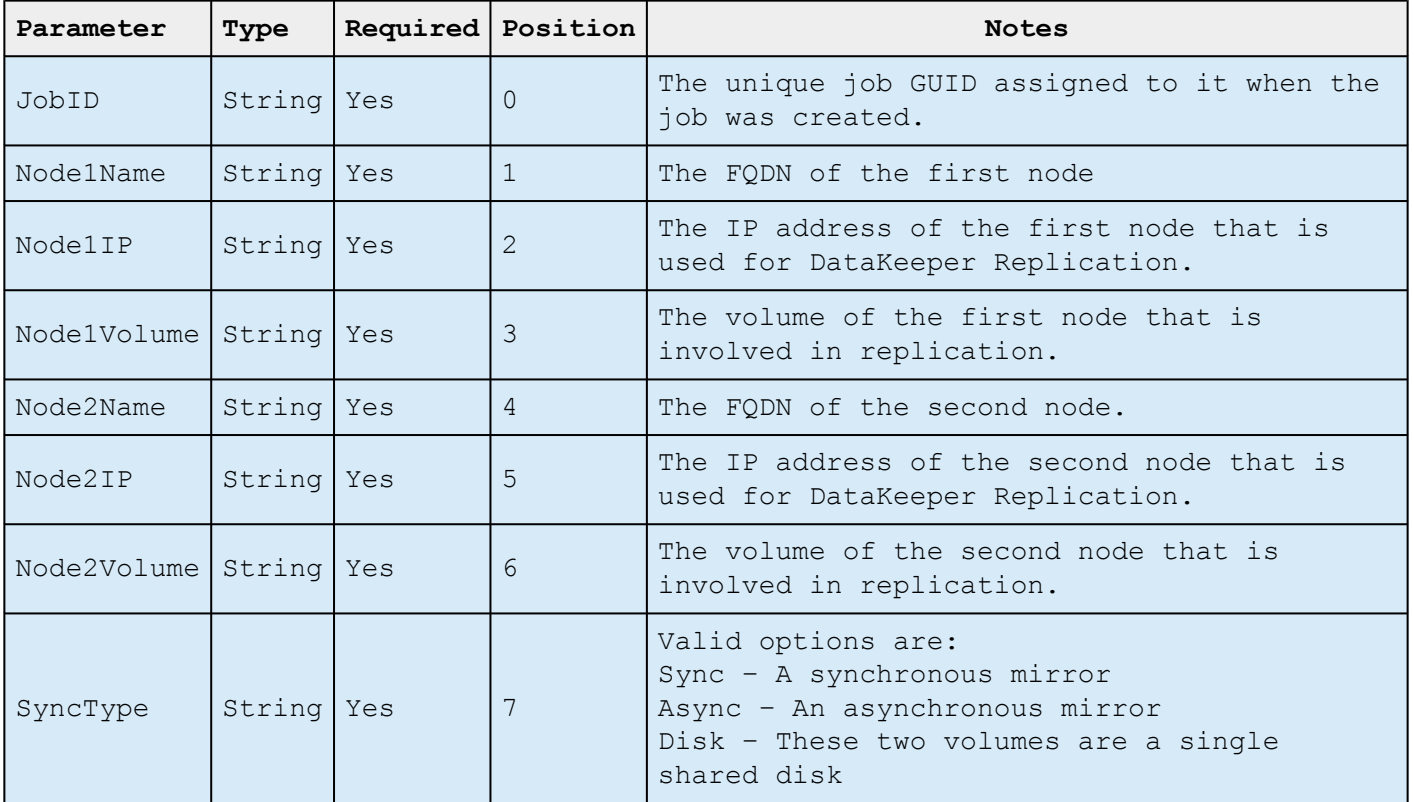

### **Inputs**

None

### **Outputs**

An integer value representing the status of the command. 0 means that the

command succeeded, any other value is a Windows error code.

#### **Example:**

Add-DataKeeperJobPair -JobID a1f1ecc6-649e-476b-bbff-286b815fdd30 -Node1Name example1.domain.com -Node1IP 10.200.8.55 -Node1Volume E -Node2Name example2.domain.com -Node2IP 10.200.8.56 -Node2Volume F -SyncType Async

Add-DataKeeperJobPair a1f1ecc6-649e-476b-bbff-286b815fdd30 example1.domain.com 10.200.8.55 E example2.domain.com 10.200.8.56 F Async
## **Get-DataKeeperVolumeInfo**

This cmdlet is used to fetch information about a volume used in DataKeeper. It reports DataKeeper volume information.

#### **Parameters**

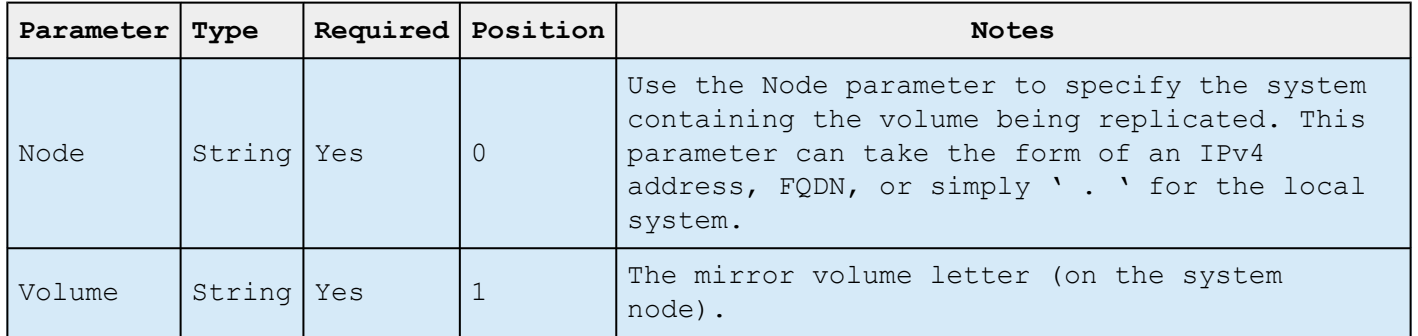

### **Inputs**

None

### **Outputs**

VolumeInfo object

#### **Example:**

Get-DataKeeperVolumeInfo -Node example.domain.com -Volume E

Get-DataKeeperVolumeInfo 10.200.8.55 E

Get-DataKeeperVolumeInfo . E

### **User Guide**

The topics in this section are designed to be a reference for you as you get started using SIOS DataKeeper, helping you identify the type of configuration you are interested in implementing and providing detailed instructions for effectively using your SIOS DataKeeper software.

[Getting Started](#page-182-0)

[Setup](#page-197-0)

[Configuring Mirrors](#page-202-0)

[Working With Jobs](#page-217-0)

[Working With Mirrors](#page-225-0)

[Working With Shared Volumes](#page-241-0)

[Using Microsoft iSCSI Target With DataKeeper on Windows 2012](#page-246-0)

[DataKeeper Notification Icon](#page-259-0)

[DataKeeper Target Snapshot](#page-262-0)

Using SIOS [DataKeeper Standard Edition To Provide Disaster Recovery For Hyper-V](#page-275-0) [Virtual Machines](#page-275-0)

## <span id="page-182-0"></span>**Getting Started**

### **Choose Your Configuration**

DataKeeper can be utilized in a number of different configurations to facilitate a number of different functions including:

- Provide a second physical copy of your data
- Extend an existing WSFC cluster to a remote DR site

Review the following replication configurations and their example USE CASES to familiarize yourself with just some of DataKeeper's capabilities. Then use the topics associated with the configuration you are interested in to obtain detailed information about that configuration.

 $\_$  ,  $\_$  ,  $\_$  ,  $\_$  ,  $\_$  ,  $\_$  ,  $\_$  ,  $\_$  ,  $\_$  ,  $\_$  ,  $\_$  ,  $\_$  ,  $\_$  ,  $\_$  ,  $\_$  ,  $\_$  ,  $\_$  ,  $\_$  ,  $\_$  ,  $\_$  ,  $\_$  ,  $\_$  ,  $\_$  ,  $\_$  ,  $\_$  ,  $\_$  ,  $\_$  ,  $\_$  ,  $\_$  ,  $\_$  ,  $\_$  ,  $\_$  ,  $\_$  ,  $\_$  ,  $\_$  ,  $\_$  ,  $\_$  ,

[Disk-to-Disk](#page-183-0)

[One-to-One](#page-185-0)

[One-to-Many](#page-187-0)

[Many-to-One](#page-189-0)

[N-Shared-Disk Replicated to One](#page-191-0)

```
N-Shared-Disk Replicated to N-Shared-Disk
```
[N-Shared-Disk Replicated to Multiple N-Shared-Disk Targets](#page-195-0)

## <span id="page-183-0"></span>**Disk-to-Disk**

This is a simple one server, two disks configuration, mirroring Volume X on Server A to Volume Y on Server A. The volumes that are used for Disk-to-Disk replication can't also be configured to replicate to another system.

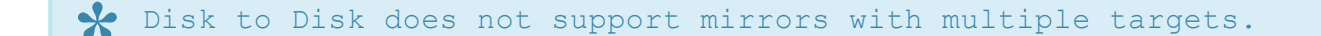

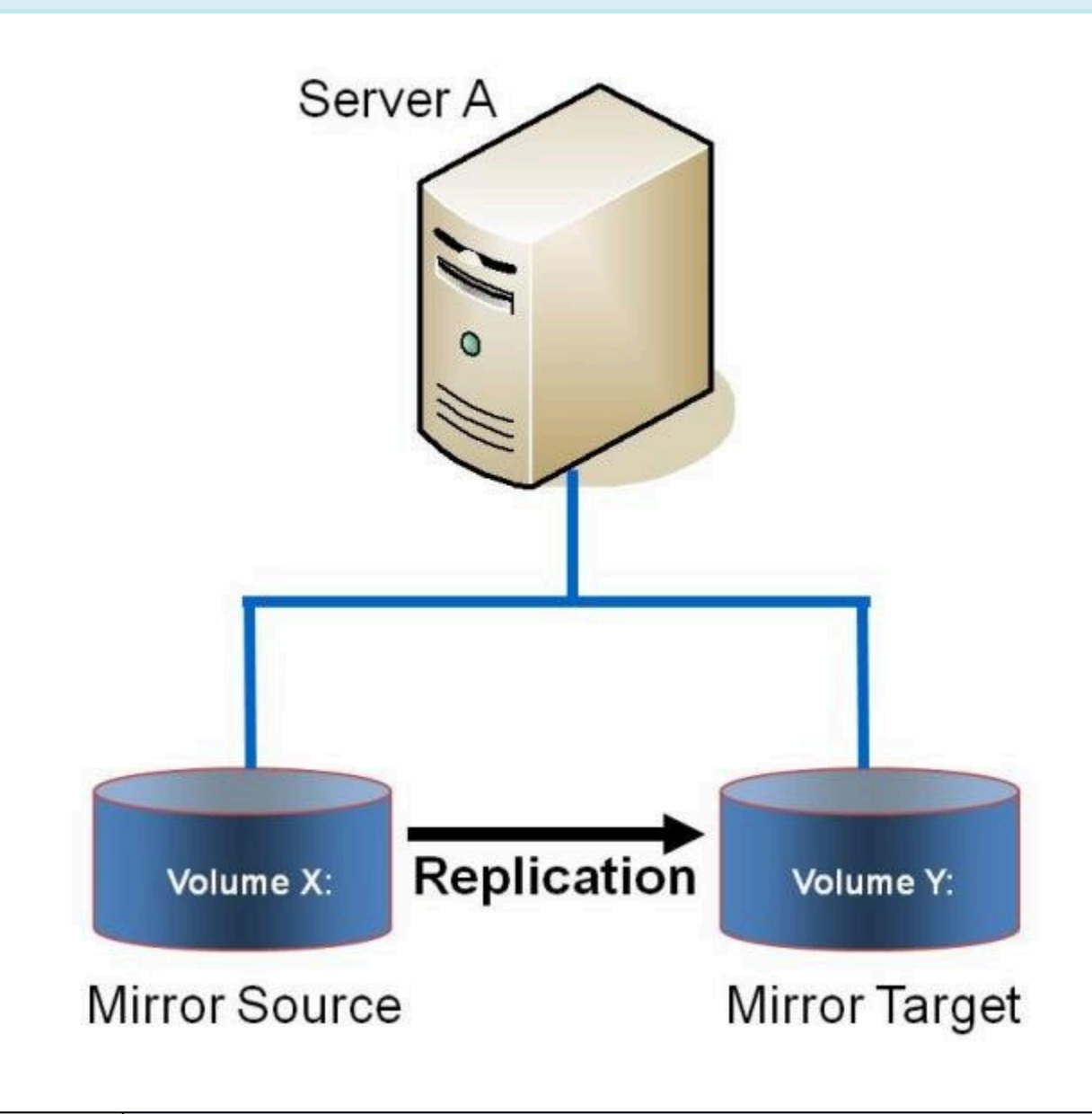

**Example:** Replicate data from one volume on a server to another volume on the same

**USE CASE** server. These disks can be different storage arrays, protecting against data loss should the primary SAN fail.

- [Creating Mirrors](#page-203-0)
- [Managing Mirrors](#page-226-0)
- [Extensive Write Considerations](#page-86-0)
- [Frequently Asked Questions](#page-288-0)

### <span id="page-185-0"></span>**One-to-One**

This is a simple one source, one target configuration, mirroring Volume X across the network. In addition to providing a second physical copy of the data, DataKeeper also provides the ability to switch over the mirror which allows the data to become active on the backup server.

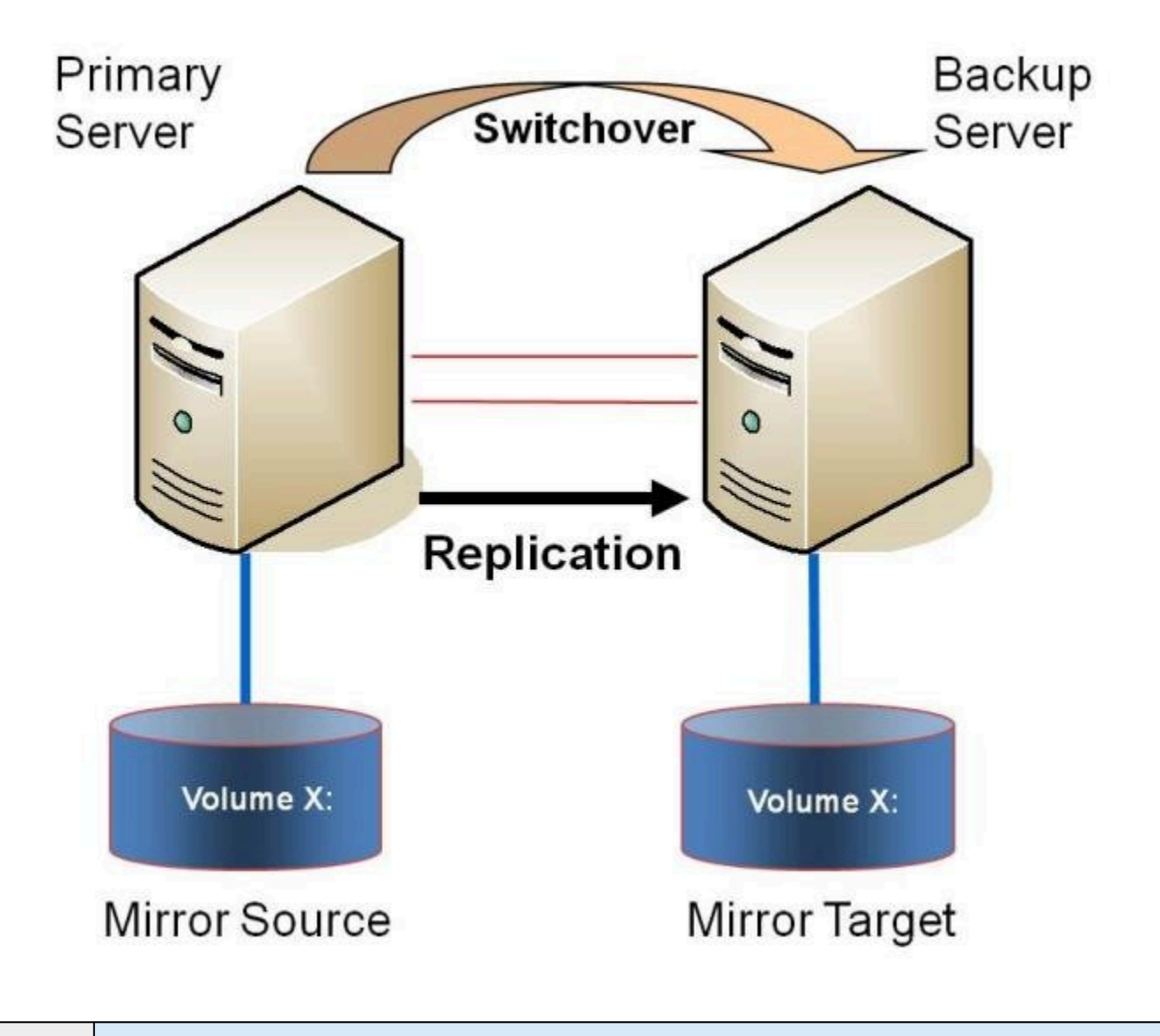

**Example:** Replicate data on one or more volumes from a server in one city to **USE CASE** another server in another city.

- [Primary Server Shutdown](#page-84-0)
- [Secondary Server Failures](#page-85-0)
- [Using DataKeeper Standard Edition To Provide Disaster Recovery For Hyper-V](#page-275-0) [Virtual Machines](#page-275-0)
- [Frequently Asked Questions](#page-288-0)

## <span id="page-187-0"></span>**One-to-Many (Multiple Targets)**

This configuration involves one primary (source) system replicating one (or more) volume(s) to two different target systems across the network. This is referred to as a multiple target configuration.

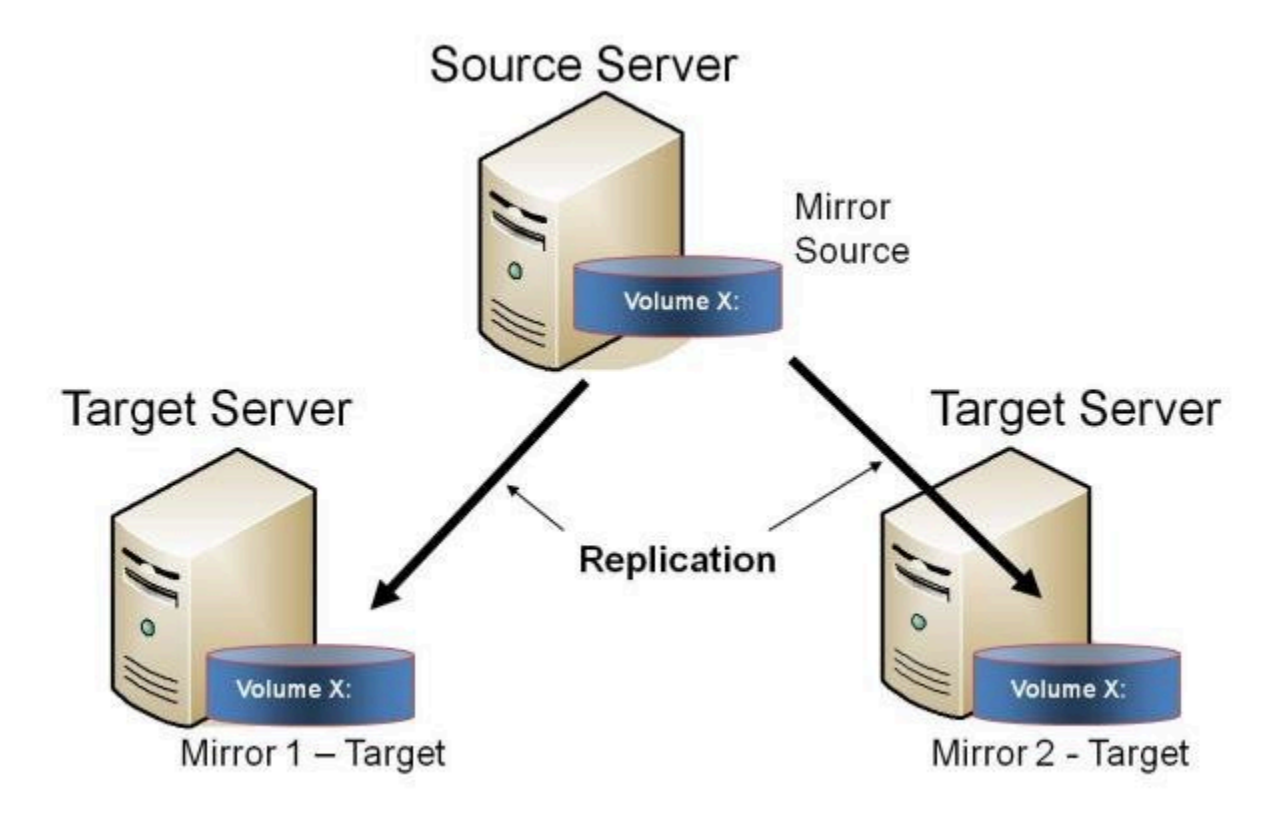

Note that there are two mirrors that are completely independent of each other. The mirrors might be using different networks, they may have different compression or bandwidth throttle settings and they may be in completely different states (e.g. Mirror  $1 -$  Mirroring, Mirror  $2 -$  Resyncing).

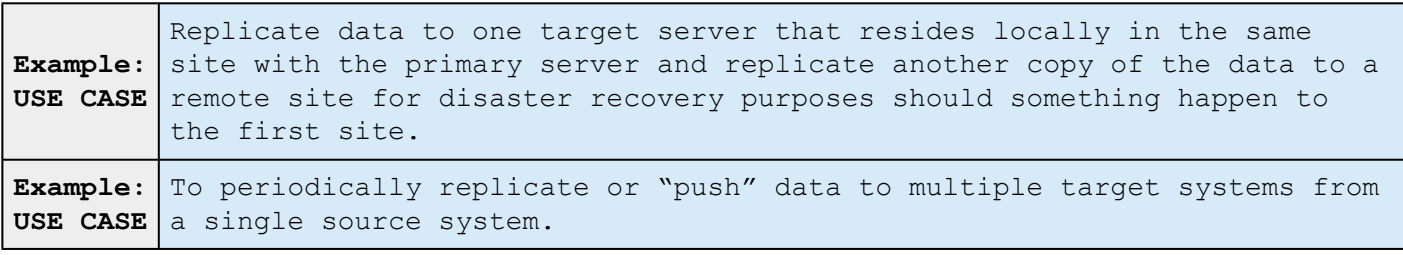

- [Primary Server Shutdown](#page-84-0)
- [Secondary Server Failures](#page-85-0)
- [Creating Mirrors with Multiple Targets](#page-211-0)
- [Switchover and Failover with Multiple Targets](#page-213-0)
- [Using DataKeeper Standard Edition To Provide Disaster Recovery For Hyper-V](#page-275-0) [Virtual Machines](#page-275-0)
- [Frequently Asked Questions](#page-288-0)

### <span id="page-189-0"></span>**Many-to-One**

This configuration involves multiple source servers replicating one (or more) volumes to the same target system. In this configuration, each volume being replicated to the target server must have a unique drive letter.

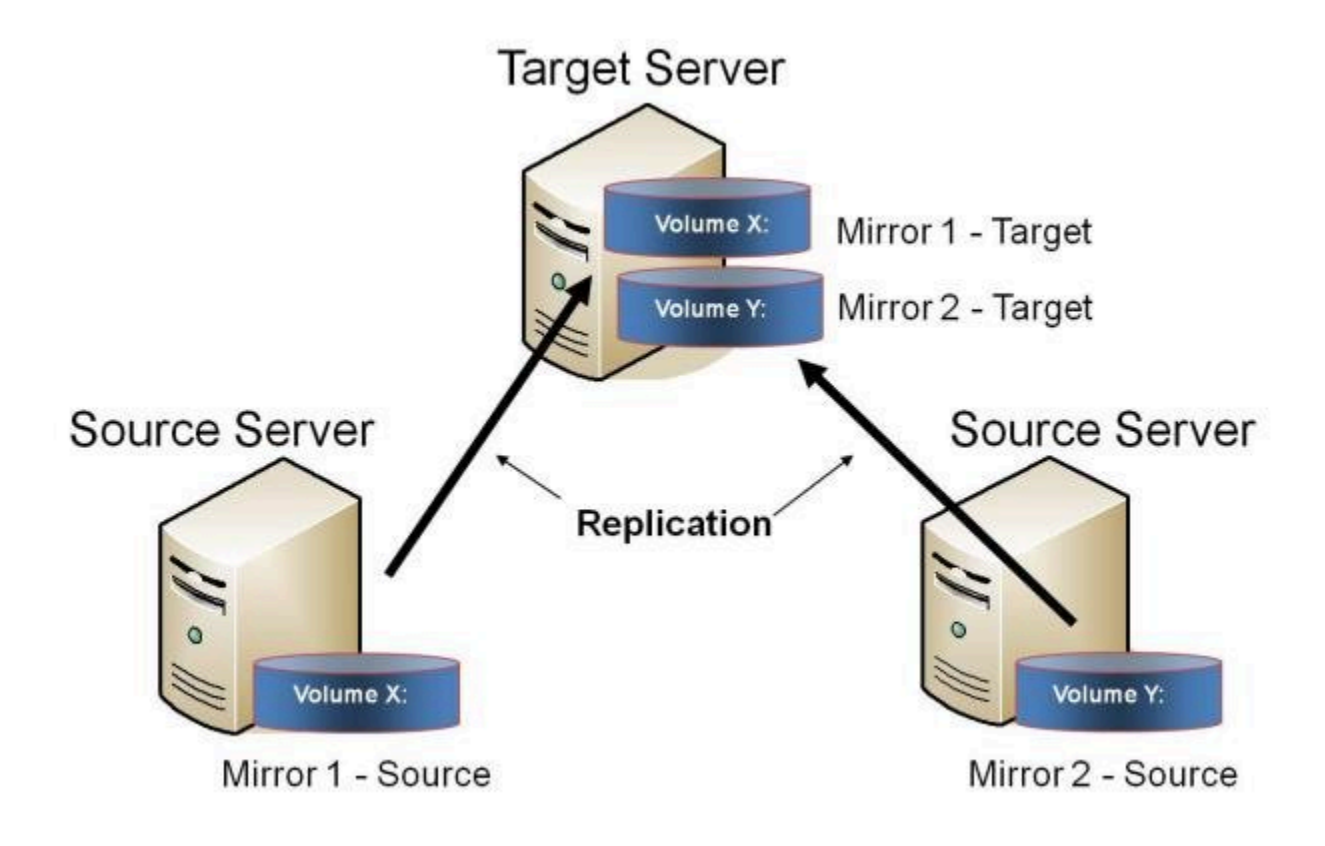

**Note:** This is actually two One-to-One mirrors.

**Example: USE CASE** center for backup consolidation and disaster recovery purposes. Users may wish to replicate multiple branches back to a single data

- [Primary Server Shutdown](#page-84-0)
- [Secondary Server Failures](#page-85-0)
- [Using DataKeeper Standard To Provide Disaster Recovery For Hyper-V Virtual](#page-275-0)

### [Machines](#page-275-0)

• [Frequently Asked Questions](#page-288-0)

## <span id="page-191-0"></span>**N-Shared-Disk Replicated to One**

This configuration allows you to replicate the shared volume(s) of the primary site to a remote system across the network.

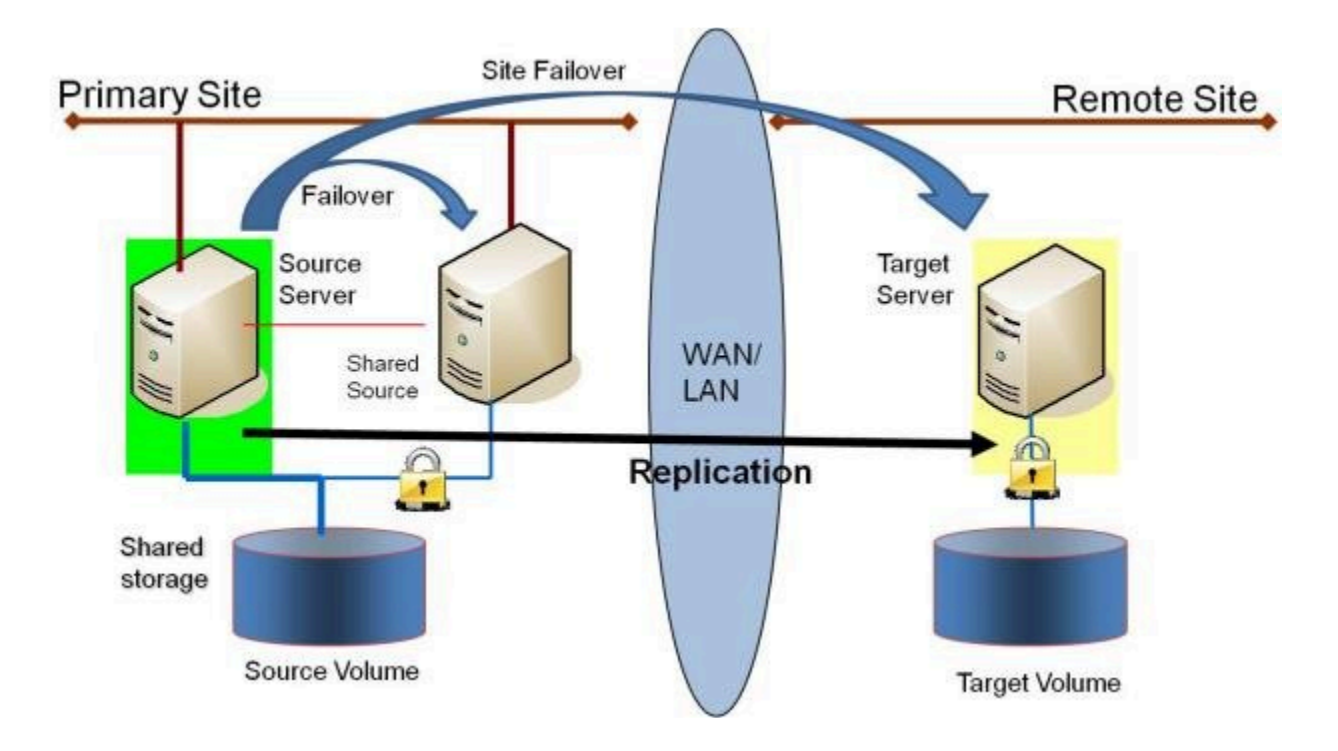

This configuration is ideal for providing local failover within the Primary Site and disaster recovery protection should the entire Primary Site go down.

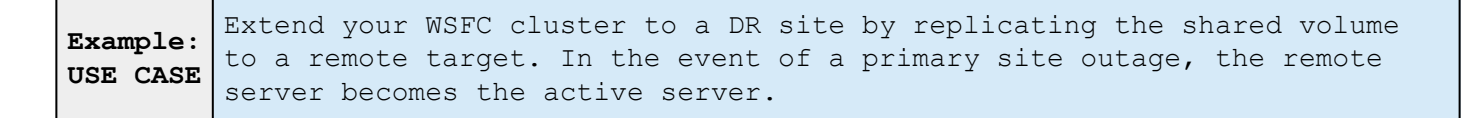

- [Creating Mirrors with Shared Volumes](#page-205-0)
- [Managing Shared Volumes](#page-242-0)
- [Adding a Shared System](#page-244-0)
- [Removing a Shared System](#page-245-0)

• [Frequently Asked Questions](#page-288-0)

## <span id="page-193-0"></span>**N-Shared-Disk Replicated to N-Shared-Disk**

This configuration replicates data between sites where each site utilizes shared storage.

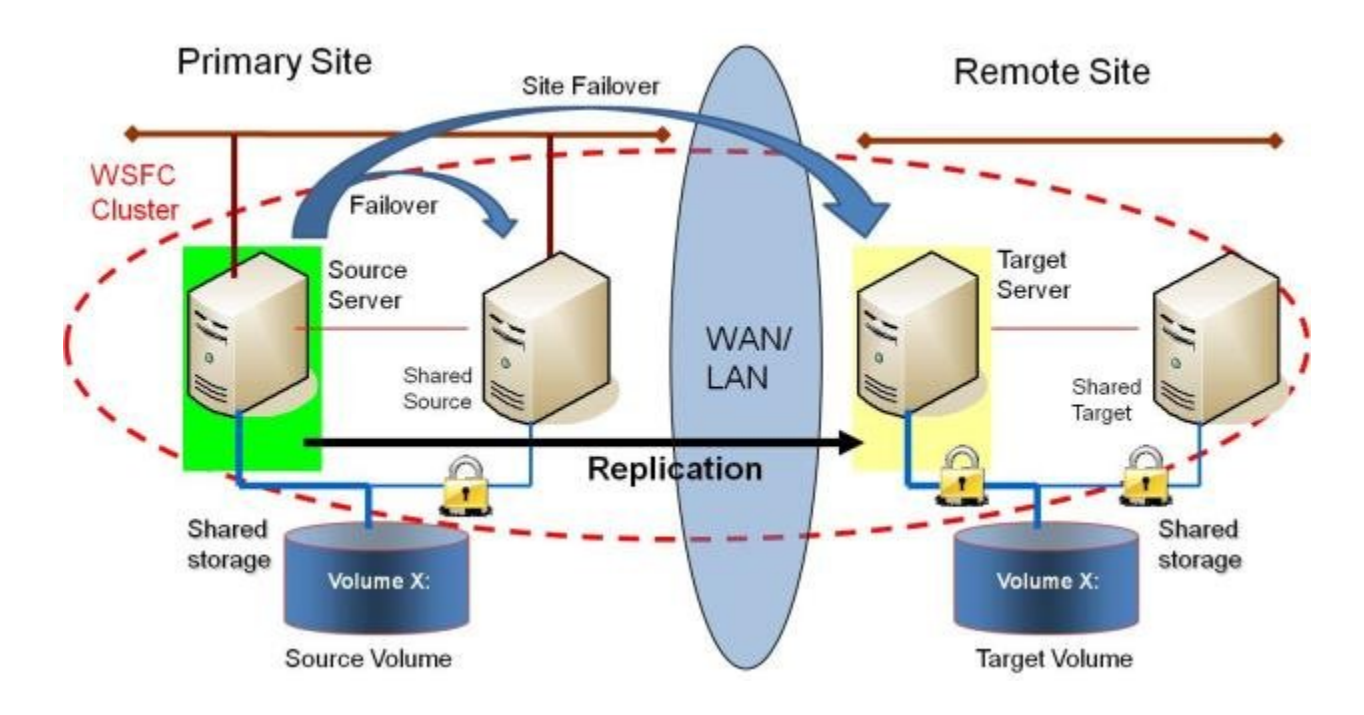

Note that the number of systems in the Primary Site does not have to equal the number of systems in the Remote Site.

Also note that only the Source Server has access to the Source Volume. Shared Source systems and all systems on the target side cannot access the volume and are locked from the file system's perspective.

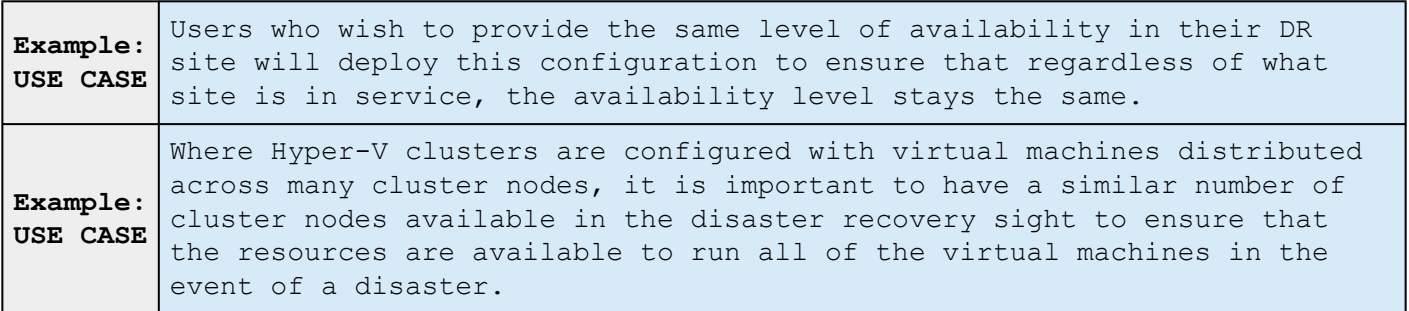

- [Creating Mirrors with Shared Volumes](#page-205-0)
- [Managing Shared Volumes](#page-242-0)
- [Adding a Shared System](#page-244-0)
- [Removing a Shared System](#page-245-0)
- [Frequently Asked Questions](#page-288-0)

# <span id="page-195-0"></span>**N-Shared-Disk Replicated to Multiple N-Shared-Disk Targets**

This is a complex configuration which combines the aspects of replicating a shared storage environment to multiple shared targets.

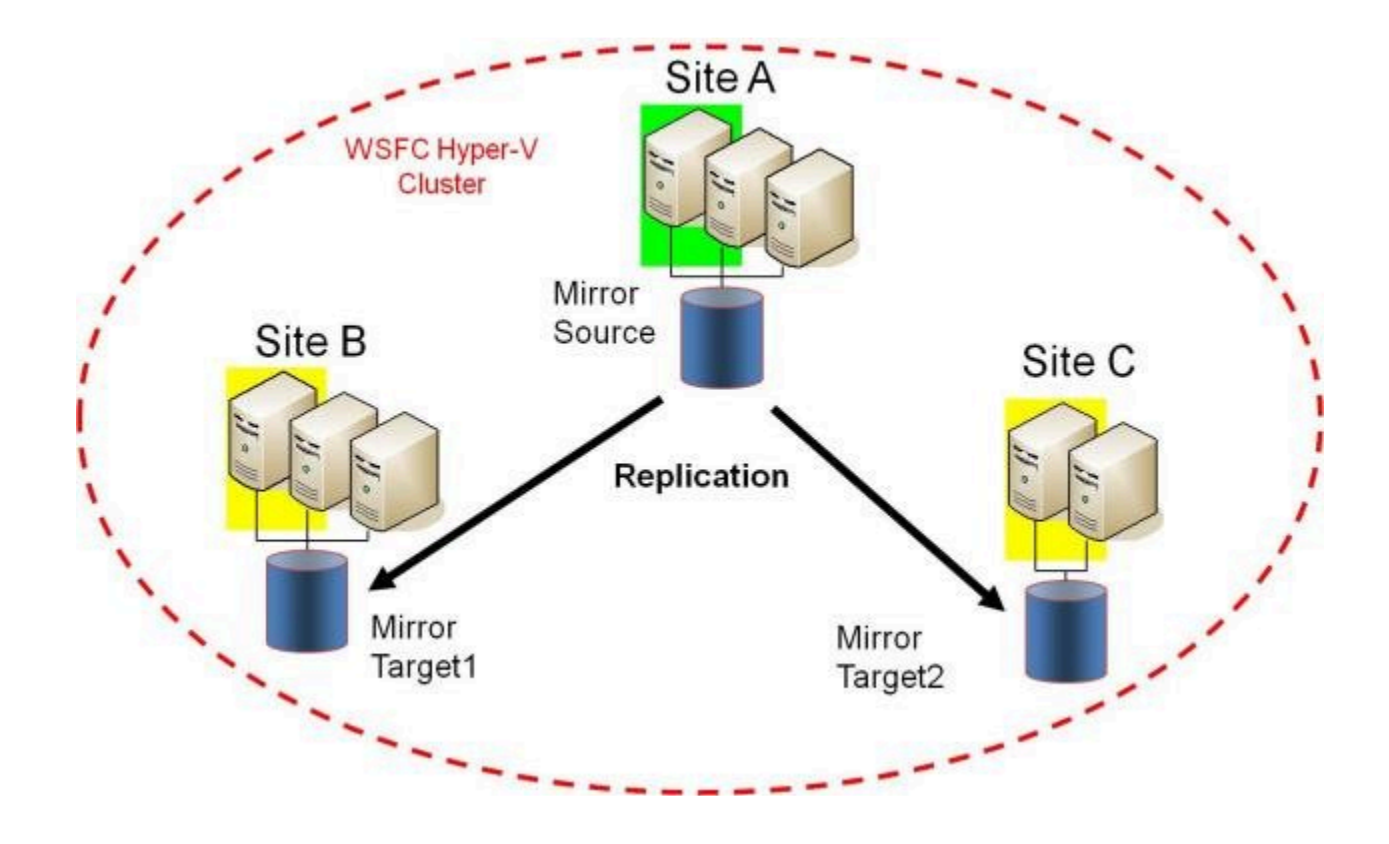

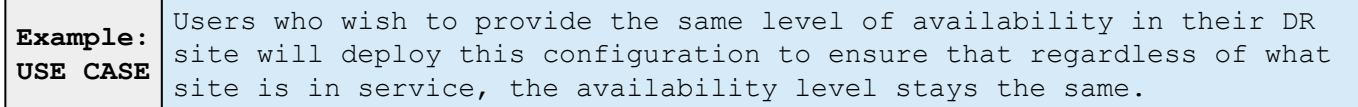

- [Creating Mirrors with Shared Volumes](#page-205-0)
- [Managing Shared Volumes](#page-242-0)
- [Adding a Shared System](#page-244-0)
- [Removing a Shared System](#page-245-0)
- [Frequently Asked Questions](#page-288-0)

### <span id="page-197-0"></span>**Setup**

#### **Setting Up SIOS DataKeeper**

Follow these steps to start using SIOS DataKeeper:

- 1. [Connect to the servers](#page-199-0) you wish to configure for replication. You can select **Connect to Server** from the **Action** pull down menu, right-click on the job folder in the left panel tree display and select **Connect to Server** or choose **Connect to Server** from the **Actions** pane.
- 2. [Create a Job.](#page-201-0) From the right **Actions** pane, select **Create Job** or you can right-click on the job folder in the left panel tree and select **Create Job**.
- 3. [Create a mirror](#page-203-0) for the new job.

## **Setting Up SIOS DataKeeper**

#### **Setting Up SIOS DataKeeper**

Follow these steps to start using SIOS DataKeeper:

- 1. [Connect to the servers](#page-199-0) you wish to configure for replication. You can select **Connect to Server** from the **Action** pull down menu, right-click on the job folder in the left panel tree display and select **Connect to Server** or choose **Connect to Server** from the **Actions** pane.
- 2. [Create a Job.](#page-201-0) From the right **Actions** pane, select **Create Job** or you can right-click on the job folder in the left panel tree and select **Create Job**.
- 3. [Create a mirror](#page-203-0) for the new job.

### <span id="page-199-0"></span>**Connecting to a Server**

Use this dialog to connect to the server of your choice. You may enter the IP address, system NetBIOS name or the full system domain name for the server. Click **Connect** to select it.

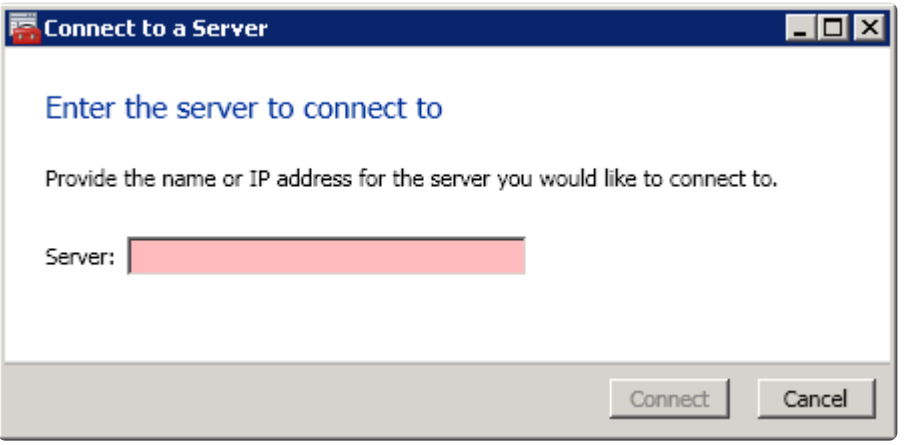

### **Disconnecting from a Server**

Use this dialog to disconnect from a server. You may use this option if you no longer wish to view the server in the Administration Window.

From the list of servers, select the server(s) that you wish to disconnect from and click **Disconnect**.

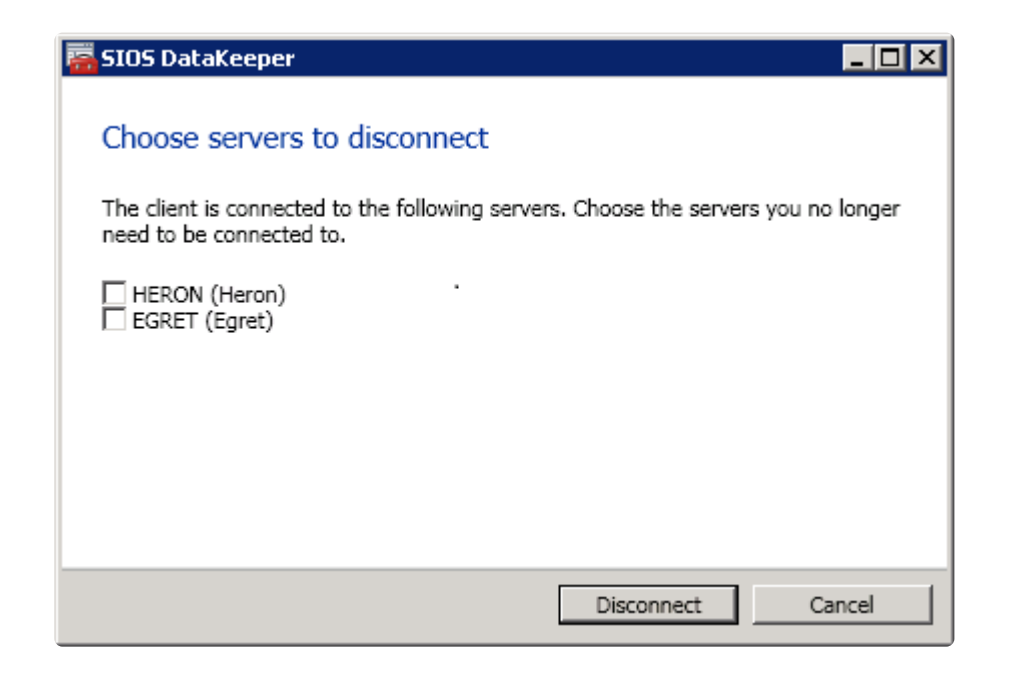

## <span id="page-201-0"></span>**Creating a Job**

- 1. If not already connected, [connect to the server](#page-199-0) where you want to create a [job](#page-218-0).
- 2. From the right **Actions** pane, select **Create Job**. The **Job Wizard** will prompt you for a **Job Name** and **Description**.
- 3. Enter the appropriate information and select **Create Job** to finish.
- 4. You will immediately be prompted to [Create a Mirror](#page-203-0) for this job.

# <span id="page-202-0"></span>**Configuring Mirrors**

[Creating a Mirror](#page-203-0)

[Creating Mirrors With Shared Volumes](#page-205-0)

[Safe Creation of a Shared-Storage Volume Resource](#page-209-0)

[Creating Mirrors With Multiple Targets](#page-211-0)

[Switchover and Failover with Multiple Targets](#page-213-0)

### <span id="page-203-0"></span>**Creating a Mirror**

Before creating a mirror, ensure the following:

- You have [created a job](#page-201-0) to hold the mirror.
- The volume on both the source and target systems must be of the **NTFS** file system type.
- The target volume must be greater than or equal to the size of the source volume.
- If the volume will be configured on a **Dynamic Disk**, create the dynamic volume first, then reboot the system before continuing with mirror creation (see the [Mirroring with Dynamic Disks](#page-315-0) Known Issue for further information).
- See [Volume Considerations](#page-39-0) for more information, including what volumes cannot be mirrored.
- You must be connected to both the source and target server before creating the mirror. Use the [Connect to Server](#page-199-0) link in the **Actions** pane or in the **Mirror Create** dialog box.

#### **Creating the Mirror**

- 1. Select **Create a Mirror** from the right column **Actions** task pane. The **Choose a Source** dialog box appears.
- 2. Enter or choose the **Server Name** for the source volume. You can select the **Connect to Server** link below this field to connect to the server at this time.
- 3. Choose the **IP address** that is on the subnet you wish to use for the replication traffic. The IP address that you choose must not be used for replication by any other node that is part of this job (see [Duplicate IP](#page-333-0) [Addresses Disallowed Within a Job](#page-333-0) for further information).
- 4. Enter or choose the **Volume** to be used on the selected server. Select **Next**.

The **Choose a Target** dialog box appears.

- 5. Enter or choose the server with the **Target Volume**. If necessary, you can select the **Connect to Server** link at this time.
- 6. Choose the **IP address** that is on the subnet you wish to use for the replication traffic. The IP address that you choose must not be used for replication by any other node that is part of this job (see [Duplicate IP](#page-333-0) [Addresses Disallowed Within a Job](#page-333-0) for further information).
- 7. Enter or choose the **Volume** to be used on the selected server. Press **Next** to continue. The **Configure Details** dialog box will display.
- 8. Use the slide bar to set the **data compression level** for data sent from the source to the target system. **Note:** Compression is only recommended to be used when replicating across WAN connections.
- 9. Select how ([Asynchronously or Synchronously](#page-30-0)) the source volume data should be sent to the target volume.
- 10. If you wish to limit the amount of bandwidth used by replication, enter the **maximum bandwidth** for transmission; otherwise, leave the default setting. Select **Done**. The job with the new mirror will appear in the left tree pane and the main window displays.

**Note:** After creating a mirror, its initial state may be displayed as **Resync Pending** in the **Summary** pane. When the initial mirror resynchronization completes, its state will automatically switch to the **Mirror** state.

### <span id="page-205-0"></span>**Creating Mirrors With Shared Volumes**

In order to properly configure DataKeeper in a shared volume configuration, use the **DataKeeper GUI** to connect to all systems where the shared volumes are configured. When connected, the DataKeeper GUI uses hardware signatures to automatically detect which volumes are shared and which are not.

**Important:** If the GUI is not connected to a system, the GUI cannot detect shared volumes on that system.

**Note:** Dynamic disks are not supported with Shared Storage because the dynamic disk configuration is stored somewhere (undocumented) on each system, not on the disks themselves. There is currently no way to replicate that configuration between the two systems.

**Note:** DataKeeper allows mirrors to be created on shared volumes where more than one system has access to the same physical storage. To prevent simultaneous access, see [Safe Creation of a Shared-Storage Volume Resource](#page-209-0) prior to performing the following steps.

1. Connect to all systems via the **DataKeeper GUI**.

- 2. Choose [Create Job](#page-123-0).
- 3. Define a job name and job description and select **Create Job**. The **Choose a Source** dialog box appears.

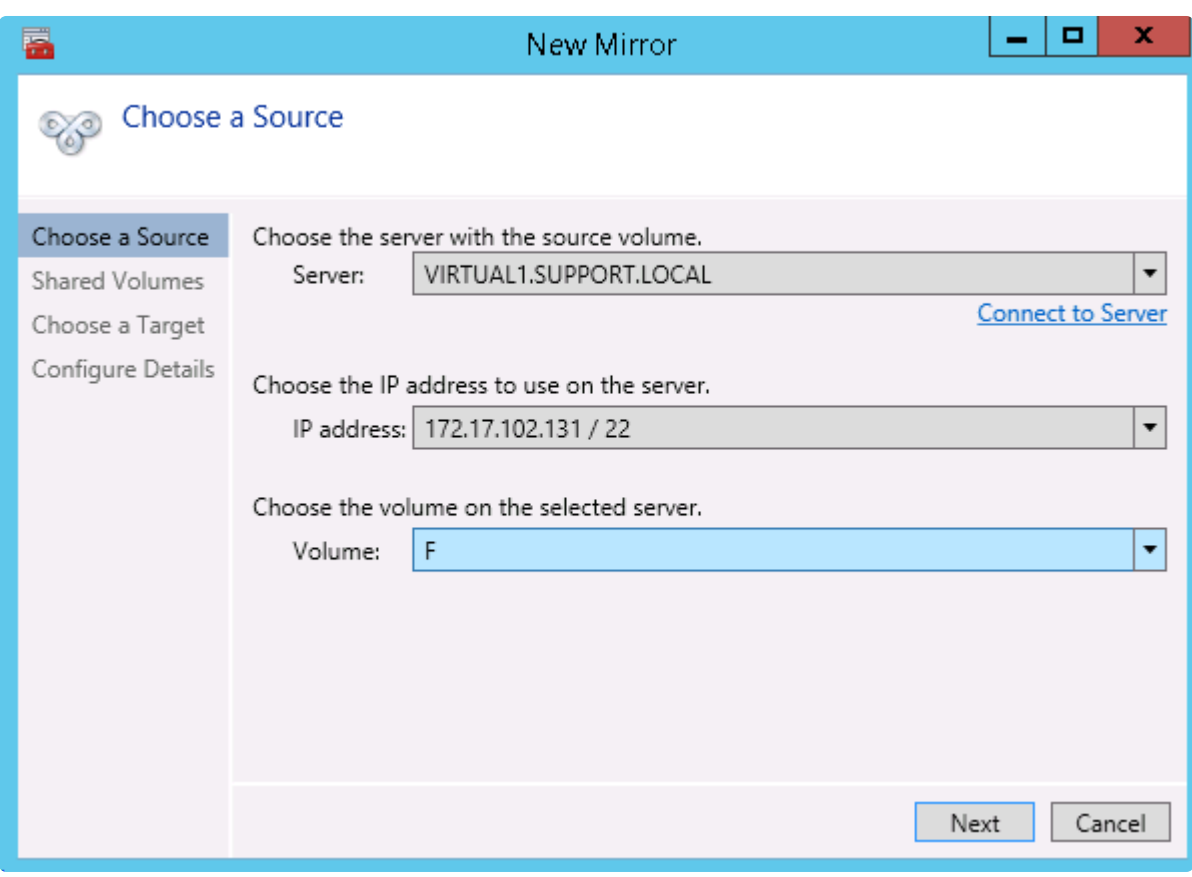

- 4. Choose a **Source System**, **IP Address** and **Volume**.
- 5. Select **Next**. The **Shared Volumes** dialog box appears.

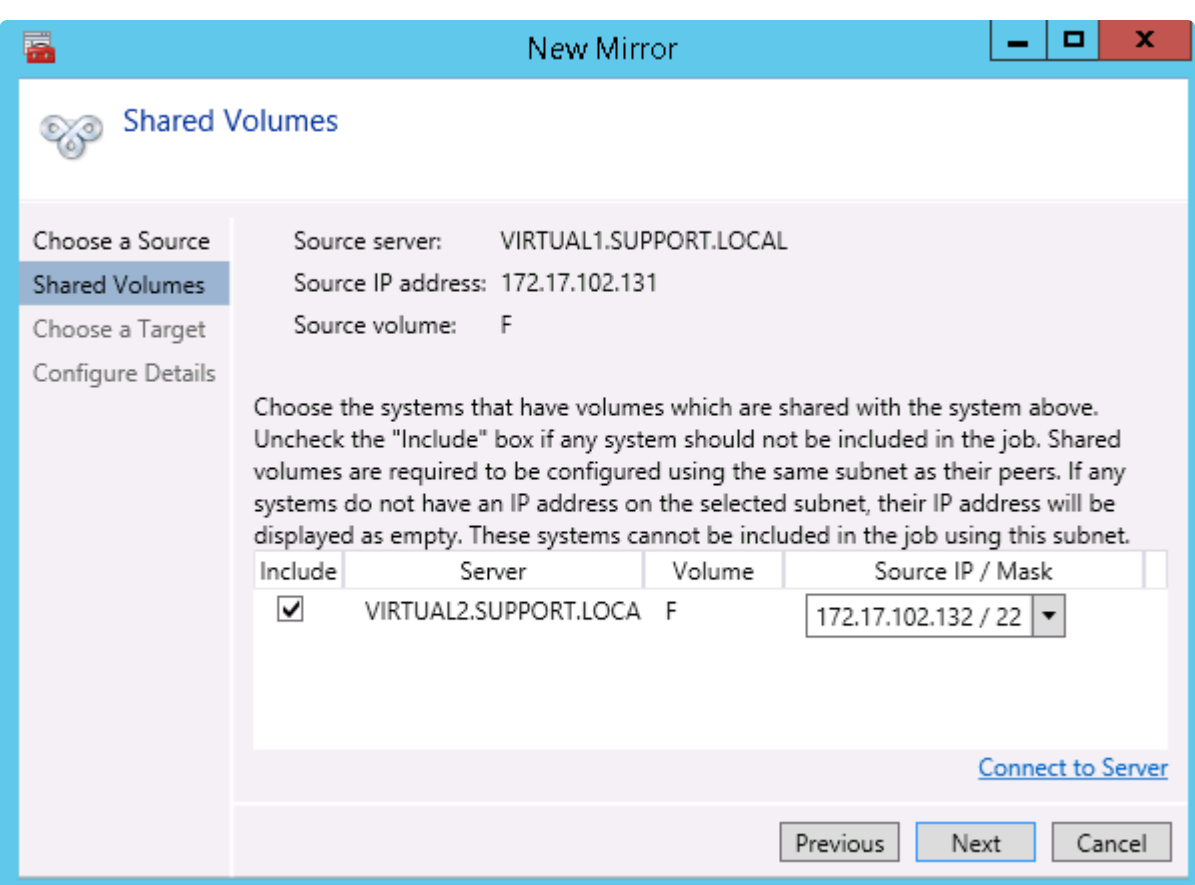

6. Choose the systems that have volumes which are shared with the source system.

**Note:** All systems connected to the shared volumes must be configured with IP addresses on the same subnet. The **Next** button will not be enabled until all included systems have a valid IP address.

While it is possible to uncheck the **Include** box for a given system, the user should be very careful to make sure that the volume listed really is not a shared volume. It is possible (although unlikely) that the hardware signatures of two volumes will match even if they are not shared. In this case, it is valid for the user to uncheck the **Include** box.

- 7. Select **Next**. The **Choose a Target** dialog box appears.
- 8. Choose a **Target System**, **IP Address** and **Volume**.
- 9. Select **Next**.

**Note:** If there are volumes on other systems that are shared with this target volume, the **Shared Volumes** dialog will appear next. Configure these shared target volumes as you would for shared source volumes, described above.

10. Select **Next** to continue. The **Configure Details** dialog box appears.

11. Use the slide bar to set the **data compression level** for data sent from the source to the target system.

**Note:** Compression is only recommended to be used when replicating across WAN connections.

- 12. Select how ([Asynchronously or Synchronously](#page-30-0)) the source volume data should be sent to the target volume.
- 13. If you wish to limit the amount of bandwidth used by replication, enter the [maximum bandwidth](#page-50-0) for transmission; otherwise leave the default setting.
- 14. Select **Done**. The job with the new mirror will appear in the left tree pane and the main window displays.

## <span id="page-209-0"></span>**Safe Creation of a Shared-Storage Volume Resource**

DataKeeper allows mirrors to be created on shared volumes where more than one system has access to the same physical storage. The shared volume can be on the source side of the mirror or on the target side.

**Note:** Dynamic disks are not supported with Shared Storage because the dynamic disk configuration is stored somewhere (undocumented) on each system, not on the disks themselves. There is currently no way to replicate that configuration between the two systems.

In order to safely create a shared-storage volume resource, the user must ensure that only one system has write access to the volume at any time. This includes the time prior to the creation of the DataKeeper mirror. Since DataKeeper doesn't know that the volume is shared before a mirror is created, manual steps must be taken to ensure that the volume is never writable on two or more systems at the same time.

To protect the volume from simultaneous write access, use the following procedure. In this example, two systems – *SYSA* and *SYSB* – are connected to shared storage, then replicated to a third system, *SYSC*, the target system. This storage is configured with two volumes which should be assigned drive letters *E:* and *F:* on all three systems.

- 1. Power on *SYSA*, while leaving *SYSB* powered off.
- 2. Install DataKeeper if it has not been installed.
- 3. Assign drive letters *E:* and *F:* to the volumes; format with NTFS if not formatted yet.
- 4. Power off *SYSA*.
- 5. Power on *SYSB*.
- 6. Install DataKeeper if it has not been installed and reboot the system after

the installation.

- 7. Assign drive letters *E:* and *F:* to the shared volumes.
- 8. In a command prompt, run the following commands to set the "shared" config flag:

"%ExtMirrBase%\emcmd" . setconfiguration E 256

"%ExtMirrBase%\emcmd" . setconfiguration F 256

- 9. Reboot *SYSB*. It will come up with the *E:* and *F:* drives locked.
- 10. Power on *SYSA*. It will come up with the *E:* and *F:* drives writable.
- 11. Use the DataKeeper GUI to [create a job and mirror](#page-201-0) from *SYSA E:* (source) to *SYSC E:* (target) and from *SYSA F:* (source) to *SYSC F:* (target). DataKeeper will detect that *SYSB* is a shared source system.

An alternative to powering the systems off is to use **Disk Management** to take the shared physical disk offline.

This procedure can also be used to safely create a mirror on a shared target volume. In the example above, the mirror could have been created from *SYSC* to *SYSA* – in that case, the volume *SYSB* would be a shared target.

If you have more than two shared systems at a site, this same procedure can be used to lock the volume on all systems that will not be part of the initial mirror.

## <span id="page-211-0"></span>**Creating Mirrors With Multiple Targets**

SIOS DataKeeper provides the ability to replicate data from a single source volume to one or more target volumes. In addition, DataKeeper also allows you to switch over control and make any of the target volumes become the source. Assuming you have already created a job with a mirror using the [Create a Mirror](#page-203-0) procedure, use the following procedure to create a second mirror from the same source volume to a different target volume:

- 1. Right-click on an existing job.
- 2. Choose the **Create a Mirror** action.
- 3. Choose the **source** of the existing mirror (as this will also be the source of the new mirror).
- 4. Choose the **target** for the new mirror.

#### 5. Select **Done**.

The next dialog displayed prompts you for additional information that DataKeeper requires to be able to properly switch over the source volume to one of the target volumes. You already specified the network endpoints between the source system and the first target system when you created the first mirror. You also specified the network endpoints between the source system and the second target system when you created the second mirror.

The final piece of information DataKeeper requires is the network endpoints of a (potential) mirror between the first target system and the second target system so that no matter which system becomes the source of the mirrors, mirrors can be properly established between all three systems.

6. On the **Additional Information Needed** dialog, choose the **network endpoints** that will be used to create a mirror between the first target system and the second target system.

**This mirror will not be created now.** DataKeeper is simply storing these mirror endpoints for future use.

7. Select **OK**.

**Note:** If you are replicating a single source volume to more than two target volumes, you will have to provide network endpoints for mirrors between all of the systems involved.

#### **Examples:**

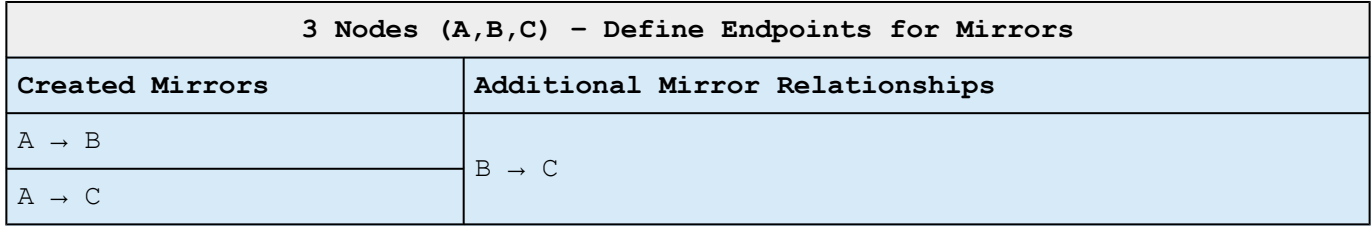

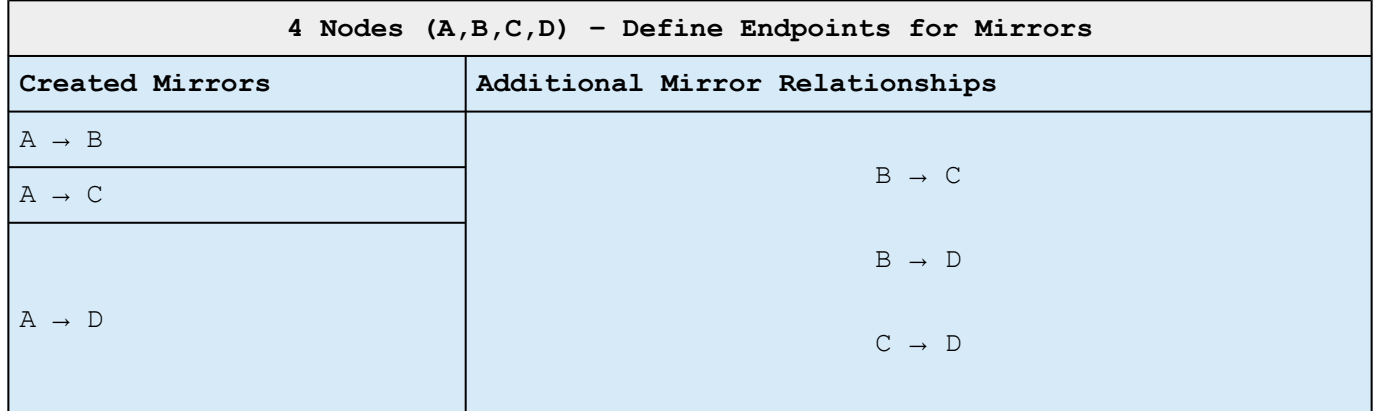

# <span id="page-213-0"></span>**Switchover and Failover with Multiple Targets**

In a multiple target configuration, it is important to understand how DataKeeper mirrors will work in the following scenarios:

- Manual switchover to a target server
- Source server failure followed by a manual switchover to a target server

#### **Example:**

In the following scenario, there are three servers:

- Server A (source)
- Server B (target 1)
- Server C (target 2)

Note that there are two separate mirrors and Server A is replicating to two different target volumes.

- Mirror 1: Server A → B
- Mirror 2: Server A → C

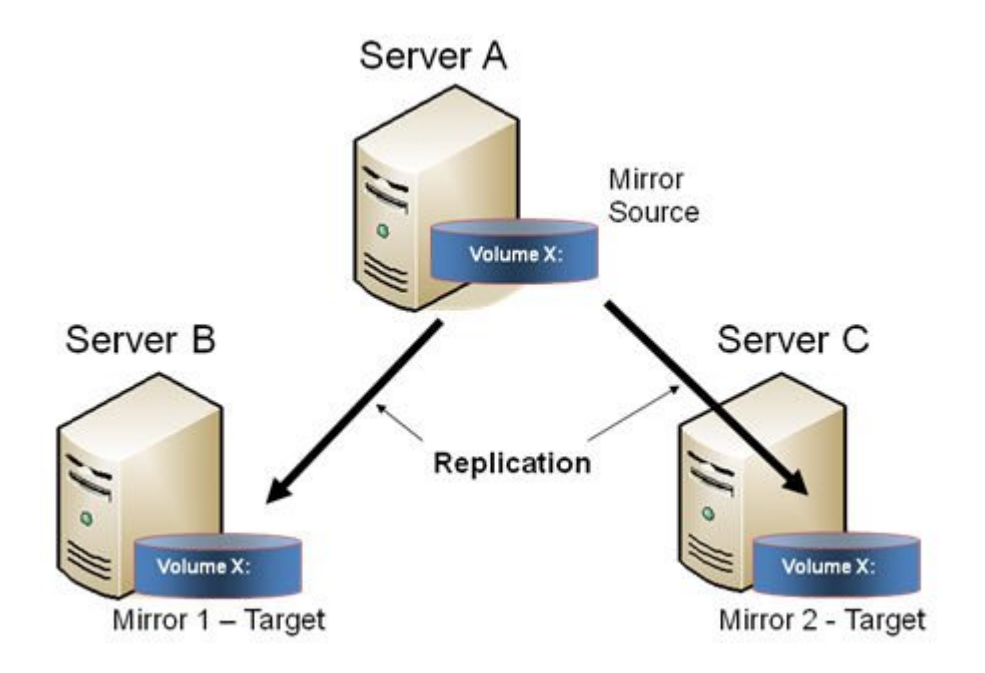

### **Manual Switchover to a Target Server**

In the event the administrator wants to make Server B become the active (source) server, the following actions will occur:

- 1. Administrator initiates a switchover to Server B via the **Switchover Mirror** option in the DataKeeper UI.
- 2. Server A flushes its data to the source volume.
- 3. Mirror 1 is automatically deleted and recreated from Server B to Server A.
- 4. The mirror between Server A and Server C is also automatically deleted. (**Note:** There will be a few seconds delay noticed in the DataKeeper GUI; this delay can take some time based on [network](#page-50-0) [bandwidth](#page-50-0) and server performance.)
- 5. A new mirror is established between Server B and Server C. The [intent log](#page-24-0) from Server A is copied to Server B. Only a partial resync of the data between Server B and Server C is required to bring them in sync. (A partial resync is the resynchronization of only the necessary data to establish the new end points and is usually much quicker than a full resync.)

#### **RESULT**

- Mirror 1: Server  $B \rightarrow A$  (partial resync)
- Mirror 2: Server B → C (copy intent log from Server A, partial resync)

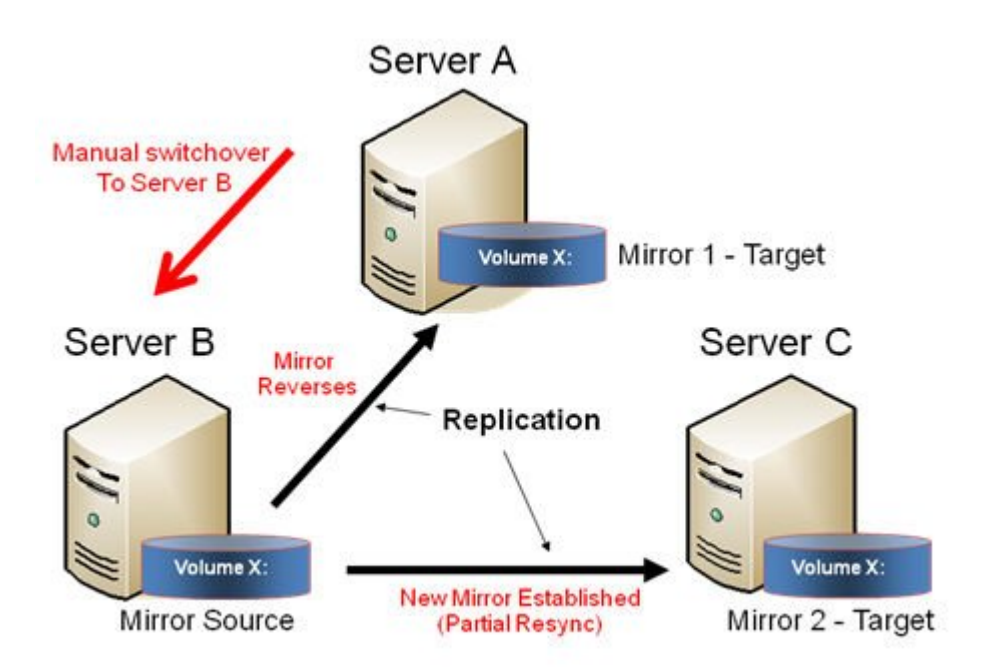

### **Source Server Failure – Manual Switchover to a Target Server**

In the event the active (source) server fails, DataKeeper allows you to make Server B become the active (source) server. The following actions will occur:

- 1. Server A fails.
- 2. Administrator initiates a switchover to Server B via the "Switchover Mirror" option in the DataKeeper UI.
- 3. Server B deletes the local side of the mirror and creates a new mirror from Server B to Server A.
- 4. The mirror between Server A and Server C is deleted.
- 5. A new mirror is established between Server B and Server C.
- 6. When Server A comes back up, Server A detects that Server B became the source of the mirror while Server A was down and Server A
automatically becomes the target of the mirror.

#### **RESULT**

- Mirror 1: Server B → A (partial resync when Server A comes back up)
- Mirror 2: Server B → C (partial resync)

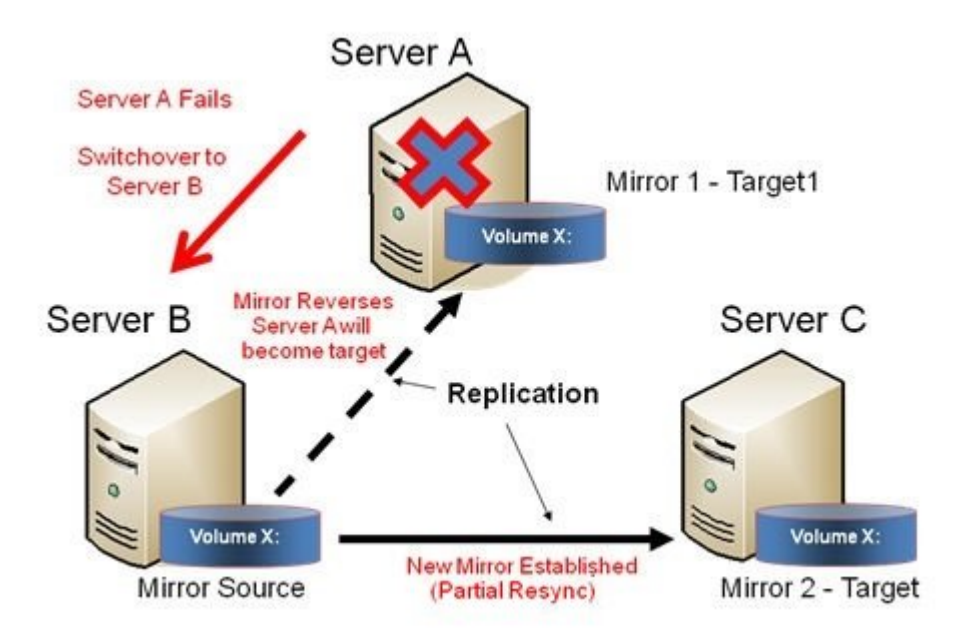

# **Working With Jobs**

[Jobs](#page-218-0)

[Renaming a Job](#page-220-0)

[Deleting a Job](#page-221-0)

[Reassigning a Job](#page-222-0)

[Switching Over a Mirror](#page-223-0)

## <span id="page-218-0"></span>**Jobs**

For ease of use and configuration, SIOS DataKeeper does much of its management of mirrors through an entity called a job. A job is a logical grouping of related mirrors and servers. This feature allows you to create a job for complex repetitive tasks and run them quickly from the SIOS DataKeeper user interface.

Mirrors that are related should be placed in a single job. For instance, multiple mirrors protecting an application like SQL Server should be placed in the same job. Mirrors that are unrelated should be placed in separate jobs.

**Note:** Mirrors created in previous versions of SIOS Data Replication will be imported as individual jobs. The administrator must take care to edit these jobs to ensure that mirrors are logically grouped together.

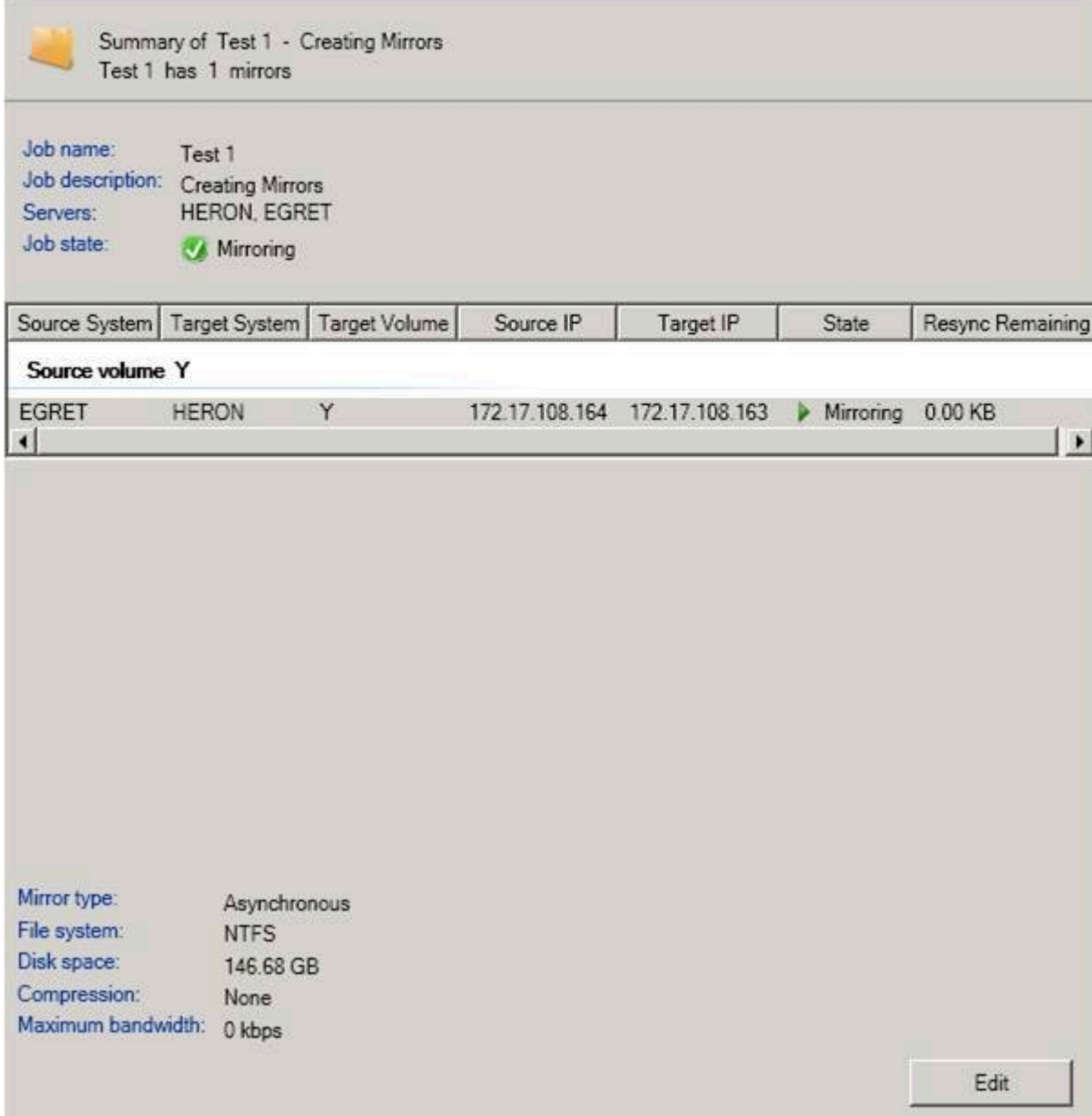

## <span id="page-220-0"></span>**Renaming a Job**

- 1. Select the job in the left **Console Tree** pane of the main DataKeeper window.
- 2. You can select **Rename Job** from the **Actions** pane or right-click on the selected job and choose **Rename Job** from the menu that displays.
- 3. Enter the new **Job Name** and new **Job Description**.

## <span id="page-221-0"></span>**Deleting a Job**

- 1. Select the job in the left **Console Tree** pane of the main DataKeeper window.
- 2. You can select **Delete Job** from the **Actions** pane or right-click on the selected job and choose **Delete Job** from the menu that displays.
- 3. Select **Yes** to delete the selected job and associated mirror(s).

## <span id="page-222-0"></span>**Reassigning a Job**

Use the **Reassign Job** function to move an existing mirror from one job to another without deleting the mirror.

- 1. Select the job from the middle **Summary** panel.
- 2. Right-click and select **Reassign Job** or select **Reassign Job** from the **Actions** panel.
- 3. Select an existing job from the **Existing Jobs** dropdown list and press the **Assign Job** button. The new job assignment will display in the middle **Summary** panel.

**Note:** You can also choose to **Create a New Job** from this dialog if you do not want to use an existing job.

### <span id="page-223-0"></span>**Switching Over a Mirror**

The Switchover Mirror function enables you to switch over all the mirrors in a job or just one of the mirrors in a job. A "mirror" includes all variants for mirrors such as standard single-target replication and complex geometries such as multi-target replication and shared node sources and targets. These complex mirror configurations and geometries actually implement a related collection of individual mirrors working as a single unit.

**Note:** Before switching over a mirror to the current target system, the mirror must be in the **Mirroring** state. Please see the **Requirements for Switchover** table below to understand switchover requirements in multiple target and shared source/target configurations. Please use the DataKeeper GUI to view the state of the mirror; the WSFC GUI will not provide that level of detail and will state that the resources are on-line (Green) even when the mirrors are not in the mirroring state.

- 1. Select the job in the left column tree pane.
- 2. Right-click on the selection and select **Switchover Mirrors**.
- 3. A dialog displays allowing you to designate which node/host(s) in the selected job or mirror should become the new mirror source.

In the case of complex mirrors, it is valid to choose either a shared peer of the current mirror source or any one of the active targets that are currently in the mirroring state. Choosing a shared peer of an active target or one that is not currently mirroring will result in an error and leave the current mirror status and configuration unchanged.

- 4. An hour glass will appear over the mirror icon in the left tree panel.
- 5. You can confirm the switchover is complete by checking the mirror status in the **Summary** panel.

**Note:** If the **Switchover** option is grayed out (not available), this could mean the volume is under clustering protection (Microsoft clustering or SIOS Protection Suite clustering).

## **Requirements for Switchover**

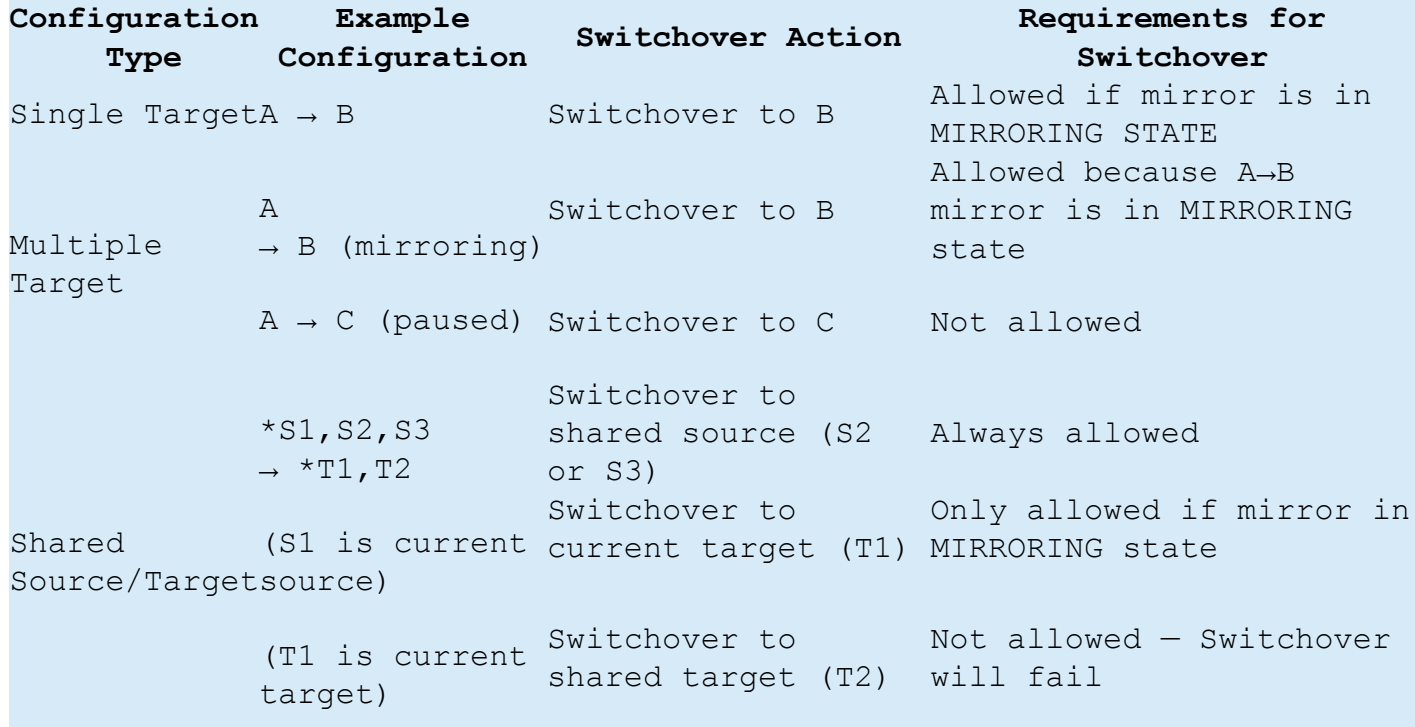

# **Working With Mirrors**

[Managing Mirrors](#page-226-0)

[Pause and Unlock](#page-227-0)

[Continue and Lock](#page-228-0)

[Partial Resync](#page-229-0)

[Break](#page-230-0)

[Resync](#page-231-0)

[Deleting a Mirror](#page-232-0)

[Replacing a Target](#page-233-0)

[DataKeeper Volume Resize](#page-234-0)

[Mirror Properties](#page-237-0)

[Changing the Compression Level of an Existing Mirror](#page-239-0)

### <span id="page-226-0"></span>**Managing Mirrors**

From the **Actions** pane, you can select a job and manage all the mirrors in a job, or you can perform an action on a single mirror in a job.

After selecting a job, you can:

- [Pause and Unlock](#page-227-0) All Mirrors
- [Continue and Lock](#page-228-0) All Mirrors
- [Break](#page-230-0) All Mirrors
- [Resync](#page-231-0) All Mirrors
- [Switchover](#page-223-0) All Mirrors

The target-level actions (at the bottom of the **Actions** pane) are for individual mirrors. For example, if you have a job with two mirrors and you select one of the mirrors then choose the target **Pause and Unlock Mirror** action, only the selected mirror would be paused.

### <span id="page-227-0"></span>**Pause and Unlock**

This command pauses the mirror and unlocks the volume on the target system. You may wish to unlock the target volume in order to make a backup of the volume.

**Warning:** Any writes to the target volume while it is unlocked will be lost when the mirror is continued.

**Note:** If replacing the target volume, either [break the mirror](#page-230-0) or [delete](#page-232-0) [the mirror](#page-232-0) in order to ensure a full resync of the data from the source volume to the new target volume when the new target volume is in place. See [Replacing a Target](#page-233-0) for further information.

The [Continue and Lock](#page-228-0) command will relock the target volume, perform a partial resync.

- 1. Select the job that contains the mirror you want to unlock.
- 2. Right-click on the job selection and choose **Pause and Unlock All Mirrors** or select **Pause and Unlock All Mirrors** from the **Actions** task pane.
- 3. Select **Yes** to pause and unlock all mirrors in the selected job.

### <span id="page-228-0"></span>**Continue and Lock**

This action locks the volume on the target system and then resumes the mirroring process.

While the mirror is paused, writes on the source system are recorded in the SIOS DataKeeper [Intent Log.](#page-24-0) When the **Continue and Lock** operation occurs, these changed blocks – along with any blocks that also changed on the target volume – are sent from the source to the target, and the mirror is resynchronized in what is called a [Partial Resync](#page-229-0).

**Warning:** Any writes to the target volume while unlocked are lost when the mirror is continued.

**Note:** If *replacing* the target volume, either [Break](#page-230-0) the mirror or [Delete](#page-232-0) [the Mirror,](#page-232-0) which requires either a **Resync** or **Recreate** instead of Continue and Lock. See [Replacing a Target](#page-233-0) for further information.

- 1. Select the job that contains the mirror you want to continue.
- 2. Right-click on the job selection and choose **Continue and Lock All Mirrors** or select **Continue and Lock All Mirrors** from the **Actions** task pane.
- 3. Select **Yes** to continue and lock all mirrors in the selected job.
- 4. The mirror state will change to **Mirroring** in the **Mirror Summary** window.

## <span id="page-229-0"></span>**Partial Resync**

A partial resync is the resynchronization of only the necessary data to establish the new end points and is usually much quicker than a full resync.

### <span id="page-230-0"></span>**Break**

Breaking a mirror is similar to the **Pause and Unlock** function. It suspends mirror operation and unlocks the target volume for read/write access. The difference is that the **Break** operation marks all bits in the DataKeeper [Intent Log](#page-24-0) as dirty, which forces a full resync to occur when the mirror is resync'ed to resume mirroring.

**Warning:** Do not write to the target volume while the mirror is broken. Any writes to the target while the mirror is broken will be lost when the mirror is resynchronized.

- 1. Select the job that contains the mirror you want to break.
- 2. Right-click on the job selection and choose **Break All Mirrors** or select **Break All Mirrors** from the **Actions** task pane.
- 3. Select **Yes** to break all mirrors in the selected job.
- 4. The mirror state will change to **Broken** in the **Mirror Summary** window.

**Note:** The **Resync** command will relock the Target volume, perform a **full resync** and resume the mirroring process.

### <span id="page-231-0"></span>**Resync**

Use this command to re-establish a broken mirror. A full resync will be performed.

- 1. Select the job that contains the mirror you want to resync.
- 2. Right-click on the job selection and choose **Resync All Mirrors** or select **Resync All Mirrors** from the **Actions** task pane.
- 3. Select **Yes** to resync all mirrors in the selected job.
- 4. The mirror state will change to **Mirroring** in the **Mirror Summary** window.

### <span id="page-232-0"></span>**Deleting a Mirror**

This action discontinues replication and removes the mirror from the associated job. The target volume is unlocked and made fully accessible.

- 1. Select the job that contains the mirror you want to delete.
- 2. Right-click on the mirror and choose **Delete Mirror** or select **Delete Mirror** from the **Actions** task pane.
- 3. Select **Yes** to delete the mirror.
- 4. The mirror will be deleted and removed from the associated job.

**Note:** If the **Delete Mirror** option is grayed out (not available), this could mean the volume is under clustering protection (Microsoft clustering or SIOS Protection Suite clustering).

## <span id="page-233-0"></span>**Replacing a Target**

When replacing the target volume, you must either [break the mirror](#page-230-0) or [delete the mirror](#page-232-0) in order to ensure a full resync of the data from the source volume to the target volume when the target volume is back in place. Though similar to the [Pause and Unlock,](#page-227-0) breaking the mirror marks all bits in the DataKeeper Intent Log as dirty which forces a full resync to occur. Deleting the mirror discontinues replication altogether removing the mirror from the job so that when your mirror is recreated with the new target, a full resync will be performed.

#### **Using the BREAK Command**

- 1. Select the mirror that contains the target you want to replace.
- 2. Right-click on the mirror and choose **Break Mirror** or select **Break Mirror** from the **Actions** task pane.
- 3. Select **Yes** to break the mirror.
- 4. Once new target is in place, right-click on the job that contains the replaced volume and choose **Resync All Mirrors**.
- 5. The target volume will be locked, a full resync will be performed and the mirroring process is resumed.

#### **Using the DELETE Command**

- 1. Select the mirror that contains the target you want to replace.
- 2. Right-click on the mirror and choose **Delete Mirror** or select **Delete Mirror** from the **Actions** task pane.
- 3. Select **Yes** to delete the mirror.
- 4. Once new target is in place, [recreate the mirror](#page-203-0).

### <span id="page-234-0"></span>**DataKeeper Volume Resize**

DataKeeper allows users to extend and shrink their DataKeeper volumes dynamically while retaining mirror settings. Once the resize is complete, a partial resync will be performed.

**Note:** This resize procedure should be performed on only one volume at a time.

*!***WARNING** Do NOT attempt to perform the resize in releases prior to DataKeeper for Windows v7.4.

#### **Restrictions**

- DataKeeper does not support changing the disk type of the physical disk where a mirrored volume is located (for example, **Basic Disk** to **Dynamic Disk —** mirror must be deleted prior to creating your dynamic disk).
- DataKeeper does not support third-party partition resizing products.
- DataKeeper does not support volume resizing on shared volumes configured on **Dynamic Disks**. Windows cannot reliably use a shared Dynamic Disk.

#### **Non-Shared Volume Procedure**

Example configurations for using this procedure include the following:

[Disk-to-Disk](#page-183-0) [One-to-One](#page-185-0) [One-to-Many 'Multiple Targets'](#page-187-0) [Many-to-One](#page-189-0)

To resize your DataKeeper volume in a non-shared volume configuration, perform the following steps.

1. Pause all mirrors and unlock all target volumes via the [Pause and](#page-227-0) [Unlock](#page-227-0) mirror option in the DataKeeper UI.

**Note:** A mirror must be in a "mirroring" state in order to Pause or Unlock it.

2. Using the **Windows Disk Management** utility, increase (or decrease if allowed by the Operating System) the volume size on the source system by selecting **"Extend Volume"** or **"Shrink Volume"** in the *Resizing Wizard*. **Once that resize is complete and verified, resize the target system(s). Make sure that the raw volume size of each target is greater than or equal to the size of the source volume**.

**Note:** The Windows Disk Management utility will take longer to start on the target node based on the number of drives. Because the Windows operating system has error condition retries built in when a volume is locked, the speed with which it starts on the "locked" target node is affected.

**Note:** After the resizes on the source and target you will need to run a Rescan in Disk Management. Then, you will need to run the following on each system in the cluster so that DataKeeper sees the new volume size:

- Go to a command prompt (run as administrator)
- cd %extmirrbase%
- emcmd . updatevolumeinfo <enter-volume-letter>
- 3. [Continue and Lock](#page-228-0) the mirrors after volumes have been resized. The mirroring process should resume and a partial resync should occur.

#### **Shared Volume Procedure – Basic Disk**

This resizing procedure will work on shared volumes if the shared volume is configured on a **Basic Disk**. Example configurations for using this procedure include the following:

*\**Shared Volume – More than one system has access to the same physical storage. This shared volume can be either on the source side of the mirror or on the target side.

[N-Shared-Disk Replicated to One](#page-191-0) [N-Shared-Disk Replicated to N-Shared-Disk](#page-191-0) [N-Shared-Disk Replicated to Multiple N-Shared-Disk Targets](#page-195-0)

If there is free space on the disk, the volume can be extended to use the additional space.

1. Pause all mirrors and unlock all target volumes via the [Pause and](#page-227-0)

[Unlock](#page-227-0) mirror option in the DataKeeper UI.

- 2. Shut down (power off) all shared source and/or shared target systems. (**Note:** Current source and current target systems should not be shut down.)
- 3. Change the volume sizes as noted above in the Non-Shared Volume procedure.
- 4. [Continue and Lock](#page-228-0) the mirrors after resizing has completed.
- 5. Power on all shared systems. The new volume configuration will automatically be recognized.

#### **Error Handling:**

- 1. After performing the **Continue and Lock**, if the GUI abnormally maintains the **"Paused"** mirror state, check the system logs on both source and target nodes.
- 2. DataKeeper will prevent a mirror resync from starting if the target volume is smaller than the source volume. If the system logs show such an error, the target volume must be unlocked manually via the [UNLOCKVOLUME](#page-168-0) command, and the volume must again be resized making sure that the volume size of the target is greater than or equal to the size of the source volume. Then proceed with the Continue and Lock step above.
- 3. DataKeeper, upon continuing the mirror, will reallocate the bitmap file and in-memory bitmap buffer using the new volume size. In the event DataKeeper is unsuccessful in reallocating the bitmap buffer – due to insufficient memory resources on the source or target – the mirror will be placed into a **'Broken'** state which will require a FULL resync.
- 4. Once resizing a volume has begun, there is no way to back out of the resizing feature and the associated error handling as DataKeeper will have to reallocate the bitmap file and in-memory bitmap buffer. Any failure of this reallocation procedure will break the mirror and force a FULL resync.

# <span id="page-237-0"></span>**Mirror Properties**

Select a job in the **Job Summary** pane and right-click to choose **Mirror Properties**.

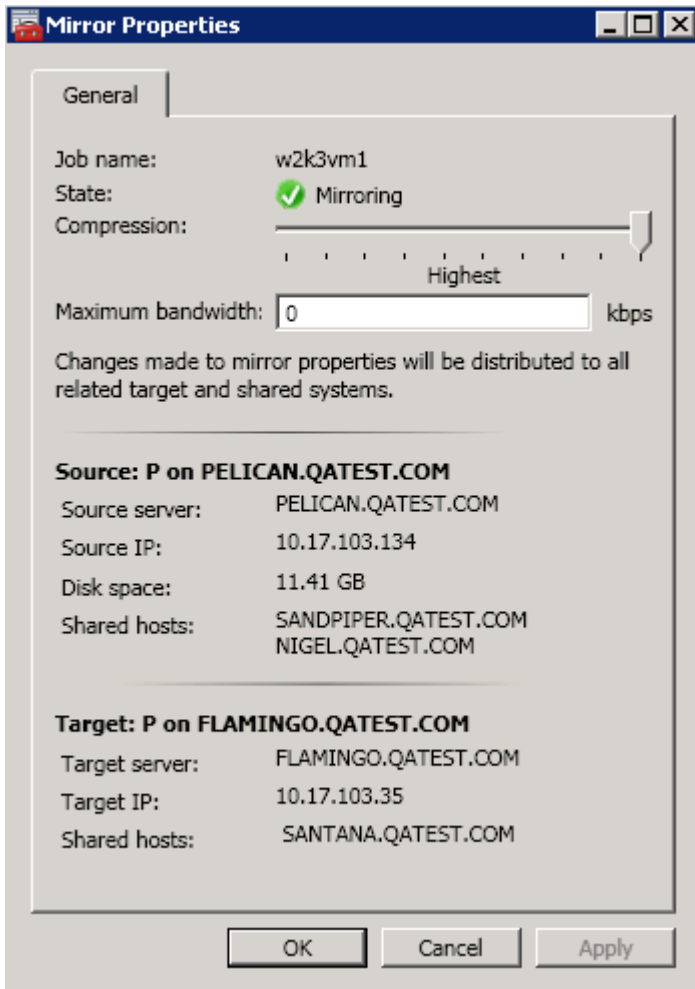

This dialog displays the following information about the job, source and target systems:

- **Job Name**
- **State** (current state of the job; for example, Active)
- **Source System**
	- Server name of source server
	- Source IP IP address of source server
	- Disk Space capacity of the source volume

◦ Shared Hosts – other systems that have access to this volume via shared storage

#### • **Target System**

- Server name of target server
- Target IP IP address of target server

You can modify the following settings through the **Mirror Properties** dialog:

• [Compression Level](#page-79-0) – specifies the compression level for the given mirror. The value can be set from lowest to highest. We recommend a level of **"Medium low"**, but users should test several different settings to see what level works best in their specific environment. Compression is typically not required for LAN connections > 100 Mbps.

**Note:** Any changes made to the compression level setting are automatically propagated to all the systems listed in the **Mirror Properties** display.

• [Maximum Bandwidth](#page-50-0) – Specifies the maximum amount of network bandwidth (in kilobits per second) that a particular mirror is allowed to use. A value of 0 means unlimited.

**Note:** In a multi-target configuration where A is mirroring to B and C, the properties of the mirror between B and C cannot be set until B or C becomes the source.

# <span id="page-239-0"></span>**Changing the Compression Level of an Existing Mirror**

The compression level of the mirror is set during mirror creation and applies to that specific mirror only.

To change the compression level of an existing the mirror, edit the properties of the mirror from within the DataKeeper GUI.

- 1. Select the mirror and click on **Edit**.
- 2. Change the compression level by dragging on the slider button.

The values change from lowest to the highest. We recommend a level of "Medium low", but users should test several different settings to see what level works best in their specific environment.

Also note that by changing the parameter as the comment suggests in the dialog, the compression properties will be propagated to all the systems listed in the [Mirror Properties](#page-237-0) display.

I

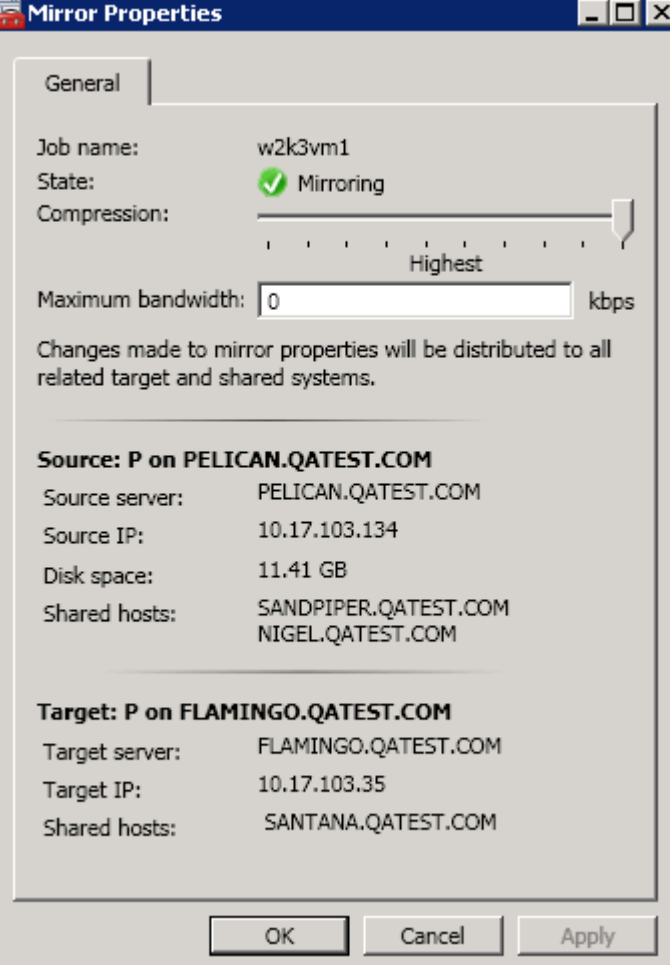

# **Working With Shared Volumes**

[Managing Shared Volumes](#page-242-0)

[Adding a Shared System](#page-244-0)

[Removing a Shared System](#page-245-0)

### <span id="page-242-0"></span>**Managing Shared Volumes**

Once your mirrors have been created, DataKeeper allows you to manage your shared volumes. By choosing **Manage Shared Volumes** from the DataKeeper GUI, you can [add another system,](#page-244-0) which is sharing a mirrored volume, to a job. It also allows you to [remove a shared system](#page-245-0) from a job. These systems can exist on either the source side or the target side of the mirror.

To add or remove a system that is sharing a mirrored volume on either the source or target end of a mirror, select the job that you want to manage and highlight the mirror that contains the volume that is to be edited.

If a volume is mirrored to more than one target and you want to add or remove a shared system on the source side of the mirror, you can choose any of the mirrors, since they all refer to the same source volume. Choose the **Manage Shared Volumes** action for that mirror, and the **Shared Volumes** dialog will appear.

If you want to add or remove a shared system on the target side of the mirror, you must select that specific mirror.

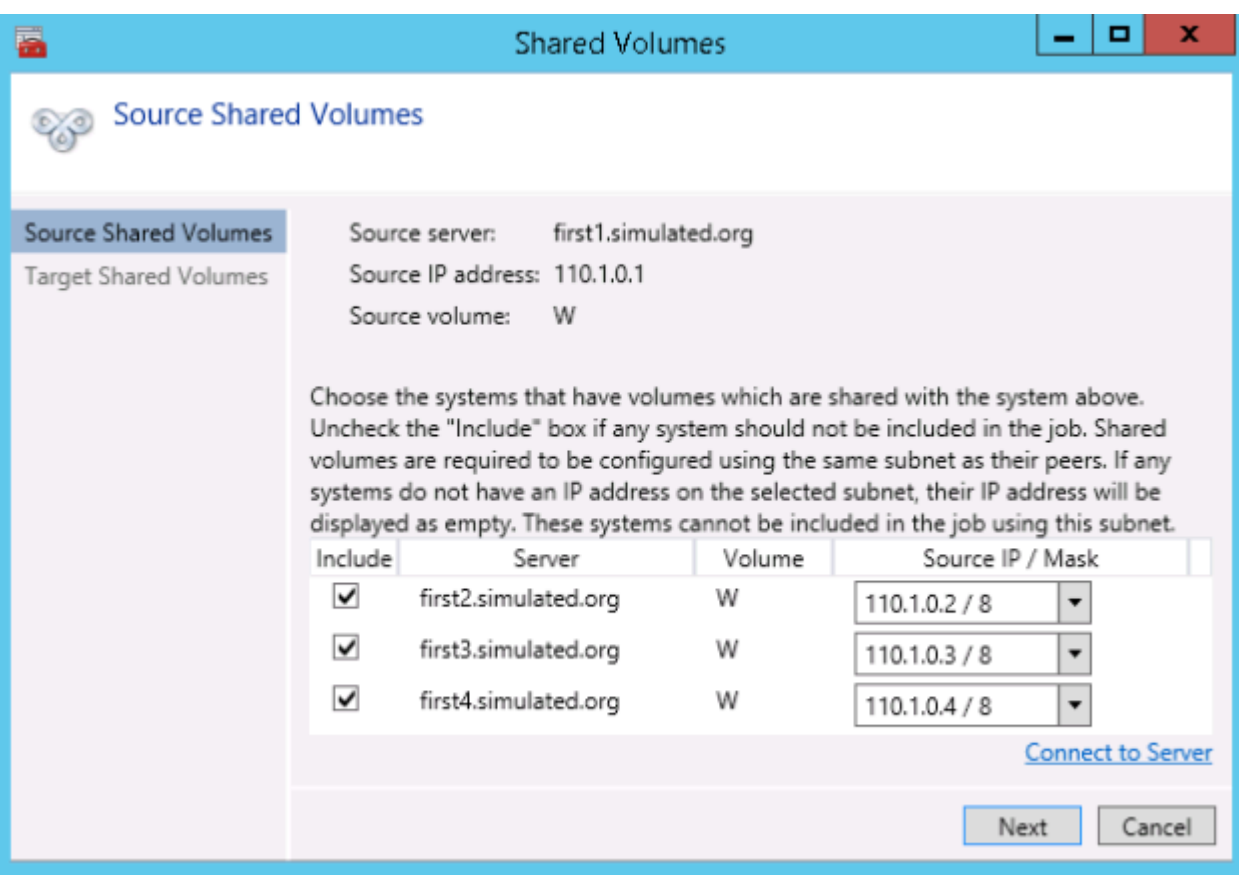

### <span id="page-244-0"></span>**Adding a Shared System**

To add a shared system to either the source or target side of a mirror, you must be connected to that system. You can connect to the system prior to starting the **Manage Shared Volumes** dialog, or you can click **Connect to Server** from within the dialog. In either case, if there are shared volumes that exist on that system that match either the source or target volume, the system and its matching IP address will be displayed in the correct page of the dialog. Leave the **Include** box checked to include the system in the job configuration and choose the correct IP address to be used for that system.

If a shared system does not have an IP address whose subnet matches the existing mirrored systems, the IP Address field will be blank and the **Include** box will be unchecked. You must reconfigure the system so that it has an IP address on that subnet. Then try adding the shared volume again.

When you click **Done** after adding a new shared system, it will be added to the job. If there are multiple mirrors in place, you will be asked to provide the network addresses to be used between the newly-added system and all other targets.

### <span id="page-245-0"></span>**Removing a Shared System**

To remove a shared system from either side of the mirror, bring up the **Manage Shared Volumes** dialog and uncheck the **Include** box for the system to be removed. When you click **Done**, the job will be updated so that the system is not part of the job.

**Warning:** If a shared system is removed from the source side of the mirror, the source volume is now accessible on multiple systems and simultaneous access of the source volume could result in data corruption.

# **Using Microsoft iSCSI Target With DataKeeper on Windows 2012**

The following topics will guide you in setting up Microsoft iSCSI Target with DataKeeper via the user interface.

*\**NOTE: This configuration is not supported in a VMware ESX environment.

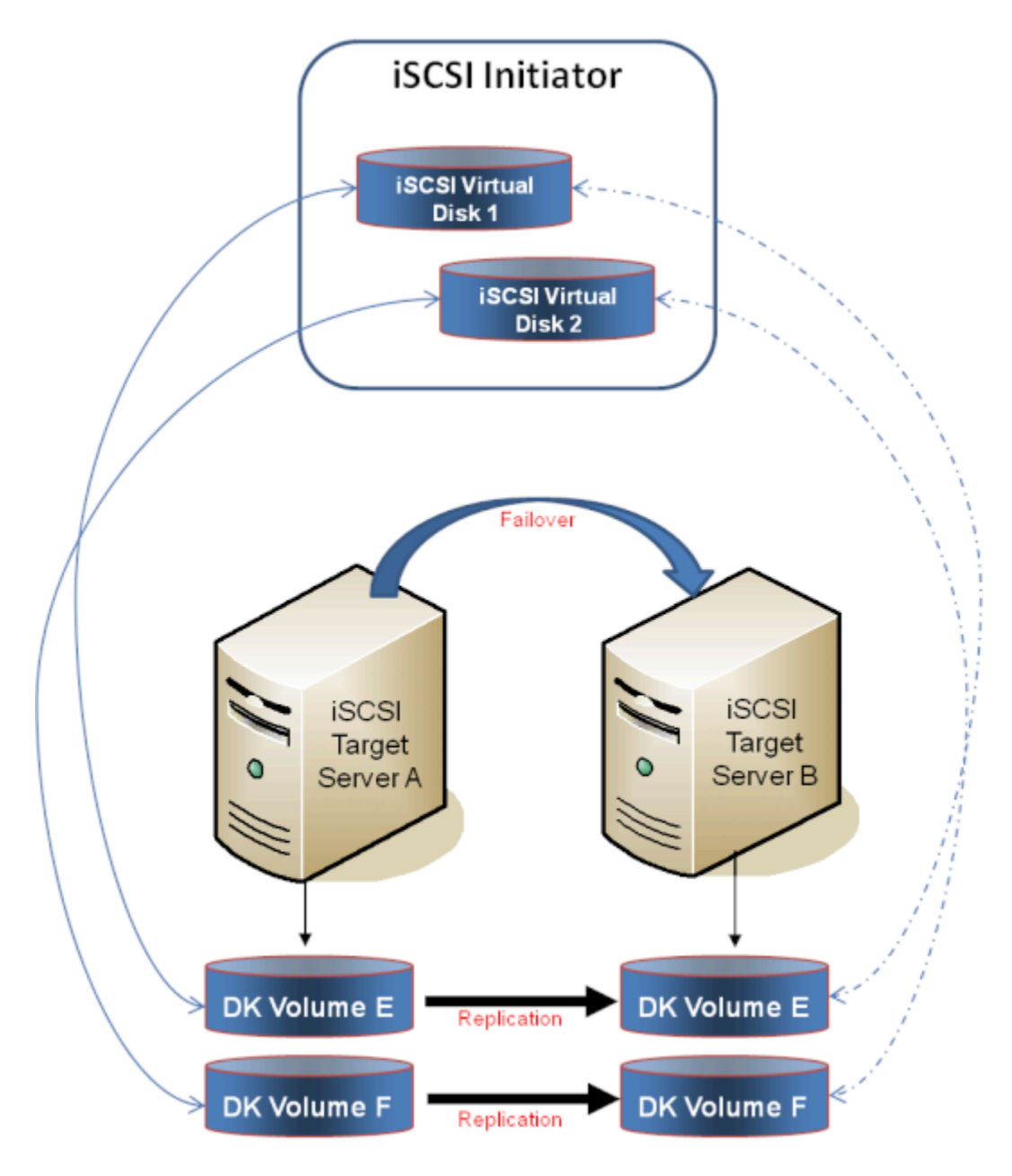

 $\_$  , and the set of the set of the set of the set of the set of the set of the set of the set of the set of the set of the set of the set of the set of the set of the set of the set of the set of the set of the set of th

[Installation of the iSCSI Target](#page-248-0)

[Creation of Mirror and Configuration of Cluster](#page-250-0)

[Creation of iSCSI Virtual Disks](#page-254-0)

[Setup of iSCSI Initiator on Windows 2012](#page-257-0)

## <span id="page-248-0"></span>**Installation of the iSCSI Target**

1. From the **Server Manager** menu, select "**Add Roles and Features**" from the "**Manage**" drop-down.

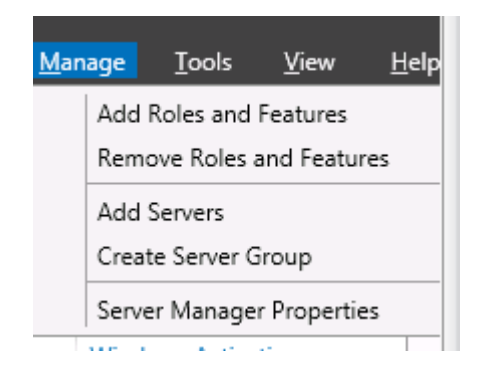

- 2. Select the "**Role-based or feature-based installation**" option.
- 3. From the list of servers presented, select the appropriate server.
- 4. On the "**Select Server Roles**" screen under "**Server Roles**", navigate to and select "**File and iSCSI Services" / "iSCSI Target Server**". **Note: "File and iSCSI Services**" is in the tree hierarchy under "**File and Storage Services**" which is typically shaded and difficult to find.

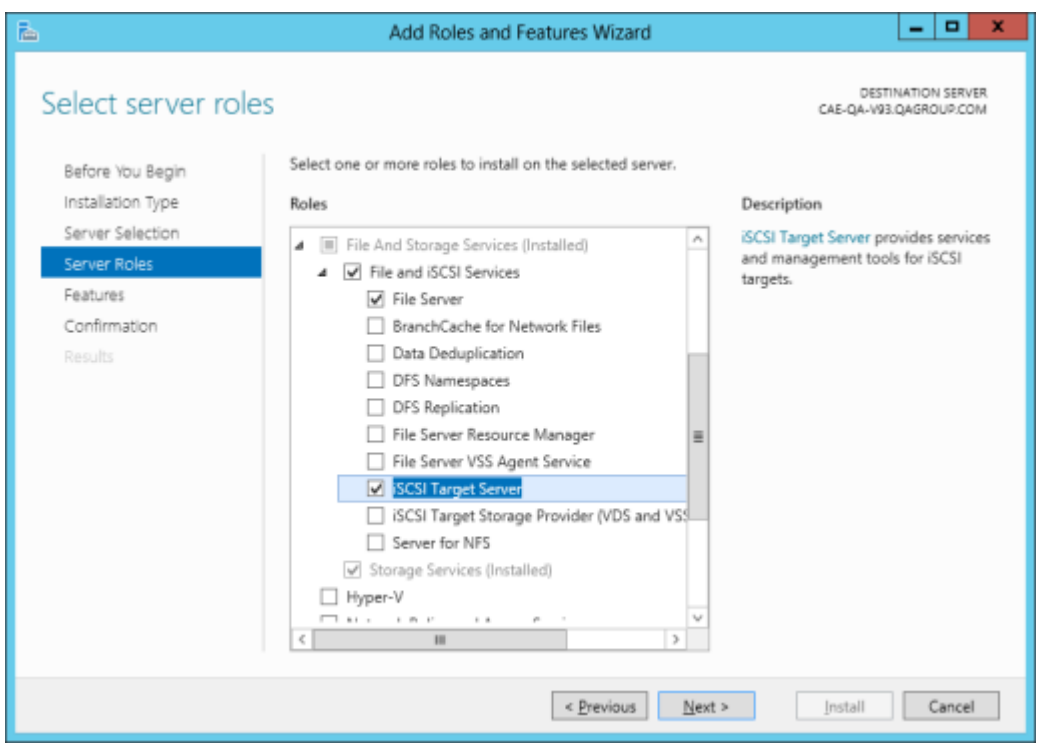

- 5. Click "**Next**" twice to get to the "**Install**" button to be able to install the role.
- 6. The feature will install and the progress will be shown.
- 7. Upon completion, the message "**Installation succeeded**" will be displayed.
- 8. Repeat these steps for all servers in the cluster.

# <span id="page-250-0"></span>**Mirror Creation and Cluster Configuration**

1. Create your **DataKeeper volumes** and your **cluster**. See Creating a DataKeeper Volume Resource in WSFC for reference.

*\****IMPORTANT**: The iSCSI Target Role only supports DataKeeper Volumes that are mirrors of **Simple Volumes** placed on **Basic Disks**. If any of your mirrors are using volumes such as Striped or Spanned volumes on a Dynamic Disk on either the source or target system, then you cannot create an iSCSI Target role that uses those DataKeeper Volume resources for storage.

2. From the **Windows Failover Cluster Manager UI** (cluadmin.msc), select **Configure Role** and navigate to the screen to select the **iSCSI target role**.

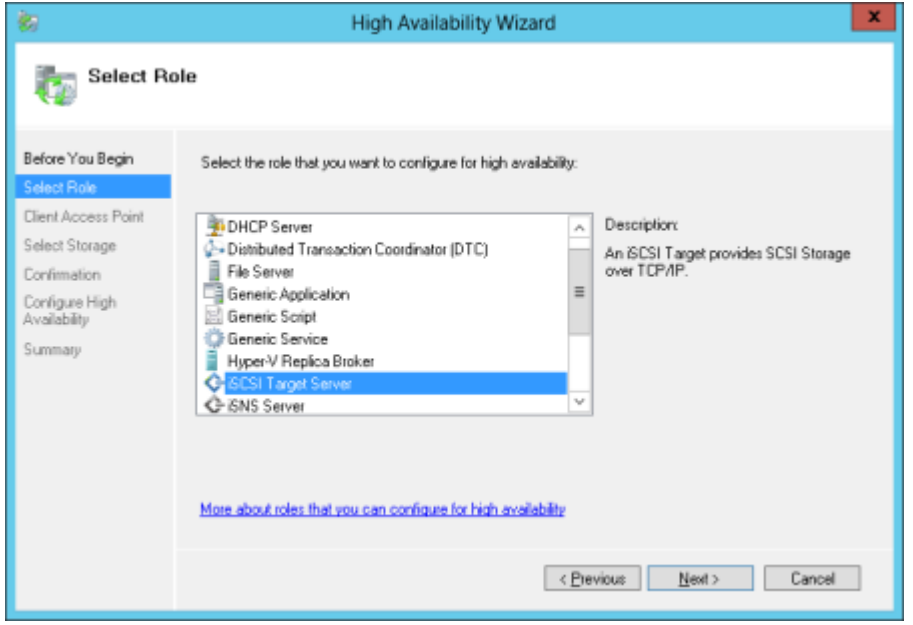

- 3. Select **iSCSI Target Server** role and select **Next**.
- 4. The **Client Access Point** page appears. Type the **Client Access Point name** and **IP address** for the iSCSI Target Server instance.

*\****IMPORTANT**: This name and IP address will be used later by clients to access the server address, so it should be recorded in DNS. This is very important for the servers to be able to resolve these names.

5. On the **Select Storage** dialog, select your **DataKeeper volume(s)**.

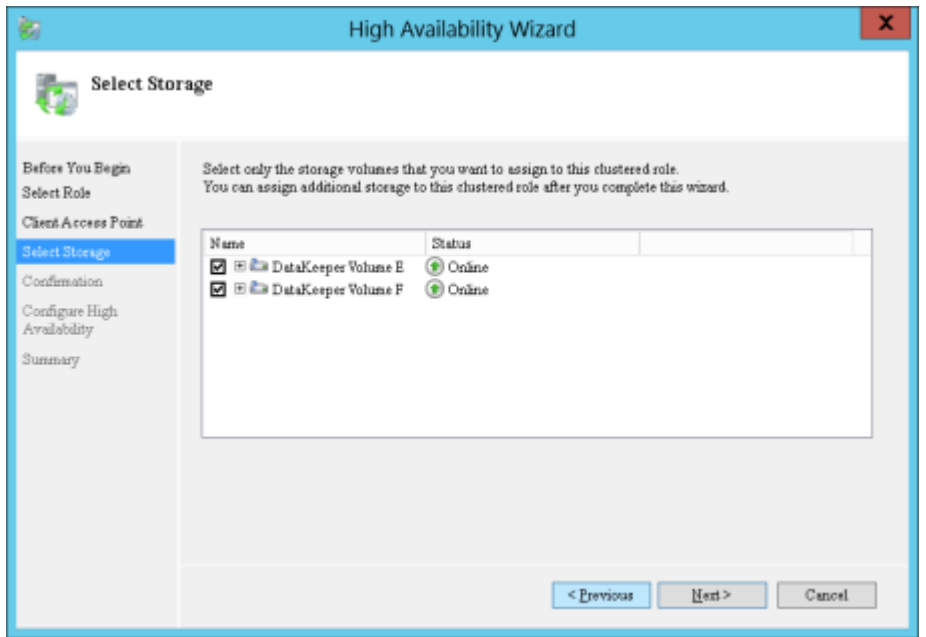

- 6. With the next set of screens, you should be able to complete the configuration.
- 7. Following setup, from the **Failover Cluster UI**, add dependencies for the DataKeeper volume(s).

a. Click on **Roles** in the left pane, then click on the **iSCSI Target Server** resource in the top center pane.

b. In the lower center pane, select the **Resources** tab, then rightclick on the **Name: <client access point name>** under the **Server Name** heading and select **Properties**.

c. Select the **Dependencies** tab and add the appropriate DataKeeper volume(s) as dependencies.
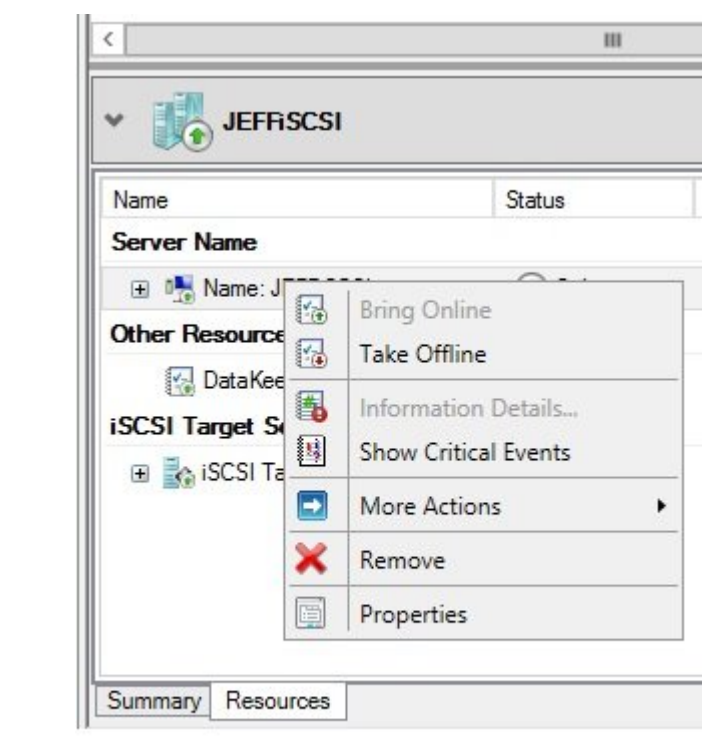

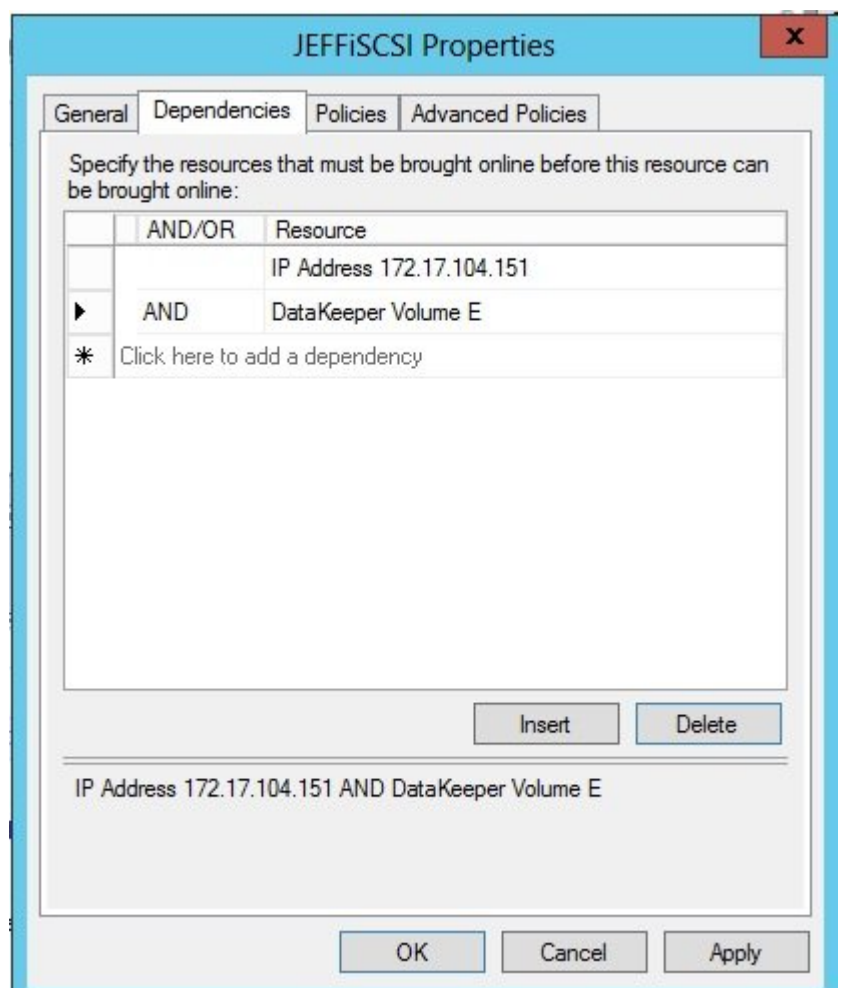

8. Setup is complete. Proceed to the *[iSCSI Virtual Disks](#page-254-0)* configuration.

# <span id="page-254-0"></span>**Creation of iSCSI Virtual Disks**

Perform the following on the **primary server, wherever the iSCSI Target server is online at the moment**.

1. From **Server Manager**, navigate to **File and Storage Services** and select **iSCSI**. Click on the link "**To create an iSCSI virtual disk, start the** *New iSCSI Virtual Disk Wizard*". (Alternatively, select **New iSCSI Virtual Disk** from the **TASKS** drop-down menu on the upper right of the screen.) **Note:** Windows Server 2012 **Server Manager** inherently takes some time to display or update the information presented to the user.

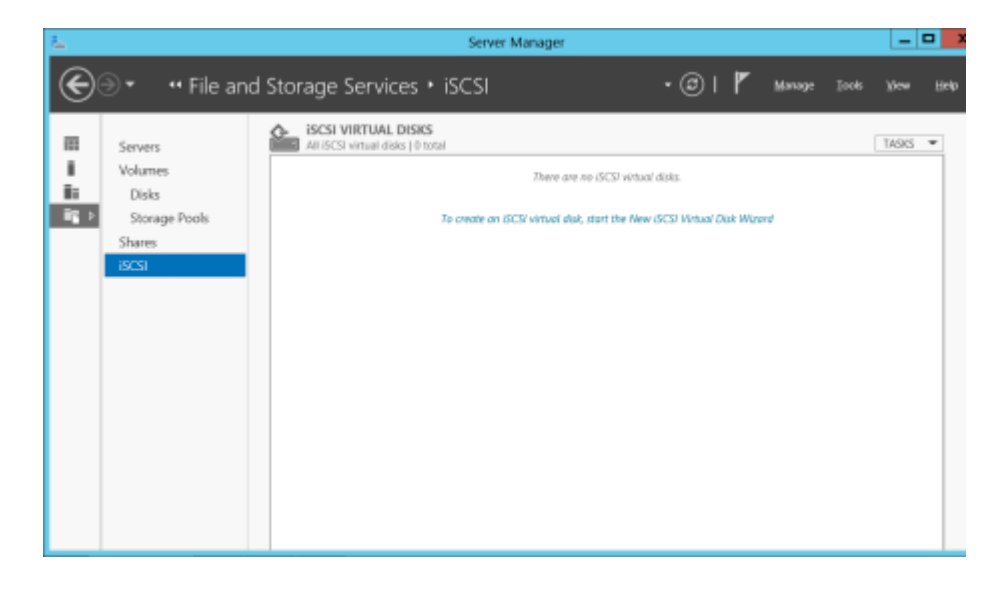

2. On the *New iSCSI Virtual Disk Wizard*, you will see the server and the volume. Select the **DataKeeper volume** and click **Next**. (**Note:** The server name is the name created in the [previous step](#page-250-0) and the volume is the DataKeeper volume exposed.)

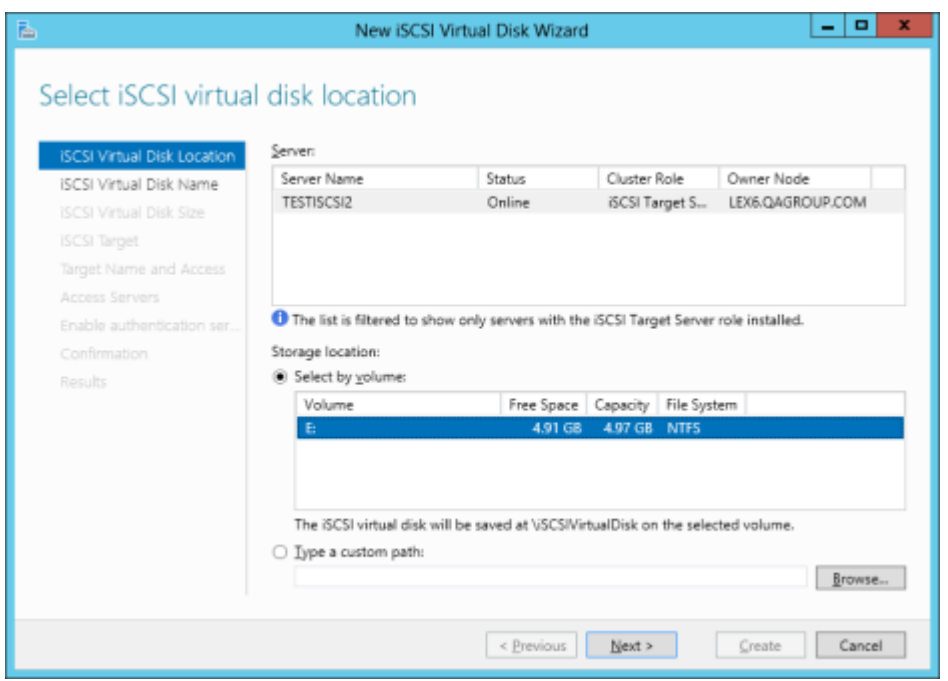

3. Follow the next panel to configure the **iSCSI Virtual Disk**.

a. Specify **iSCSI Virtual Disk Name**.

b. Specify **iSCSI Virtual Disk Size**. (**Note:** Multiple files can be created. If file size spans the entire disk, the OS may warn that disk is low since the VHD file(s) created can consume the entire disk.)

c. Designate whether the iSCSI Virtual Disk will be assigned to an **Existing iSCSI Target** or a **New iSCSI Target** on the **Assign iSCSI Target screen**. (See [below](#page-254-0) for an explanation on when to select **Existing iSCSI Target**.)

d. Specify **iSCSI Target Name**.

e. On the **Access Servers** screen, select **Add**. Add the **iSCSI Initiators** that will be accessing this **iSCSI Virtual Disk**. **Note:** The iSCSI Initiators should be added one at a time.

4. Once all the answers have been provided, the iSCSI virtual disk/ target creation is complete. Proceed to configuration of the [iSCSI](#page-257-0) [Initiator](#page-257-0).

#### **Setting Up Multiple Virtual Disks Within the Same Target Name**

It is also possible to set up multiple iSCSI virtual disks within the same iSCSI target name. Whenever an iSCSI initiator connects to such a target, it will connect to all of the virtual disks that have been assigned to that name.

You need to have a plan ahead of time that describes which files you want to create and whether those files should all be accessed simultaneously or if the disks need to be accessed separate from one another.

To set up multiple virtual disks within the same target name, on Step 3c, instead of selecting **New iSCSI Target** on the **Assign iSCSI Target** screen, select **Existing iSCSI Target** and specify the iSCSI target name that was created previously. This target name will appear in the list of "targets" when an iSCSI Initiator connects to the iSCSI Target Server. If a target has more than one virtual disk associated with it, then the initiator will get a connection to each of those disks (they will appear as a new Disk in Disk Management).

# <span id="page-257-0"></span>**Setup of iSCSI Initiator on Windows 2012**

Once the virtual disks/targets are created, each of the cluster servers must initiate a connection to them via Microsoft's iSCSI Initiator.

- 1. From "**Administrator Tools**" in "**Server Manager**", start "**iSCSI Initiator**".
- 2. Select the "**Targets**" tab and enter the **Network Name** or **IP address** of the **clustered iSCSI Target** created in the [previous step](#page-254-0). Select "**Quick Connect**".

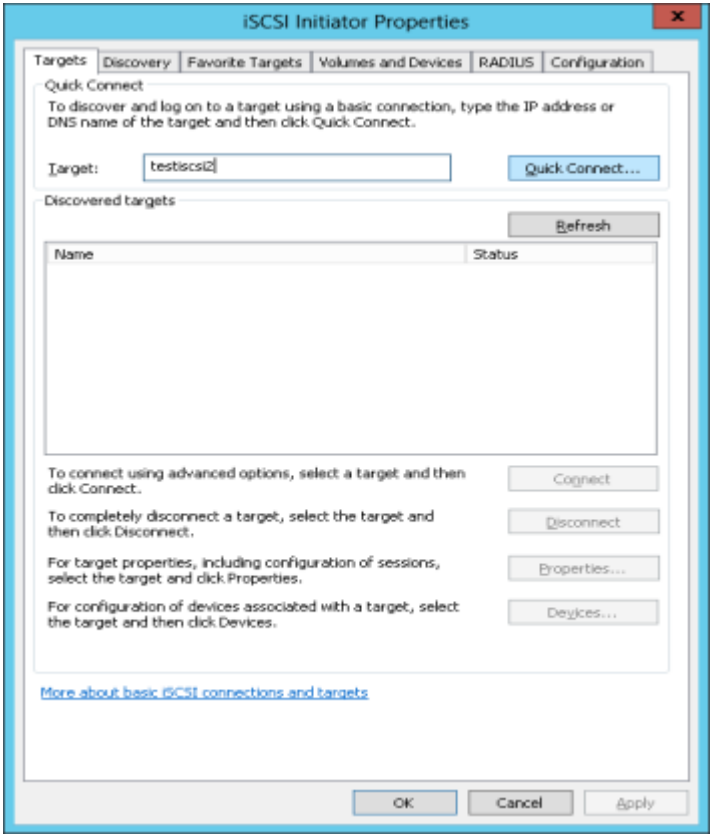

- 3. New panel should indicate that "**Login has succeeded**". Click **OK** to hide the panel.
- 4. Start "**Disk Manager**". The new iSCSI virtual disk will be displayed and can be initialized.

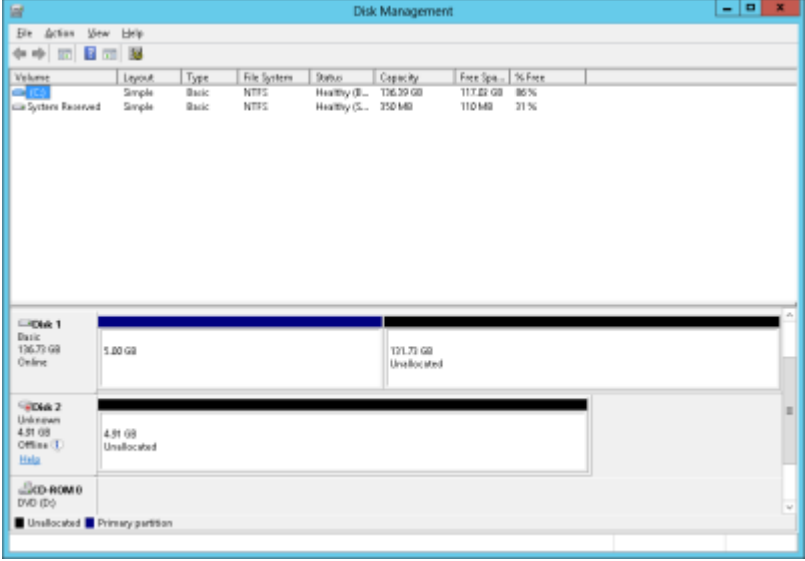

- 5. Right-click on the disk(s) to bring it online.
- 6. Initialize the disk(s).
- 7. Create the new volume and assign the drive letter.
- 8. Configuration is now complete.

# **DataKeeper Notification Icon**

The DataKeeper Notification Icon is an application that will show a summary of your DataKeeper mirrors in the Windows Notification Tray. The icon displayed indicates what conditions have been detected, with the following priority.

- **C** Error: An error condition, such as split brain (requiring manual intervention), has been detected.
- **W** Warning: This indicates that there is a condition that may require administrative intervention, such as a mirror being paused or broken, or a transient split-brain condition.
- **C** Resync: This indicates that a mirror is in the resync or resync pending state.
- Murroring: This indicates that all mirrors are in the mirroring state.
- Disabled: This indicates that status updates are no longer occurring. During this state none of the other status conditions will be displayed.

More details about these conditions can be found by hovering over the DataKeeper Notification Icon, such as how many mirrors are in each state, or the nature of the detected error condition. Some examples are shown below.

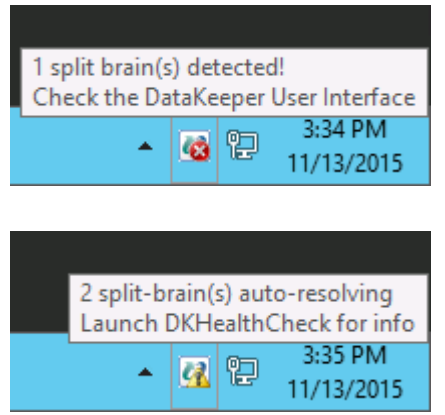

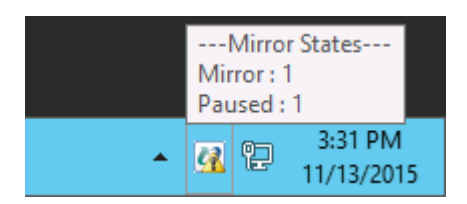

**Note:** The DataKeeper Notification Icon uses DataKeeper jobs to determine which remote systems to poll for information. Only the status of mirrors in jobs that contain the node on which the DataKeeper Notification Icon is running will be reported.

In addition to the display functions, the DataKeeper Notification Icon also serves as a shortcut to managing your DataKeeper mirrors. Double clicking on the DataKeeper Notification Icon will launch the DataKeeper GUI.

Right clicking will bring up a menu with the following options:

- Launch DataKeeper GUI Launches the DataKeeper GUI.
- Launch License Manager Launches the SIOS License Manager.
- Launch Health Check Opens a command prompt and runs [DKHealthCheck](#page-89-0).
- Gather Support Logs Runs [DKSupport](#page-88-0) and opens an explorer window to the location containing the new archive.
- Set Refresh Rate Will allow you to set how often the icon refreshes its state information.
- Disable/Enable Status Updates Disables and Enables Status Updates. Requires EmTray to be run with administrator permissions.
- Exit Stops and closes the DataKeeper Notification Icon.

#### **Auto-Start at Login**

The Notification Icon should automatically appear in the Windows Notification Tray upon logging in to the node.

To disable this functionality, delete the shortcut to EmTray.exe from the following location:

• C:\ProgramData\Microsoft\Windows\Start Menu\Programs\StartUp

To re-enable this functionality, simply create a shortcut from the EmTray.exe (located at \DKTools) to the same location above.

**Note:** By default, Microsoft Windows will hide Notification Tray Icons. You can change this by going to the 'Notification Area Icons' option in Control Panel and changing the settings for the DataKeeper Notification Icon to 'Show icon and notifications'

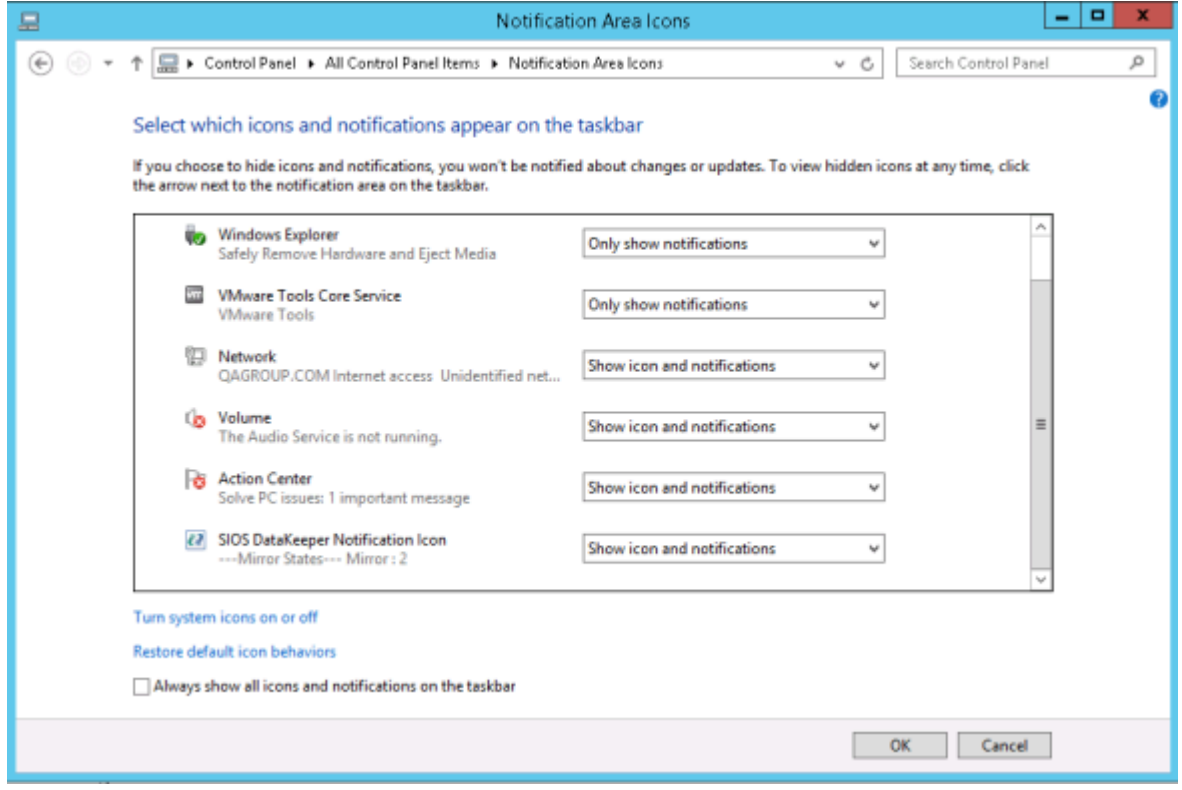

# <span id="page-262-0"></span>**DataKeeper Target Snapshot**

## **Overview**

DataKeeper's target snapshot feature, integrated with both DataKeeper and DataKeeper Cluster Edition, is the process of creating point in time copies of replicated volumes allowing access to data on a standby cluster node without interrupting data replication from the source system. Data protection is not lost for any period of time. Enabling target snapshot allows data to be used on an otherwise idle target node without negatively impacting the performance of the source.

Without target snapshot, DataKeeper and DataKeeper Cluster Edition are able to maintain a real-time replica of their source system's data on the target system. However, this replica cannot be accessed without pausing the mirror and unlocking the target system. Mirror failover and switchover cannot occur while in this paused and unlocked state, making the protected application less highly available. Application-consistent target snapshot allows access to data on the target system while maintaining high availability of the running application on the source system. The mirror remains in the **mirroring state** and continues to update the target volume with all writes from the source. Target snapshot integrates with Volume Shadow Copy Service (VSS) to ensure that the data which is exposed on the target system is in an application-consistent state.

## **When To Use Target Snapshot**

DataKeeper Target Snapshot is an alternative to using the "Pause and Unlock" command to access data on your target system. Target Snapshot provides the following benefits that Pause and Unlock does not:

- The mirror remains in the Mirroring state, and data continues to be replicated from the source system with no interruption.
- Multiple volumes can be snapshotted simultaneously.
- VSS-aware applications (like MS SQL Server) that are running on the source system are briefly quiesced using VSS in order to ensure that the data exposed on the Target system is in an applicationconsistent state.

## **How To Use Target Snapshot**

#### **Define Snapshot Location on Target system**

In order to use the Target Snapshot feature, a Snapshot Location must be defined on the target system for each volume you plan to access. The Snapshot Location can be defined in the DataKeeper GUI, in the Mirror Properties dialog. It can also be defined by running the [EMCMD](#page-164-0) [SETSNAPSHOTLOCATION](#page-164-0) on the target system.

EMCMD <system> SETSNAPSHOTLOCATION <volume letter> "<directory path>"

#### **Enable SIOS VSS Provider on Source system**

DataKeeper target snapshot uses VSS to quiesce data on the mirror source system. DataKeeper has a VSS Provider component which is used to accomplish this. However, due to reported interference of the SIOS VSS Provider with some backup products, the provider is shipped in a disabled state. In order to take a snapshot, the VSS Provider on the mirror source system must be activated.

To activate the SIOS VSS Provider, run the script "installsiosprovider.cmd" which is located in "%ExtMirrBase%\VSSProvider".

After you have taken a Target Snapshot, you may choose to de-activate it on the mirror source system by running the command "uninstallsiosprovider.cmd" in the same folder. If you are using a backup product that is incompatible with the SIOS VSS Provider, you should de-activate it using this command (see [Known Issues](#page-262-0) below for incompatible products). However, if you are not using a product with such an incompatibility, you can leave the VSS Provider activated. **Note:** Any DataKeeper update will disable the provider, it must be re-enabled in order to take a target snapshot after this occurs.

The SIOS VSS Provider is only needed at the time that a snapshot is taken. The snapshot can be left in place on the target system after the provider has been deactivated, and the snapshot can be dropped while the provider is deactivated.

#### **Execute the TAKESNAPSHOT command**

After the Snapshot Location has been defined for each mirrored volume, and the SIOS VSS Provider is activated on the source system, the volumes can be made accessible on the target system by running the [EMCMD](#page-167-0) [TAKESNAPSHOT](#page-167-0) command:

EMCMD <target system> TAKESNAPSHOT <volume letter> [<volume letter>...]

where <target system> is the name or IP address of the target system, <volume letter> is the drive letter of one of the volumes to be snapshotted, [<volume letter>...] is the (optional) drive letter of another drive to be snapshotted at the same time, etc.

### **How Target Snapshot Works**

DataKeeper target snapshot uses a copy-on-write strategy to maintain and expose a view of the volume at a particular point in time. A snapshot file is used to store the volume information. Configuring the location of this snapshot file is the first step toward enabling target snapshot.

When the EMCMD TAKESNAPSHOT command is run, DataKeeper will create and mount a snapshot file in the configured snapshot folder. A request is then sent to the source system telling it to use VSS to quiesce any VSS writers on the given volume and notify the target when all write operations to the disk are stopped and the volumes are in a well-defined state.

#### **Quiescing the Database/Application**

The application-consistent capabilities of this feature integrate with Volume Shadow Copy Service (VSS) to ensure that the data that is exposed on the target system is in an application-consistent state. Once a snapshot is requested, the VSS service pauses the systems and ensures that all applications modifying data on disk bring all their files into a consistent state prior to the creation of the snapshot. This is called quiescing the database/application. Rather than shutting down the database and reopening it in restricted mode, quiescing temporarily freezes application write I/O requests (read I/O requests are still possible) for the short time required to create the snapshot. Once in the quiesced state, the snapshot on each volume is initiated by adding the snapshot message to the driver mirror write queue(s). VSS will then unfreeze the applications and the volume is unlocked, thus minimizing the amount of time the apps are quiesced. The user can now perform actions on the target system while the mirror remains in the **Mirroring** state and the application on the source system remains highly available.

#### **Read and Write I/O Requests**

The snapshot exists in parallel with the live copy of the volume to be backed up, so except for the brief period of the snapshot's preparation and creation, an application can continue its work. Writes to the target, however, will now be processed differently while the target is in this

state.

Data mirroring from the source system will continue uninterrupted, but any new data from the source that is received after the snapshot is taken will not be visible on the target system until the snapshot is dropped. This allows an application on the target system to run, using (and updating) data that represents the source system's data at the point in time that the snapshot was taken.

### **Source Write**

In order to accomplish source writes, when new data comes from the source, DataKeeper first determines if that particular block of data has already been written to the snapshot file.

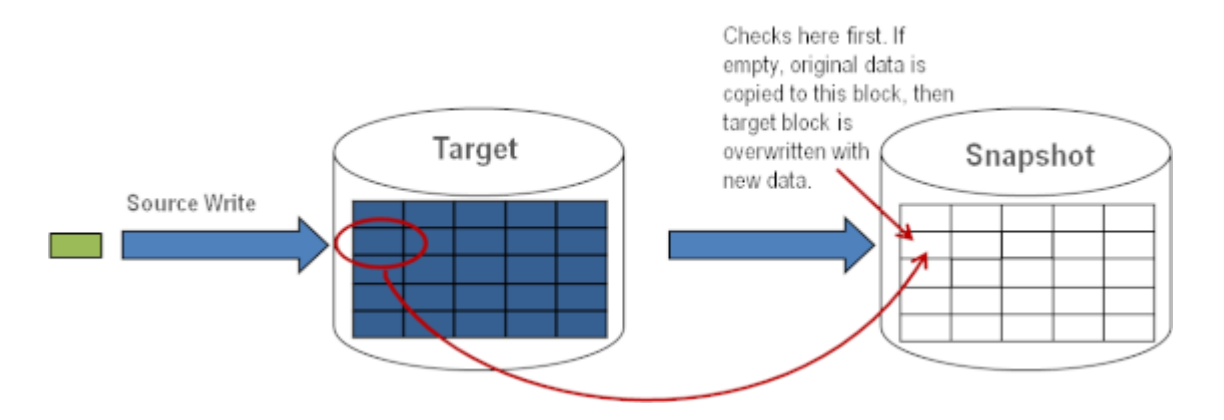

If the block has not been written to, as shown above, that **original** block is written to the snapshot file in order to preserve the snapshot data, then the new data is written to the target. The result is shown below.

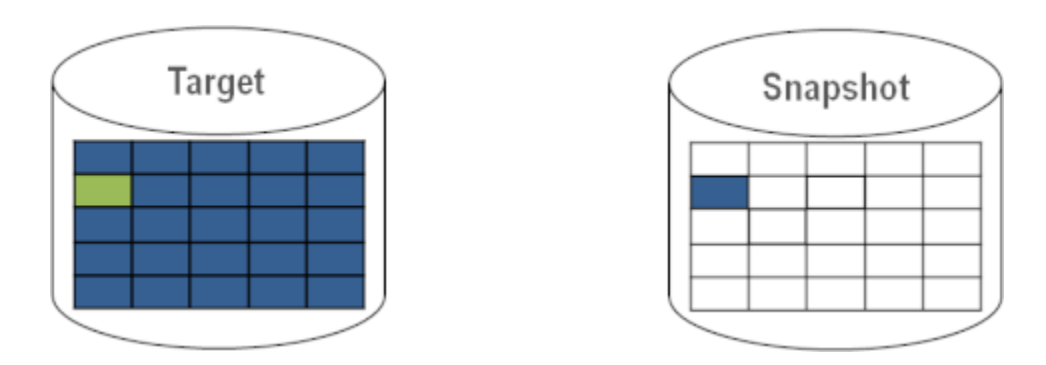

If DataKeeper determines that this block has already been written to the snapshot file, then this step is skipped and the block is

just written to the target. For blocks on the source volume that are overwritten frequently, the snapshot file only has to be updated once, the first time that block is written after the snapshot is taken.

### **Local Write**

If local writes are performed on the target (from applications on the target system), these writes are stored in the snapshot file and do not overwrite any blocks on the replicated volume itself. (**Note:** Any local writes stored in the snapshot file will be lost when snapshot is dropped.)

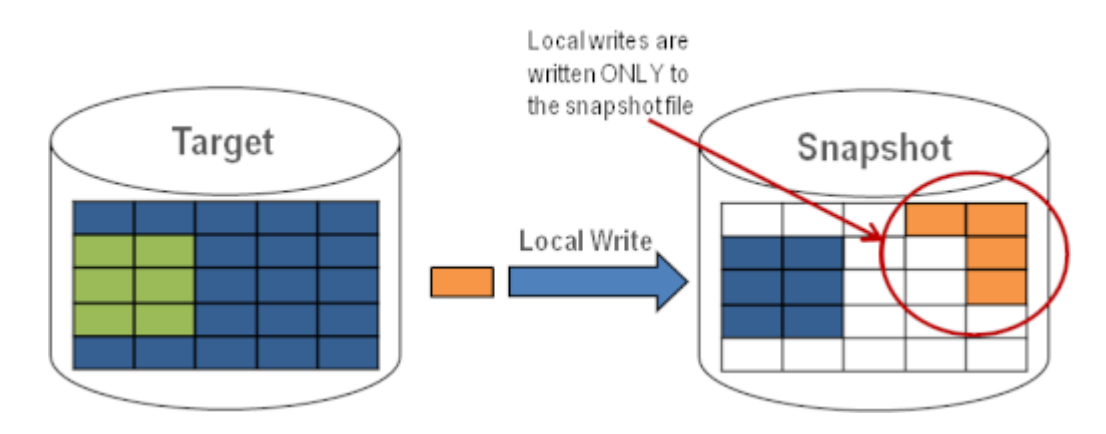

### **Target Read Request**

Read requests on the target volume will return snapshot data. This is accomplished by first reading data from the blocks written in the snapshot file. Any blocks that have not been saved to the snapshot file will be read from the target volume.

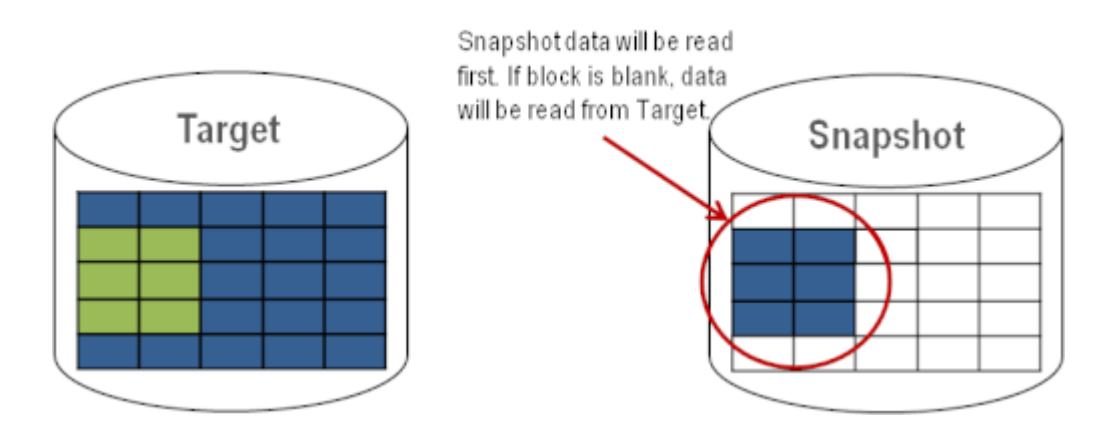

# **Using Target Snapshot**

There are three tasks that must be performed when using target snapshot. The [snapshot location must be configured,](#page-262-0) the [snapshot must be initiated](#page-262-0), then once target reporting actions are complete, the [snapshot must be](#page-262-0) [dropped.](#page-262-0)

#### **Configuring the Snapshot Location**

When target snapshot is initiated, DataKeeper creates and mounts a file in the snapshot location to hold the snapshot data. This location must be configured prior to initiating a snapshot. See [Files / Disk Devices /](#page-262-0) [Registry Entries](#page-262-0) below for more information about the mounted snapshot disk(s).

When configuring the snapshot location, make sure it meets the following criteria:

- Is only used when a snapshot is requested.
- Cannot be stored on a DataKeeper mirrored volume.
- Can store multiple snapshot files for different volumes.
- Must have enough free space to create and accommodate a file that will grow depending on the source mirrored volume size and writes during snapshot use.

**Note:** Do not change the snapshot location during a snapshot.

**Snapshot Location Size**

The size of the snapshot location should be determined on an individual basis based on several criteria. In practice, the size required for the snapshot file will be far less than the size of the volume being snapshotted. The storage required needs to be big enough to contain any data that changes on the source system while the snapshot is being used. All snapshot files will be zeroed out each time a snapshot is initiated and will incrementally grow in size during use. The files will be deleted when the snapshot is dropped. Given that the copy on write process only writes "changed" blocks to the snapshot file, consideration should be given to the duration of the snapshot as well as the rate of

change in the volume being mirrored. Once an historical view can be established of snapshots from past activity, the size can be re-evaluated.

*\** **BEST PRACTICE**: Be conservative in your estimate, assuring that there is excess space available. If enough space is not allocated and the limit is reached, your snapshot will be dropped.

# **Snapshot Location Selection**

1. Right-click on the appropriate mirror and select **Mirror Properties**.

2. From the **Mirror Properties dialog**, select the **Snapshots** tab.

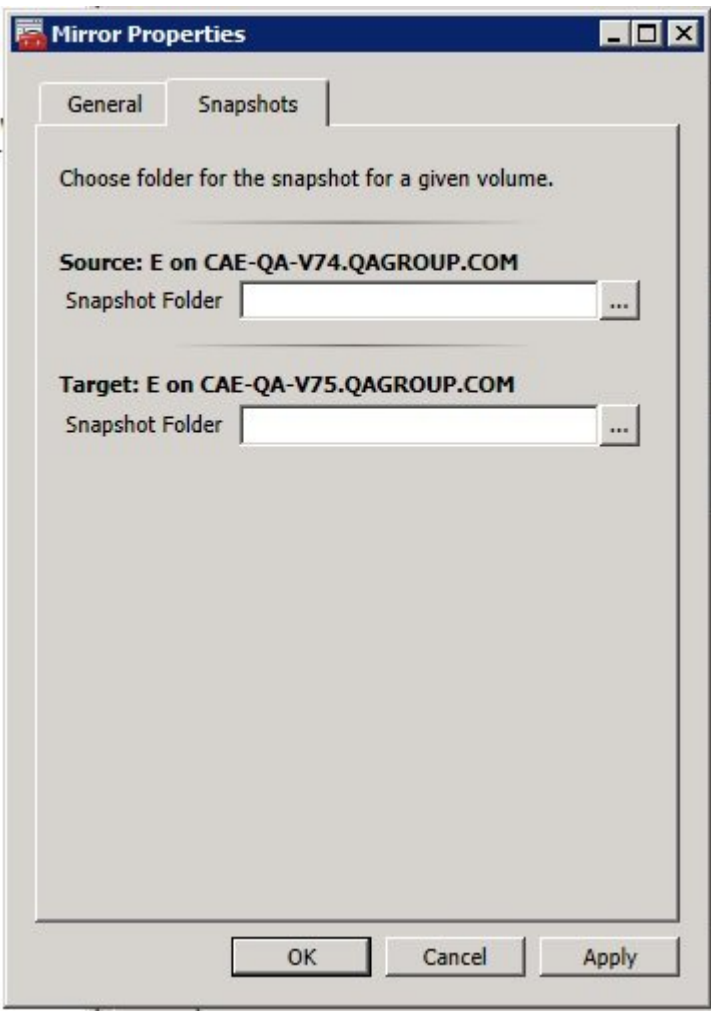

*\****NOTE:** DataKeeper will use the snapshot location configured on the target

node; however, since either node in the mirror can become target, the snapshot location may be configured on both the source and the target.

> 3. Use the **browse ...** button to choose the location for the snapshot or type the **path** into the text box.

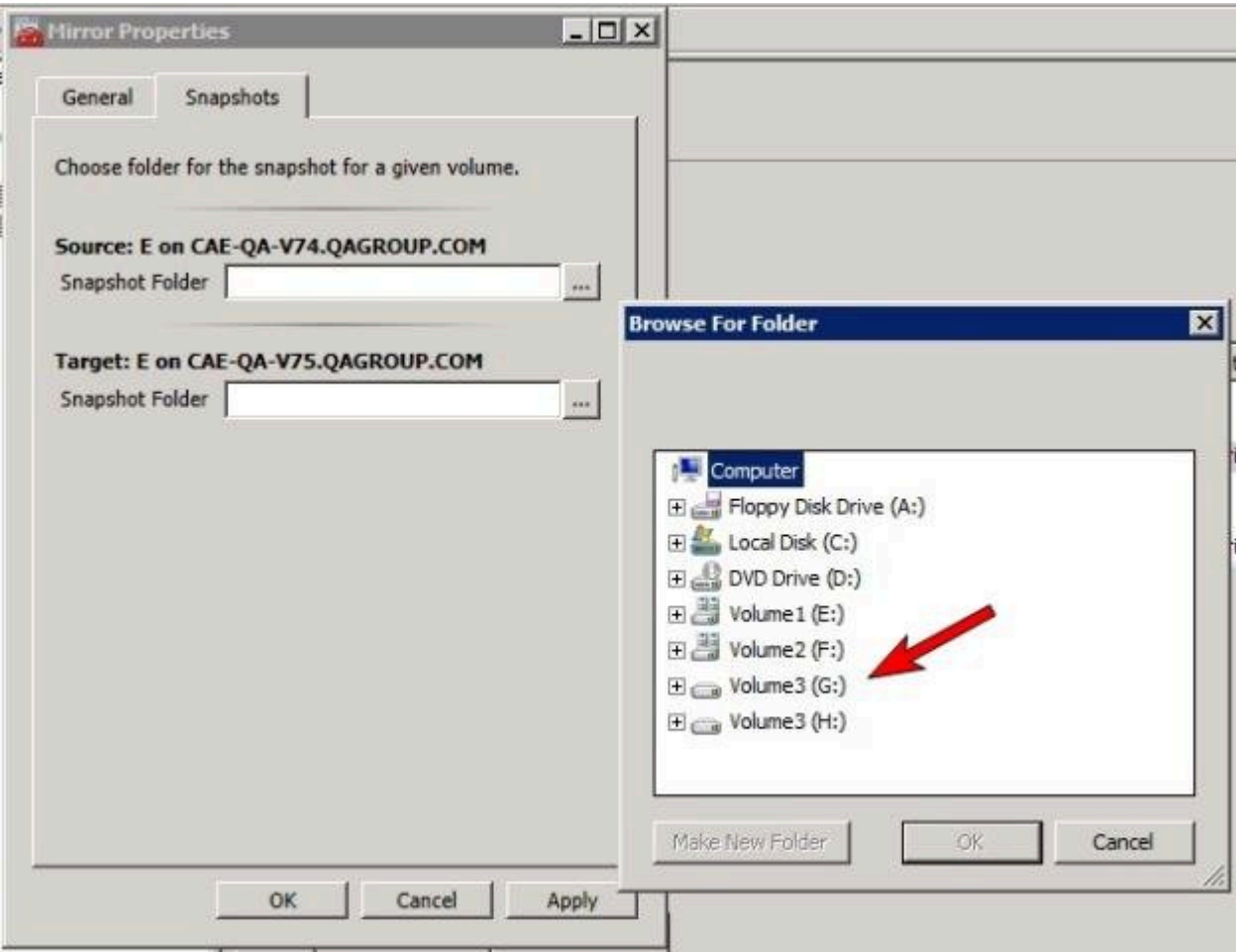

When clicking the **browse** button that corresponds to the system where the GUI is running, the **Browse for Folder** dialog will appear. When clicking the **browse** button that corresponds to a system that is not the system where the GUI is running, the **Browse for Folder On Remote** dialog will appear.

4. Select your **snapshot location** for the source and the target. Make sure this volume has sufficient free space in order for the operation to complete successfully. Refer back to [Snapshot](#page-262-0) [Location Size](#page-262-0) for further details when estimating the volume size for your snapshot. Click **Apply**.

**Note:** Each volume on a given system can either use the same location or a different location can be selected.

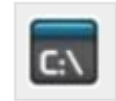

**In order to Bypass the GUI\*, the location of the snapshot file can be set via command line using the [SETSNAPSHOTLOCATION](#page-164-0) command. In order to view the current snapshot location of a given volume, use the [GETSNAPSHOTLOCATION](#page-143-0) command**

#### **Taking a Snapshot**

Once a **snapshot location** has been configured on the target system, a snapshot can be taken. From the target node, run the EMCMD command [TAKESNAPSHOT.](#page-167-0)

#### **Dropping a Snapshot**

When the snapshot is no longer needed, volume snapshots must be dropped in order to return to normal processing. Run the EMCMD command [DROPSNAPSHOT](#page-129-0) which will lock the volume and clean up the snapshot files that were created. The volume will then return to a normal target where writes from the source will go directly to the volume with no copy-onwrite storage.

**Note:** In Windows 2012R2, you will see the warning message "Disk # has been surprise removed."

### **Disabling Target Snapshot for a Given Volume**

To disable target snapshot for a given volume, the snapshot location must be cleared. This can be accomplished via the GUI.

- 1. Right-click on the appropriate mirror and select **Mirror Properties**.
- 2. From the **Mirror Properties** dialog, select the **Snapshots** tab.
- 3. Remove the snapshot folder of the volume you would like target snapshot disabled on.
- 4. Click **Apply**.

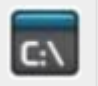

**IThe snapshot file location can also be cleared via command line by executing the [CLEARSNAPSHOTLOCATION](#page-120-0) command.**

Once successfully executed, a snapshot location will have to be reconfigured in order to initiate another snapshot of that volume.

### **Target Snapshot Notes**

#### **Supported Configurations**

DataKeeper target snapshot is currently supported in non-shared (1×1 and 1×1×1) environments on all Windows OS versions supported by DataKeeper.

#### **Source Out of Service**

DataKeeper target snapshot cannot be initiated when the source is out of service. However, if the source is taken out of service after snapshot is initiated, the snapshot will continue to work as expected. You can continue to use the snapshot, and drop it when you are done, while the source is out of service.

#### **Switchovers and Failovers**

If a snapshot is in progress, the volume being snapshotted cannot become the mirror source until the snapshot has been dropped. You must perform a [DROPSNAPSHOT](#page-129-0) in order to allow a switchover or failover of the volume to the local node. Any processes that access data on the snapshotted volume will have their handles invalidated when the snapshot is dropped. However, if the volume is subsequently unlocked, you must make sure that those processes do not re-open their handles. At this point the data will be "**live**" application data and not the snapshotted data.

**Note:** To provide protection during SQL Server recovery we provide a generic script that needs to be added to stop the reporting SQL instance on the target node. Instructions are located in DKSnapshotCleanup.vbs script located in "\support". Please review the script code on how to add to your WSFC hierarchy.

#### **Files / Disk Devices / Registry Entries**

When a snapshot is taken, a snapshot file is created for each snapshotted volume in that volume's snapshot location. The name of the file that is created is datakeeper snapshot vol<X>.vhd, where <X> is the drive letter. This VHD file gets attached as a virtual disk device which can be seen in Windows Disk Management.

*\****NOTE:** The colored icon next to the disk number represents this disk as a

#### VHD.

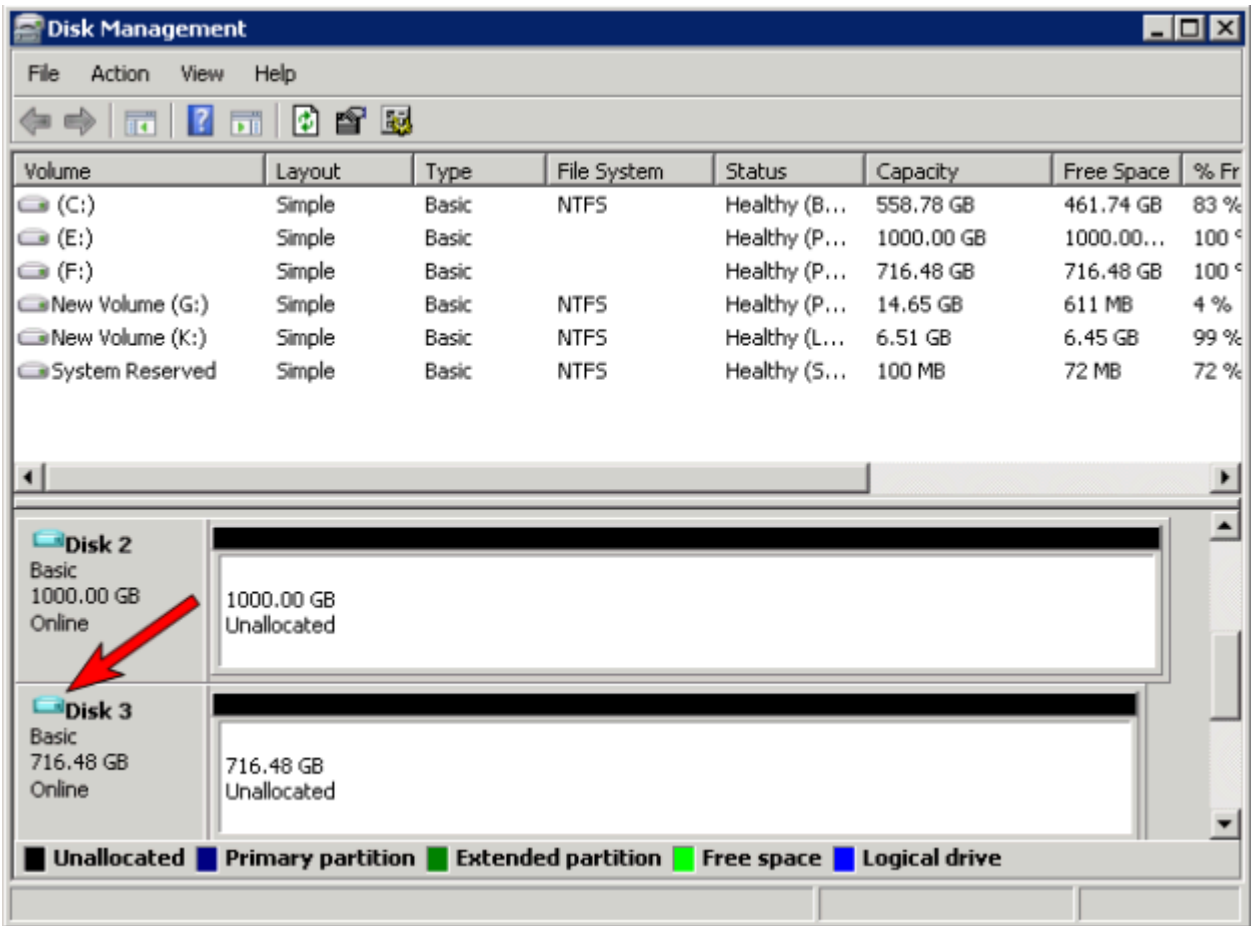

*!* **CAUTION:** The virtual disk devices that are created will appear as unpartitioned Basic disks. They should be used for **snapshot data only** and should not be detached or partitioned while snapshots are in progress. Doing so may result in corruption of the snapshot data. **Make sure that they are not mistaken for available disks to be partitioned and formatted.**

Once these virtual disk devices are attached, a registry entry named SnapshotDevice is created in the volume's key. The value is set to \\.\PHYSICALDRIVE<x> where <x> is the disk number, as shown below:

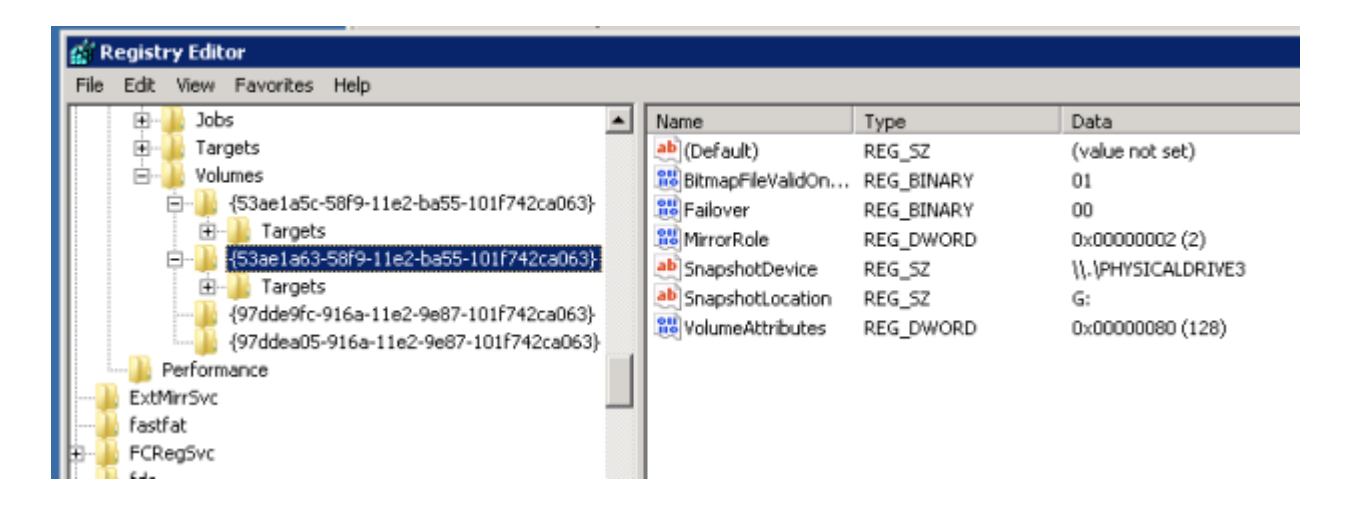

# **TargetSnapshotBlocksize Registry Value**

DataKeeper target snapshot uses a default block size of 64KB for all entries that are written to the snapshot file. This block size can be modified by creating a REG\_DWORD value named [TargetSnapshotBlocksize](#page-92-0) in the Volume registry key.

The value should always be set to a multiple of the disk sector size, which is usually 512 bytes. Certain workloads and write patterns can benefit from changing the block size. For example, a volume that is written in a sequential stream of data (*e.g. SQL Server log files*) can benefit from a larger block size. A large block size results in fewer reads from the target volume when consecutive blocks are written. But a volume that is written in a random pattern may benefit from a smaller value or the default 64KB. A smaller block size will result in less snapshot file usage for random write requests.

## **SQL Server Notes**

If you are using DataKeeper target snapshot with SQL Server in a SIOS Protection Suite environment, it is recommended that you use a separate SQL Server instance to attach database(s) to the snapshot.

For a clustered SQL Server environment, you must use a separate SQL Server instance to attach database(s) to the snapshot.

### **Known Issues**

#### **SIOS VSS Provider Incompatible with some backup products**

The SIOS VSS Provider component has been reported to cause backups to fail when using the following backup products:

- IBM Tivoli Storage Manager
- Microsoft Data Protection Manager

#### **Microsoft .NET Framework 3.5 SP1 Requirement**

The target snapshot feature requires Microsoft .NET Framework 3.5 SP1 to be installed – download from: <http://www.microsoft.com/net>.

#### **NTFS File System Message**

If an internal snapshot error occurs after target snapshot is initiated (such as the snapshot file running out of space or being detached by the user), snapshot will be disabled, the volume will be locked and snapshot files for any failed volumes will be deleted. While the snapshot error is being handled, you may receive NTFS file system errors. These messages are normal and can be ignored.

#### **Application Data Using Snapshot**

When using target snapshot data with your application, if the target snapshot is refreshed, you may need to close and reopen your application(s) to refresh the data.

#### **Volume Shadow Copy Service (VSS) Free Disk Space Requirements**

If your target snapshot volume has insufficient disk space, VSS operations involving that volume may fail with an "unexpected error". To avoid this, your snapshot volume should follow the guidelines from the Microsoft article Troubleshoot VSS [issues that occur with Windows Server](https://technet.microsoft.com/en-us/library/ee692290%28WS.10%29.aspx) [Backup \(WBADMIN\) in Windows Server 2008 and Windows Server 2008 R2.](https://technet.microsoft.com/en-us/library/ee692290%28WS.10%29.aspx)

This article provides the following requirements for free disk space:

For volumes less than 500 megabytes, the minimum is 50 megabytes of free space. For volumes more than 500 megabytes, the minimum is 320 megabytes of free space. If the volume size is more than 1 gigabyte, a minimum of at least 1 gigabyte of free disk space on each volume is recommended.

# <span id="page-275-0"></span>**Using SIOS DataKeeper Standard Edition To Provide Disaster Recovery For Hyper-V Virtual Machines**

# **Considerations**

When preparing a Hyper-V environment that spans subnets, subnetting may need to be taken into consideration for any applications that are running inside the virtual machine. Some applications "hard code" IP addresses into their configurations. When these types of applications are loaded in a virtual machine that is replicated (via a DataKeeper replicated volume) to a target server on a different subnet, they may not operate as expected due to the difference in the network settings.

# **Preparing the Environment**

- 1. Install Windows on two servers with at least two partitions, one for the OS and one for the Hyper-V virtual machine (VM) files. The partition for the files on the target server must be of equal or greater size to the source server's "data" partition. Install and configure the Hyper-V role on each server as described in Microsoft's *["Hyper-V Planning and Deployment Guide"](https://technet.microsoft.com/en-us/library/mt169373%28v%3Dws.11%29.aspx)* and the *"[Hyper-](https://technet.microsoft.com/en-us/library/cc732470%28WS.10%29.aspx)[V Getting Started Guide](https://technet.microsoft.com/en-us/library/cc732470%28WS.10%29.aspx)"*, but wait to create your virtual machine until the DataKeeper replicated volume has been created.
- 2. Complete the installation requirements for the SIOS DataKeeper software.
- 3. [Connect to the Servers.](#page-199-0)

Once you connect, new options will appear in the center pane.

You can also optionally review the **Server Overview** report to see the status of your volumes.

When you connect to multiple servers that have DataKeeper installed and licensed, you will see multiple servers and volumes listed here.

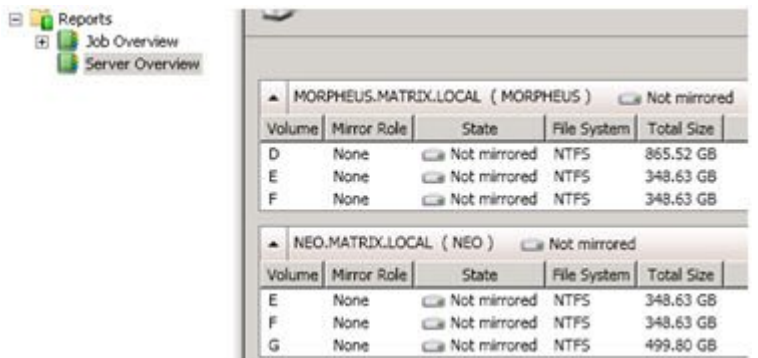

4. [Create a Job](#page-201-0) / [Mirrored Volume.](#page-203-0)

**Note:** When you select your source server, ensure you select the server whose volume you want to replicate from. Reversing the source and target in these steps will completely overwrite your source volume with whatever is on the target server's volume, even if it is empty, causing you to lose any and all data stored on the source volume.

## **Create and Configure a Hyper-V Virtual Machine**

- 1. Launch the **Hyper-V Console** from **Start Administrative Tools – Hyper-V Manager**.
- 2. Start the **New Virtual Machine Wizard**.

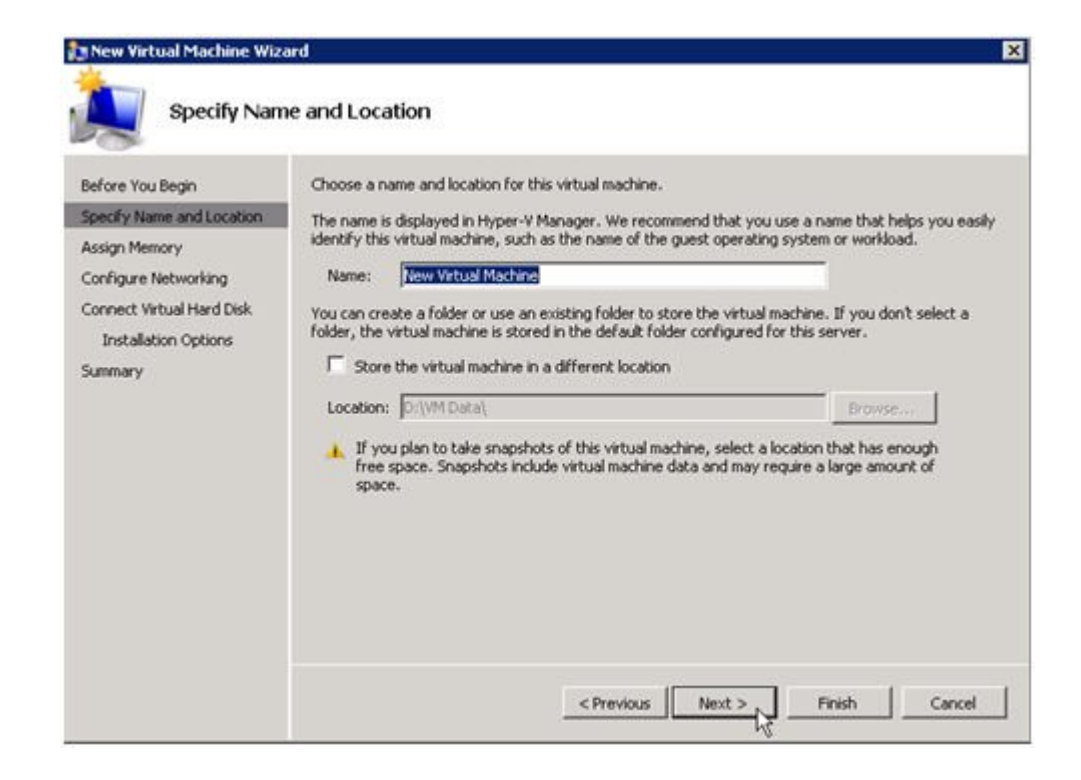

3. Specify the amount of **RAM** to use.

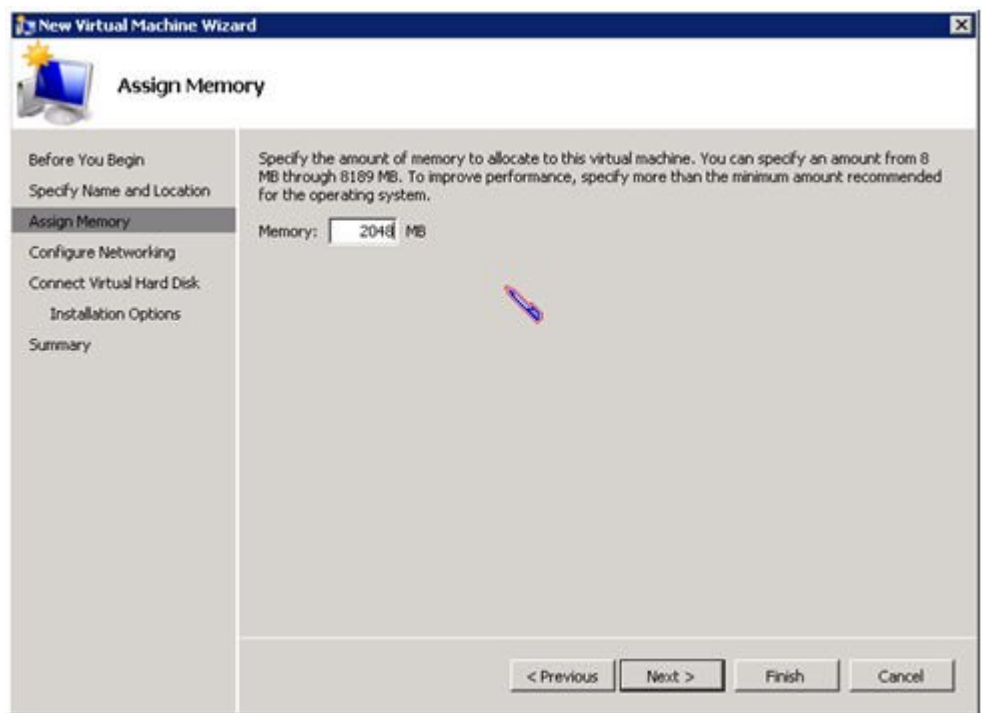

4. Select a **network adapter** to use.

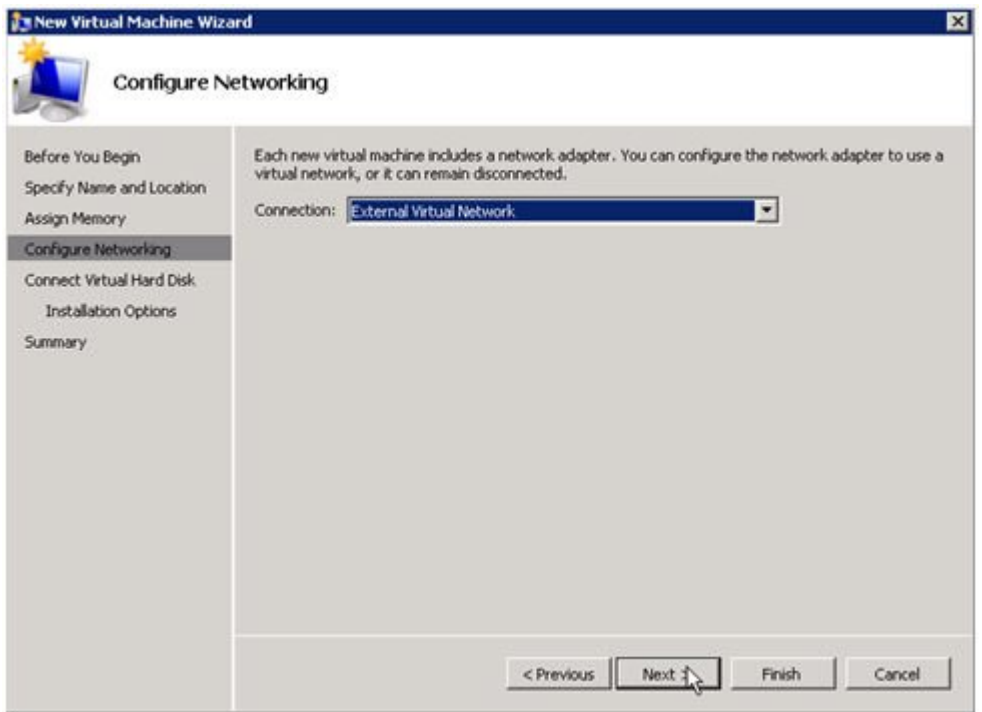

5. Create a new **Virtual Hard Disk** on the replicated volume (or copy an existing VHD onto the replicated source volume and point the creation wizard at it to use as the virtual disk).

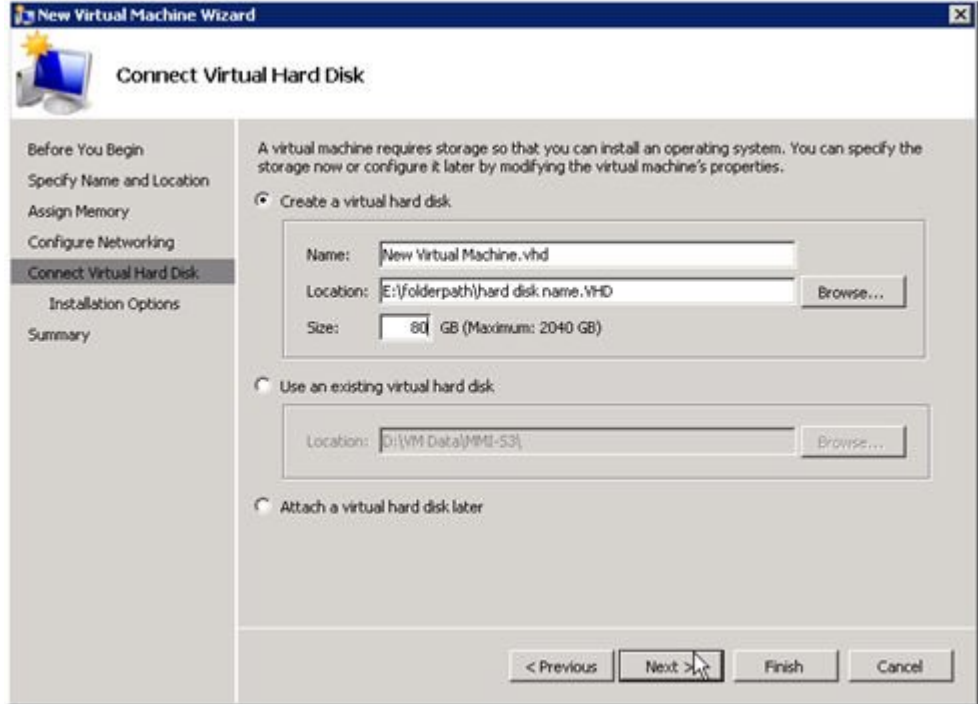

6. Specify the **operating system installation options**.

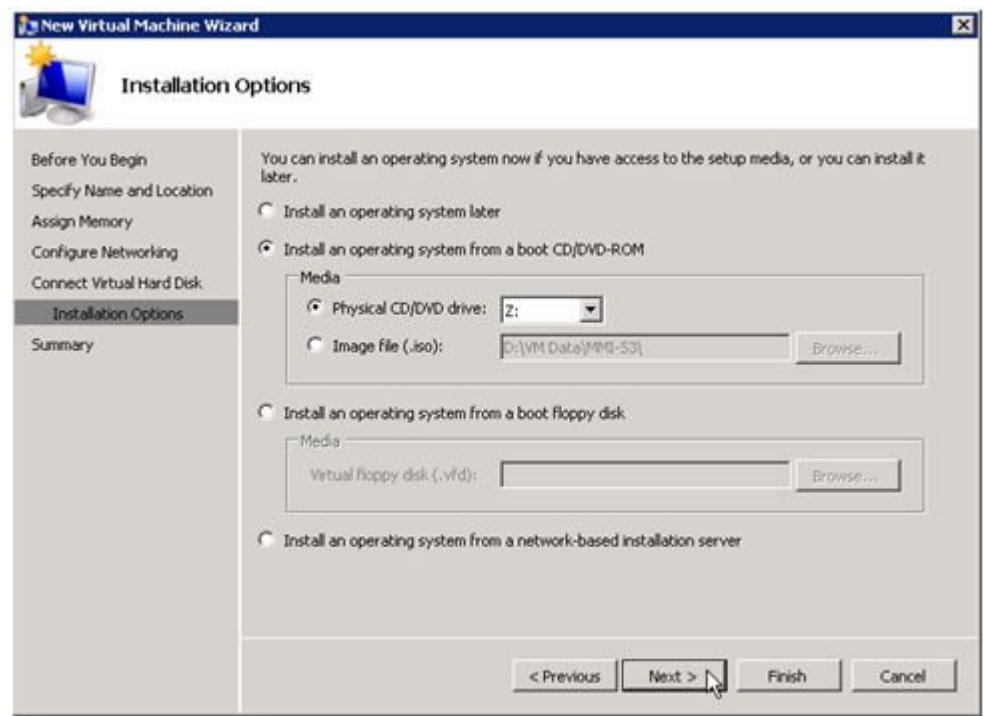

7. **Finish** the wizard and start the **virtual machine**.

# **Install an Operating System and Any Required Applications in the Virtual Machine**

- 1. Load the operating system into the virtual machine as dictated by industry or vendor specified best practices.
- 2. Configure the networking within the virtual machine to use DHCP addresses. Use DHCP reservations and name resolution (DNS or WINS) records as well if necessary for address consistency for client connections.
- 3. Install any necessary applications in the virtual machine.

# **Configure the Target Server to Run the Virtual Machine**

1. On the source Hyper-V host server, open **Hyper-V Manager**, connect to the virtual machine and do a full shutdown of the virtual machine. These actions will quiesce the data on the disk and will maintain data integrity on the target server.

- 2. Start the **DataKeeper console** as described previously.
- 3. Ensure the volume has been fully mirrored by checking the mirror status. The status must indicate **Mirroring** with the zero **KB Resync Remaining**.

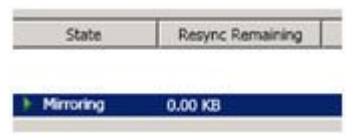

4. Select the mirror and click **Switchover** in the **Actions pane**.

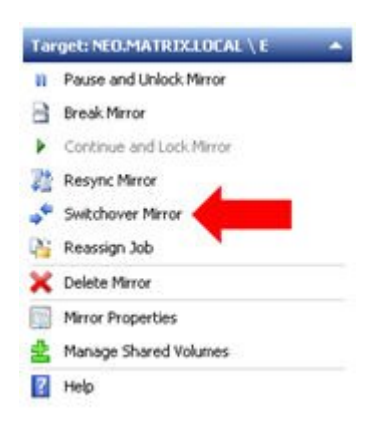

This will reverse the source and target and allow you to provision the virtual machine on the target server.

- 5. On the target server, start the **Hyper-V Manager**.
- 6. Start the **New Virtual Machine Wizard**.

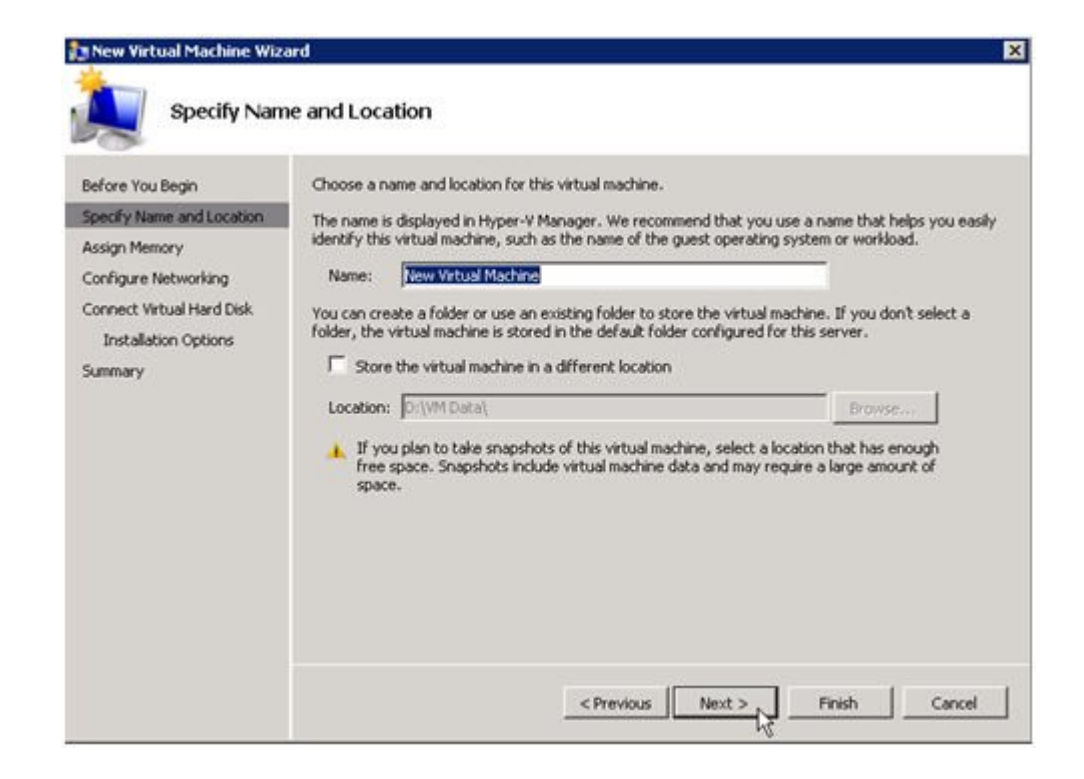

7. Specify the amount of **RAM** to use.

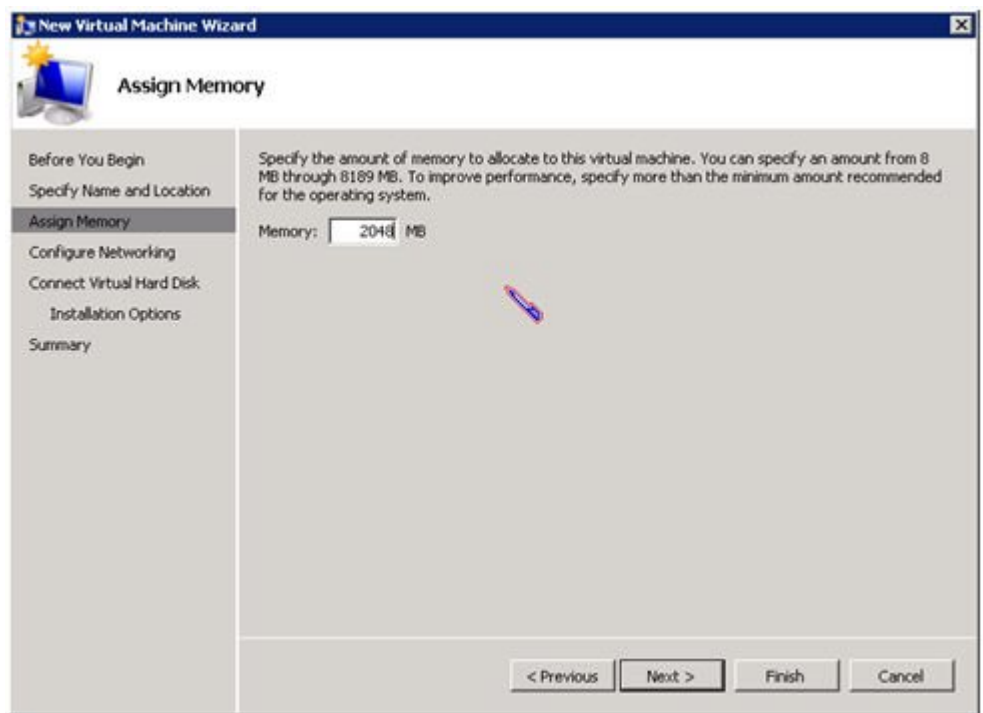

8. Select a **network adapter** to use.

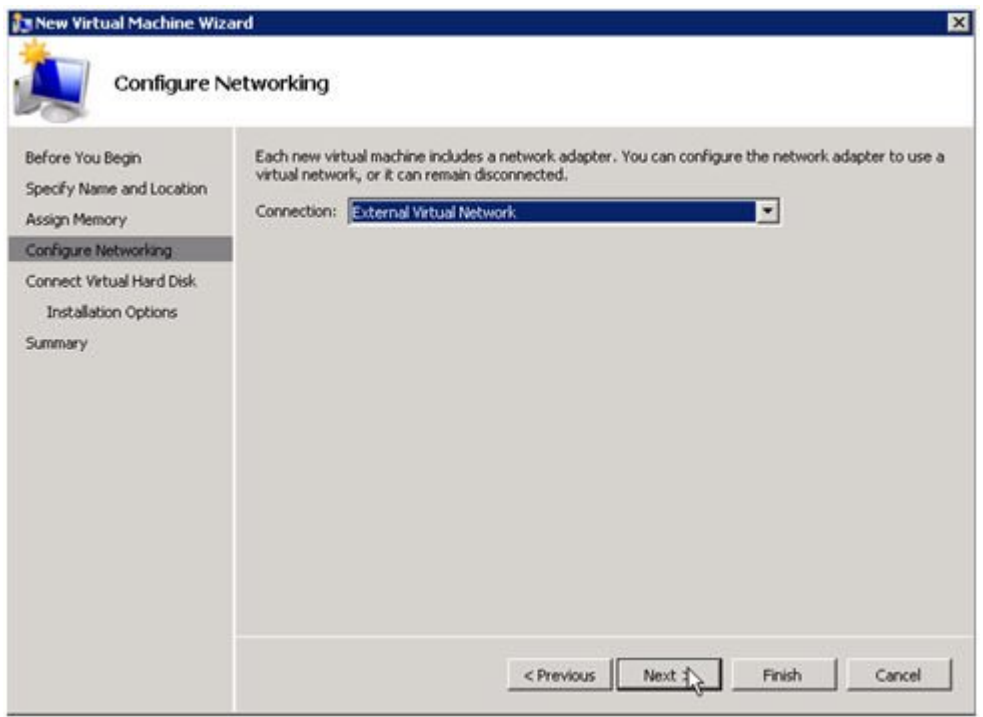

*\****IMPORTANT:** Use the existing virtual hard disk on the replicated volume.

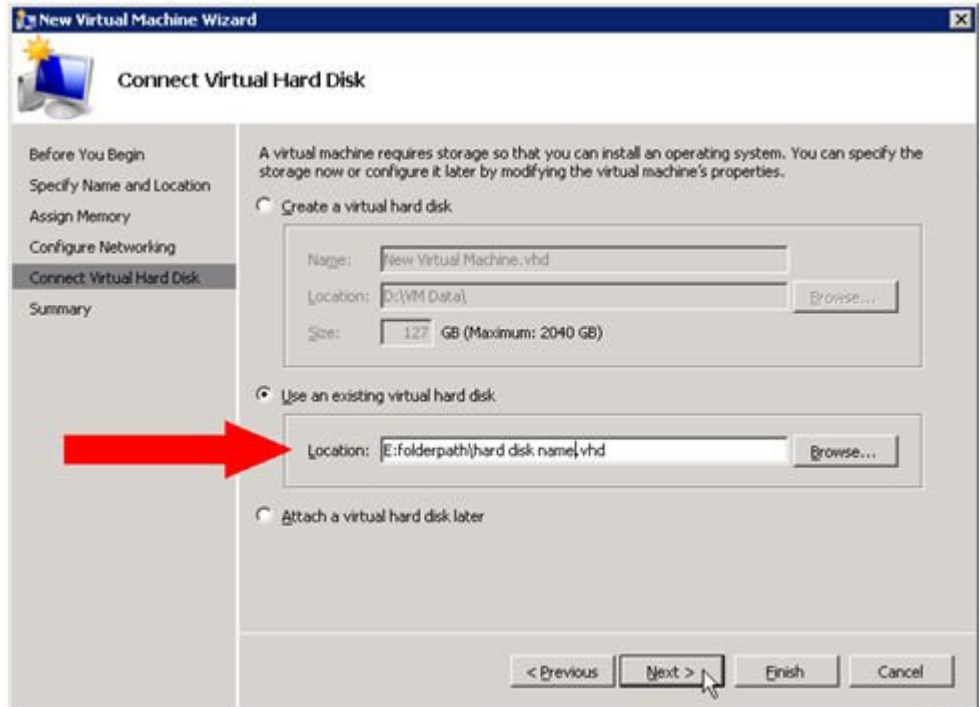

9. Click **Finish** to finalize the virtual machine creation process.

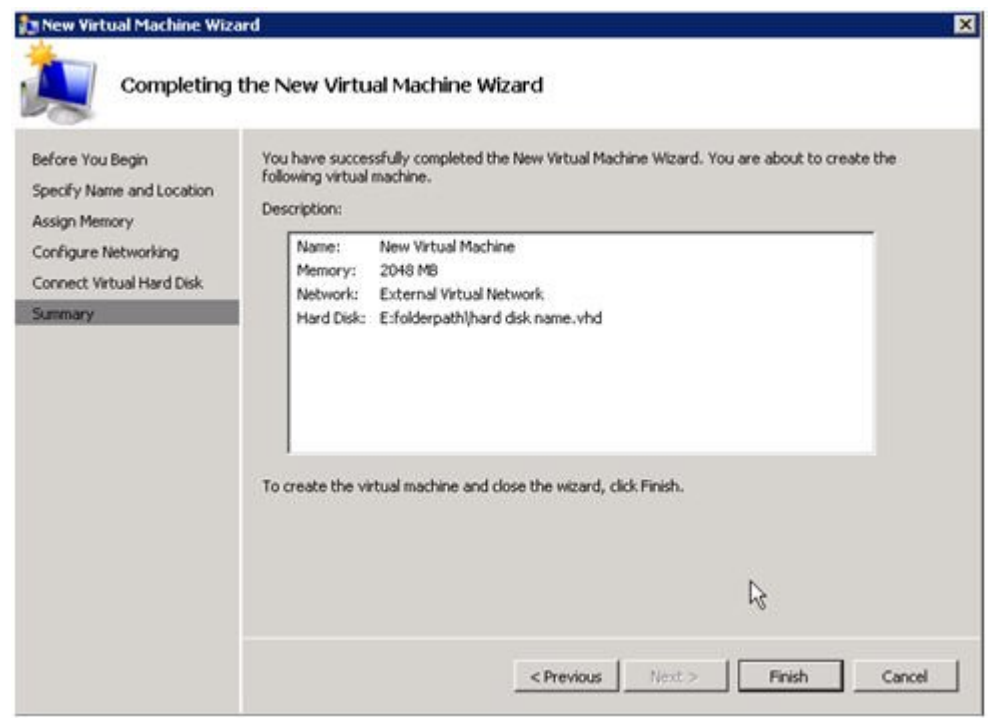

Start your virtual machine and test it to make sure it operates as expected.

# **Planned/Unplanned Switchover**

Initiate a **Planned Switchover** to migrate the virtual machine back to your source server.

Initiating a switchover for testing or in the event of an actual outage on the primary server can be completed simply by doing a **Planned Switchover**. There are two types of switchovers, **planned** and **unplanned**.

#### **Planned Switchover**

A planned switchover is typically done in a maintenance window when the user community can be advised of planned downtime.

1. On the server on which the virtual machine is running, start **Hyper-V Manager**, as previously described, and connect to the **virtual machine**.

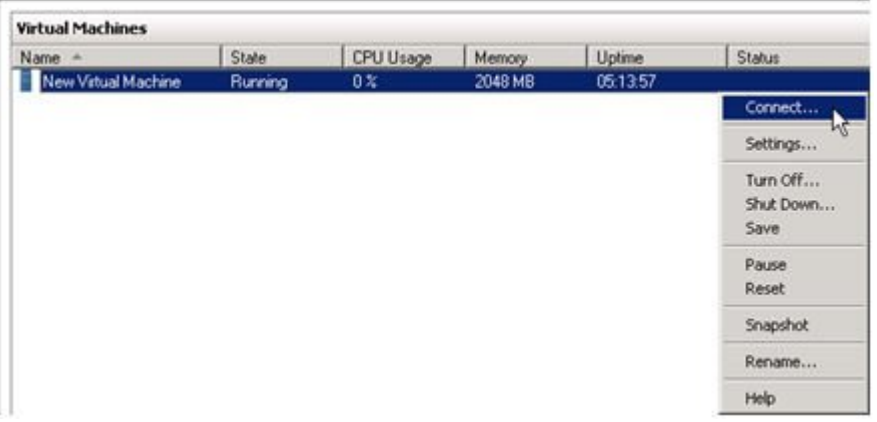

2. From inside the virtual machine, **Shut Down** the virtual machine.

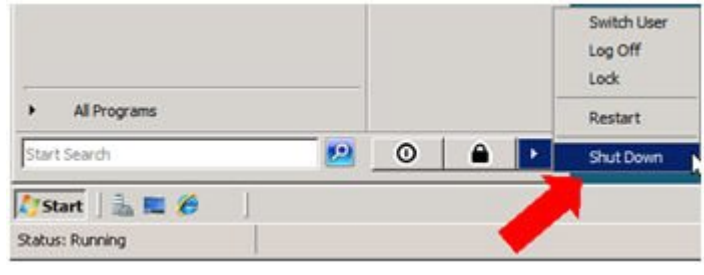

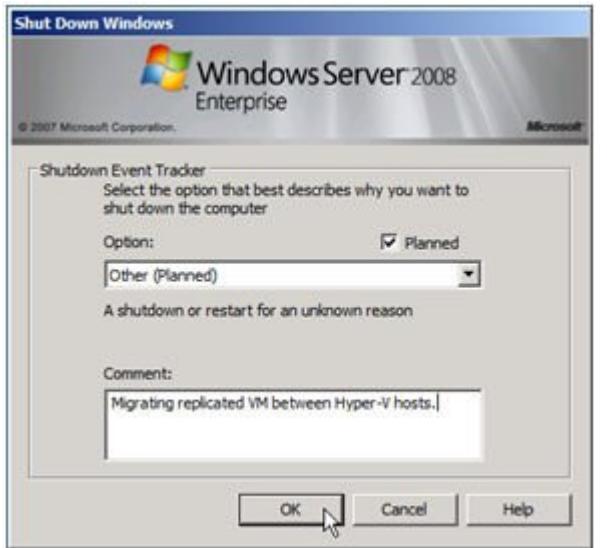

3. On the same server, start the **DataKeeper console** as described previously.

Ensure the volume is in **mirroring** state by checking the **mirror status**. The status must indicate **Mirroring** with the **zero KB Resync Remaining** before switchover occurs.

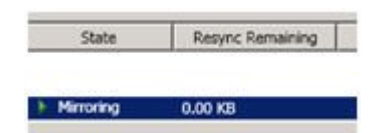

4. Select the mirror and click **Switchover** in the **Actions** pane.

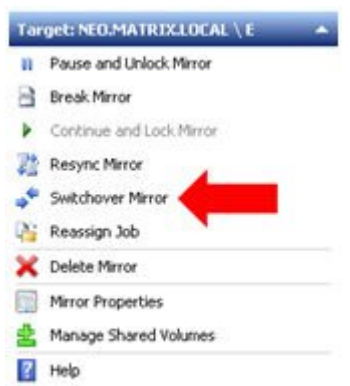

Wait until the mirror has completely switched over and the DataKeeper user interface (UI) indicates the roles have been reversed properly.

- 5. Log into the **Hyper-V host server** that just became the source server in the DataKeeper interface.
- 6. Start **Hyper-V Manager** as described previously.
- 7. Start the virtual machine.

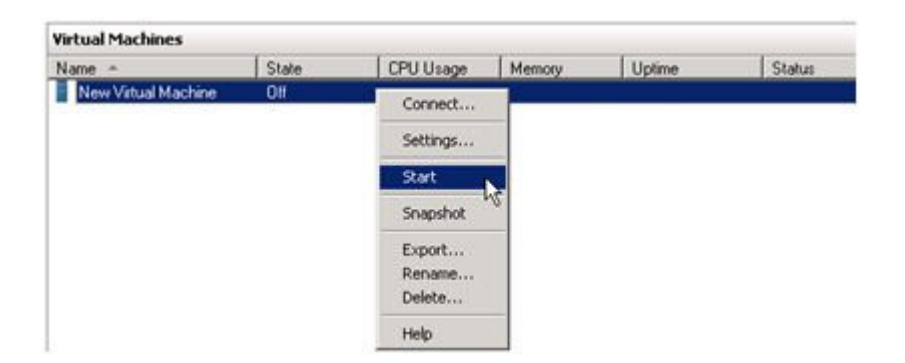

#### **Unplanned Switchover**

An unplanned switchover is necessary when a failure of some sort occurs and either the source system is unavailable or the connection between the systems is broken and requires that the virtual machine be brought online on the target server.

Since, in this scenario, the source server is unavailable for some reason, quiescing the data on the source server is not possible and as such, only the following steps are necessary on the target server to bring the virtual machine online.

- 1. On the target server, start the **DataKeeper console** as described previously.
- 2. Select the mirror and click **Switchover** in the **Actions** pane.

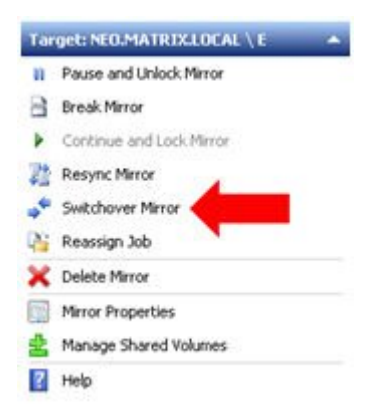

Wait until the mirror has completely come into service on the server and the DataKeeper user interface (UI) indicates the functional server is the source server.

3. On the same server, start **Hyper-V Manager** as described previously.

Start the virtual machine.

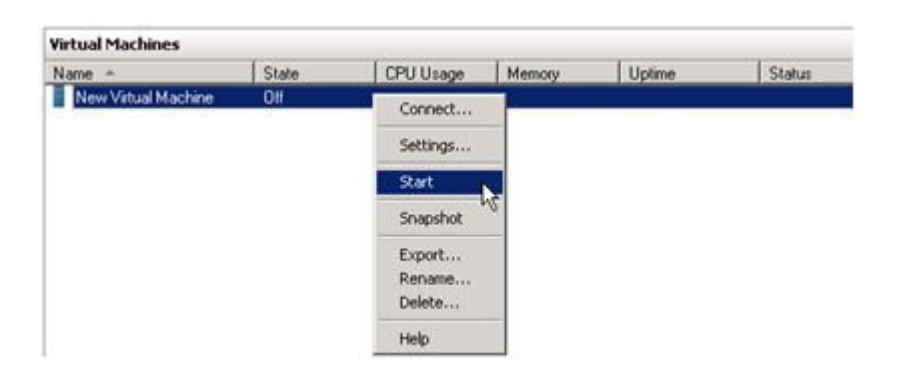

### **Switchback**

Switchback is a planned event which transfers the virtual machine from the target server back to the source server and, in process, is exactly the same as the planned switchover process. Please refer to the steps

previously listed in the [Planned Switchover](#page-275-0) section to affect a switchback.
$\_$  , and the set of the set of the set of the set of the set of the set of the set of the set of the set of the set of the set of the set of the set of the set of the set of the set of the set of the set of the set of th

# **FAQs**

Refer to this section for answers to the most frequently asked questions about SIOS DataKeeper.

[Awareness of Windows Filenames and Directory Names](#page-289-0)

AWS [Issues and Workarounds](#page-290-0)

[Change Mirror Endpoints](#page-291-0)

[Change Mirror Type](#page-292-0)

[Create a Mirror and Rename Job and Delete Job Actions Grayed Out](#page-293-0)

[Data Transfer Network Protocols](#page-294-0)

[Delete and Switchover Actions Grayed Out](#page-295-0)

[Deleting a Mirror](#page-296-0) FAQ

[Error Messages Log](#page-297-0)

[Inability to Create a Mirror](#page-298-0)

[Network Disconnect](#page-299-0)

[Reclaim Full Capacity of Target Drive](#page-301-0)

[Resize or Grow Mirrored Volumes](#page-302-0)

[Split-Brain](#page-303-0) FAQs

[Stop Replication Between Source and Target](#page-306-0)

[Using Volume Shadow Copy](#page-307-0)

[Volumes Unavailable for Mirroring](#page-308-0)

# <span id="page-289-0"></span>**Awareness of Windows Filenames and Directory Names**

### **Question**

Is SIOS DataKeeper aware of Windows filenames and directory names?

#### **Answer**

SIOS DataKeeper is implemented with a Windows kernel mode filter driver that sits above the physical disk driver but below the file system. As a result, the SIOS DataKeeper driver knows nothing about individual files or the file system itself. It is only aware of raw writes to the disk.

# <span id="page-290-0"></span>**AWS Issues and Workarounds**

### **Question**

What is the best practice for shutting down clustered VMs in AWS?

### **Answer**

If shutting down the primary source node, all cluster roles depending on a SIOS DataKeeper Volume Resource should be placed in the Offline state. Also make sure all mirrors are in the mirroring state prior to shutting down any VM. The node shutdown order does not matter as long as the previous steps have been taken.

# <span id="page-291-0"></span>**Change Mirror Endpoints**

# **Question**

Can I change the mirror endpoints (IP address) of a system currently associated with an existing mirror?

### **Answer**

Yes. The EMCMD called [CHANGEMIRRORENDPOINTS](#page-110-0) allows you to change the endpoints of a mirrored volume that is configured on 3 nodes or fewer. (If your configuration consists of more than three nodes, the mirrors must be deleted and recreated.)

# <span id="page-292-0"></span>**Change Mirror Type**

# **Question**

Can you change the mirror type of an existing mirror from Synchronous to Asynchronous or vice-versa?

### **Answer**

Yes, you can change the mirror type using the EMCMD [CHANGEMIRRORTYPE](#page-116-0) command.

# <span id="page-293-0"></span>**Create a Mirror and Rename Job and Delete Job Actions Grayed Out**

### **Question**

Why are the Create a Mirror, Rename Job and Delete Job actions grayed out?

### **Answer**

If a node that is part of the job is down, these actions will not be enabled.

# <span id="page-294-0"></span>**Data Transfer Network Protocols**

# **Question**

What are the network protocols used for SIOS DataKeeper Data Transfer?

### **Answer**

SIOS DataKeeper uses named pipe communication and TCP Sockets.

# <span id="page-295-0"></span>**Delete and Switchover Actions Grayed Out**

### **Question**

Why are the Delete and Switchover actions grayed out on the DataKeeper User Interface?

### **Answer**

If the volume is under clustering protection (Microsoft clustering or SIOS LifeKeeper clustering), these actions are disabled.

# <span id="page-296-0"></span>**Deleting a Mirror**

# **Question**

What actually happens when you delete a mirror?

### **Answer**

The data remains on both sides, but the target and source data are no longer synchronized. The target volume is unlocked and made fully accessible.

# <span id="page-297-0"></span>**Error Messages Log**

### **Question**

Where does DataKeeper log error messages?

#### **Answer**

DataKeeper events are logged in the **Windows Application Event Log** and the **Windows System Event Log**. Here is a breakdown of the messages you can look for.

#### **Application Event Log:**

- Source = ExtMirrSvc events related to the DataKeeper service.
- Source = DataKeeperVolume events related to DataKeeper Volume Resources defined in Windows Failover Clustering (WSFC).
- Source = SIOS.SDRSnapIn events related to the DataKeeper GUI connecting to the DataKeeper systems.

#### **System Event Log:**

• Source = ExtMirr – events directly related to mirror creation, mirror manipulation and replication.

*\**Note: The **System Event Log** should always be set to "**Overwrite events as needed**". If the System Event Log fills up or becomes corrupted, it will prevent DataKeeper from properly recognizing mirror state changes.

# <span id="page-298-0"></span>**Inability to Create a Mirror**

# **Question**

Why can't I create a mirror?

#### **Answer**

- The common cause of this problem is that the volume on either source or target is in use by another process. Stop the process that is accessing the volume and try again. The SIOS DataKeeper software requires exclusive access to the target volume during the creation of the mirror.
- The target volume must be as large, or larger, than the source volume. It is recommended that the user compare the target volume size with the source volume size using the Disk Management utility. If the sizes are not the same, recreate the target partition a little larger. See [Volume Considerations](#page-39-0) for more information.
- An error experienced during [Create Mirror](#page-203-0) could indicate that the target volume is corrupt. If this occurs, format the target volume and attempt to create the mirror again.

# <span id="page-299-0"></span>**Network Disconnect**

# **Scenario #1**

In a 2-Node, non-clustering configuration (1×1) replicating a 100TB volume between Source server and Target server over a WAN connection, the network goes down for twenty minutes.

# **Question**

In this scenario, what would happen to the **Mirror State** with DataKeeper Standard Edition?

### **Answer**

After a couple of minutes, the Source server will detect that the network is down and the mirror will go from the **MIRRORING** state to the **PAUSED** state.

### **Question**

Does DataKeeper continue to track changes on the Source server?

#### **Answer**

Yes. The Bitmap (# of Dirty Sectors) will continue to be updated on the Source server while the mirror is in the **PAUSED** state.

### **Question**

Once the network is resumed, will a partial resync to the Target server occur?

#### **Answer**

Yes. The mirror will go to the **RESYNC** state and remain there until all dirty sectors are written to the Target server. It will be a partial resync.

# **Scenario #2**

In a 2-Node, non-clustering configuration (1×1) replicating a 100TB volume between Source and Target over a WAN connection, the network goes down for twelve hours. The Source server is rebooted while the network is down.

### **Question**

In this scenario, what would happen to the status of the Source server in DataKeeper Standard Edition?

#### **Answer**

The Bitmap on the Source server is persistent (on disk), so it will not be affected by a Source reboot. Only a partial resync is needed if the Source server is rebooted. The Target server will report that it is in the **MIRRORING** state until it is reconnected to the Source server. Then it will go to the **RESYNC** state while the resync is proceeding.

# <span id="page-301-0"></span>**Reclaim Full Capacity of Target Drive**

### **Question**

How do I reclaim the full capacity of my target drive when I no longer need it for mirroring?

### **Answer**

The file system on the target drive is overlaid by SIOS DataKeeper, thereby making it smaller than the actual partition size. Although Disk Management indicates the full partition size, SIOS DataKeeper and Windows Explorer indicate the smaller mirror size. To reclaim full capacity of the drive, reformat the partition or use a partition resizing utility such as GParted (<http://gparted.sourceforge.net/>).

# <span id="page-302-0"></span>**Resize or Grow Mirrored Volumes**

# **Question**

Can you resize or grow mirrored volumes?

### **Answer**

Yes, beginning with Version 7.4, users can extend and shrink their DataKeeper volumes dynamically while retaining mirror settings. See [DataKeeper Volume Resize](#page-234-0) for more information.

# <span id="page-303-0"></span>**Split-Brain FAQs**

# **Scenario**

I am using DataKeeper in a non-cluster environment. I am mirroring from Server1 at one site to Server2 at a second site. Communication is broken due to site-to-site VPN, and I need to fail over from Server1 to Server2. I cannot access Server1 from anywhere. Server1 is actually still on but not reachable internally or externally, and there may be some processes still running in the backend.

#### **Question**

How can I fail over from Server1 to Server2?

#### **Answer**

Using the [SWITCHOVERVOLUME](#page-166-0) command or the **Switchover Mirror** option in the DataKeeper UI, switch the source of the mirror to Server2. There will be a delay while the Target tries to connect to the Source, but that should complete in 30-40 seconds or so.

#### **Question**

During the switchover period, both Server1 and Server2 are writing new data to the disk (Volume F on both Server1 and Server2). When the connection comes back online, will Server1 automatically become the Target?

#### **Answer**

No. This scenario will cause a [split-brain](#page-406-0) condition. Perform one of the following to resolve this issue:

• Using the DataKeeper User Interface, perform the [Split-Brain](#page-406-0) [Recovery Procedure](#page-406-0).

or

• Run the EMCMD [PREPARETOBECOMETARGET](#page-155-0) command on the system that is going to become the Target, and then run the [CONTINUEMIRROR](#page-122-0) command on the system that is going to become the Source.

#### **Question**

Which of the two methods above do you recommend for resolving the splitbrain issue?

#### **Answer**

Whichever you prefer - they both perform the same functions.

#### **Question**

Can the command for the Target server be run from the Source server?

#### **Answer**

Yes, the command for the Target server can be run from the Source server.

#### **Question**

How does DataKeeper sync the changed and unchanged blocks?

#### **Answer**

When resolving a split-brain condition, any changes on the system that is becoming the Target will be overwritten and lost. If there are changes on that system that you want to retain, manually copy those changes to the system that is going to become the Source.

#### **Question**

When running the [PREPARETOBECOMETARGET](#page-155-0) command to resolve a split-brain condition, will a full resync or partial resync occur from the Source?

#### **Answer**

The **PREPARETOBECOMETARGET** command will delete the mirror(s) on that system but will leave the volume locked. The bitmap will remain intact so that a partial resync can be performed in the next step ([CONTINUEMIRROR\)](#page-122-0).

#### **Question**

How can I simulate a split-brain scenario?

#### **Answer**

To simulate a split-brain scenario, unplug the network between two systems so they cannot communicate. Run the [SWITCHOVERVOLUME](#page-166-0) command (or select the **Switchover Mirror** option in the DataKeeper UI) on the Target so they both become Source, then reconnect the network. You are in a split-brain condition at that point.

### **Question**

Should I wait for the **PREPARETOBECOMETARGET** command to complete before running **CONTINUEMIRROR** on the Source?

#### **Answer**

The **PREPARETOBECOMETARGET** command completes immediately.

# <span id="page-306-0"></span>**Stop Replication Between Source and Target**

### **Question**

How do I stop the replication between the Source and Target volumes?

### **Answer**

Replication occurs at the driver level and can only be stopped or interrupted by sending a command from the DataKeeper GUI or the DataKeeper command line (EMCMD) to the DataKeeper driver to do one of the following:

- PAUSE [the mirror](#page-227-0) Mirror endpoints still exist, but all replication is suspended. Writes are tracked on the source system so only a partial resync of the data is necessary to bring the target volume back into sync when the mirror is CONTINUED.
- BREAK [the mirror](#page-230-0) Mirror endpoints still exist, but all replication is suspended. Writes to the source system are not tracked. RESYNCING the mirror will initiate a full resync of the data which is required to bring the target volume back into sync with the source.
- DELETE [the mirror](#page-232-0) Mirror endpoints are deleted and replication stops.

*\****Note:** Stopping the DataKeeper service does not stop replication.

# <span id="page-307-0"></span>**Using Volume Shadow Copy**

### **Question**

Can Volume Shadow Copy (VSS) be Used with DataKeeper Volumes?

### **Answer**

VSS Shadow Copy can be enabled for DataKeeper volumes. However, the following guidelines apply:

- VSS snapshot images must not be stored on a DataKeeper volume. Storing VSS snapshots on a DataKeeper volume will prevent DataKeeper from being able to lock the volume and switch it over to another node.
- When a DataKeeper volume is switched or failed over, any previous snapshots that were taken of the DataKeeper volume are discarded and cannot be reused.
- VSS snapshot scheduling is not copied between the DataKeeper servers. If snapshots are scheduled to be taken twice a day on the primary server and a switchover occurs, this schedule will not be present on the backup server and will need to be redefined on the backup server.
- When switching back to a server where snapshots were previously enabled, VSS snapshots are automatically re-enabled; HOWEVER, any previous snapshots that were taken of the DataKeeper volume are discarded and cannot be reused.

# <span id="page-308-0"></span>**Volumes Unavailable for Mirroring**

### **Question**

Why are some of my volumes not available for mirroring?

### **Answer**

The SIOS DataKeeper service filters out the following types of disk partitions:

- Windows system volume
- Volume(s) that contain the Windows pagefile
- Non-NTFS formatted volumes (e.g. FAT, Raw FS)
- Non-fixed drive types (e.g. CD-ROMs, diskettes)
- Target volumes that are smaller than the source volume

 $\_$  , and the set of the set of the set of the set of the set of the set of the set of the set of the set of the set of the set of the set of the set of the set of the set of the set of the set of the set of the set of th

# **Troubleshooting**

The topics in this section contain important information about known issues and restrictions offering possible workarounds and/or solutions.

[Known Issues and Workarounds](#page-311-0)

[Access to Designated Volume Denied](#page-312-0)

[Failed to Create Mirror](#page-313-0)

[MaxResyncPasses Value](#page-314-0)

[Mirroring with Dynamic Disks](#page-315-0)

[Server Login Accounts and Passwords Must Be Same on Each Server in](#page-316-0) [the Cluster](#page-316-0)

[System Event Log – Create Mirror Failed in the](#page-318-0) GUI

[Unable to Determine Previous Install Path](#page-319-0)

[User Interface – Failed to Create Mirror](#page-320-0)

[User Interface – Shows Only One Side of the Mirror](#page-321-0)

[Windows Server 2012 Specific Issues](#page-322-0)

[Windows Server 2012](#page-323-0) MMC Snap-in Crash

[Windows Server 2012 iSCSI Target Role Does Not Support Dynamic](#page-325-0) [Disks](#page-325-0)

[Windows Server 2012](#page-326-0) NIC Teaming Issue

#### [Restrictions](#page-327-0)

[Bitlocker Does Not Support DataKeeper](#page-328-0)

[CHANGEMIRRORENDPOINTS](#page-329-0) Restriction

[CHKDSK](#page-330-0)

# [DataKeeper Volume Resize Restriction](#page-331-0)

[Directory for Bitmap Must Be Created Prior to Relocation](#page-332-0)

[Duplicate IP Addresses Disallowed Within a Job](#page-333-0)

[Intensive I-O with Synchronous Replication](#page-334-0)

 $\_$  , and the set of the set of the set of the set of the set of the set of the set of the set of the set of the set of the set of the set of the set of the set of the set of the set of the set of the set of the set of th

# <span id="page-311-0"></span>**Known Issues and Workarounds**

Included below are known issues open against DataKeeper as well as possible workarounds and/or solutions.

[Access to Designated Volume Denied](#page-312-0)

[Failed to Create Mirror](#page-313-0)

[MaxResyncPasses Value](#page-314-0)

[Mirroring with Dynamic Disks](#page-315-0)

[Server Login Accounts and Passwords Must Be Same on Each Server in the](#page-316-0) [Cluster](#page-316-0)

[System Event Log – Create Mirror Failed in the](#page-318-0) GUI

[Unable to Determine Previous Install Path](#page-319-0)

[User Interface – Failed to Create Mirror](#page-320-0)

[User Interface – Shows Only One Side of the Mirror](#page-321-0)

[Windows Server 2012 Specific Issues](#page-322-0)

[Windows Server 2012](#page-323-0) MMC Snap-in Crash

[Windows Server 2012 iSCSI Target Role Does Not Support Dynamic Disks](#page-325-0)

[Windows Server 2012](#page-326-0) NIC Teaming Issue

# <span id="page-312-0"></span>**Access to Designated Volume Denied**

If access to the designated volume is denied, then check whether you are attempting to create the mirror while other applications are accessing the volume. During Mirror Creation, the volumes must be locked on the target system for exclusive access by the SIOS DataKeeper software.

In particular, the Distributed Tracking Client service, which is set to run by default in Windows, keeps two file handles open for each volume. If the volume houses a SIOS DataKeeper target, the SIOS DataKeeper driver cannot lock the volume. You must therefore stop the Distributed Tracking Client service and set its startup policy to Manual.

# <span id="page-313-0"></span>**Failed to Create Mirror**

**User Interface – Failed to Create Mirror – Application Event Log**

### **Error/Message**

Logged in the **Application Event Log**:

File: . \GuiThread.cpp Line: 3099 Attempt to connect to remote system REMOTESERVER failed with error 5. Please ensure that the local security policy for "**Network Access: Let Everyone permissions apply to anonymous users**" is enabled on all the servers running DataKeeper.

Check: Local security policy setting on the specified system.

### **Description**

Failed to create the mirror. Mirror is created but not stored in the job.

### **Suggested Action**

Make local security policy change, open command prompt and run "%EXTMIRRBASE %\emcmd. deletemirror <volume>", then perform the mirror creation action again.

# <span id="page-314-0"></span>**MaxResyncPasses Value**

If, during a volume resynchronization, the number of passes made through the intent log exceeds the **MaxResyncPasses** registry value (200 by default), SIOS DataKeeper logs a message to the **Event Log** indicating that the resync process is taking too many passes and requests that the administrator stop whatever process is writing to the drive being resynchronized. The mirror then goes to the **Paused** state. You can increase the **MaxResyncPasses** value from the registry to give the resync process more time.

# <span id="page-315-0"></span>**Mirroring with Dynamic Disks**

When changing from a **Basic Disk** to a **Dynamic Disk**, the underlying volume GUID may be changed by the OS upon reboot. This will cause a DataKeeper mirror to break.

# **Suggested Action**

When mirroring with dynamic disks, your **dynamic** volumes should be created and a reboot should be performed PRIOR to creating your mirror. If the mirror has already been created, it must be deleted prior to creating your dynamic volumes.

# <span id="page-316-0"></span>**Server Login Accounts and Passwords Must Be Same on Each Server in the Cluster**

The DataKeeper GUI cannot connect to the target server in a cluster if server **Login Accounts** and **Passwords** are different on each server.

#### **Error Message**

An Error Code 1326 will appear in the Application log (**Note:** The Error Code may also be a 2 with Event ID 0):

SteelEye.Dialogs.AddServerWindow: Failed to connect to server: 172.17.105.112 System.ApplicationException: Failed to open a connection to  $172.17.105.112$  (error code = 1326) at SteelEye.DAO.Impl.DataReplication.ClientLibrarySDRService.throwIfNonZero(U errorCode, String message) at SteelEye.DAO.Impl.DataReplication.ClientLibrarySDRService.getServiceInfo(S serverName) at SteelEye.DAO.Impl.DataReplication.CachingSDRService.<>c DisplayClass2.b at SteelEye.DAO.Impl.DataReplication.Cacher`1.fetch(String typekey, String datakey, Fetcher fetcher) at SteelEye.DAO.Impl.DataReplication.CachingSDRService.getServiceInfo(String serverName) at SteelEye.DataKeeper.SDR.SDRDataKeeperService.ConnectToServer(String serverName) at SteelEye.Dialogs.AddServerWindow.<>c DisplayClass4.b 0(Object s, DoWorkEventArgs e) at System.ComponentModel.BackgroundWorker.WorkerThreadStart(Object argument)

net helpmsg 1326 shows:

Logon failure: unknown user name or bad password

### **Description/Cause**

The Service Account User Names and Passwords being used to start DataKeeper are the same on both servers and the firewalls are disabled on the servers; however, the Passwords used to log in to the servers

themselves are different.

# **Suggested Action**

The DataKeeper GUI uses the server Login ID and Password; therefore, the User Name and Password used to log in to the servers themselves must be the same on each server and must have administrator privileges.

# <span id="page-318-0"></span>**System Event Log – Create Mirror Failed in the GUI**

# **Error/Message**

Create Mirror Failed in the GUI.

### **Description**

This can result if a vmms.exe program is holding on to volume and preventing SIOS DataKeeper from locking it.

# <span id="page-319-0"></span>**Unable to Determine Previous Install Path**

**Installation – Fatal Error: Unable to Determine Previous Install Path**

### **Error/Message**

Fatal Error: Unable to determine previous install path. DataKeeper cannot be uninstalled or reinstalled.

### **Description**

When performing a "**Repair**" or "**Uninstall**" of DataKeeper, the "**ExtMirrBase**" value is missing in the installation path of DataKeeper in the registry under *HKLM\System\CurrentControlSet\ Control\Session Manager\Environment*.

### **Suggested Action**

Perform one of the following:

• Under the **Environment** key, create "**ExtMirrBase**" as a REG\_SZ and set the value to the DataKeeper installation path (i.e. *C:\Program Files(x86)\SIOS\DataKeeper*).

• To force InstallShield to perform a new install of DataKeeper, delete the following registry key:

HKLM\Software\Wow6432Node\Microsoft\Windows\ CurrentVersion\Uninstall\ {B00365F8-E4E0-11D5-8323-0050DA240D61}.

This should be the installation key created by InstallShield for the DataKeeper product.

# <span id="page-320-0"></span>**User Interface – Failed to Create Mirror**

**User Interface – Failed to Create Mirror, Event ID 137**

### **Error/Message**

Failed to create the mirror. Event Id: 137 System Event Log Unable to initialize mirror on the target machine. Volume Device: Source Volume: E Target Machine: 10.17.103.135 Target Volume: E Failed operation: Target reports error Error Code: 0xC0000055

# **Description**

DataKeeper cannot lock the Target volume during mirror creation.

### **Suggested Action**

- 1. Verify the Distributed Link Tracking Client service is not running on either system.
- 2. Stop any other processes that may prevent DataKeeper from locking the Target volume (e.g. anti-virus software).
- 3. Recreate the mirror.

# <span id="page-321-0"></span>**User Interface – Shows Only One Side of the Mirror**

If the SIOS DataKeeper UI shows a volume as a source and its corresponding target as available or a volume as a target with the corresponding source volume as available, you can use the command line utility to force an update to the SIOS DataKeeper GUI or delete the orphaned side of the mirror. From a command prompt, go to the SIOS DataKeeper directory on the server which is displaying unexpected mirror status and perform the following steps:

- 1. Make sure that the mirror is not in a **Paused** or **Broken** state on the source. If so, continue the mirror on the source. This should result in the mirror being re-established to the target.
- 2. Run EMCMD <system name> UpdateVolumeInfo <volume letter>

Where

<system name> is the name of the system;

<volume letter> is the letter of the volume.

3. If the problem is not resolved in Step 1, then stop and restart the SIOS DataKeeper service.

 $\_$  , and the set of the set of the set of the set of the set of the set of the set of the set of the set of the set of the set of the set of the set of the set of the set of the set of the set of the set of the set of th

# <span id="page-322-0"></span>**Windows Server 2012 Specific Issues**

For issues related to **Windows Server 2012**, see the following topics:

[Windows Server 2012](#page-323-0) MMC Snap-in Crash

[Windows Server 2012 iSCSI Target Role Does Not Support Dynamic Disks](#page-325-0)

[Windows Server 2012](#page-326-0) NIC Teaming Issue

# <span id="page-323-0"></span>**Windows Server 2012 MMC Snap-in Crash**

### **Description**

When using the DataKeeper user interface (MMC Snap-in) on Windows Server 2012, the mmc.exe process may crash unexpectedly due to an internal .Net or Windows Presentation Foundation (WPF) issue. The error may show up on the screen and/or the event viewer.

### **Suggested Action**

This crash does not affect the server(s) to which the snap-in was connected or any DataKeeper mirrors established at the time of the crash. The MMC Snap-in may be safely relaunched. Simply close the UI and restart it.

The following are examples of **Application Event Log messages** that may be logged during this failure.

Log Name: Application Source: Desktop Window Manager Date: 11/28/2012 8:34:00 AM Event ID: 9009 Task Category: None Level: Information Keywords: Classic User: N/A Computer: CAE-QA-V96.QAGROUP.COM Description: The Desktop Window Manager has exited with code (0xd00002fe)

Log Name: Application Source: .NET Runtime Date: 11/28/2012 8:34:00 AM Event ID: 1026 Task Category: None Level: Error

——————————————————————————————————————

——————————————————————————————————————

——————————————————————————————————————
——————————————————————————————————————

——————————————————————————————————————

——————————————————————————————————————

Keywords: Classic User: N/A Computer: CAE-QA-V96.QAGROUP.COM Description: Application: mmc.exe Framework Version: v4.0.30319 Description: The process was terminated due to an unhandled exception.

Log Name: Application Source: Application Error Date: 11/28/2012 8:34:00 AM Event ID: 1000 Task Category: (100) Level: Error Keywords: Classic User: N/A Computer: CAE-QA-V96.QAGROUP.COM Description: Faulting application name: mmc.exe, version: 6.2.9200.16384, time stamp: 0×50109efd Faulting module name: KERNELBASE.dll, version: 6.2.9200.16384, time stamp: 0×5010ab2d Exception code: 0xe0434352 Fault offset: 0×00000000000189cc Faulting process id: 0xdc4 Faulting application start time: 0×01cdccd27c68a1c6 Faulting application path: C:\Windows\system32\mmc.exe Faulting module path: C:\Windows\system32\KERNELBASE.dll Report Id: 443c3ed3-3960-11e2-9400-0050569b131b Faulting package full name: Faulting package-relative application ID:

# <span id="page-325-0"></span>**Windows Server 2012 iSCSI Target Role Does Not Support Dynamic Disks**

#### **Description**

The iSCSI Target Role only supports DataKeeper Volumes that are mirrors of **Simple Volumes** placed on **Basic Disks**. If any of your mirrors are using volumes such as Striped or Spanned volumes on a Dynamic Disk on either the source or target system, then you cannot create an iSCSI Target role that uses those DataKeeper Volume resources for storage.

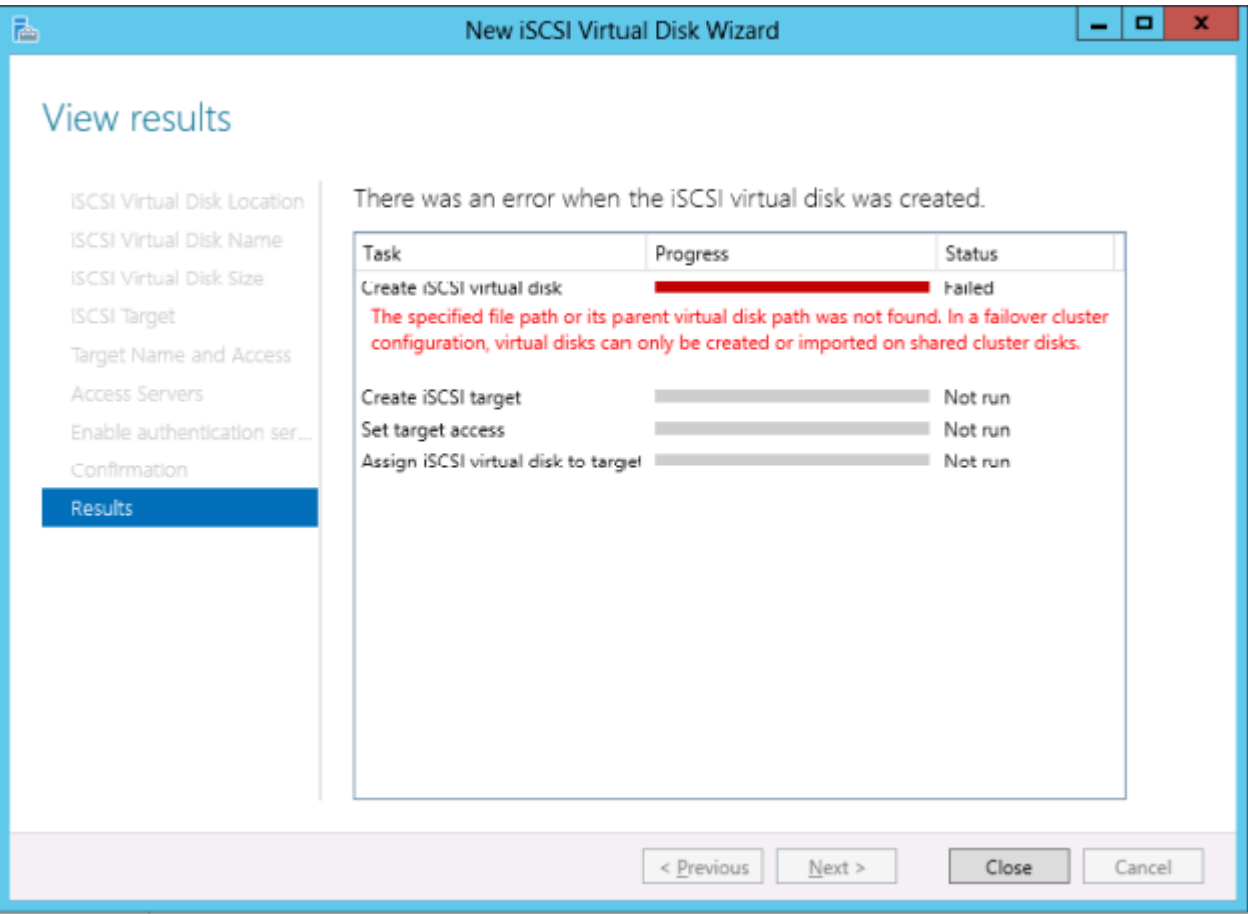

# **Windows Server 2012 NIC Teaming Issue**

If you use the **NIC Teaming** feature of Windows Server 2012, Windows 2012 will report only one adapter MAC address for the license. If you have many underlying adapters, the MAC address will arbitrarily change and Windows may pick one of the adapters that may no longer be licensed.

To resolve this issue, configure the **MAC address** property of the virtual team adapter. This property can be changed using the **Advanced** tab of the **Adapter Properties** as shown in the diagram:

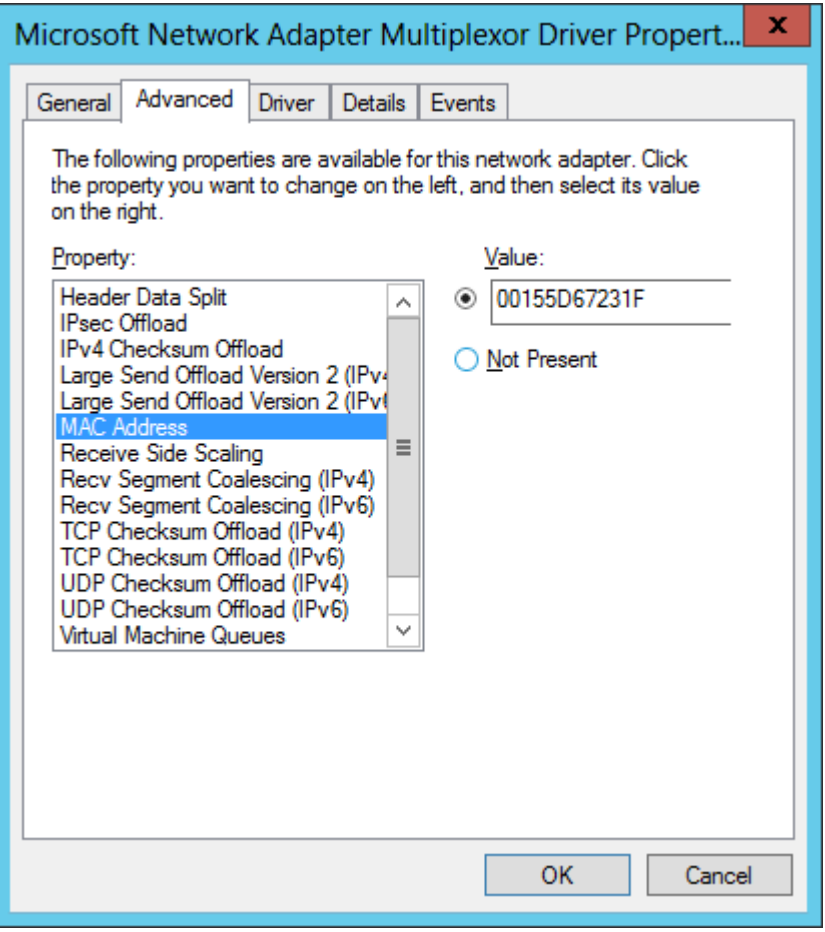

 $\_$  , and the set of the set of the set of the set of the set of the set of the set of the set of the set of the set of the set of the set of the set of the set of the set of the set of the set of the set of the set of th

## <span id="page-327-0"></span>**Restrictions**

Included below are restrictions associated with DataKeeper and DataKeeper Cluster Edition as well as possible workarounds and/or solutions.

[Bitlocker Does Not Support DataKeeper](#page-328-0)

[CHANGEMIRRORENDPOINTS](#page-329-0) Restriction

[CHKDSK](#page-330-0)

[DataKeeper Volume Resize Restriction](#page-331-0)

[Directory for Bitmap Must Be Created Prior to Relocation](#page-332-0)

[Duplicate IP Addresses Disallowed Within a Job](#page-333-0)

[Intensive I-O with Synchronous Replication](#page-334-0)

[Resource Tag Name Restrictions](#page-335-0)

# <span id="page-328-0"></span>**Bitlocker Does Not Support DataKeeper**

According to Microsoft, Bitlocker is not supported to work with Software RAID configurations. Since DataKeeper is essentially a software RAID 1, Microsoft does not support Bitlocker working with DataKeeper.

**Note:** EFS (Encrypting File System) and TDE (Transparent Disk Encryption) are compatible with DataKeeper and can be used to encrypt data. In addition, both will also encrypt the data sent over the network by DataKeeper.

The specific article and section can be found here:

[https://technet.microsoft.com/en-us/library/ee449438#BKMK\\_R2disks](https://technet.microsoft.com/en-us/library/ee449438#BKMK_R2disks)

## <span id="page-329-0"></span>**CHANGEMIRRORENDPOINTS**

#### **Description:**

This command, which is used to move a DataKeeper protected volume to another network location, only supports changing the endpoints of a mirrored volume that is configured on 3 nodes or fewer.

#### **Workaround:**

For configurations greater than three nodes, the mirrors must be deleted and recreated with the final endpoint at the local site and use route adds to get the mirrors created and resynced before moving the server to the final location/address/DR site.

## <span id="page-330-0"></span>**CHKDSK**

#### **Description**

If you must run CHKDSK on a volume that is being replicated by SIOS DataKeeper, it is recommended that you **PAUSE** the mirror before initiating the CHKDSK. After running CHKDSK, **CONTINUE** the mirror. A [partial resync](#page-229-0) occurs (updating those writes generated by the CHKDSK) and replication will continue.

**Note:** The bitmap file (for non-shared volumes) is located on the C drive which is defined by [BitmapBaseDir](#page-92-0) as the default location. Running CHKDSK on the C drive of the **Source** system will cause an error due to the active bitmap file. Therefore, a switchover must be performed so that this Source becomes Target and the bitmap file becomes inactive. The CHKDSK can then be executed on this system as the new target (original source).

# <span id="page-331-0"></span>**DataKeeper Volume Resize Restriction**

The DataKeeper volume resize procedure should be performed on only one volume at a time.

# <span id="page-332-0"></span>**Directory for Bitmap Must Be Created Prior to Relocation**

#### **Description**

If you choose to relocate the bitmap file from the default location (*%EXTMIRRBASE%\Bitmaps*), you must first create the new directory before changing the location in the registry and rebooting the system.

# <span id="page-333-0"></span>**Duplicate IP Addresses Disallowed Within a Job**

A DataKeeper job contains the endpoint information for all mirrors that are part of the job. This information includes the host name, IP address, and drive letter of each mirror endpoint.

Within a job, an IP address cannot be duplicated on more than one node. For example, in a 4-node job, nodes "A" and "B" may be configured with a private network connection, and nodes "C" and "D" may be configured with a separate private network connection. However, the IP addresses on those private networks must be unique for each node. If nodes A and B use 192.168.0.1 and 192.168.0.2 for replication, then nodes C and D cannot also use 192.168.0.1 or 192.168.0.2 for replication.

# <span id="page-334-0"></span>**Intensive I-O with Synchronous Replication**

Description

Due to the nature of synchronous replication (blocking volume writes while waiting for a response from the target system), you may experience sluggish behavior with any applications that are writing to the mirrored volume. The frequency of these events could be high depending on the ratio of "Volume I/O traffic" to "system resource". It is recommended that you use asynchronous replication when continuous and intensive I/O traffic is anticipated for the volume or when SIOS DataKeeper is used on a low bandwidth network.

## <span id="page-335-0"></span>**Resource Tag Name Restrictions**

#### **Tag Name Length**

All tags within DataKeeper may not exceed the 256 character limit.

## **Valid "Special" Characters**

$$
\overline{\phantom{a}}\, \overline{\phantom{a}}\, \ldots \overline{\phantom{a}}
$$

However, the first character in a tag should not contain "." or "/".

#### **Invalid Characters**

**+;:!@#\$\*="space"**

# <span id="page-336-0"></span>**DataKeeper Cluster Edition Release Notes**

## **SIOS DataKeeper Cluster Edition**

### **Release Notes**

**Version 8.6.2**

**(Version 8 Update 6 Maintenance 2)**

**Important!!**

*Read This Document Before Attempting To Install Or Use This Product!*

*This document contains last minute information that must be considered before, during and after installation.*

### **Introduction**

**SIOS Datakeeper Cluster Edition** is a highly optimized host-based replication solution which integrates seamlessly with Windows Server 2012, Windows Server 2012 R2, and Windows Server 2008 R2/2008 R2 SP1 Failover Clustering. Features of Windows Server Failover Clustering such as cross-subnet failover and tunable heartbeat parameters make it easy for administrators to deploy geographically dispersed clusters. SIOS DataKeeper provides the data replication mechanism which extends both versions of Windows Clustering, allowing administrators to take advantage of these advanced features to support non-shared disk high availability configurations.

Once SIOS DataKeeper Cluster Edition is installed, a new storage class resource type called DataKeeper Volume is available. This new SIOS DataKeeper Volume resource can be used in place of the traditional Physical Disk shared storage resource to enable geographically dispersed clusters, also known as multi-site clusters.

## **New Features of SIOS DataKeeper Cluster Edition v8**

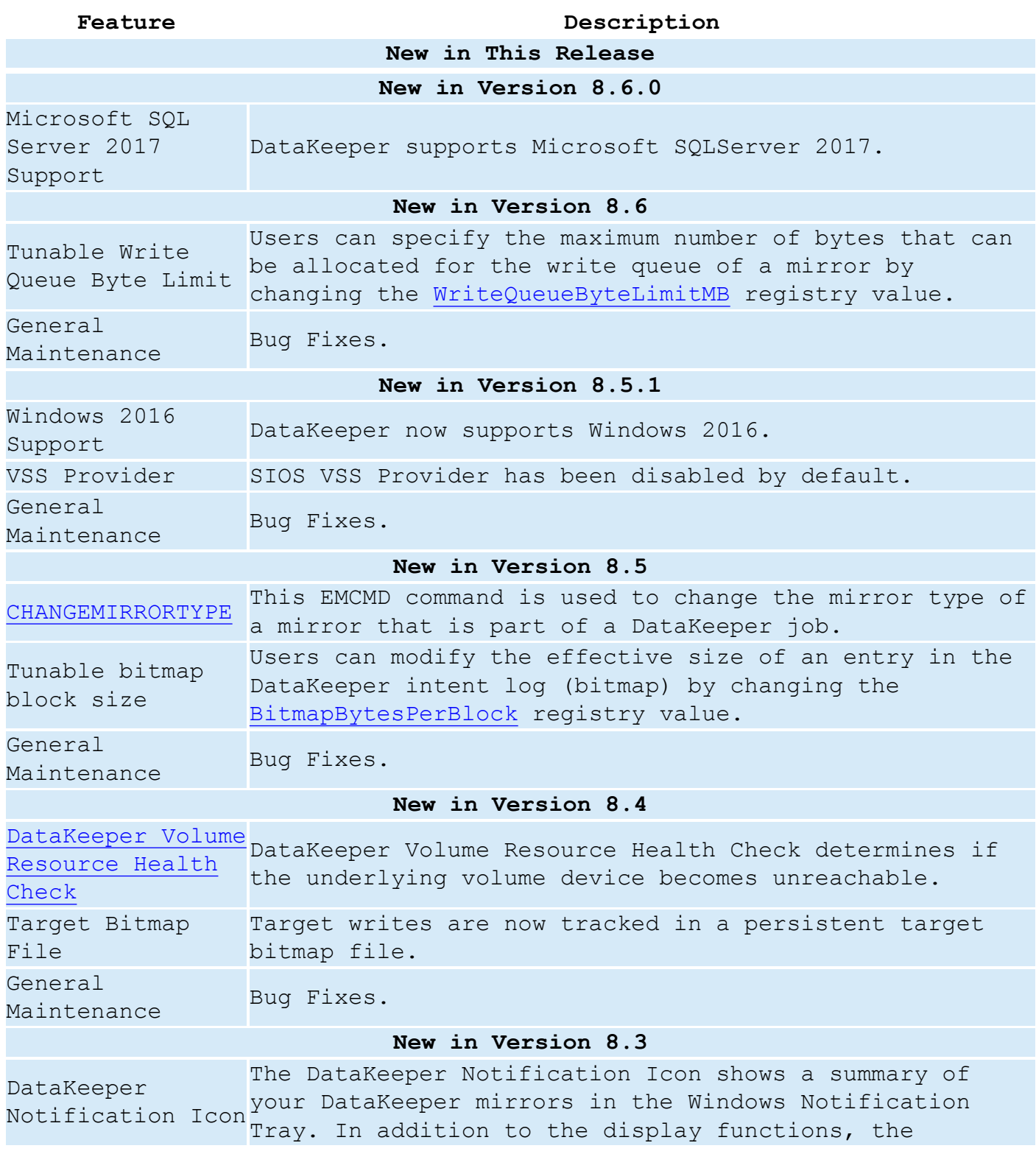

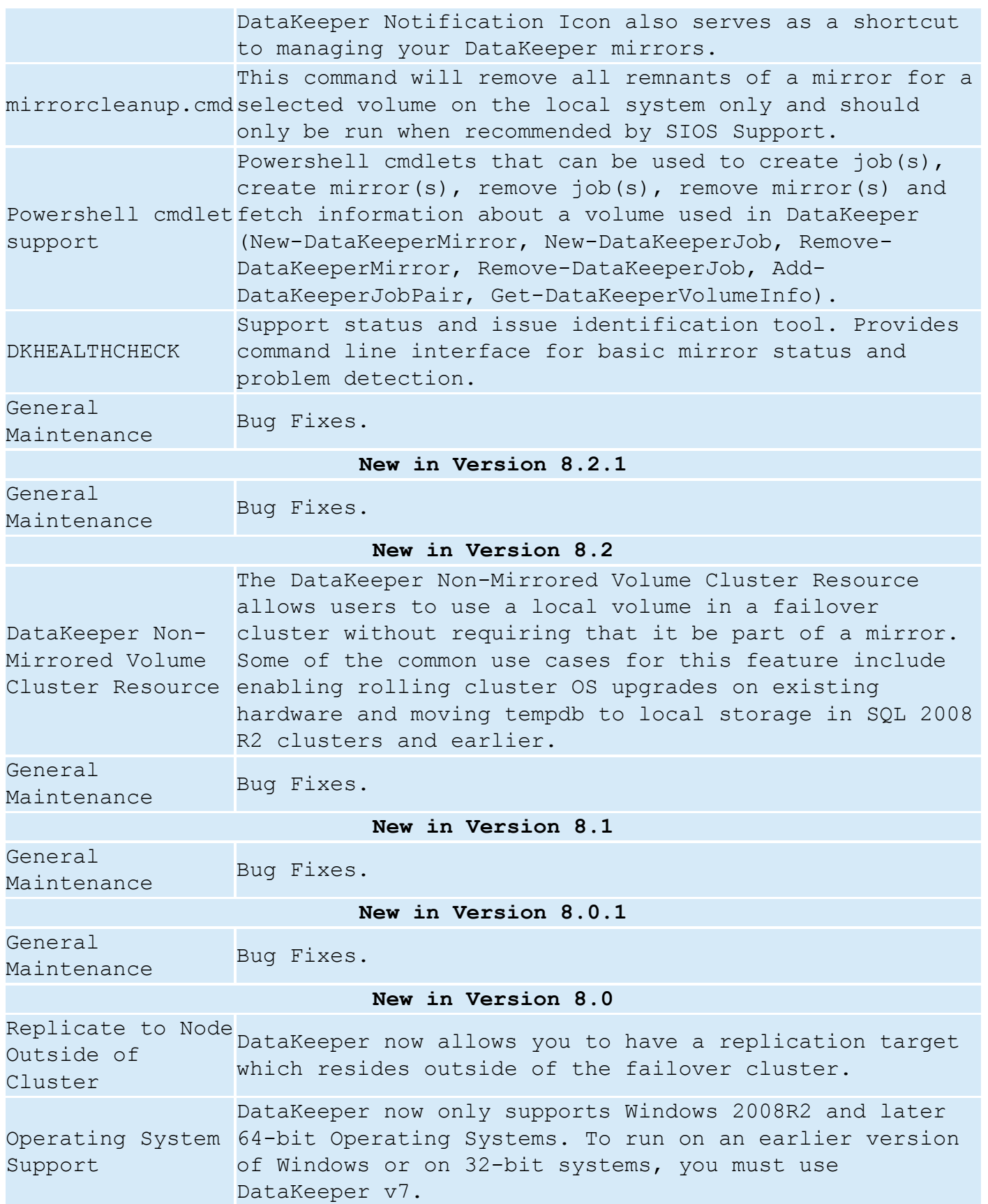

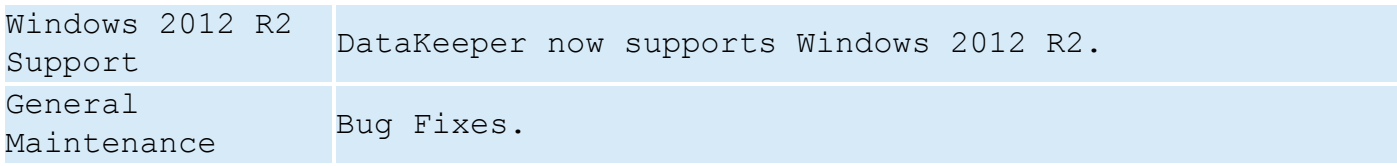

## **Product Definitions and Platforms**

#### **Product Requirements**

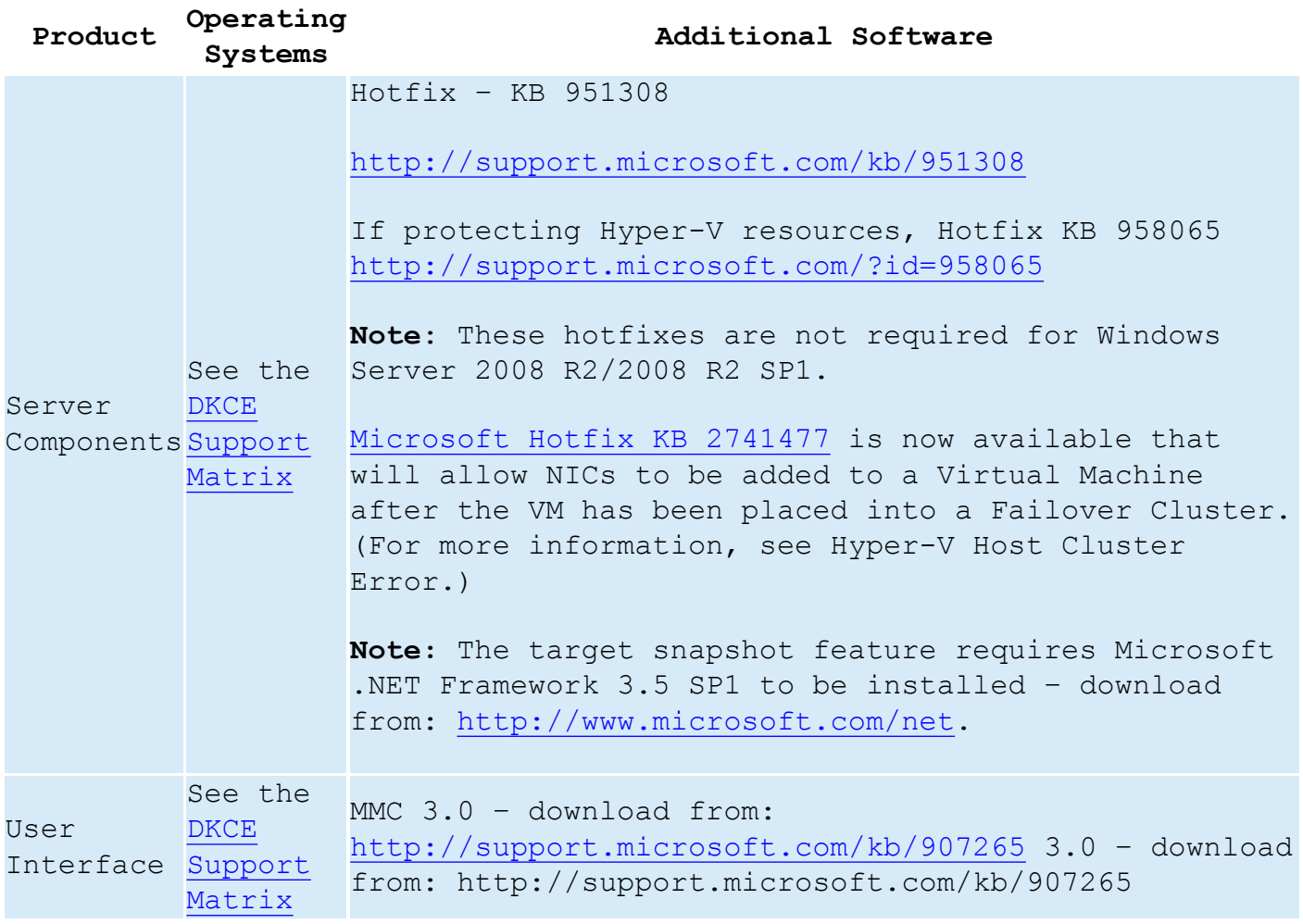

**Note:** All servers should run the same version of Windows and the same version of DataKeeper software.

Make sure you verify the following settings prior to installing and configuring SIOS DataKeeper Cluster Edition.

• **Important**: SIOS Technology Corp. recommends that users use Domain accounts that have local Admin privileges on all servers running

DataKeeper. If you are using Local accounts, the username and passwords must match on all servers running DataKeeper. This recommendation is for all editions and all platforms.

- Follow Microsoft best practices for deploying geographically dispersed clusters, including changing the quorum mode majority node setting with a file share witness.
- DataKeeper Failover Cluster registration is automatic and occurs 60 seconds after the following events have occurred on each cluster node:
	- A DataKeeper Cluster Edition license has been installed on each cluster node.
	- The Windows server Failover Clustering feature has been installed on each server.
	- A Windows server Cluster configuration has been formed.

### **Local Security Policy Requirement**

If your Windows servers are not in a domain and you are going to run the DataKeeper Service as the local system account, the Local Security policy setting "*Network Access: Let Everyone permissions apply to anonymous users*" must be enabled.

#### **Known Issues**

#### **Windows 2016**

• [Occasional job creation failure](#page-424-0)

#### **SCVMM 2012**

If using DataKeeper with SCVMM 2012, you must use SCVMM 2012 SP1.

#### **Windows Server 2012**

For issues and enhancements related to **Windows Server 2012**, see the following topics:

WSFC [2012 Failover Cluster Manager UI Defect](#page-411-0) WSFC [2012 New File Server Type Not Supported](#page-416-0) Manual Creation of a Mirror in WSFC WSFC [2012 Cluster Creation Default Setting Issue](#page-428-0) WSFC [2012 File Shares Cannot be Created for File Server Resource](#page-414-0) WSFC [2012 Server Manager — Incorrect Volume Display](#page-418-0) WSFC [2012 Server Manager — DataKeeper "Disk" Not Shown as Clustered](#page-420-0) [Windows Server 2012 Default Information Missing During Mirror Creation](#page-426-0) [Windows Server 2012 DataKeeper](#page-323-0) MMC Snap-in Crash [Windows Server 2012 — Simultaneous Move of Multiple Clustered File Server](#page-425-0) [Roles Can Result in DataKeeper Switchover Failures](#page-425-0) [Windows Server 2012 iSCSI Target Role Does Not Support Dynamic Disks](#page-325-0) [Using iSCSI Target with DataKeeper](#page-246-0)

Also see the [Known Issues and Workarounds](#page-311-0) and [Restrictions](#page-327-0) sections of DataKeeper Cluster Edition Technical Documentation.

## **DataKeeper Cluster Edition Quick Start Guide**

To get started using SteelEye DataKeeper Cluster Edition, refer to the [DataKeeper Cluster Edition Quick Start Guide](#page-342-0).

# <span id="page-342-0"></span>**DataKeeper Cluster Edition Quick Start Guide**

This topic provides step-by-step instructions for installing and configuring DataKeeper Cluster Edition. The series of steps includes links into the documentation that describe each step in detail.

## **Prerequisites and Installation**

- 1. Read the [DataKeeper Cluster Edition Release Notes](#page-336-0) for late breaking information.
- 2. [Firewall Configurations](#page-60-0) Make sure you understand what ports must be opened on any firewalls.
- 3. [Network Bandwidth](#page-50-0) If replicating across a WAN, it is critical that a [rate of change](#page-50-0) analysis be done to ensure there is adequate bandwidth.
- 4. DataKeeper is a block-level volume replication solution and requires that each node in the cluster have additional volume(s) (other than the system drive) that are the same size and same drive letters. Please review [Volume Considerations](#page-39-0) for additional information regarding storage requirements.
- 5. Configure your Cluster It is important to have Windows Server configured as a cluster using either a node majority quorum (if there is an odd number of nodes) or a node and file share majority quorum (if there is an even number of nodes). Consult the Microsoft documentation on clustering or this article on the [Clustering for](https://clusteringformeremortals.com/2009/09/15/step-by-step-configuring-a-2-node-multi-site-cluster-on-windows-server-2008-r2-%E2%80%93-part-1/) [Mere Mortals](https://clusteringformeremortals.com/2009/09/15/step-by-step-configuring-a-2-node-multi-site-cluster-on-windows-server-2008-r2-%E2%80%93-part-1/) blog for step-by-step instructions. Microsoft released a [hotfix](https://support.microsoft.com/en-us/help/2494036/a-hotfix-is-available-to-let-you-configure-a-cluster-node-that-does-not-have-quorum-votes-in-windows-server-2008-and-in-windows-server-2008-r2) that allows disabling of a node's vote which may help achieve a higher level of availability in certain multi-site cluster configurations. This hotfix and when it should be used is described in this article in [Clustering for Mere Mortals.](https://clusteringformeremortals.com/2009/09/15/step-by-step-configuring-a-2-node-multi-site-cluster-on-windows-server-2008-r2-%E2%80%93-part-1/)
- 6. After the basic cluster is configured but prior to any cluster resources being created, install and license DataKeeper Cluster Edition on all cluster nodes. See the [DataKeeper Cluster Edition](#page-384-0) [Installation Guide](#page-384-0) for detailed instructions.
- 7. **Note If installing DataKeeper Cluster Edition on Windows "Core" (GUI-less Windows), make sure to read this section for detailed instructions –** *Installing and Using DataKeeper on Windows 2008R2 Server Core Platforms*.

## **Configuration**

The following sections describe the most common cluster configurations. Follow the instructions in the section that most likely matches your environment.

#### **2-Node Replicated Cluster**

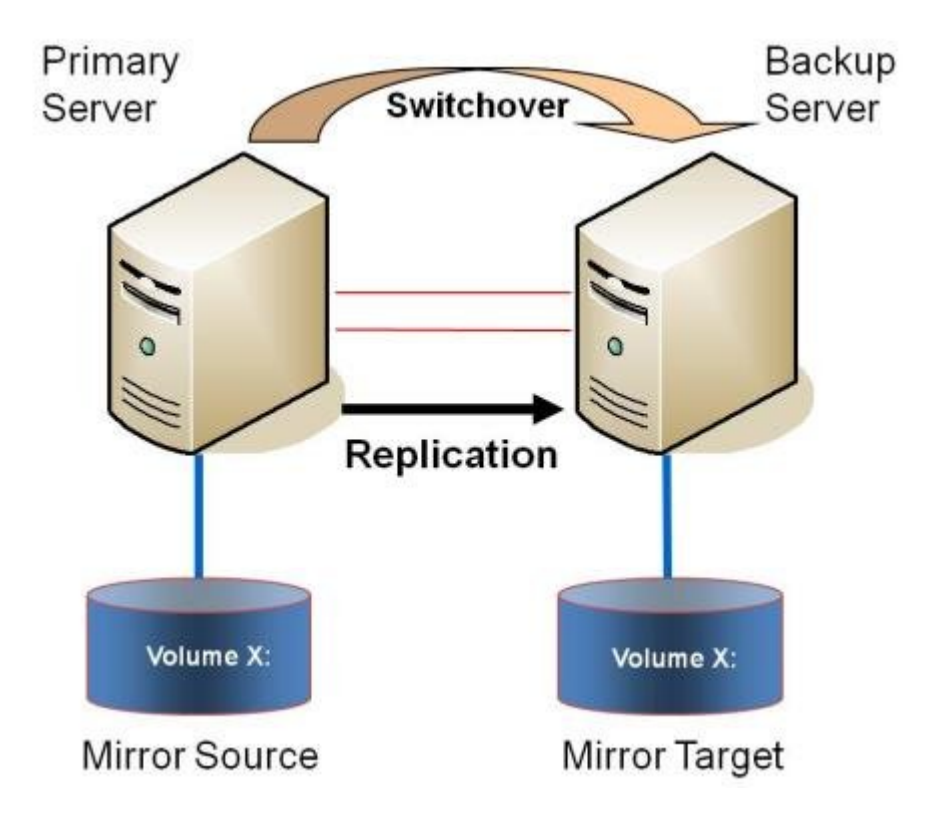

- 1. The initial configuration must be done from the [DataKeeper UI](#page-396-0) running on one of the cluster nodes. If it is not possible to run the DataKeeper UI on a cluster node, such as when running DataKeeper on a Windows Core only server, install the DataKeeper UI on any computer running Windows XP or higher and follow the instruction in the Core Only section for creating a mirror and registering the cluster resources via the CLI.
- 2. Once the DataKeeper UI is running, [connect to each of the nodes](#page-199-0) in the cluster.
- 3. [Create a Job](#page-201-0) using the DataKeeper UI. This process creates a mirror and adds the DataKeeper Volume resource to the Available Storage.

*Note – If clustering Hyper-V VMs, do not add the DataKeeper Volume Resource to Available Storage at the end of the mirror creation process. Instead, allow the mirror to create but do not choose to register the*

*DataKeeper Volume in Available Storage at the end of the Mirror Creation Wizard, then follow the instructions on this page, Using DataKeeper Cluster Edition to Enable Multi-Site Hyper-V Clusters. Make sure that Virtual Network Names for NIC connections are identical on all cluster nodes.*

- 4. If additional mirrors are required, you can [Add a Mirror to a Job.](#page-203-0)
- 5. With the DataKeeper Volume(s) now in Available Storage, you are able to create cluster resources (SQL, File Server, etc.) in the same way as if there were a shared disk resource in the cluster. Refer to Microsoft documentation for additional information or view this article in [Clustering for Mere Mortals](https://clusteringformeremortals.com/2009/09/15/step-by-step-configuring-a-2-node-multi-site-cluster-on-windows-server-2008-r2-%E2%80%93-part-1/) for step-by-step cluster configuration instructions.

#### **3- or 4-Node Multi-Site Cluster with Mixed Shared/Replicated Storage**

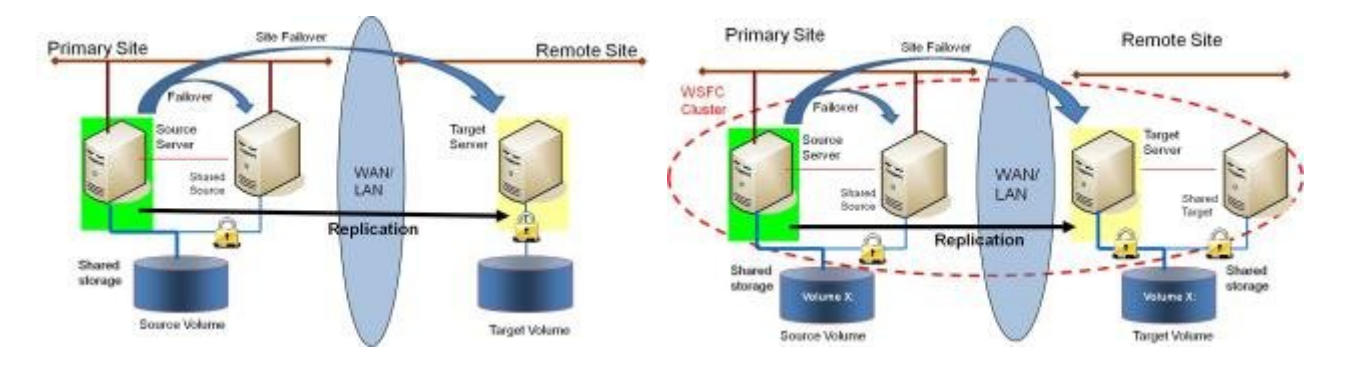

- 1. The initial configuration must be done from the [DataKeeper UI](#page-396-0) running on one of the cluster nodes. If it is not possible to run the DataKeeper UI on a cluster node, such as when running DataKeeper on a Windows Core only server, install the DataKeeper UI on any computer running Windows XP or higher and follow the instruction in the Core Only section for creating a mirror and registering the cluster resources via the CLI.
- 2. Once the DataKeeper UI is running, [connect to each of the nodes](#page-199-0) in the cluster. Important – In order for DataKeeper to detect that a disk is shared, ALL of the nodes of the cluster must be connected to through the DataKeeper UI.
- 3. Prior to creating the DataKeeper Job, the storage must be configured such that the nodes located in the same location each have have access to the shared storage. The instructions for the [Safe Creation of a Shared-Storage Volume](#page-209-0) contain the information needed to safely give both servers access to shared storage once the storage has been provisioned and the same LUN has been handed off to each of the shared cluster nodes. The process of

provisioning the storage and handing it off to two or more servers at the same time will be dependent upon the storage array. Please refer to your storage documentation for instructions on provisioning storage for clustered environments.

4. [Create a job](#page-201-0) using the instructions in "[Creating Mirrors With](#page-205-0) [Shared Volumes](#page-205-0)." This process creates a mirror as well as collects information about the shared disks and then adds the DataKeeper Volume resource to the Available Storage.

*Note – If clustering Hyper-V VMs, do not add the DataKeeper Volume Resource to Available Storage at the end of the mirror creation process. Instead, allow the mirror to create but do not choose to register the DataKeeper Volume in Available Storage at the end of the Mirror Creation Wizard, then follow the instructions on this page, Using DataKeeper Cluster Edition to Enable Multi-Site Hyper-V Clusters. Make sure that Virtual Network Names for NIC connections are identical on all cluster nodes.*

- 5. If additional mirrors are required, you can [Add a Mirror to a Job.](#page-203-0)
- 6. With the DataKeeper Volume(s) now in Available Storage, you are able to create cluster resources (SQL, File Server, etc.) in the same way as if there were a shared disk resource in the cluster. Refer to Microsoft documentation for additional information or view this article in [Clustering for Mere Mortals](https://clusteringformeremortals.com/2009/09/15/step-by-step-configuring-a-2-node-multi-site-cluster-on-windows-server-2008-r2-%E2%80%93-part-1/) for step-by-step cluster configuration instructions.

#### **Management**

Once a DataKeeper volume is registered with Windows Server Failover Clustering, all of the management of that volume will be done through the Windows Server Failover Clustering interface. All of the management functions normally available in DataKeeper [will be disabled](#page-295-0) on any volume that is under cluster control. Instead, the DataKeeper Volume cluster resource will control the mirror direction, so when a DataKeeper Volume comes online on a node, that node becomes the source of the mirror. The properties of the DataKeeper Volume cluster resource also display basic mirroring information such as the source, target, type and state of the mirror.

For more information, please refer to the [DataKeeper Cluster Edition](#page-394-0) [Technical Documentation](#page-394-0).

## **Troubleshooting**

Use the following resources to help troubleshoot issues:

- [Troubleshooting](#page-309-0) issues section
- For customers with a support contract [http://us.sios.com/support/](http://us.sios.com/support/overview/) [overview/](http://us.sios.com/support/overview/)
- For evaluation custmers only [Pre-sales support](mailto:evalsupport@us.sios.com)

# **Deploying DataKeeper Cluster Edition in Azure**

**DEPLOYING MICROSOFT SQL SERVER 2014 FAILOVER CLUSTERS IN AZURE RESOURCE MANAGER (ARM)**

Before beginning, make sure you read the [DataKeeper Cluster Edition](#page-336-0) [Release Notes](#page-336-0) for the latest information. It is highly recommended that you read and understand the [DataKeeper Cluster Edition Installation](#page-384-0) [Guide.](#page-384-0)

#### **Steps required to deploy a 2-node SQL Server Failover Cluster in a single region using Azure Resource Manager**

**Note:** This guide does not apply to the Azure Classic portal.

DataKeeper Cluster Edition allows you to take locally attached storage, whether it uses Premium or Standard Disks, and replicate those disks synchronously, asynchronous, or a mix or both, between two or more cluster nodes. In addition, a DataKeeper Volume resource is registered in Windows Server Failover Cluster which takes the place of a Physical Disk resource. Instead of controlling SCSI-3 reservations like a Physical Disk Resource, the DataKeeper Volume controls the mirror direction, ensuring the active node is always the source of the mirror. For SQL Server and Failover Cluster the DataKeeper volume is similar to a Physical Disk and is used the same way Physical Disk Resources would be used.

### **PRE-REQUISITES**

- You have used the Azure Portal ([http://portal.azure.com\)](http://portal.azure.com/) before and are comfortable deploying virtual machines in Azure IaaS
- You have obtained a full license or [eval license of](http://us.sios.com/SAN-SANless-clusters/free-trial-evaluation-san-sanless-clusters) SIOS DataKeeper

#### **THE EASY WAY TO DO A PROOF-OF-CONCEPT**

The Azure Resource Manager has the ability to use Deployment Templates to rapidly deploy applications consisting of interrelated Azure resources. Many of these templates are developed by Microsoft and are readily available in their community on Github as [Quickstart Templates.](https://github.com/Azure/azure-quickstart-templates) Community members are also free to extend templates or to publish their own templates on GitHub. One such template entitled "SQL Server 2014 AlwaysOn Failover Cluster Instance with SIOS DataKeeper Azure Deployment Template" published by SIOS Technology completely automates the process of deploying a 2-node SQL Server FCI into a new Active Directory Domain.

To deploy this template click on **Deploy to Azure** in the template.

Deploy to Azure

Refer to <https://github.com/SIOSDataKeeper/SIOSDataKeeper-SQL-Cluster> to rapidly provision a 2-node SQL cluster.

## **DEPLOYING A SQL SERVER FAILOVER CLUSTER INSTANCE USING THE AZURE PORTAL**

While the automated Azure deployment template is a quick and easy way to get a 2-node SQL Server FCI up and running, there are some limitations. For one, it uses a 180 Day evaluation version of SQL Server, so it cannot be used in production unless you upgrade the SQL [eval licenses.](https://blogs.technet.microsoft.com/sqlsmalltalk/2012/05/12/remove-evaluation-edition-180-day-time-bomb-from-sql-server/) Also, it builds an entirely new AD domain so if you plan to integrate it with your existing domain it will have to be rebuilt manually.

#### **PROVISIONING THE DOMAIN CONTROLLER (DC1)**

To build a 2-node SQL Server Failover Cluster Instance in Azure, you will need a basic Virtual Network based on Azure Resource Manager (not Azure Classic) and at least one virtual machine up and running configured as a Domain Controller. This guide does not cover these steps. We will refer to the domain controller as DC1 for the rest of this guide. When creating DC1 you may choose either Windows Server 2008R2 or Windows Server 2012R2. The only other requirements for DC1 are that it be the same type (Premium or Standard) as the cluster nodes, SQL1 and SQL2, and be in the same Availability Set. Once the Virtual Network and Domain Controller are configured, you will provision two more virtual machines which will act as the two nodes in the cluster.

#### **Example:**

DC1 – Our Domain Controller and File Share Witness

SQL1 and SQL2 – The two nodes of our SQL Server Cluster

Page 347 of 428

## **PROVISIONING THE TWO CLUSTER NODES (SQL1 AND SQL2)**

Using the Azure Portal, provision both SQL1 and SQL2 exactly the same way. There are numerous options to choose from including instance size, storage options, etc. This guide is not meant to be an exhaustive guide to deploying SQL Server in Azure. There are a few key things to keep in mind when creating your instances, especially in a clustered environment.

**Availability Set** – It is important that both SQL1, SQL2, and DC1 reside in the same Availability Set. By putting them in the same Availability Set we are ensuring that each cluster node and the File Share Witness reside in different Fault and Update Domains. This helps guarantee that during both planned maintenance and unplanned maintenance the cluster will continue to be able to maintain quorum and avoid downtime.

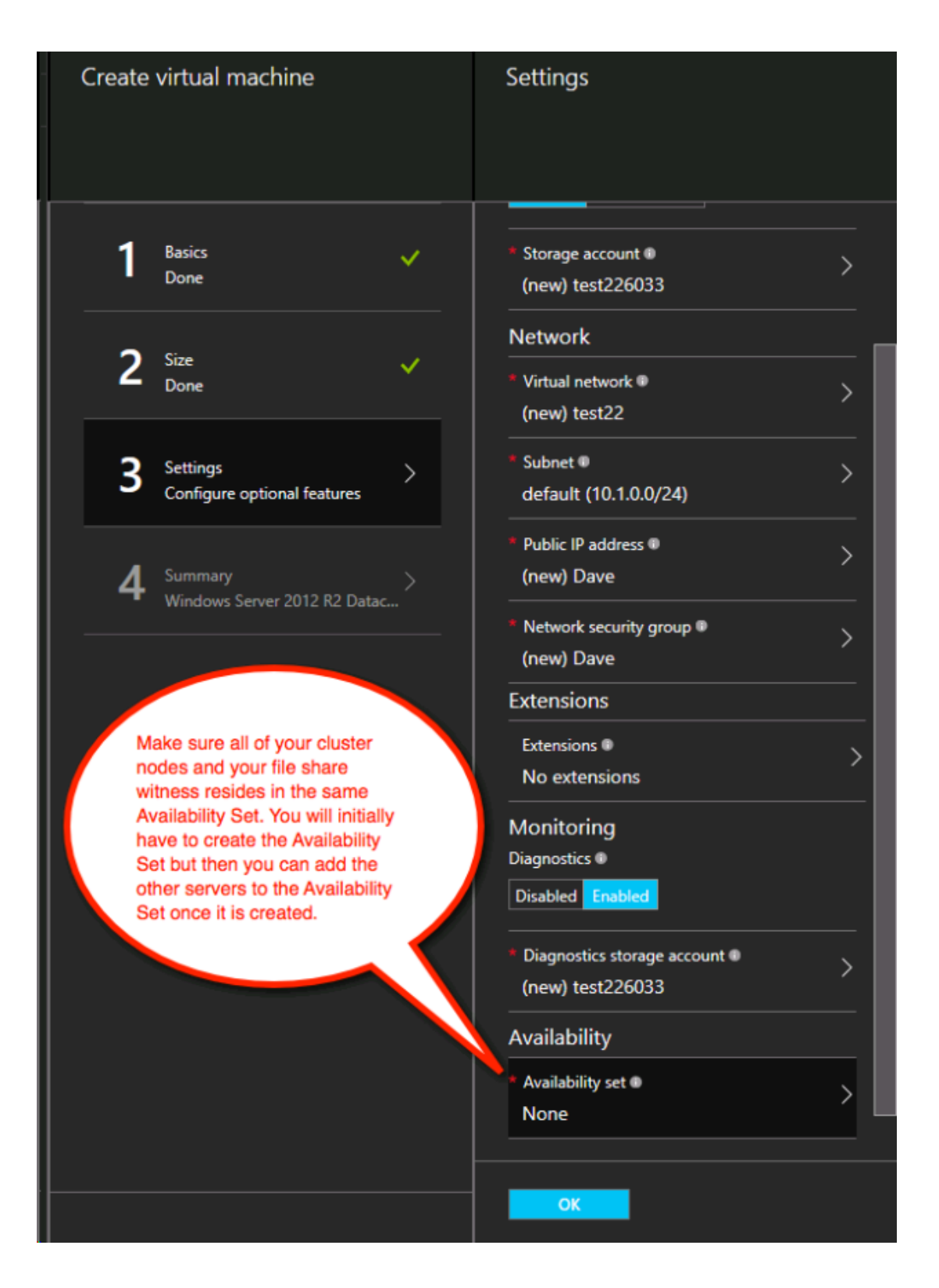

### **STATIC IP ADDRESS**

Once each VM is provisioned, change the settings of the IP address to

Static so that the IP addresses of the cluster nodes will not change.

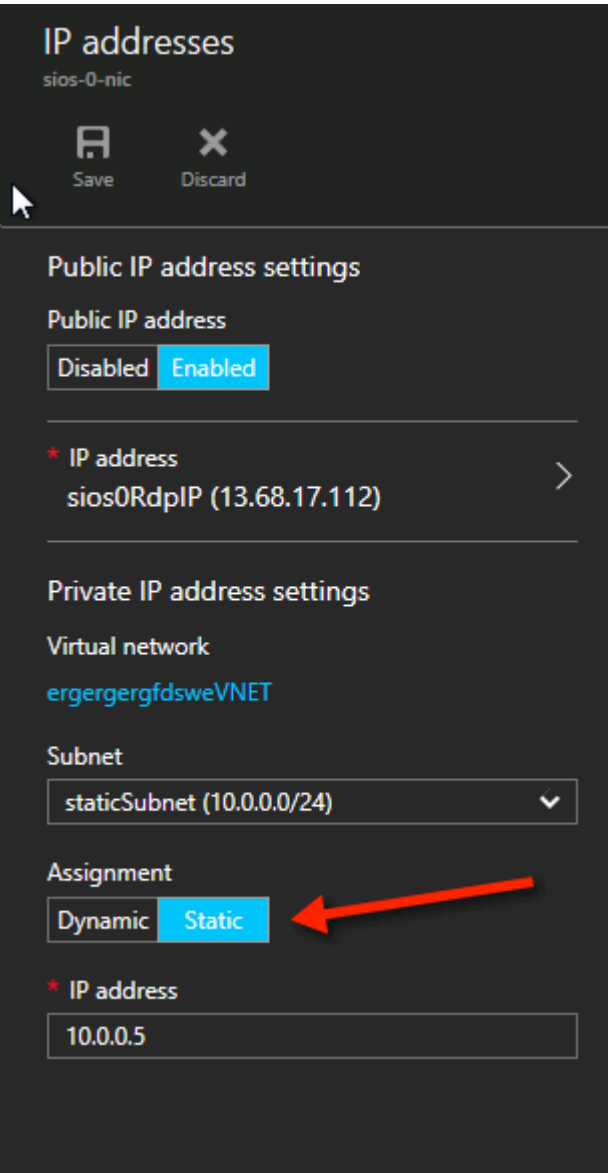

#### **STORAGE**

For Storage information refer to [Performance best practices for](https://docs.microsoft.com/en-us/azure/virtual-machines/windows/sql/virtual-machines-windows-sql-performance) SQL [Server in Azure Virtual Machines.](https://docs.microsoft.com/en-us/azure/virtual-machines/windows/sql/virtual-machines-windows-sql-performance) At a minimum add at least one additional disk to each of your cluster nodes. DataKeeper can use Premium or Standard disks, but Azure requires you to configure data disks to use the same type as the OS disk. If you created VMs that reside on Premium disks, then you must attach Premium data disks as well. DataKeeper is compatible with Storage Pools so you may attach multiple data disks if your chosen VM size allows it.

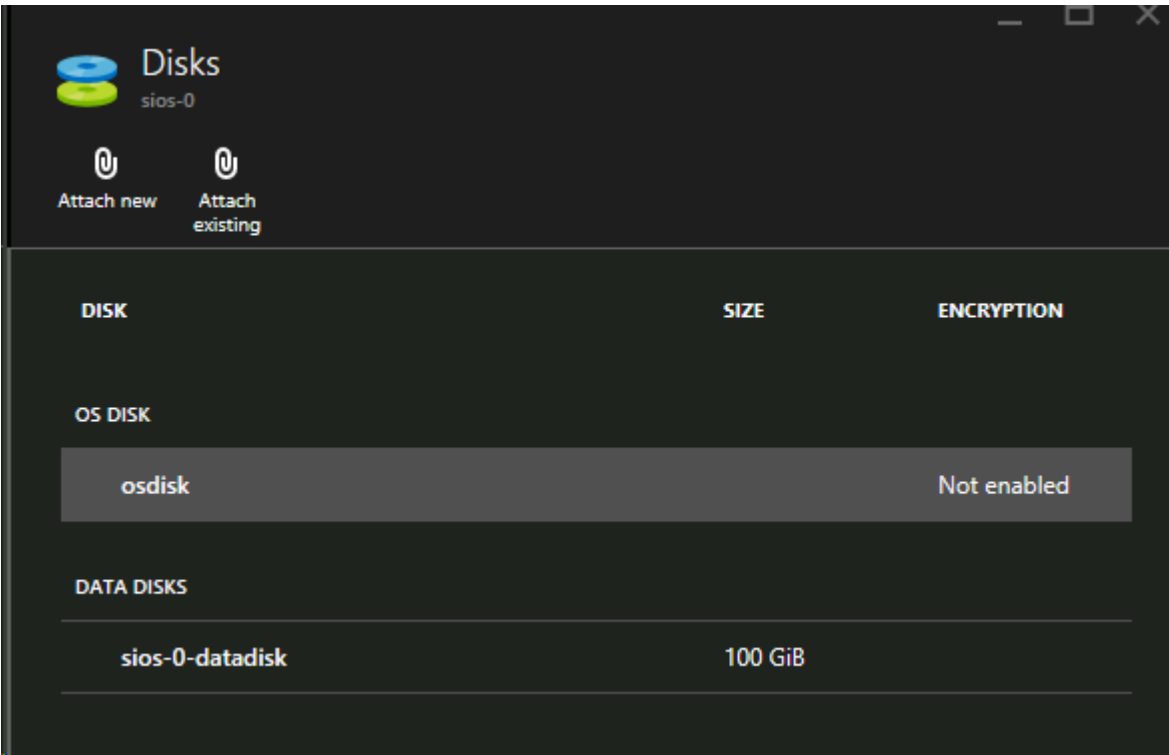

### **CREATE THE CLUSTER**

After both cluster nodes (SQL1 and SQL2) have been provisioned as described above and added to your existing domain, the cluster can be created. Before creating the cluster, both the .Net 3.5 Framework and Failover Clustering Features must be enabled on both cluster nodes.

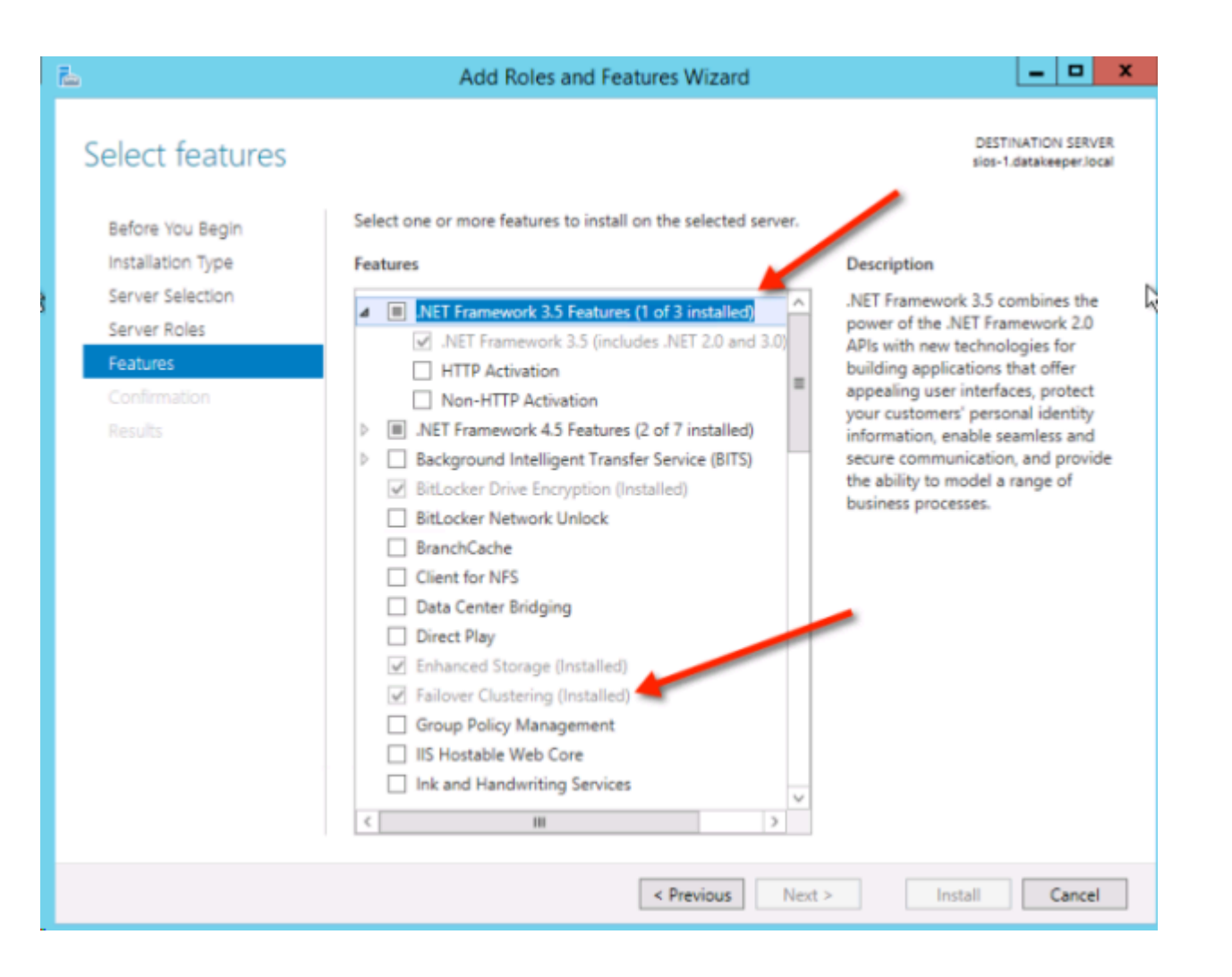

Once these features have been enabled, you are ready to build your cluster. The following steps can be performed both via PowerShell and the WSFC GUI. It is recommended that PowerShell be used to create your cluster. **Note:** If the Failover Cluster Manager GUI is used, a duplicate IP address will be issued to the cluster that is not attached.

Azure VMs are required to use DHCP. By specifying a "Static IP" in the Azure portal when the VM was created, something similar to a DHCP reservation was established. It is not exactly a DHCP reservation because a true DHCP reservation removes the IP address from the DHCP pool. Instead, specifying a Static IP in the Azure portal means that if that IP address is still available when the VM requests it, Azure will issue that IP to it. However, if your VM is offline and another host comes online in that same subnet it could be issued that same IP address.

There is another side effect to the way Azure has implemented DHCP. When creating a cluster with the Windows Server Failover Cluster GUI, when a host uses DHCP (which is required), there is not an option to specify a

cluster IP address. Instead it relies on DHCP to obtain an address. DHCP will issue a duplicate IP address, usually the same IP address as the host requesting it. The cluster creation will usually complete, but you may encounter errors and need to run the Windows Server Failover Cluster GUI from a different node in order to get it to run. Once it is running, change the cluster IP address to an address that is not currently in use on the network.

To avoid this scenario, create the cluster via PowerShell by specifying the cluster IP address as part of the PowerShell command.

To create the cluster run the following New-Cluster command:

New-Cluster -Name cluster1 -Node sql1,sql2 -StaticAddress 10.0.0.101

After the cluster is created, run the following cluster validation:

Test-Cluster

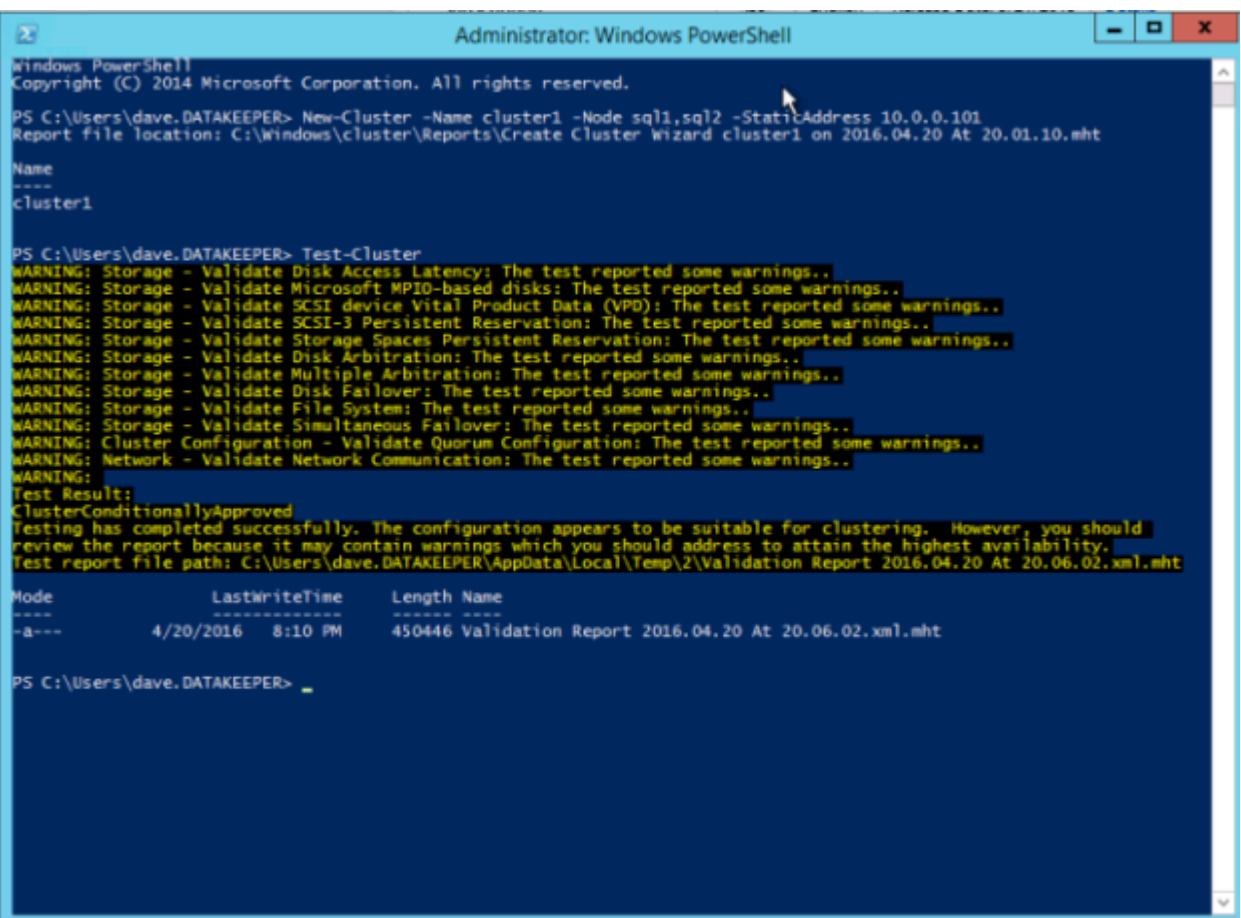

#### **CREATE FILE SHARE WITNESS**

Since there is no shared storage, you must create a file share witness on another server in the same Availability Set as the two cluster nodes. Putting it in the same availability set ensures that you only lose one vote from your quorum at any given time. Refer to <http://www.howtonetworking.com/server/cluster12.htm> for information on how to create a File Share Witness. For this example, the file share witness was put on the domain controller, DC1. For more information on cluster quorums refer to [https://blogs.msdn.microsoft.com/](https://blogs.msdn.microsoft.com/microsoft_press/2014/04/28/from-the-mvps-understanding-the-windows-server-failover-cluster-quorum-in-windows-server-2012-r2/) [microsoft\\_press/2014/04/28/from-the-mvps-understanding-the-windows](https://blogs.msdn.microsoft.com/microsoft_press/2014/04/28/from-the-mvps-understanding-the-windows-server-failover-cluster-quorum-in-windows-server-2012-r2/)[server-failover-cluster-quorum-in-windows-server-2012-r2/.](https://blogs.msdn.microsoft.com/microsoft_press/2014/04/28/from-the-mvps-understanding-the-windows-server-failover-cluster-quorum-in-windows-server-2012-r2/)

#### **INSTALL DATAKEEPER**

During the installation use all of the default options.

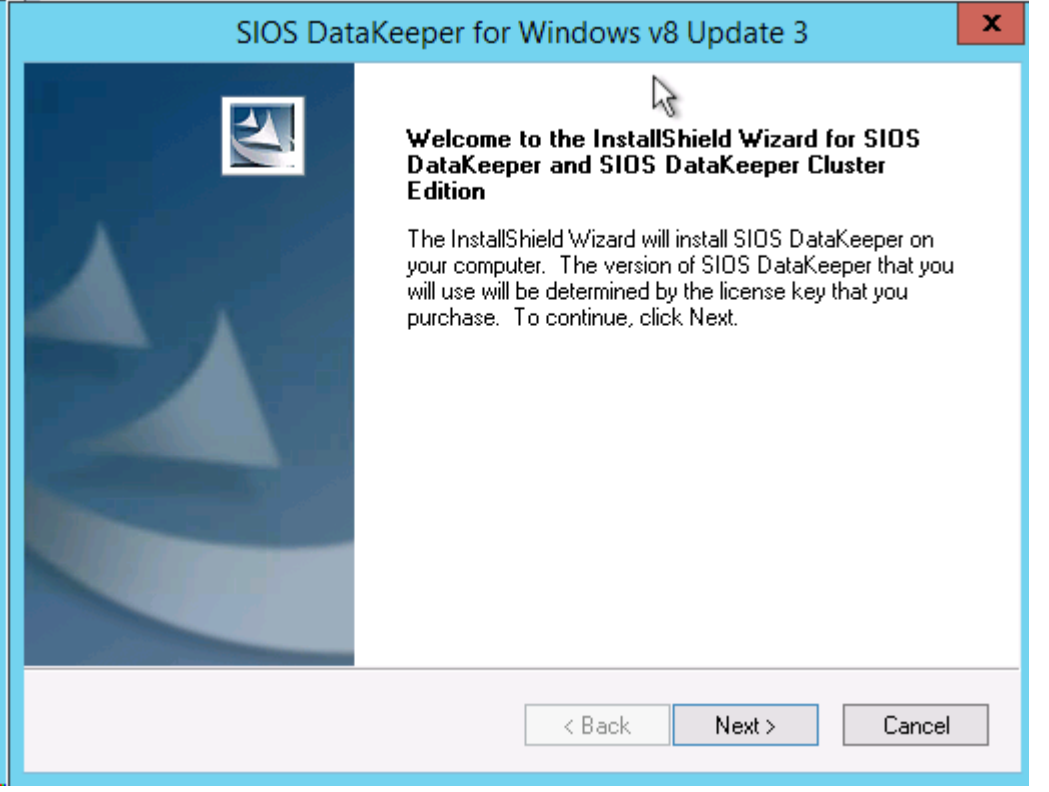

The service account used must be a domain account, and must also be in the Local Administrators group on each node in the cluster.

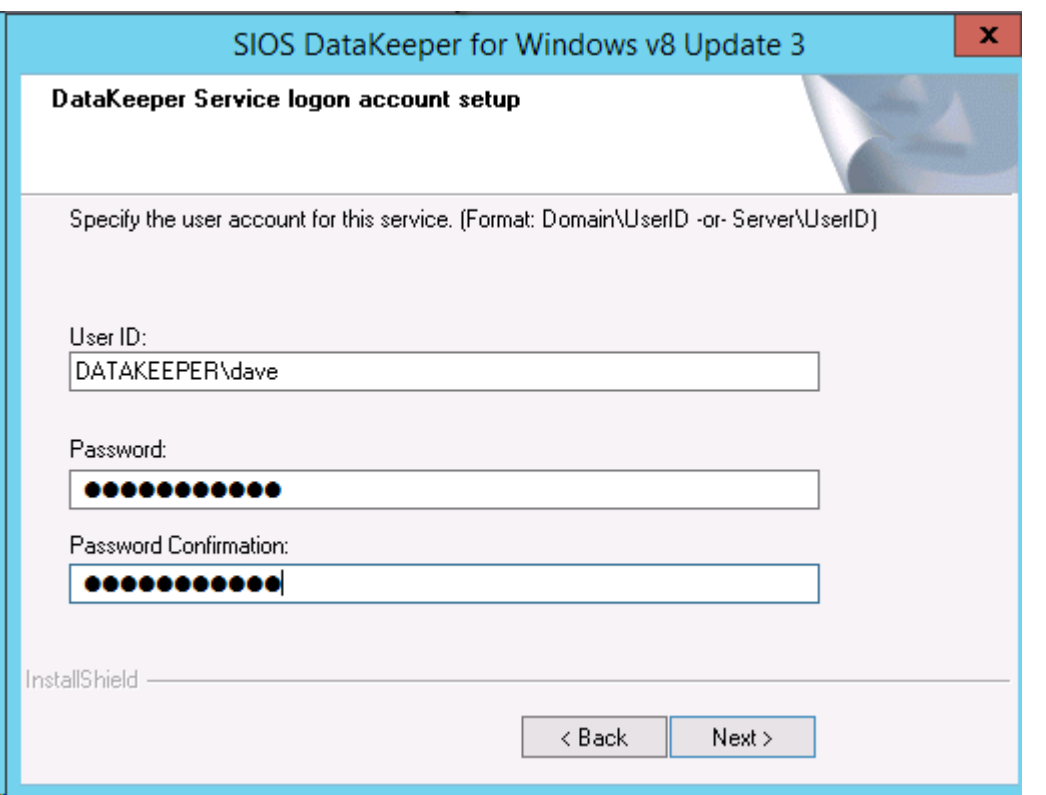

Reboot the servers once DataKeeper is installed and licensed on each node.

### **CREATE THE DATAKEEPER VOLUME RESOURCE**

To create the DataKeeper Volume Resource start the DataKeeper UI and connect to both of the servers.

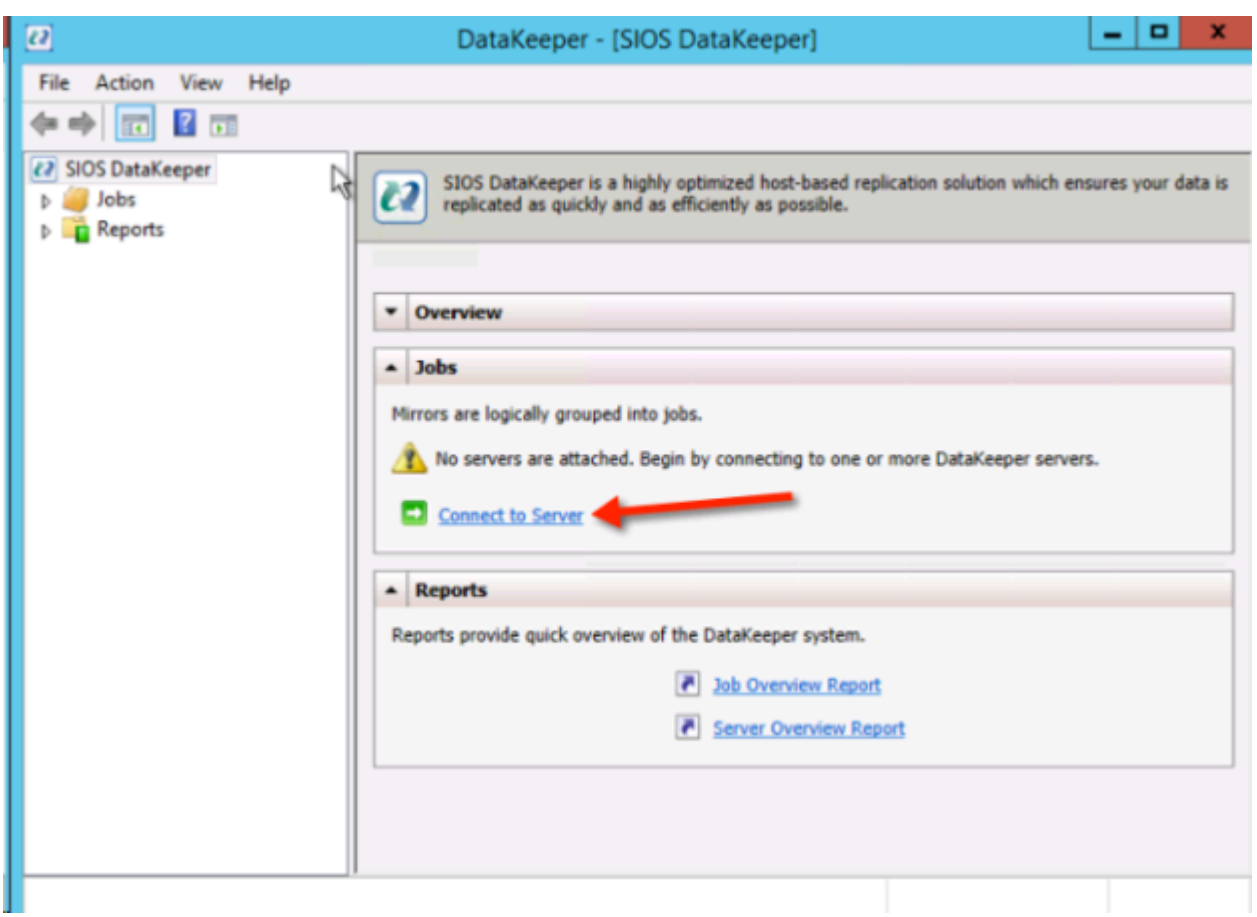

#### Connect to SQL1

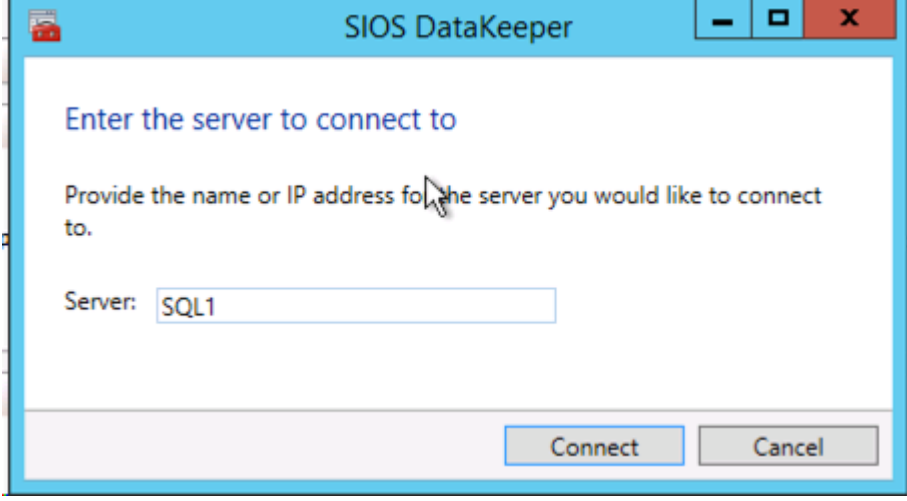

Connect to SQL2

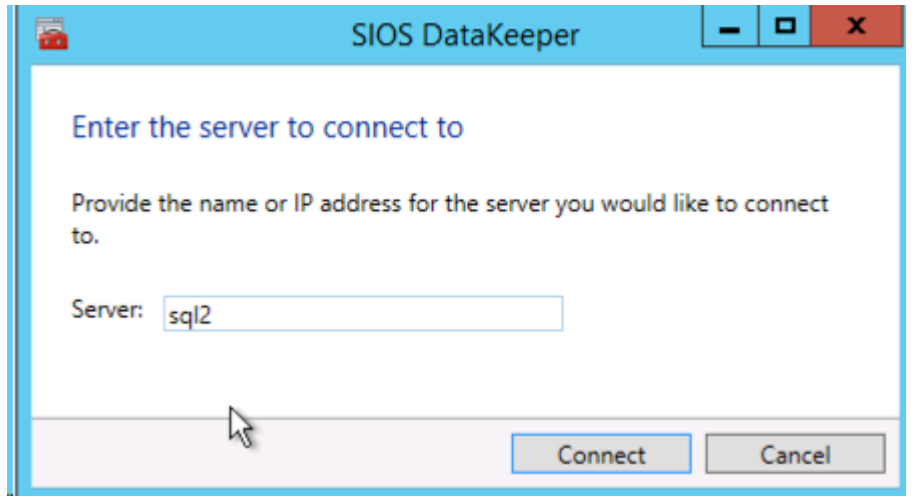

Once you are connected to each server, create your DataKeeper Volume in the Navigation Pane, right click on **Jobs** and choose **Create Job**.

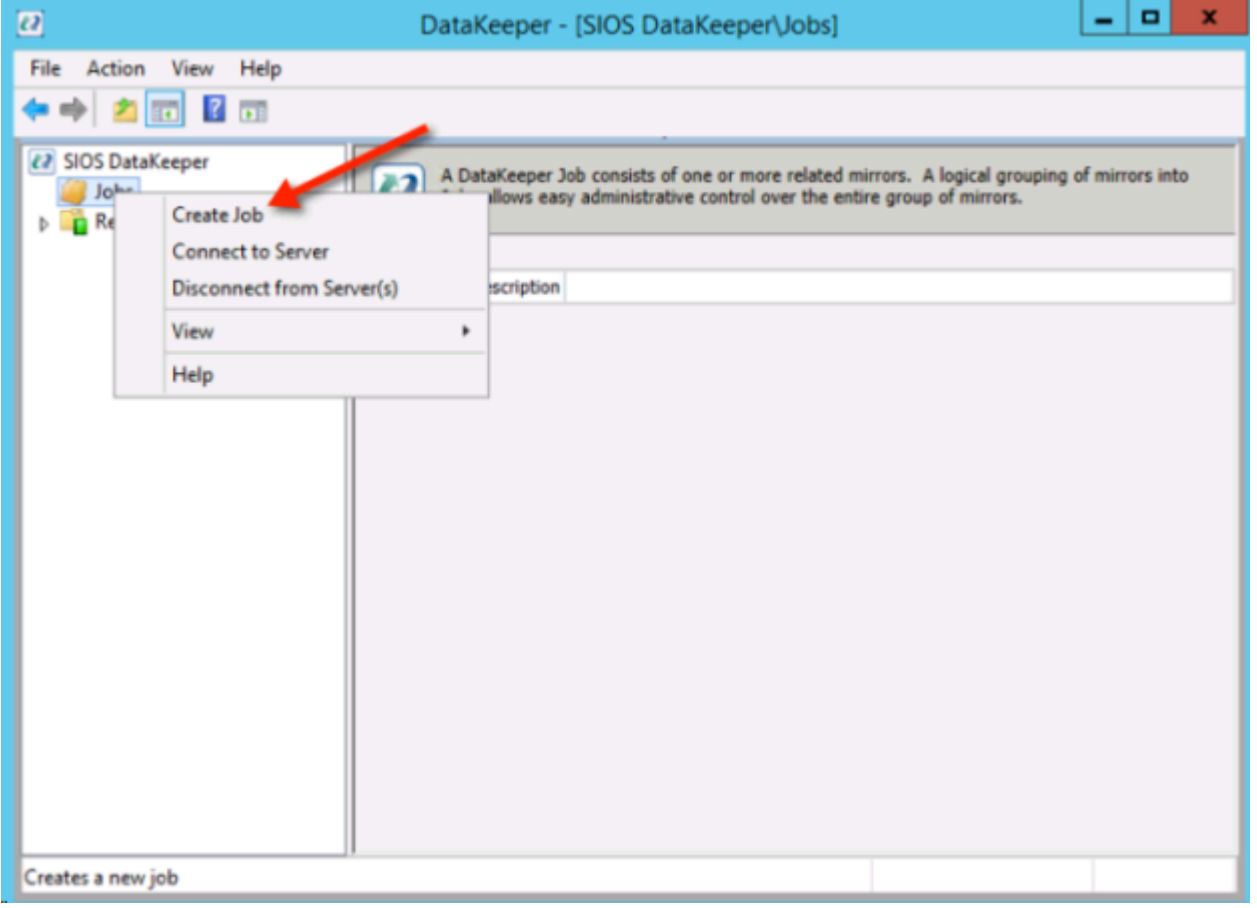

Give the Job a name and description.

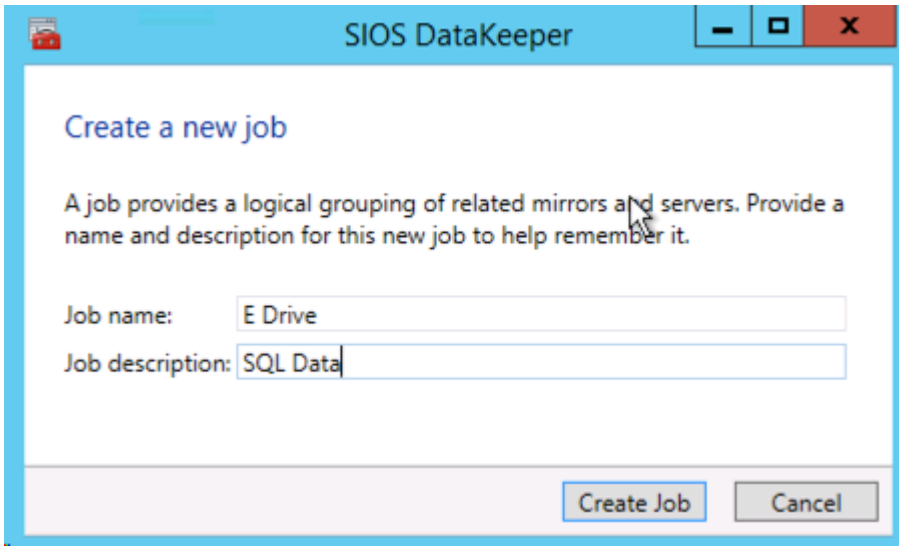

Choose your source Server, IP and Volume. The IP address chosen will determine the replication network.

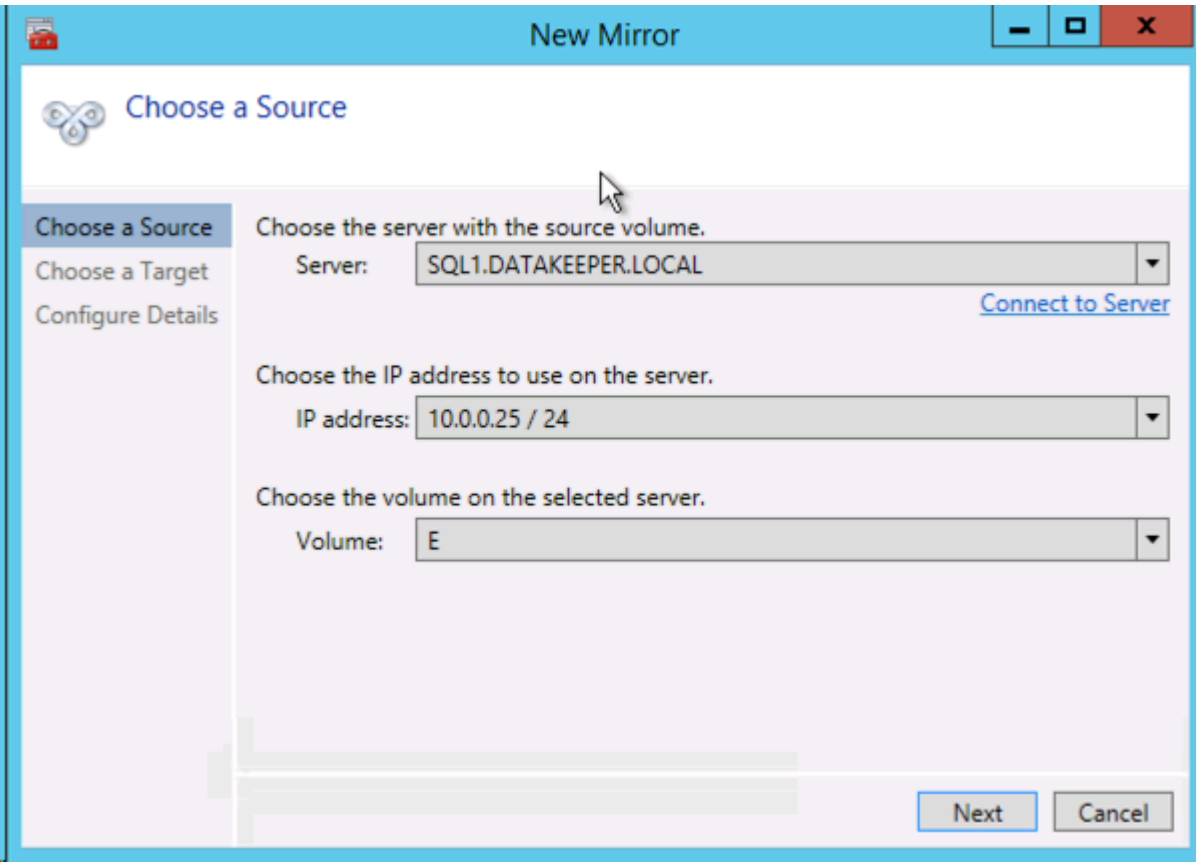

Choose your target server.
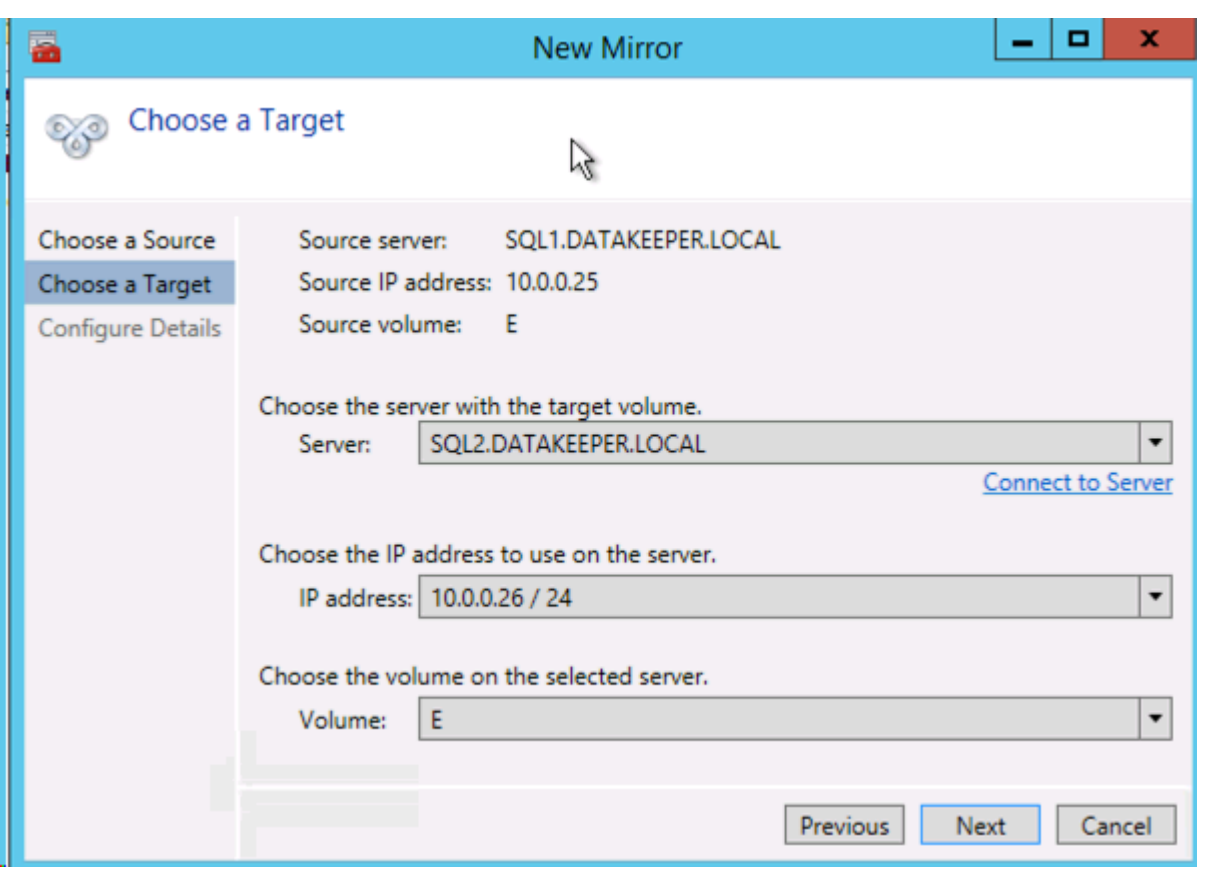

Choose your options. If two VMs are in the same geographic region we recommend using synchronous replication. For long distance replication we recommend using asynchronous replication with some level of compression. Since both SQL1 and SQL2 are in the same region, select Synchronous here.

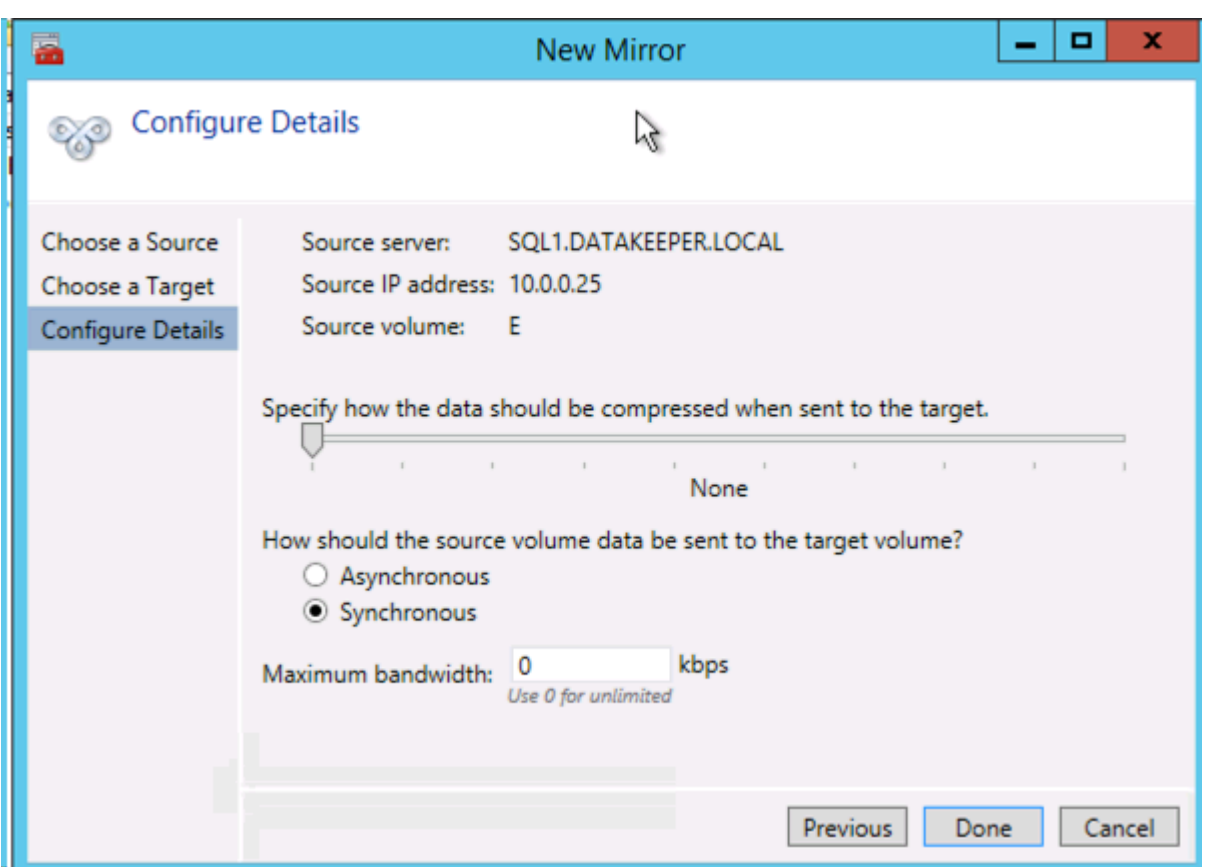

Click **Yes** to register a new DataKeeper Volume Resource in Available Storage in Failover Clustering.

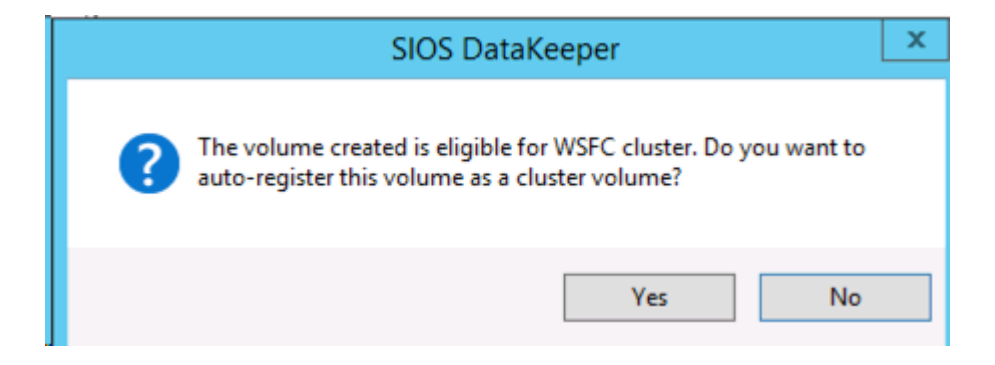

The new DataKeeper Volume Resource will appear in the Available Storage cluster group.

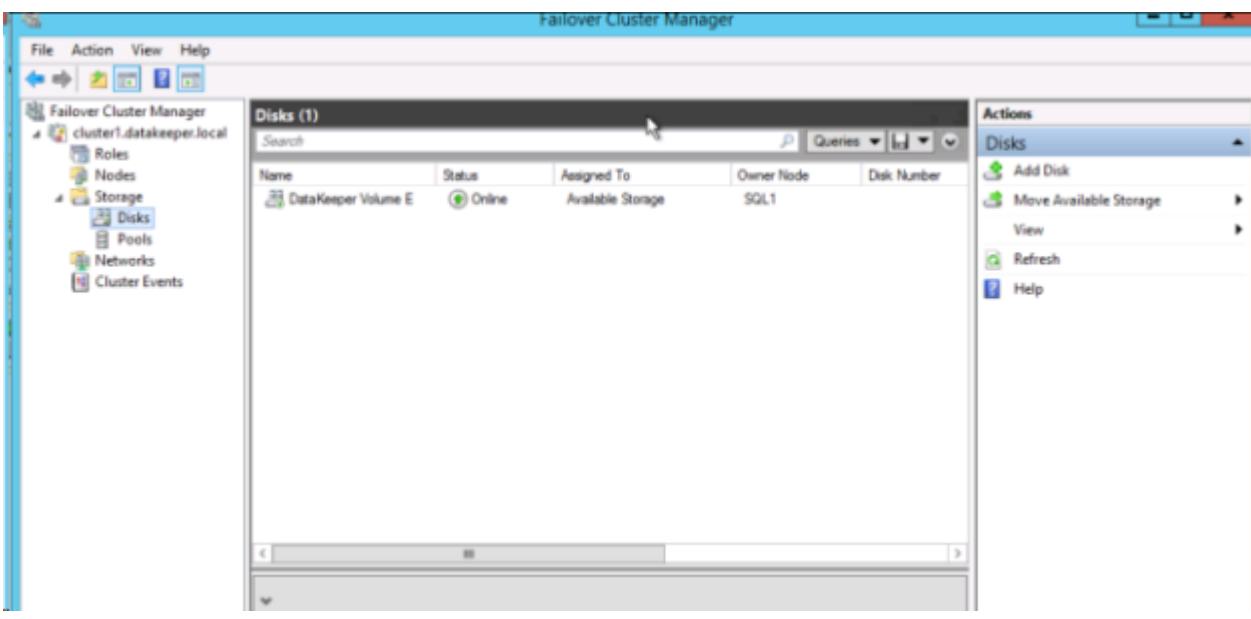

## **INSTALL THE FIRST CLUSTER NODE**

You are now ready to install your first node. The cluster installation will proceed the same as any other SQL cluster. Start the installation on the first cluster node using the **New SQL Server failover cluster installation** option.

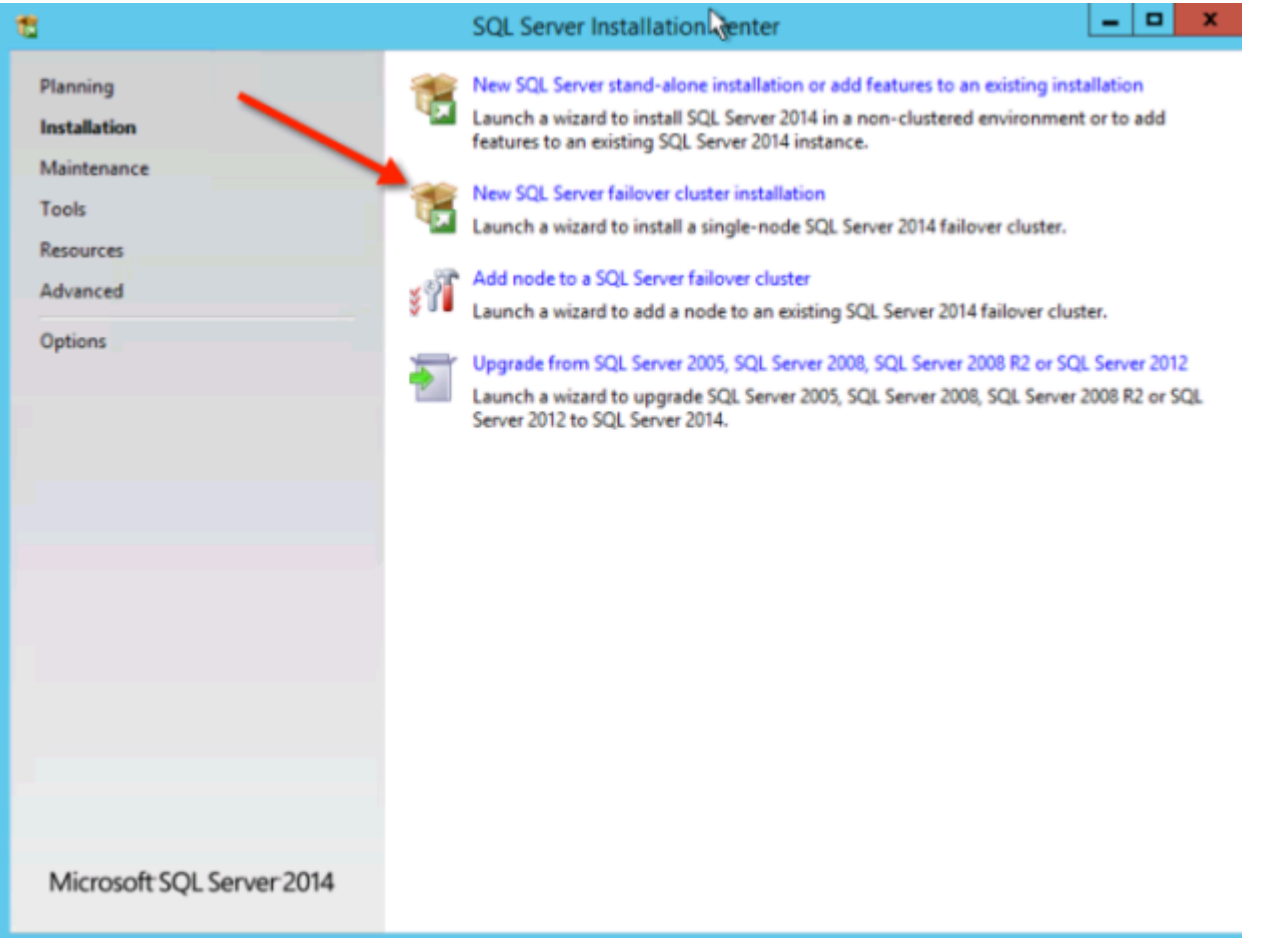

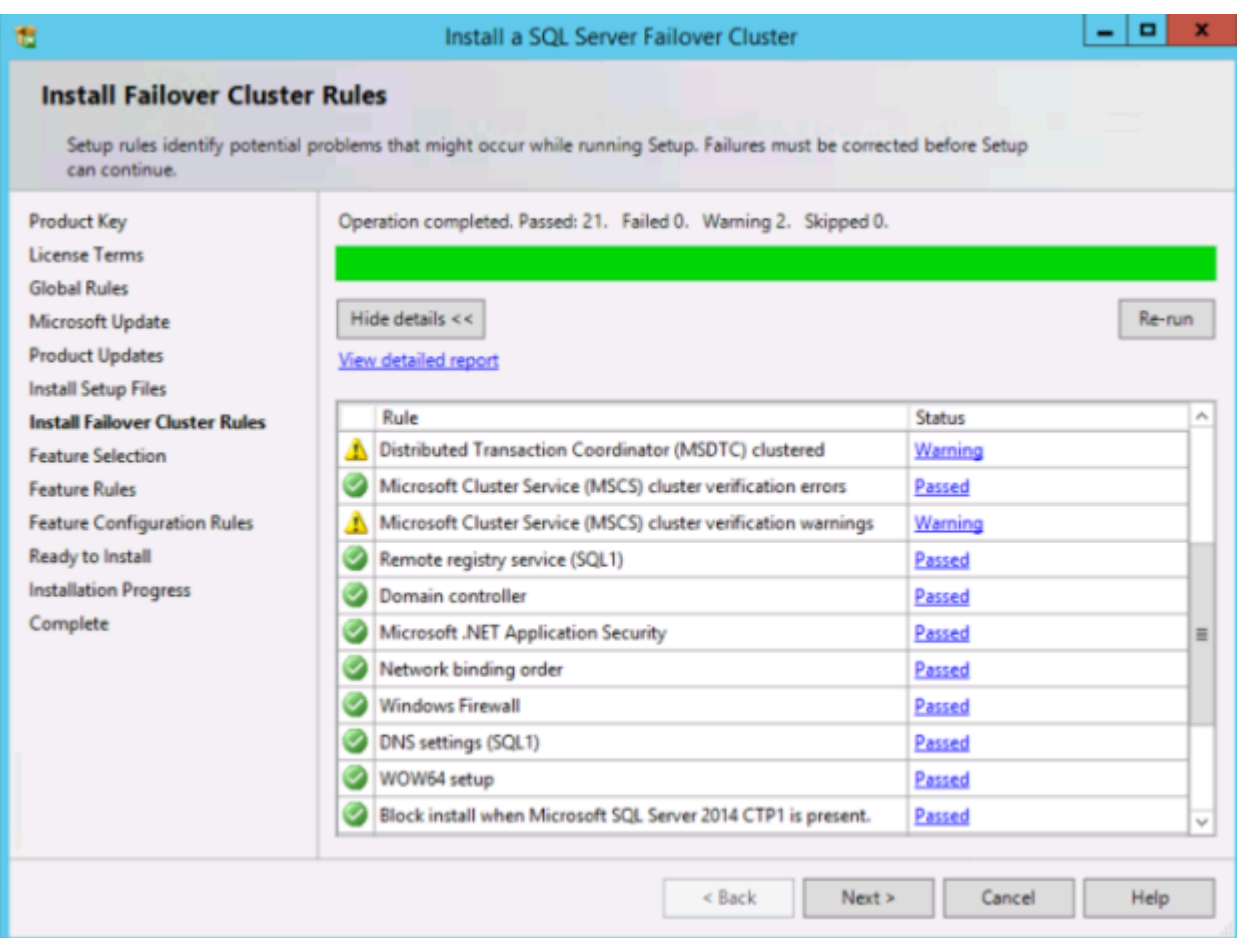

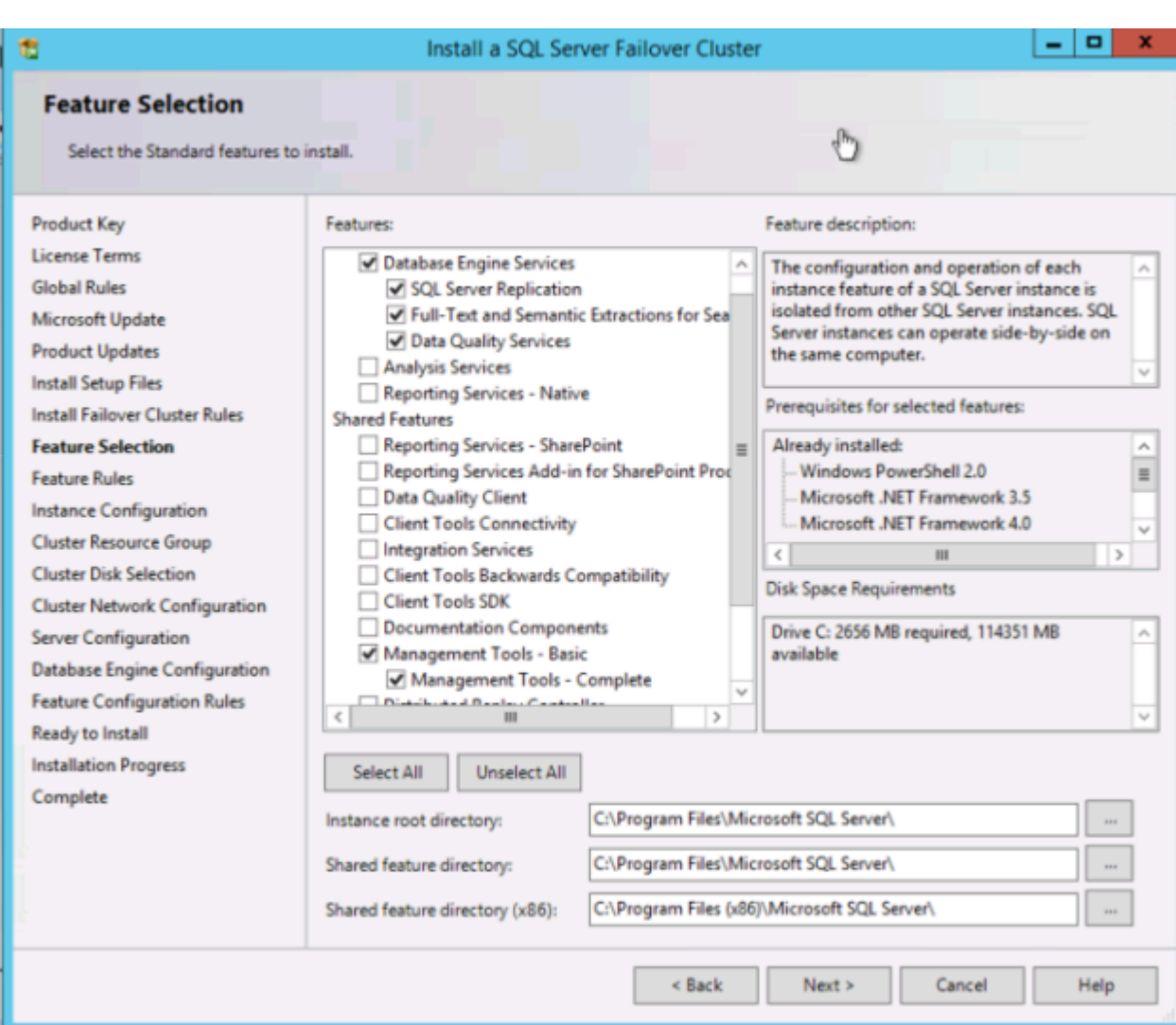

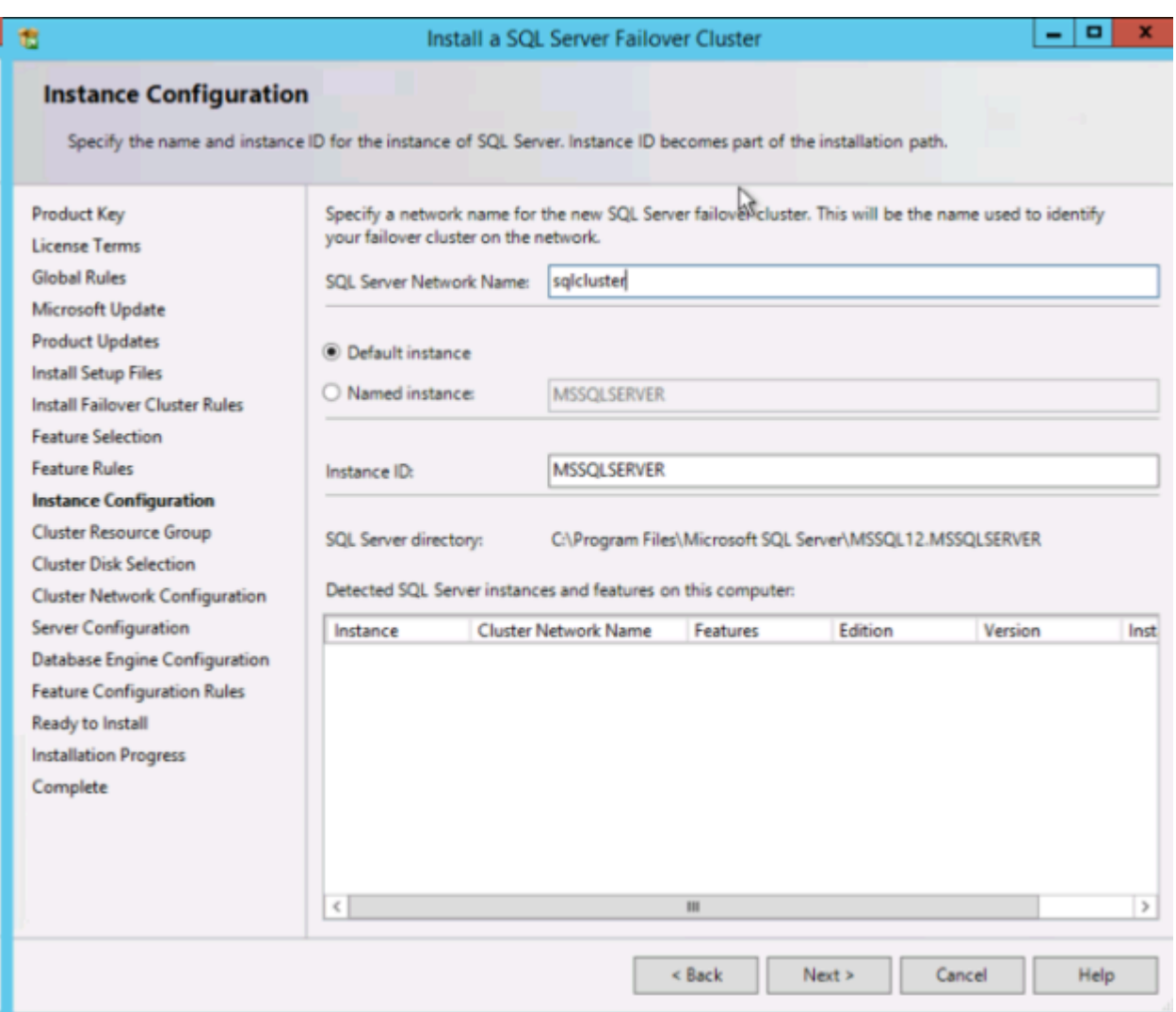

The DataKeeper Volume Resource is recognized as an available disk resource, just as if it were a shared disk.

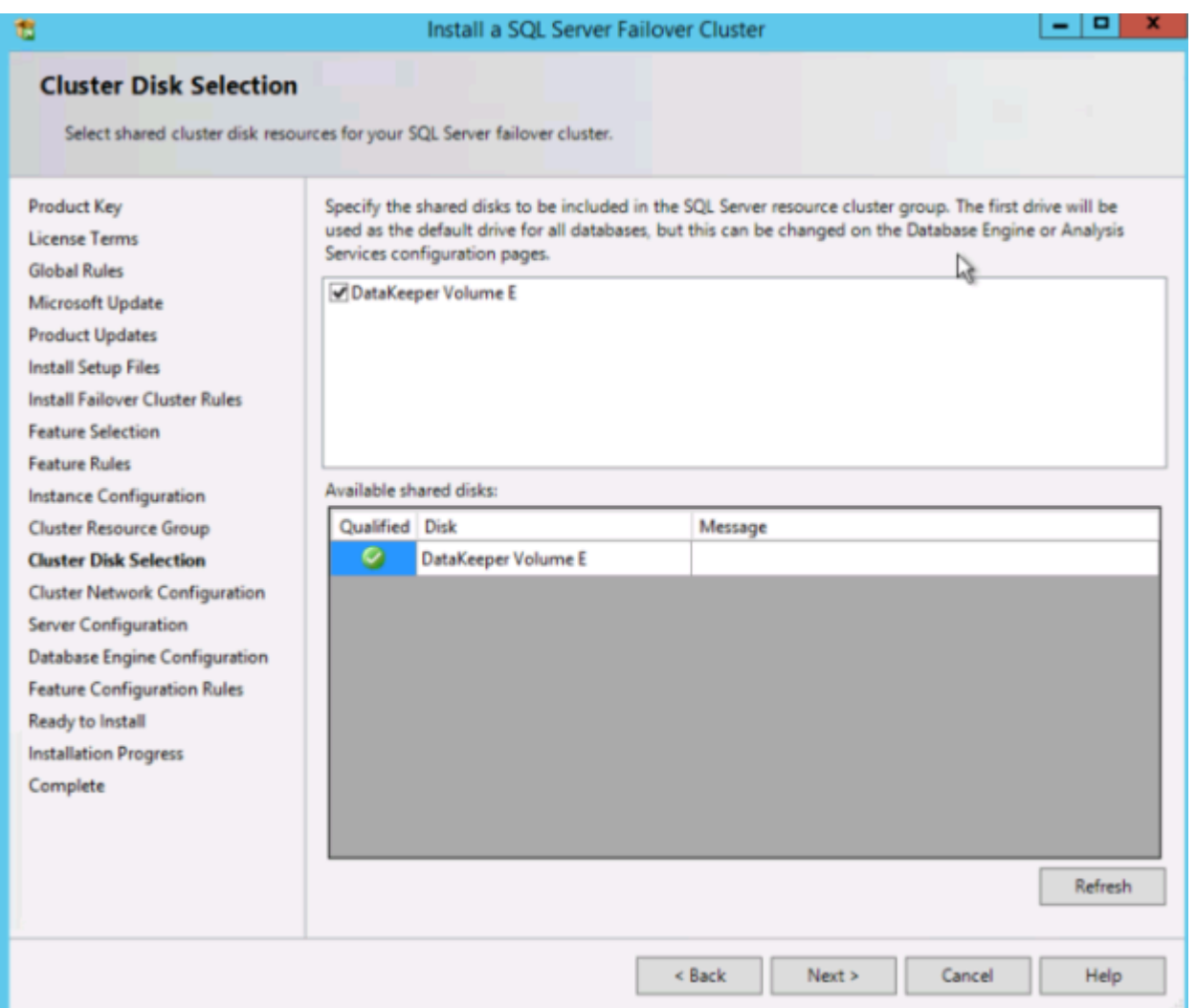

Make a note of the IP address you select here. It must be a unique IP address on your network. This IP address will be used later when creating the Internal Load Balancer.

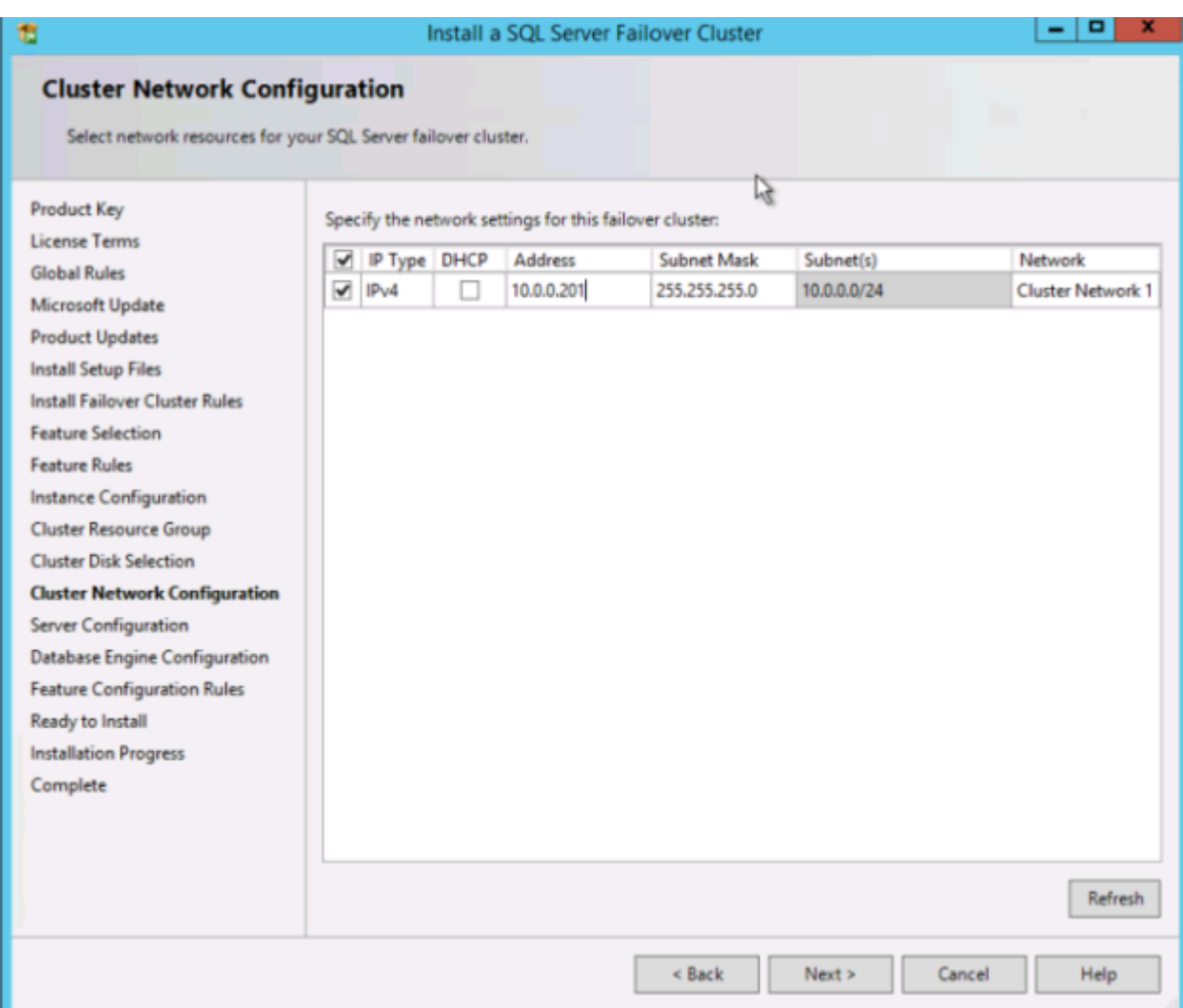

## **ADD THE SECOND NODE**

After the first node is installed successfully, start the installation on the second node using the **Add node to a SQL Server failover cluster** option.

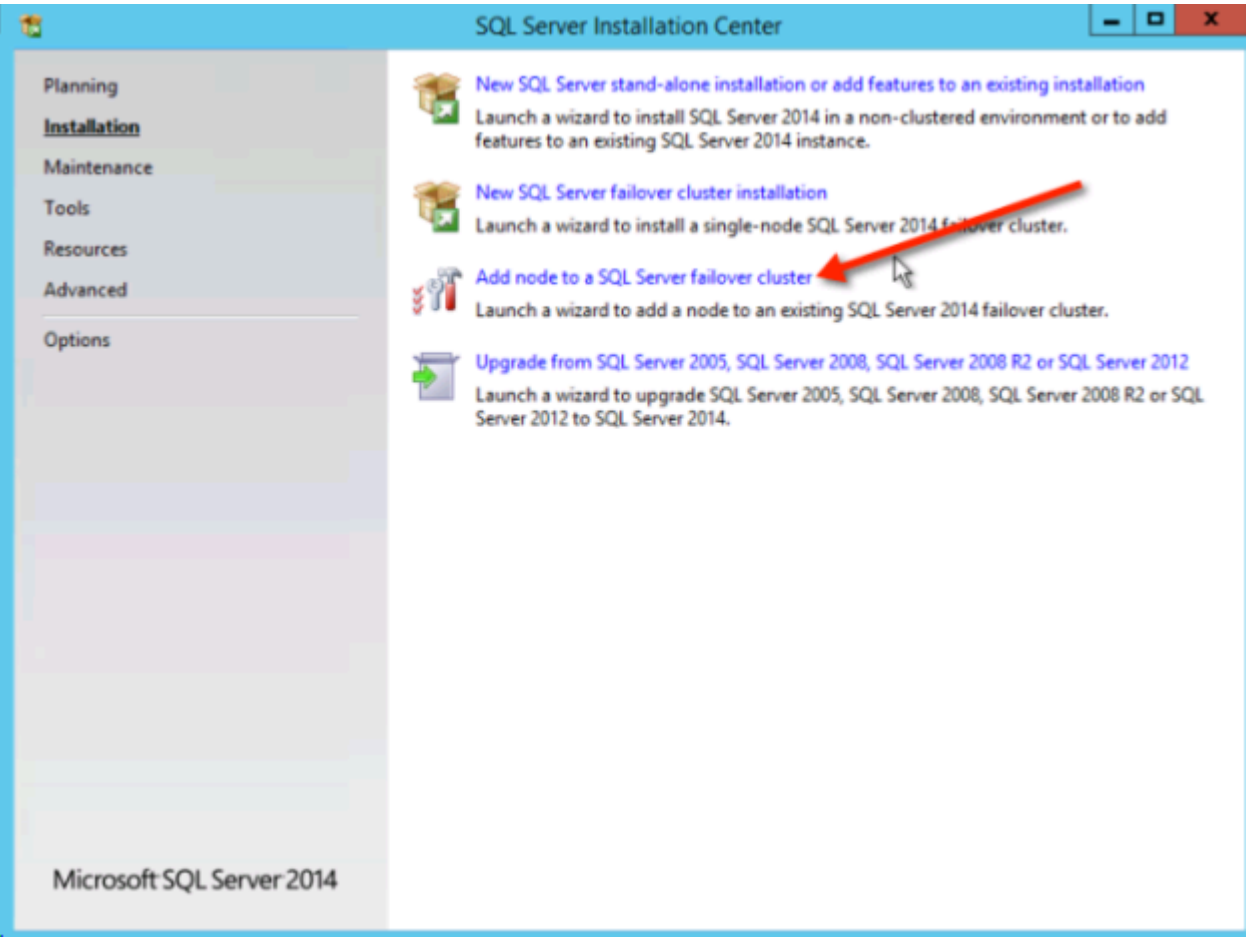

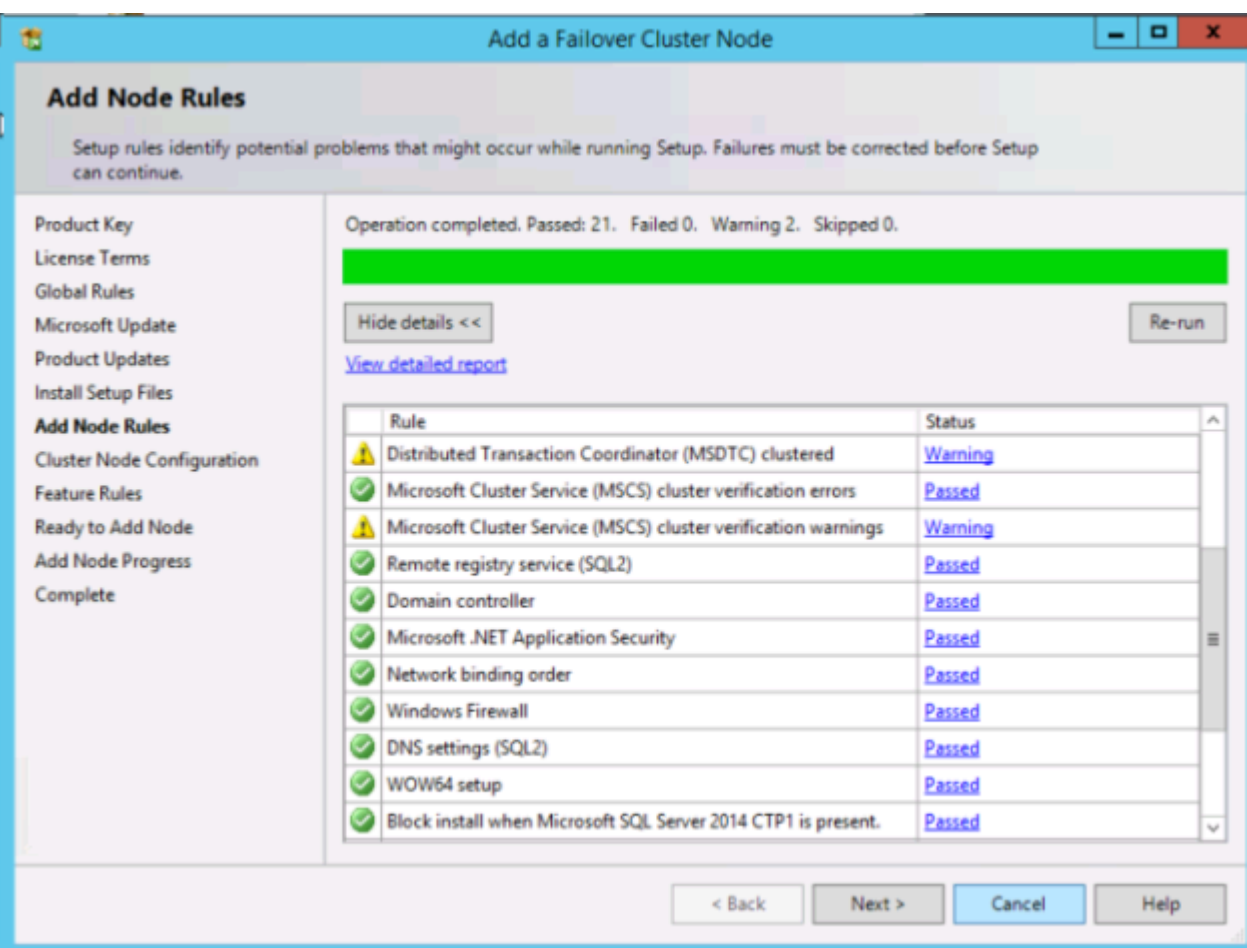

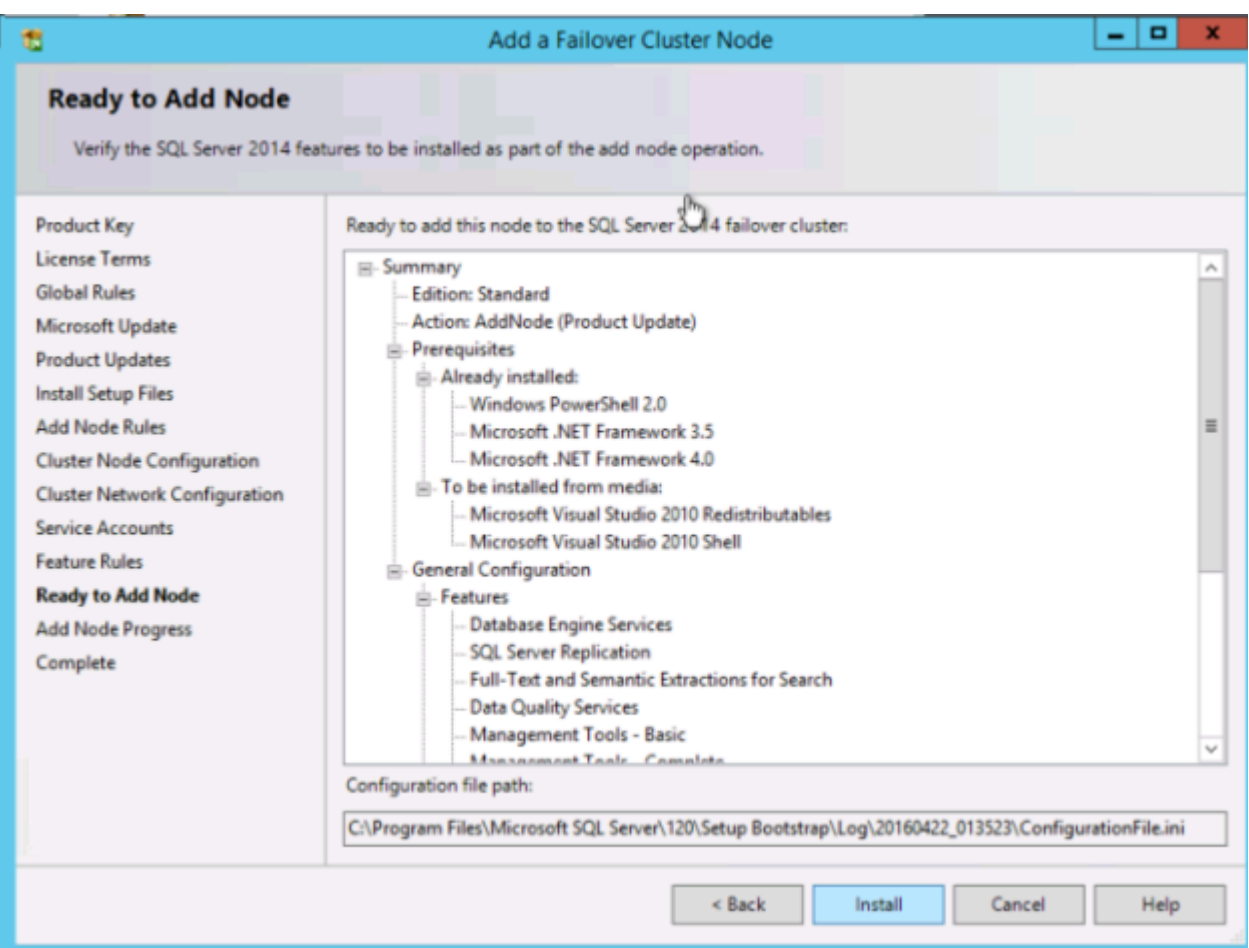

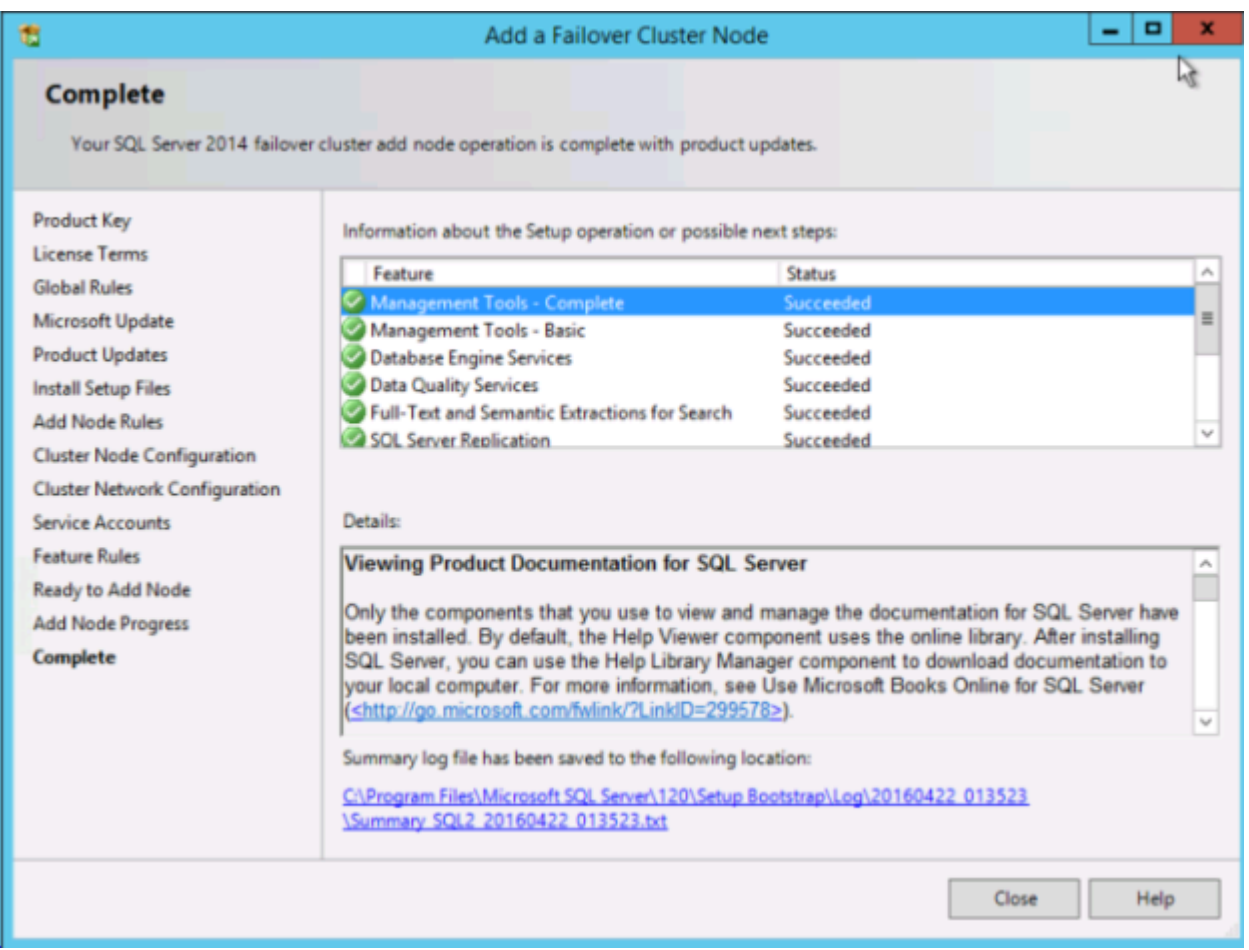

## **CREATE THE INTERNAL LOAD BALANCER**

The failover clustering in Azure is different than traditional infrastructures. The Azure network stack does not support gratuitous ARPS, so clients cannot connect directly to the cluster IP address. Instead, clients connect via a load balancer resource which redirects them to the active cluster node. Thus an Internal Load Balancer must be created. This can all be done through the Azure Portal as shown below.

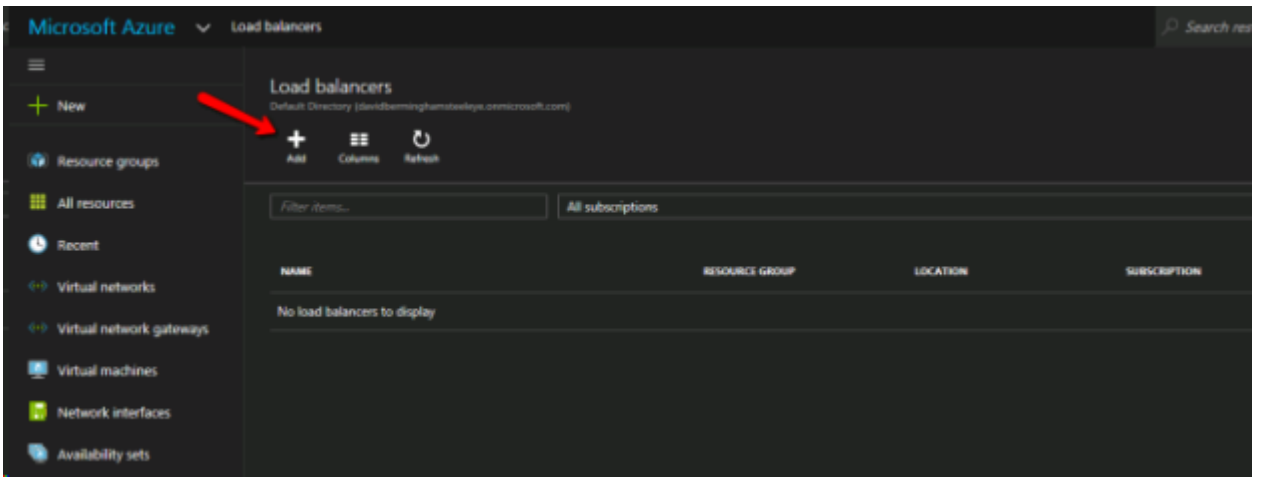

A Public Load Balancer can be used if your client connects over the public Internet. Since our clients reside in the same vNet, we will create an Internal Load Balancer. It is important that the Virtual Network is the same as the network where your cluster nodes reside. The Private IP address that you specify must be EXACTLY the same as the address you used to create the SQL Cluster Resource.

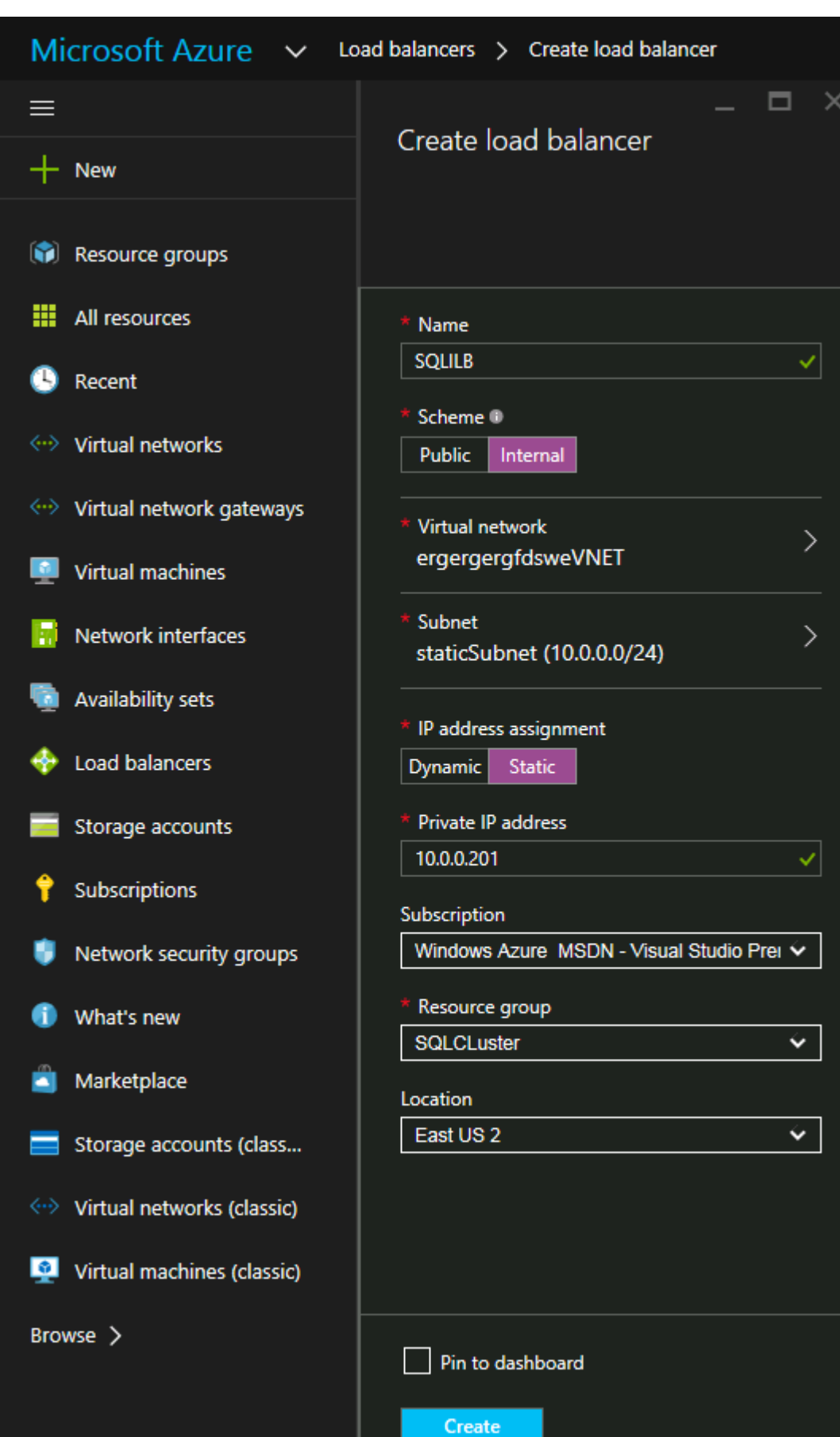

After the Internal Load Balancer (ILB) is created add a backend pool. Through this process you will choose the Availability Set where your SQL Cluster VMs reside. However, when you choose the actual VMs to add to the Backend Pool, be sure not to choose the VM hosting your file share witness, DC1. You do **not** want to redirect SQL traffic to your file share witness.

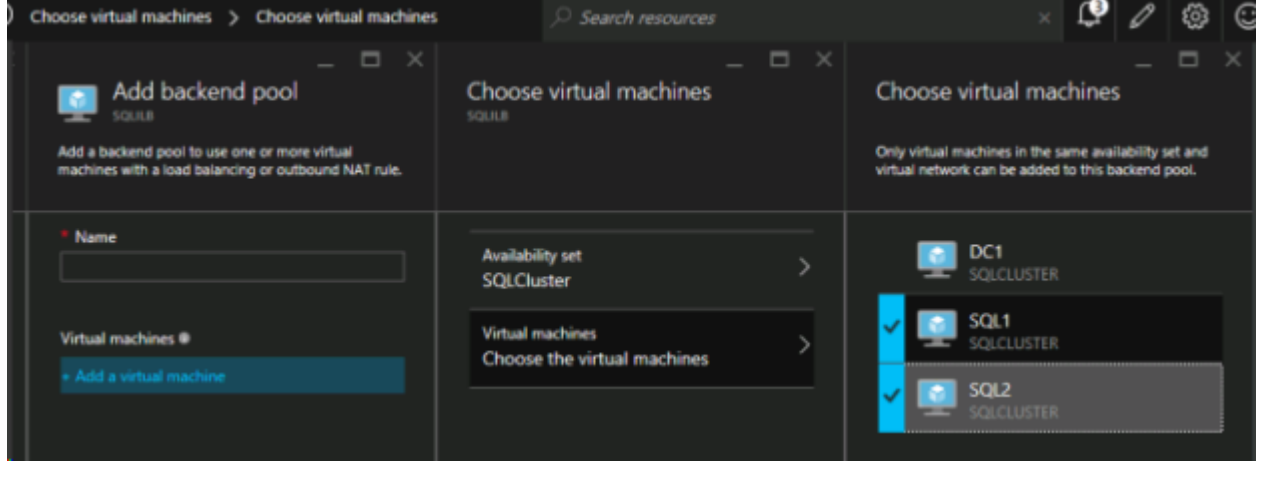

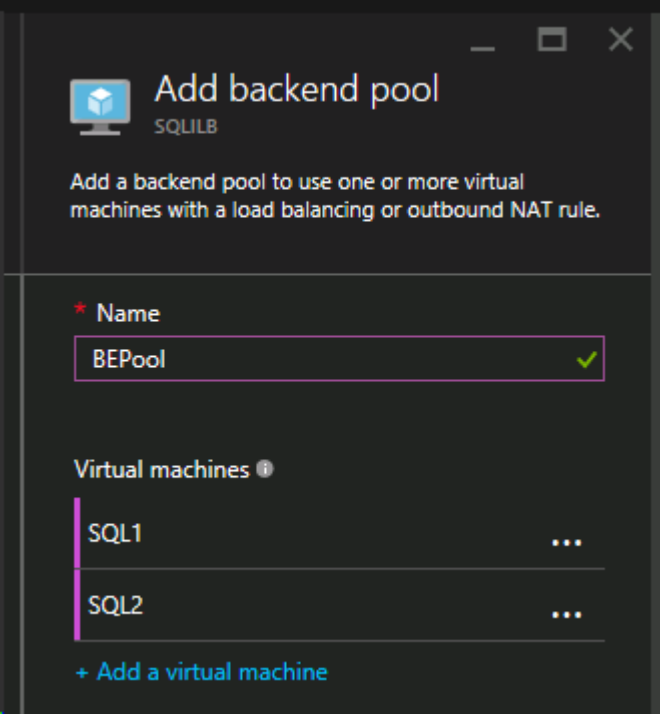

The next step is to add a Probe. The probe we add will probe Port 59999. This probe determines which node is active in our cluster.

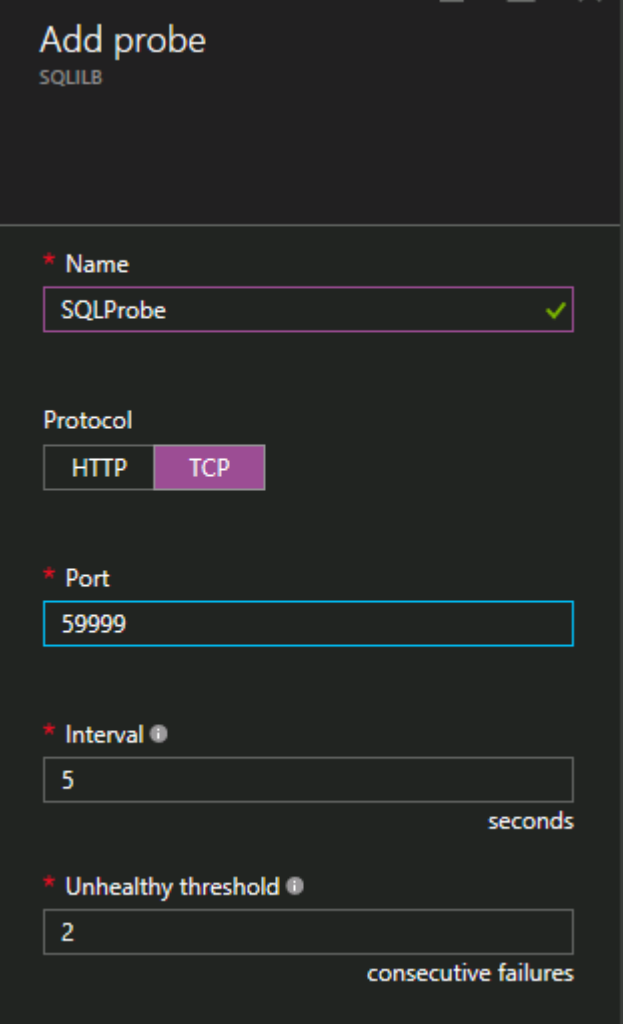

Finally, a load balancing rule is needed to redirect the SQL Server traffic. A Default Instance of SQL uses port 1433. You can add rules for 1434 or others depending upon your application requirements. It is very important that Floating IP (direct server return) is Enabled.

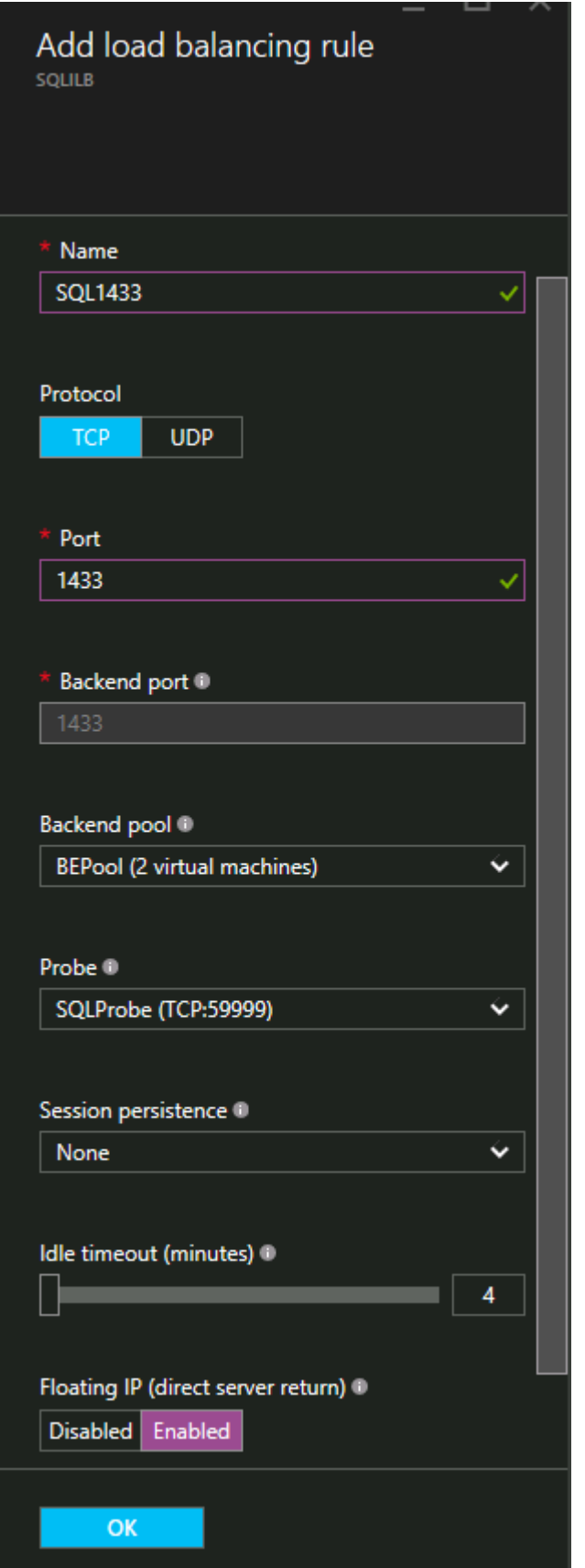

### **FIX THE SQL SERVER IP RESOURCE**

The final step in the configuration is to run the following PowerShell script on one of your cluster nodes. This will allow the Cluster IP Address to respond to the ILB probes and ensure that there is no IP address conflict between the Cluster IP Address and the ILB. **Note:** You will need to edit this script to fit your environment. The subnet mask is set to 255.255.255.255, this is not a mistake, leave it as is. This creates a host specific route to avoid IP address conflicts with the ILB.

# Define variables

\$ClusterNetworkName = ""

# the cluster network name (Use Get-ClusterNetwork on Windows Server 2012 of higher to find the name)

\$IPResourceName = ""

# the IP Address resource name

 $SILBIP = "$ 

# the IP Address of the Internal Load Balancer (ILB)

Import-Module FailoverClusters

# If you are using Windows Server 2012 or higher:

Get-ClusterResource \$IPResourceName | Set-ClusterParameter -Multiple @{Address=\$ILBIP;ProbePort=59999;SubnetMask="255.255.255.255";Network=\$Clu

# If you are using Windows Server 2008 R2 use this:

#cluster res \$IPResourceName /priv enabledhcp=0 address=\$ILBIP probeport=59999 subnetmask=255.255.255.255

## **DataKeeper Volume Not Available as Cluster Resource Type**

**WSFC Server – The DataKeeper Volume is Not Available as a Cluster Resource Type After DataKeeper is Installed in a Microsoft WSFC Environment**

#### **Error/Message**

The DataKeeper Volume is not available as a cluster resource type after DataKeeper is installed in a Microsoft WSFC environment.

The Event Log will include the following message: **"Failed to register the 'DataKeeper Volume' Resource DLL (DataKeeperVolume.dll). Error: 70"**

#### **Description**

Resource DLL registration requires that all cluster nodes are up and online. In the case where one node of an existing cluster is currently unavailable (offline, cluster service stopped, etc.), automatic DataKeeper Resource DLL registration may fail during installation/update.

#### **Suggested Action**

The problem is normally corrected automatically when the other cluster node goes online. As soon as the DataKeeper service is started there, Resource DLL registration will be attempted from that node and registration will occur cluster-wide. In the event that automatic Resource DLL registration does not occur, restart the DataKeeper service on any node after all cluster nodes are up and online. The registration process begins 60 seconds after the DataKeeper service starts.

## **DKCE Support Matrix**

### **Server Components**

**Supported Operating v8.0.0v8.0.1v8.1.0v8.2.0v8.2.1v8.3.0v8.4.0v8.5.0v8.5.1v8.6.0v8.6.1 System** Microsoft Windows Server 2008 Enterprise and DataCenter Editions Microsoft Windows Server 2008 R2 Enterprise and DataCenter Editions 64-bit64-bit64-bit64-bit64-bit64-bit64-bit64-bit64-bit64-bit64-bit Microsoft Windows Server 2012 Standard and DataCenter Editions 64-bit64-bit64-bit64-bit64-bit64-bit64-bit64-bit64-bit64-bit64-bit

- VMware vSphere 4.0 or later
- Microsoft Hyper-V Server 2008 R2 or later
- Citrix XenServer 5.5 or later (Microsoft Windows 2012 and later OS versions require Citrix XenServer 6.5 or later)
- KVM with Kernel 2.6.32 or later
- Google Cloud

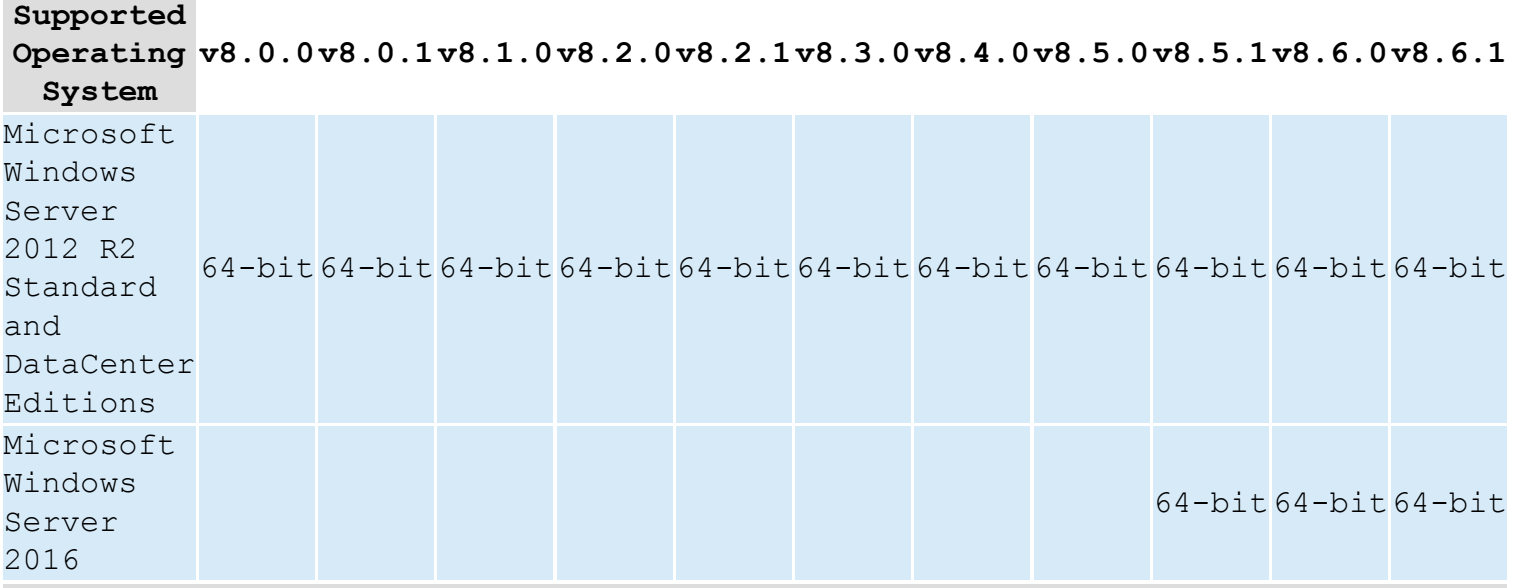

- VMware vSphere 4.0 or later
- Microsoft Hyper-V Server 2008 R2 or later
- Citrix XenServer 5.5 or later (Microsoft Windows 2012 and later OS versions require Citrix XenServer 6.5 or later)
- KVM with Kernel 2.6.32 or later
- Google Cloud

## **User Interface Components**

#### **Supported**

**Operating v8.0.0v8.0.1v8.1.0v8.2.0v8.2.1v8.3.0v8.4.0v8.5.0v8.5.1v8.6.0v8.6.1 System**

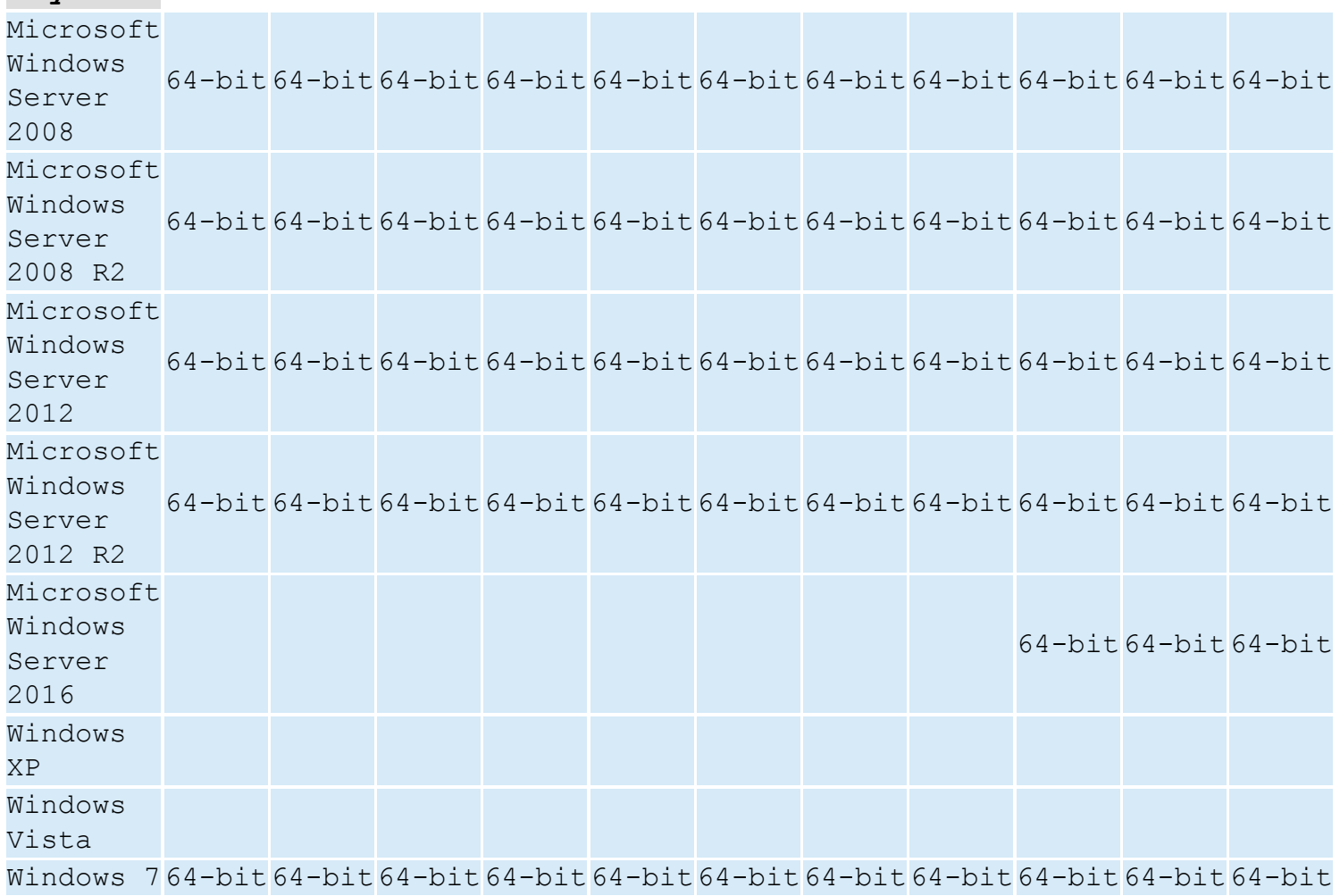

**Note:** User Interface Components require Microsoft .NET Framework 3.5. This feature can be enabled in Server Manager.

- VMware vSphere 4.0 or later
- Microsoft Hyper-V Server 2008 R2 or later
- Citrix XenServer 5.5 or later (Microsoft Windows 2012 and later OS versions require Citrix XenServer 6.5 or later)
- KVM with Kernel 2.6.32 or later
- Google Cloud

#### **Supported**

**Operating v8.0.0v8.0.1v8.1.0v8.2.0v8.2.1v8.3.0v8.4.0v8.5.0v8.5.1v8.6.0v8.6.1 System**

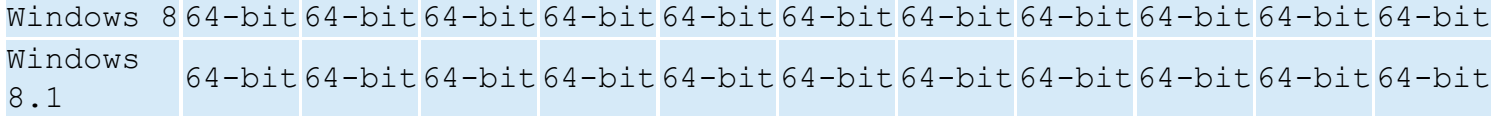

**Note:** User Interface Components require Microsoft .NET Framework 3.5. This feature can be enabled in Server Manager.

- VMware vSphere 4.0 or later
- Microsoft Hyper-V Server 2008 R2 or later
- Citrix XenServer 5.5 or later (Microsoft Windows 2012 and later OS versions require Citrix XenServer 6.5 or later)
- KVM with Kernel 2.6.32 or later
- Google Cloud

# **DataKeeper Cluster Edition Installation Guide**

The DataKeeper Cluster Edition Installation Guide contains information on how to install and license your Cluster Edition software.

Once you have completed the steps in this guide, you will be ready to configure your Cluster resources. The [DataKeeper Cluster Edition](#page-393-0) [Technical Documentation](#page-393-0) provides the information necessary to complete your DataKeeper Cluster Edition configuration.

DataKeeper Cluster Edition uses the Flexera InstallShield product to provide a standard installation interface.

## **Installation**

Once you have downloaded the DataKeeper Cluster Edition software, the topics that follow explain the installation process.

Core Software

Installing Core

Third Party Product Files

Application Directory Anomaly

[Localized Language Supplement](#page-386-0)

[Silent Installation](#page-387-0)

## <span id="page-386-0"></span>**Localized Language Supplement**

For information regarding the Localized Language Supplement, please refer to the topic [Installing LifeKeeper for Windows Localized Language](http://docs.us.sios.com/WindowsSPS/8.5.1/DKCE/DKCEInstall/index.htm#Installation/Installing_SPS/Installing_LifeKeeper_for_Windows_Localized_Language_Supplement.htm) [Supplement](http://docs.us.sios.com/WindowsSPS/8.5.1/DKCE/DKCEInstall/index.htm#Installation/Installing_SPS/Installing_LifeKeeper_for_Windows_Localized_Language_Supplement.htm) in the SIOS Protection Suite Documentation.

## <span id="page-387-0"></span>**Silent Installation**

## **Silent Installation of DataKeeper Cluster Edition**

You can install DataKeeper Cluster Edition for Windows silently through the use of the -silent command line option. This option suppresses both the wizard and launcher user interfaces (UIs) resulting in what is considered a "silent installation." This is how an installation is performed without any information displaying to or requiring any interaction with the end user. **Response files**, also known as *"options*" files, are used to pass command line options at installation. This is done as you would normally specify them on the command line to represent the responses to dialogs and/or to set the value of a property or variable. The options specified in the **response/options** file are executed after the execution of the options that were entered directly on the command line.

#### **DataKeeper Response File**

To create a response file for DataKeeper, open a command window and run the **SIOS DataKeeper setup program** using the command:

DK-{version}-Setup.exe /r /f1C:\setup.iss

The responses entered to the dialogs will be recorded into the file *setup.iss*.

**Note:** When creating the initial *setup.iss* file, if a local user server account is used for the DataKeeper service, you must edit the *setup.iss* file for use on other servers. This change can be made by opening the *setup.iss* file in Notepad and changing the name of the server found within the szName field. (i.e.- szName=<serverName>\Administrator). When using the **Local Service account** or a **Domain account** that is the same across all installations, changing the *setup.iss* file is not required.

To perform a silent install using the created response file, open a command window and run the **SIOS DataKeeper setup program** using the command:

DK-{version}-Setup.exe /s /f1C:\setup.iss /f2C:\setup.log

Results from the silent install are stored in the file *setup.log*. "ResultCode=0" indicates a successful install. A negative result code indicates failure. Please check the operating system requirements for further information regarding the cause of failure.

When the DataKeeper Cluster Edition install is finished, copy the license key(s) to the C:\Windows\SysWOW64\LKLicense folder or run the **License Key Installer** utility from the **Start-Programs** menu to install the license key.

Start->All Programs->SIOS->DataKeeper->License Key Installer.

Reboot the server.

# **Uninstalling SIOS DataKeeper Cluster Edition**

### **Before Removing DataKeeper**

If planning to uninstall DataKeeper and reinstall a previous version, all jobs/mirrors must be deleted on each node prior to uninstalling. These will need to be recreated once software is reinstalled.

## **Uninstall DataKeeper Cluster Edition**

- In **Windows Control Panel**, find your list of installed programs and select **SIOS DataKeeper** .
- Select **Uninstall**.

Once the uninstall process is complete, rebooting the system is required.

**Note:** Uninstalling automatically stops the DataKeeper Cluster Edition services and clears the registry entries.

Once removed, the following files will not be removed by the uninstall procedure.

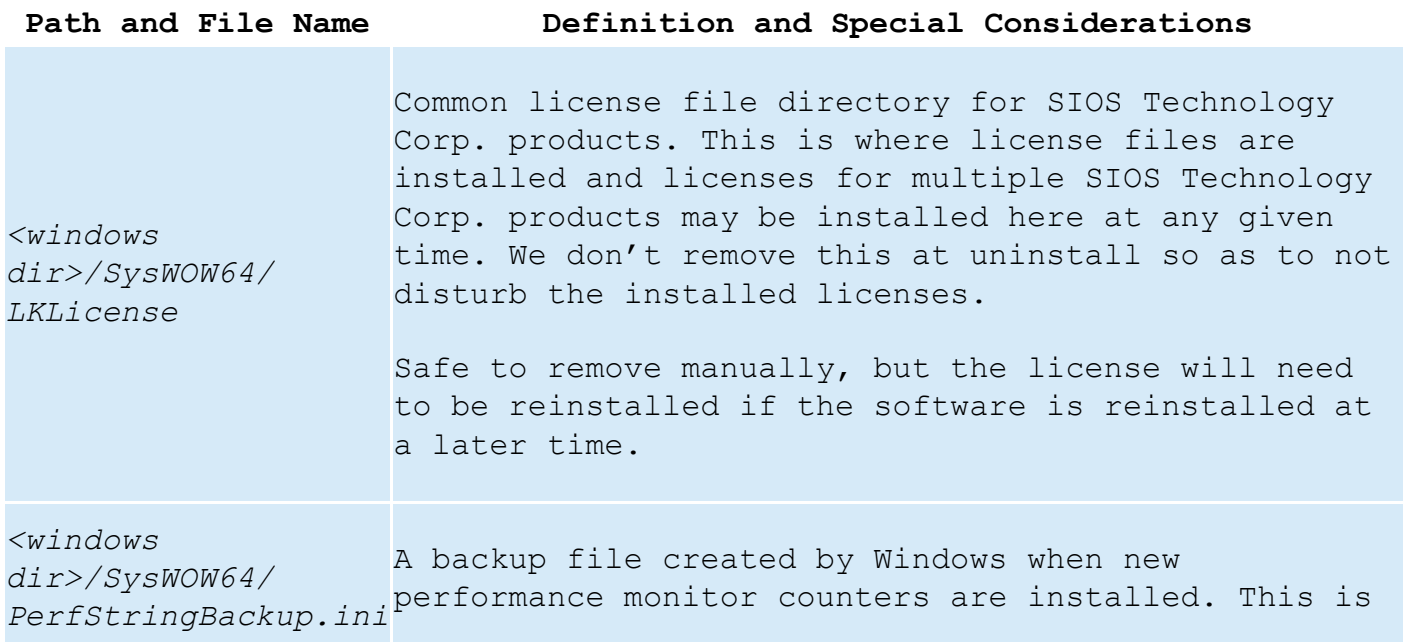

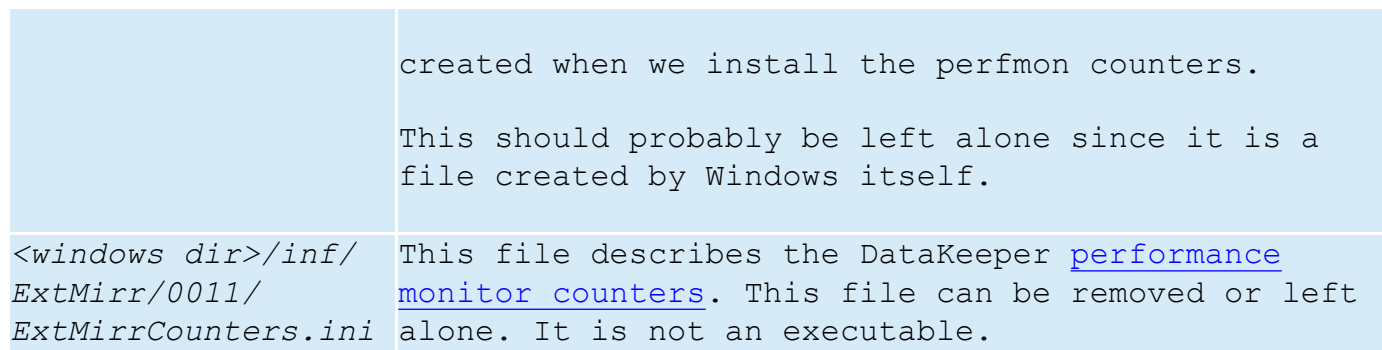

## **Notes**

- **Important:** Uninstallation of DataKeeper Cluster Edition software requires that the Microsoft Visual C++ 2008 Redistributable package be installed. Do not remove this package until DataKeeper Cluster Edition has been uninstalled.
- **Modify** or **Repair** must be run from the DataKeeper Cluster Edition setup program.
- Removal of DataKeeper Cluster Edition may NOT delete the DataKeeper Cluster Edition directory. This directory can be deleted manually after the **Add/Remove** operation is complete.
- A reboot of the system is required to completely remove DataKeeper Cluster Edition remnants.

# **Upgrading SIOS DataKeeper Cluster Edition**

Upgrading DataKeeper Cluster Edition from previous versions of DataKeeper Cluster Edition is very straightforward. Simply run the installation process outlined below on all systems. The upgrade process stops the DataKeeper Service, copies the new files to the DataKeeper directory and requires a reboot at the end to load the new DataKeeper driver.

The following information applies to a DataKeeper Cluster Edition upgrade:

- Existing mirrors are not affected by the upgrade and will remain in place.
- It is not necessary to pause or manipulate the mirror(s) in any way before upgrading.
- DataKeeper Cluster Edition licensing is not affected and does not need to be redone after the upgrade.
- **IMPORTANT: Before rebooting a WSFC node that is currently the owner of DataKeeper volume resources which are online, it is recommended that all DataKeeper volume resources either be taken offline or moved to a different node/cluster owner.**

The DataKeeper Cluster Edition upgrade will be performed on the target systems first. Cluster resources will then be switched over to allow for the upgrade of the original source system.

### **Upgrading the Target Server**

- 1. Using Microsoft Cluster Manager, move all resources to one node/ cluster owner so that only one node is the source server.
- 2. Close the DataKeeper UI if it is currently running.
- 3. On each target system, run the setup.exe program distributed with the DataKeeper Cluster Edition product. Setup will detect that you are upgrading your existing DataKeeper product and display a confirmation dialog. Click **Yes** to continue the upgrade.
- 4. The DataKeeper service will be stopped during the upgrade process. After setup completes, you will be prompted to enter a new DataKeeper license key. When upgrading from a previous version of DataKeeper Cluster Edition, applying new licenses is not required and you may exit the License Manager.
- 5. Reboot your server.
- 6. Bring up the target systems and allow the mirror(s) to resync and return to the **Mirroring** state.
- 7. Repeat Steps 2-6 for each target system.

### **Upgrading the Original Source Server**

- 1. Using Microsoft Cluster Manager, move all resources to a DataKeeper node that has been upgraded so the source server can be upgraded.
- 2. Once all resources are online on another node and in the mirroring state, repeat the above procedure on the original source system and reboot the server.
- 3. Run the DataKeeper UI to view your existing mirrors.

### **Reinstalling SIOS DataKeeper Cluster Edition**

To reinstall DataKeeper Cluster Edition, perform the same procedures as above, the only exception being that when Setup presents a list of InstallShield options, select **Repair**.

### **Repair**

The Install process also allows repairing the DataKeeper Cluster Edition software. Use this option if the software that was previously installed was accidentally deleted or if the user is performing a point release upgrade. This option copies all the files from the setup folder and prompts the user to reboot the system.

### **Considerations**

Upgrading from a previous release to DataKeeper v7.6 or later read the considerations for chkdsk.

## <span id="page-393-0"></span>**DataKeeper Cluster Edition Technical Documentation**

# **SIOS DataKeeper Cluster Edition Introduction**

## **SIOS DataKeeper Overview**

## **DataKeeper with High Availability – Cluster Edition Overview**

**SIOS DataKeeper** is a highly optimized host-based replication solution which ensures your data is replicated as quickly and as efficiently as possible from your source server across the network to one or more target servers.

**SIOS DataKeeper Cluster Edition** is a highly optimized host-based replication solution which integrates seamlessly with Windows Failover Clustering. Windows Failover Clustering features, such as cross-subnet failover and tunable heartbeat parameters, make it possible for administrators to deploy geographically dispersed clusters. SIOS DataKeeper provides the data replication mechanism which extends Windows Server Failover Clustering, allowing administrators to take advantage of these advanced features to support high availability and disaster recovery configurations.

SIOS DataKeeper Cluster Edition is a separately licensed product. Once installed, a new storage resource type called **DataKeeper Volume** is available in Microsoft Windows Server Failover Clustering. This new SIOS DataKeeper Volume resource can be used in place of the traditional Physical Disk shared storage resource to enable geographically dispersed clusters.

**Important Consideration:** Prior to installing SIOS DataKeeper Cluster Edition, your Microsoft Windows Server Failover Cluster environment should be installed and created. This product requires a SIOS DataKeeper Cluster Edition License. SIOS DataKeeper resource type registration occurs 60 seconds after detecting a Failover Cluster configuration.

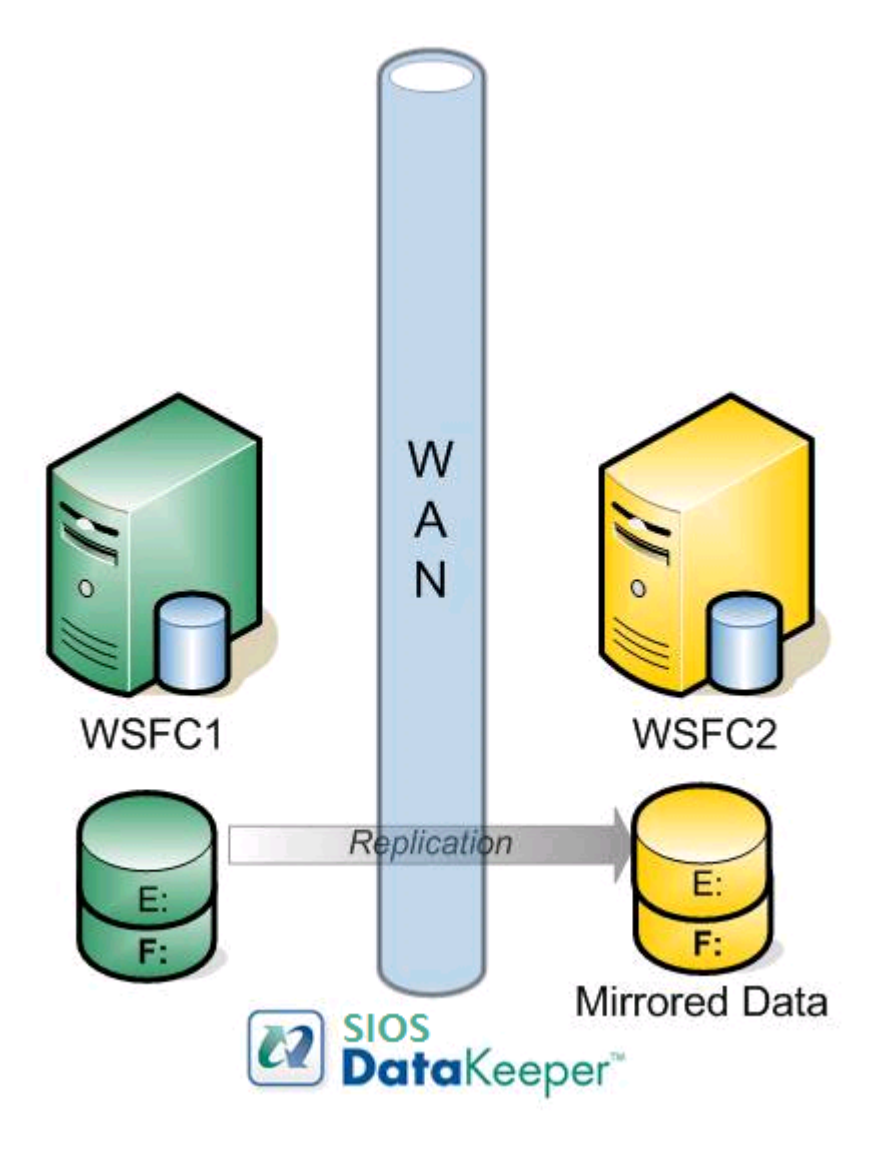

## **Features**

Some of the features include the following:

- Synchronous or Asynchronous block level volume replication.
- Built-in WAN optimization enabling SIOS DataKeeper to fully utilize a high speed/high latency network connection without the need for WAN accelerators.
- Efficient compression algorithms optimizing use of available bandwidth.
- Intuitive MMC 3.0 GUI.
## <span id="page-396-0"></span>**User Interface**

### **SIOS DataKeeper User Interface**

The SIOS DataKeeper User Interface uses a standard MMC snap-in interface.

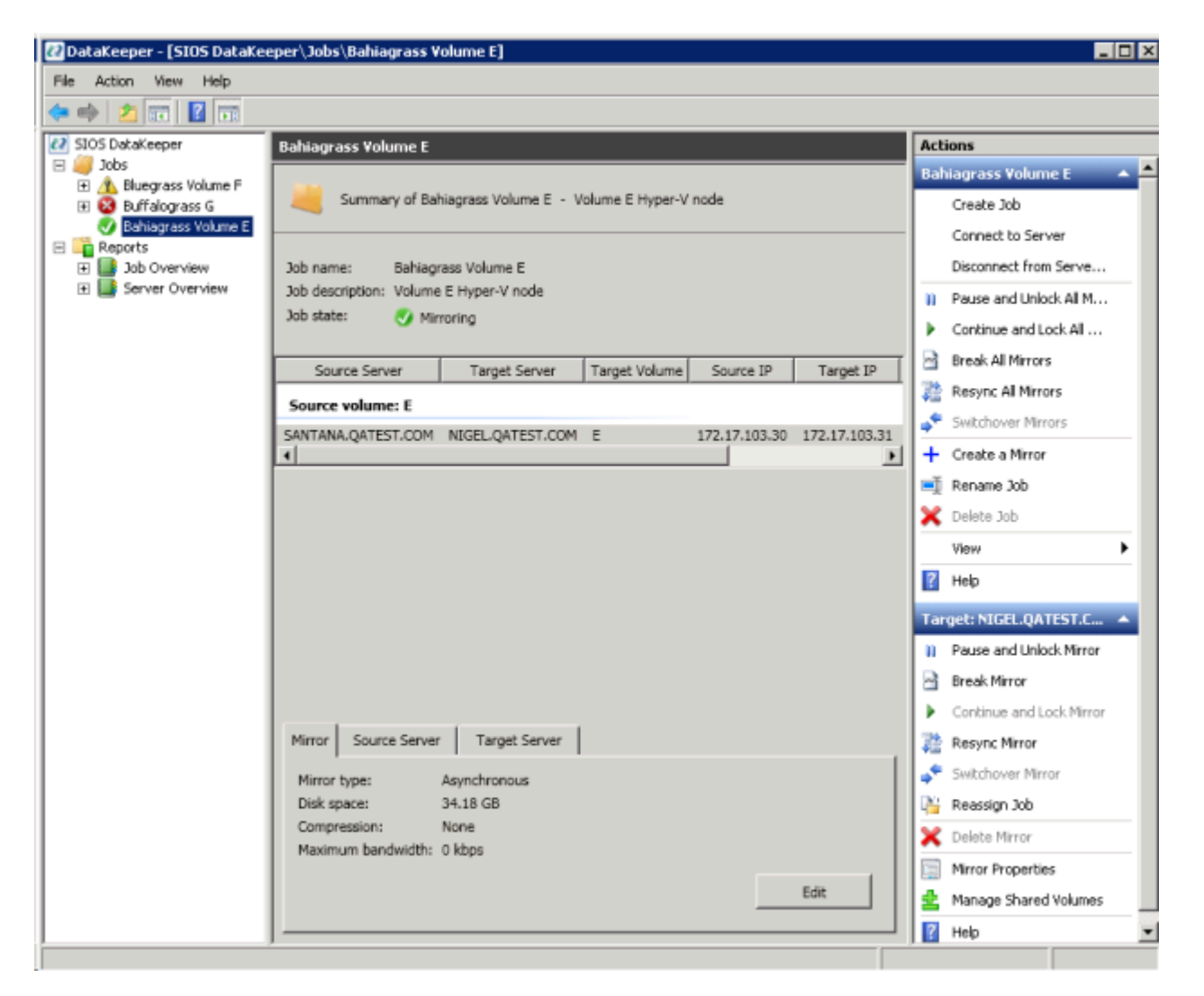

- The left pane displays the Console Tree view. This includes the **Jobs** and **Reports**. Currently, there are two reports available – **Job Overview** and **Server Overview**. The **Job Overview** report provides a summary of all the jobs on the connected servers. The **Server Overview** report provides a summary of all the mirrors on the connected servers.
- The middle pane is the **Summary** view. This includes information

about the selected item.

- The right column is the **Actions** view. This pane appears when activated through the **View** menu. The options available from this pane are the same options available from the **Action** menu. This column is divided into two sections. The **Actions** in the top section apply to the job and every mirror within the job. The **Actions** in the bottom section apply only to the selected mirror.
- At the bottom of the main window, three tabs appear: **Mirror**, **Source Server** and **Target Server**. These tabs provide information on the mirror that has been selected.
- The icon shows the state of the mirror, which provides more information than the icons and states provided in the Failover cluster UI.

### **Components**

#### **DataKeeper Components**

SIOS DataKeeper for Windows is comprised of the following components:

- **DataKeeper Driver (ExtMirr.sys)** The DataKeeper Driver is a kernel mode driver and is responsible for all mirroring activity between the mirror endpoints.
- **DataKeeper Service (ExtMirrSvc.exe)** The DataKeeper Service links the DataKeeper GUI and Command Line Interface to the DataKeeper Driver. All commands to manipulate the mirror are relayed through the DataKeeper Service to the DataKeeper Driver.

**Important**: Stopping the DataKeeper Service does not stop mirroring. Sending the driver a PAUSE mirror, BREAK mirror or DELETE mirror command is the only way to interrupt mirroring.

- **DataKeeper Service Log On ID and Password Selection** The [DataKeeper Service Log On ID and Password Selection](#page-54-0) allows you to select the type of account to be used to start the service. Domain and Server account IDs with administrator privileges allow improved disaster recovery when network disruptions occur.
- **Command Line Interface (EMCMD.exe)** There is an entire suite of EMCMD [command options](#page-104-0) that can be used to operate DataKeeper.
- **DataKeeper GUI (Datakeeper.msc)** The [DataKeeper](#page-396-0) GUI is an MMC 3.0 (Microsoft Management Console) based user interface which allows you to control mirroring activity and obtain mirror status.
- **Packaging files, SIOS Protection Suite scripts, help files, etc.**

The following diagram displays how the DataKeeper components interface with the NTFS file system and each other to perform data replication.

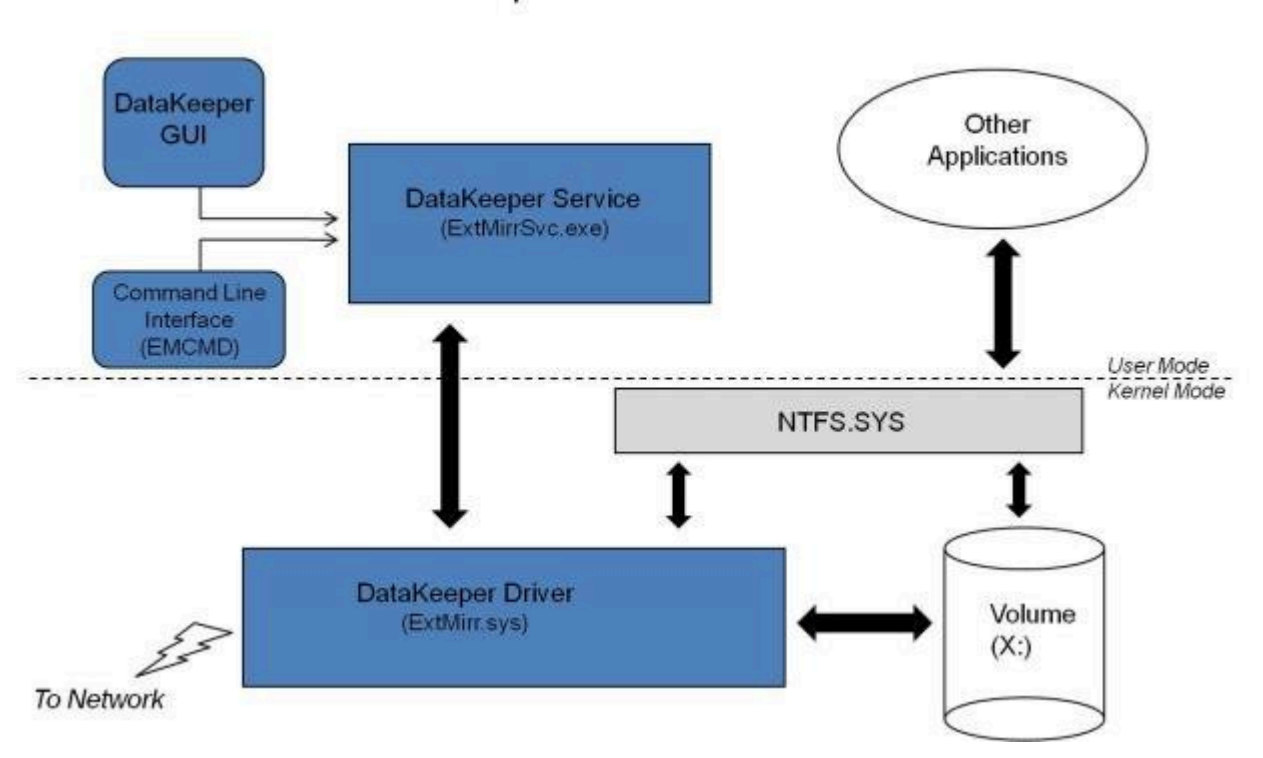

### DataKeeper Architecture

## **Using the -proxy option with EMCMD**

All EMCMD requests can be routed through a "proxy" DataKeeper service. To do this, append the options

*-proxy <proxy\_system>-*

to the end of the EMCMD command line. The <proxy system> should be given using the same format as the <system> option. EMCMD will open a connection to the <proxy system> first, and will request that it forward the EMCMD to <system>. The DataKeeper Service on <proxy system> opens a connection to <system>, and sends the requested EMCMD to <system>, returning the response to the user.

The -proxy <proxy system> option allows you to verify that DataKeeper communication between nodes is working.

#### **Example**

EMCMD DK\_NODE\_2 GETSERVICEINFO -proxy DK\_NODE\_1

Opens a connection to the DataKeeper service running on DK NODE 1, which in turn opens a connection to DK NODE 2, forwards the GETSERVICEINFO request, and returns the service information from DK\_NODE\_2. This can be used to validate that the DataKeeper service on DK NODE 1 is able to communicate with the DataKeeper service on DK\_NODE\_2.

### **Hyper-V Host Cluster Error**

**Failover Cluster Error After Changing Virtual Machine Configuration While VM Is Clustered**

#### **Description**

If Failover Cluster Manager is used to modify the VM configuration while the VM is clustered such as adding a Network Interface to the VM, "**Refresh Virtual Machine Storage Configuration**" errors may be generated and the VM will fail Quick Migration and/or Live Migration to another cluster node.

This problem occurs only when the following criteria are met:

- 1. The VM is in the cluster
- 2. Failover Cluster Manager is used to change the VM network configuration
- 3. Storage other than Cluster Shared Disk is used for VM storage, such as DataKeeper Volume replicated storage

All three criteria must be met for this error to occur. This error does not occur if Hyper-V Manager is used to change VM network configurations when the VM is out of the cluster.

Here is what to look for:

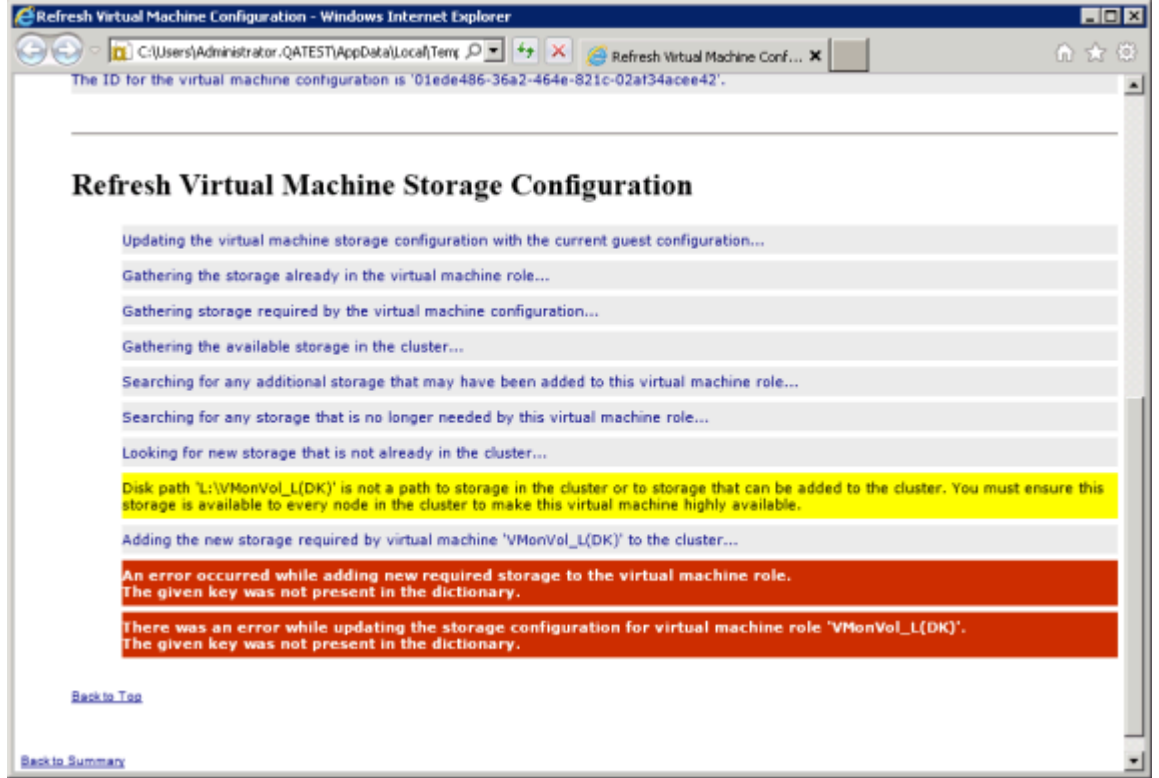

#### **Suggested Action**

Microsoft KB2741477 is now available that will allow NICs to be added to a Virtual Machine after the VM has been placed into a Failover Cluster. This hotfix will work with DataKeeper v7.4.3, v7.5 and v7.6. The associated KB article can be found at the following link:

<http://support.microsoft.com/kb/2741477/en-US>

Be sure to expand the hotfix selection choices ("**Show hotfixes for all platforms and languages**") so that the hotfix for x64 platforms is displayed.

To make Virtual Machine network adapter changes without installing the Microsoft Hotfix, perform the following:

- 1. Take the VM out of the cluster
- 2. Verify that Virtual Network Names for NIC connections are identical on all cluster nodes
- 3. Use Hyper-V Manager to make virtual machine network configuration changes
- 4. Return the VM to the cluster and bring the DataKeeper Volume resource into the VM resource hierarchy
- 5. Re-create the Virtual Machine Configuration resource to DataKeeper Volume resource dependency (shown in yellow below)

 $\overline{\phantom{a}}$   $\overline{\phantom{a}}$ 

Virtual Machine VM\_0n\_Vol\_D

Virtual Machine Configuration VM Config (VM\_On\_Vol\_D)

DataKeeper Volume DataKeeper Vol D

## **Live Migration Failure**

**Live Migration Fails if Virtual Network Names Differ**

#### **Description**

When attempting to perform a live migration of a virtual machine(s) to another node in **Failover Cluster Manager**, if **Virtual Network Names** for NIC connections are not identical on all cluster nodes, the migration issues a "failed" status.

#### **Suggested Action**

Make sure that **Virtual Network Names** for NIC connections are identical on all cluster nodes.

### **New Resources Offline But Unlocked**

**WSFC Server – Newly Created Resources Appear Offline But Are Unlocked**

#### **Error/Message**

Newly created resources appear offline but are unlocked.

#### **Description**

The new resource is always offline and unlocked before it is used.

#### **Suggested Action**

Switch the resource to online.

### **Split-Brain Issue and Recovery**

When protecting DataKeeper volume resources in Microsoft WSFC, if all nodes are included in the cluster split-brain recovery should occur automatically.

However, in a Node Outside the Cluster scenario a split-brain may occur if network connectivity is lost to the DR Node. The user might choose to manually switchover the volume to the DR node while WSFC maintains the source on the original cluster node. When network connectivity to the DR node is restored there will be a conflict known as a split-brain condition where both systems assume the ownership role over the volume. The SIOS DataKeeper user interface will display the error "**Mirror Inconsistencies – Click the following mirror(s) to resolve source conflicts – Mirroring is halted until this is resolved**" (as shown in the diagram below).

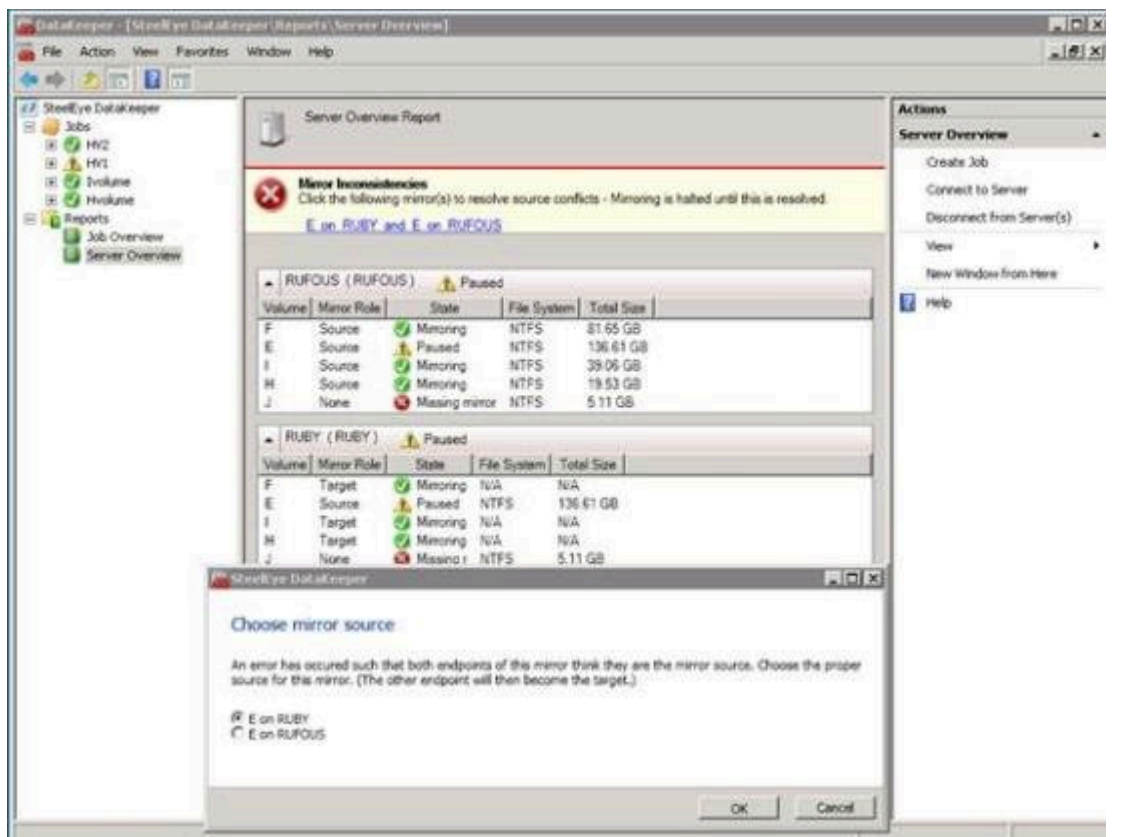

In addition, the following error is logged to the **System Event log**:

An invalid attempt to establish a mirror occurred. Both systems were

found to be Source.

Local Volume: F

Remote system: 192.168.1.212

Remote Volume: F

The mirror has been paused or left in its current non-mirroring state.

Refer to Extending a Clustered DataKeeper Volume to a Node Outside the Cluster for the recovery procedure.

### **UPDATECLUSTERTARGET STATEPROPERTIES**

#### **EMCMD <system> UPDATECLUSTERTARGET STATEPROPERTIES**

This command will update the TargetState private properties for all clustered DataKeeper volumes for which the given system is the source.

<system>This is the system whose volume states will be checked.

For more information on the TargetState properties, please see DataKeeper Volume Resource Private Properties.

## **Server 2012: Server Manager "File and Storage Services" Disk Status**

#### **Question**

Why are DataKeeper Volumes that are being used in a Microsoft Failover Cluster not shown by Server Manager as "Clustered"?

#### **Answer**

On Server 2012, the new Server Manager tool is capable of detecting if a complete "Disk" is being used by Failover Cluster, for example as a Microsoft Cluster Shared Disk. However, the tool cannot detect if one or more Volumes located on a "Disk" are being used as DataKeeper (replicated) Volumes in a Cluster.

## **DataKeeper Volume cannot come Online after Network failure with clustered IP Address on Replication network**

If you have multiple cluster networks, IP Addresses shouldn't be set up on the same network that DataKeeper Volume resources are using for replication. Network errors may cause the DataKeeper mirror to go into a Paused state. If the network error also causes the cluster IP Address resource to fail its health checks, any resource hierarchy that contains both a DataKeeper Volume resource and the cluster IP Address will not be brought Online on remote nodes due to the DataKeeper Volume mirror state being in a non-Mirroring state.

## **WSFC 2012 Failover Cluster Manager UI Defect (Delete Action Missing)**

#### **Description**

On Windows Server 2012, the Microsoft Failover Cluster Manager UI tool has a defect. When a "right-click" is performed on a DataKeeper Volume resource from the Available Storage group, the drop-down action list does not appear. That action list would normally include the "**Delete**" command (among other actions) to delete the resource from the cluster.

Unfortunately, when the Admin is finished using a DataKeeper Volume storage resource, the resource cannot be removed from the cluster with the **Failover Cluster Manager UI** tool. This appears to affect only non-Microsoft storage resources. Microsoft is working on a correction for this.

#### **Suggested Action**

Microsoft has released a Server 2012 Hotfix for this defect. Microsoft Article [2804526](https://support.microsoft.com/en-us/help/2804526/issues-that-occur-when-a-third-party-dynamic-storage-resource-is-confi) provides a high level overview of several WSFC Server 2012 issues including this problem. This article will refer you to several hotfixes for Server 2012. Installing Microsoft Hotfix 2795997 will correct this particular problem. Windows Update KB2803748 must also be installed (this normally occurs automatically). If KB2803748 is not installed, the cluster will become unstable

When requesting this hotfix, click on "**Show hotfixes for all platforms and languages**" and check the **x64** selection. Be sure to also update your 2012 Server with all Windows Updates after installing this hotfix.

The workaround for this issue without installing the Microsoft hotfix is to delete the "**DataKeeper Volume**" resource using **Windows PowerShell**. To remove a DataKeeper Volume resource from a cluster with PowerShell, perform the following command:

remove-clusterResource "<DataKeeper Resource Name>"

For example:

#### PS C:\> remove-clusterResource "New DataKeeper Uolume"

Remove-ClusterResource<br>Are you sure you want to remove cluster resource 'New DataKeeper Volume'?<br>[Y] Yes [N] No [S] Suspend [?] Help (default is "Y"): Y<br>PS C:\> \_

In the above example, replace "**New DataKeeper Volume**" with the actual name of your DataKeeper Volume resource.

## **WSFC 2012 File Server Resource Manager Event Log Errors**

#### **Description**

In Windows 2012, if a File Server Role is created which uses one or more DataKeeper Volume resources and the **File Server Resource Manager** feature is enabled on the system, then a series of "**SRMSVC**" errors (ID 8228) will be received on the offline node:

File Server Resource Manager was unable to access the following file or volume: 'E:'. This file or volume might be locked by another application right now, or you might need to give Local System access to it.

**Note:** If any DataKeeper Volume resource is offline, this message will be received every ten seconds.

#### **Suggested Action**

These messages can be ignored; however, to prevent these messages from being received, **File Server Resource Manager Service** may be disabled.

# **WSFC 2012 File Shares Cannot be Created for File Server Role Using Server Manager or Failover Cluster Manager**

#### **Description**

Once a cluster File Server role is created, neither **Server Manager** nor Failover Cluster Manager can be used to initially create the share.

#### **Suggested Action**

Microsoft Article [2804526](https://support.microsoft.com/en-us/help/2804526/issues-that-occur-when-a-third-party-dynamic-storage-resource-is-confi) provides a high level overview of several WSFC Server 2012 issues including this problem. This article will refer you to several hotfixes for Server 2012.

When using Failover Cluster Manager on Server 2012, the File Share Wizard would not start when right-clicking the "Add File Share" short-cut or when using the right panel "Add File Share" button if third party storage was used. Installing Microsoft Hotfix 2795993 will correct this problem.

Alternatively, installing the following Windows Update modules for Server 2012 will also correct this problem:

KB2815769 KB2803676 KB2785094 KB2779768 KB2771744 KB2761094 KB2812829 KB2800088 KB2784160 KB2779562 KB2771431 KB2758246 KB2812822 KB2795944 KB2783251 KB2778171 KB2770917 KB2756872 KB2811660 KB2790920 KB2782419 KB2777166 KB2769165 KB2751352 KB2803748 KB2788350 KB2780342 KB2771821 KB2764870

The **Server 2012 Windows Update List** shown above was cumulative as of 4/2/ 2013. Our lab tests showed that Hotfix 2795993 may not install on every Server 2012 system. In that case, we recommend installing at least the Windows Update modules listed above.

On Server 2012, the Server Manager tool could not be used to create

shares on clustered volumes if third party storage was used. Installing Microsoft Hotfix 2796000 will correct this problem. Alternatively, installing the same set of Windows Update modules listed above will also correct this problem.

The workaround if not installing the above is to create the share using **Windows Explorer**. Once the share is created through Windows Explorer, adjusting permissions or other aspects of the file share can be performed normally through **Server Manager** or **Failover Cluster console**.

## **WSFC 2012 New File Server Type Not Supported**

#### **Description**

Windows Server 2012 now offers two options for **File Server Resources**:

- File Server for General Use
- **Scale-Out File Server for Application Data (NEW)**

The new option, "**Scale-Out File Server for Application Data**", is not currently supported.

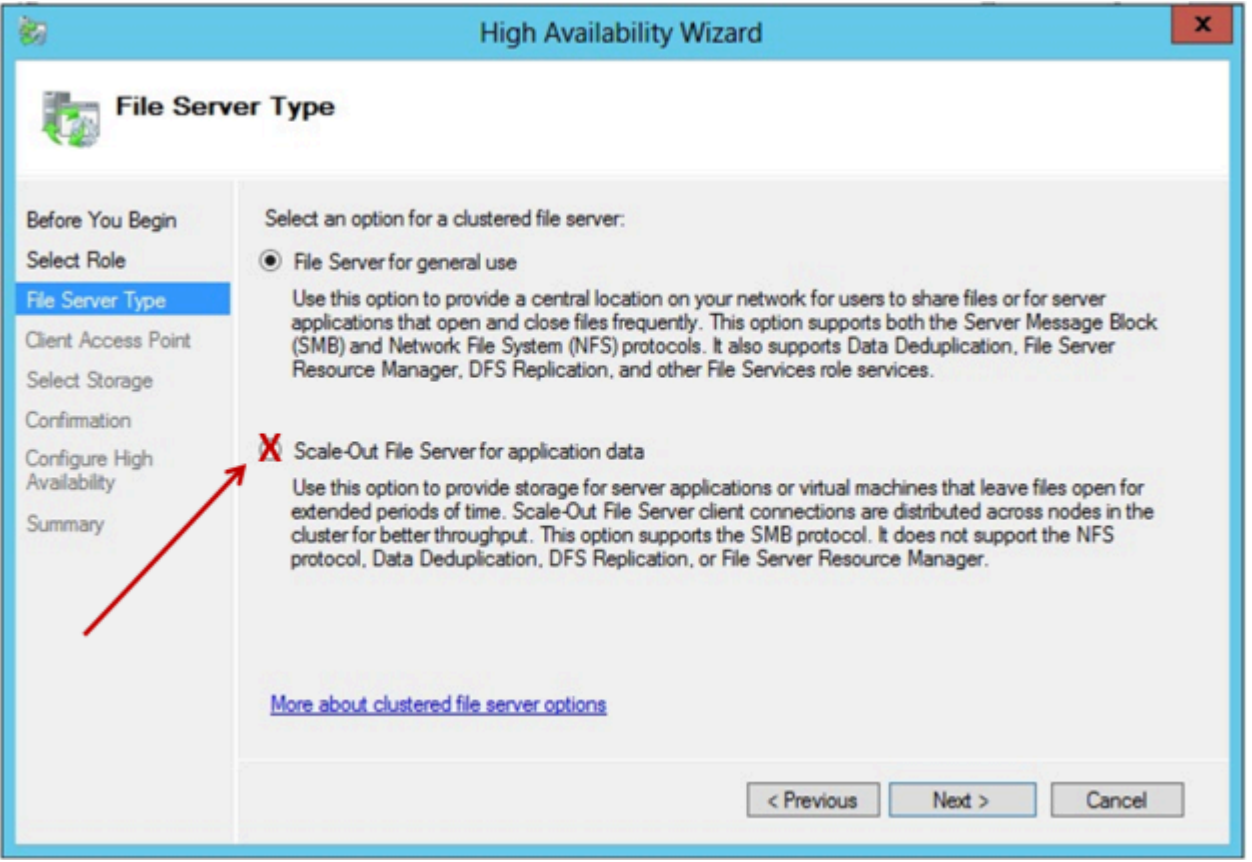

#### **Suggested Action**

When selecting a **File Server Type**, the first option, "**File Server for General Use**", must be selected. This File Server type existed in failover clusters prior to Windows Server 2012. It can be used to increase the availability of files that are shared for use by users or by applications that open and close files frequently.

**Note:** Windows Server 2012 ReFS (Resilient File System) is also not currently supported.

## **WSFC 2012 Server Manager — Incorrect Volume Display**

#### **Description**

In Windows Server 2012, volume status can be viewed and volume manipulation can be performed within **Server Manager > File and Storage Services > Volumes**. However, when using DataKeeper volumes with cluster resources, this interface will not accurately reflect volume status.

In the following example, the DataKeeper Volumes E and F are split. One is Cluster Owner\Source on CAE-QA-V95 and the other is Cluster Owner\ Source on CAE-QA-V96; however, the **Server Manager "Volumes"** display shows the volumes (E & F) on CAE-QA-V94 with red "percent used" progress bars and does not show any volumes on CAE-QA-V95 or CAE-QA-V96.

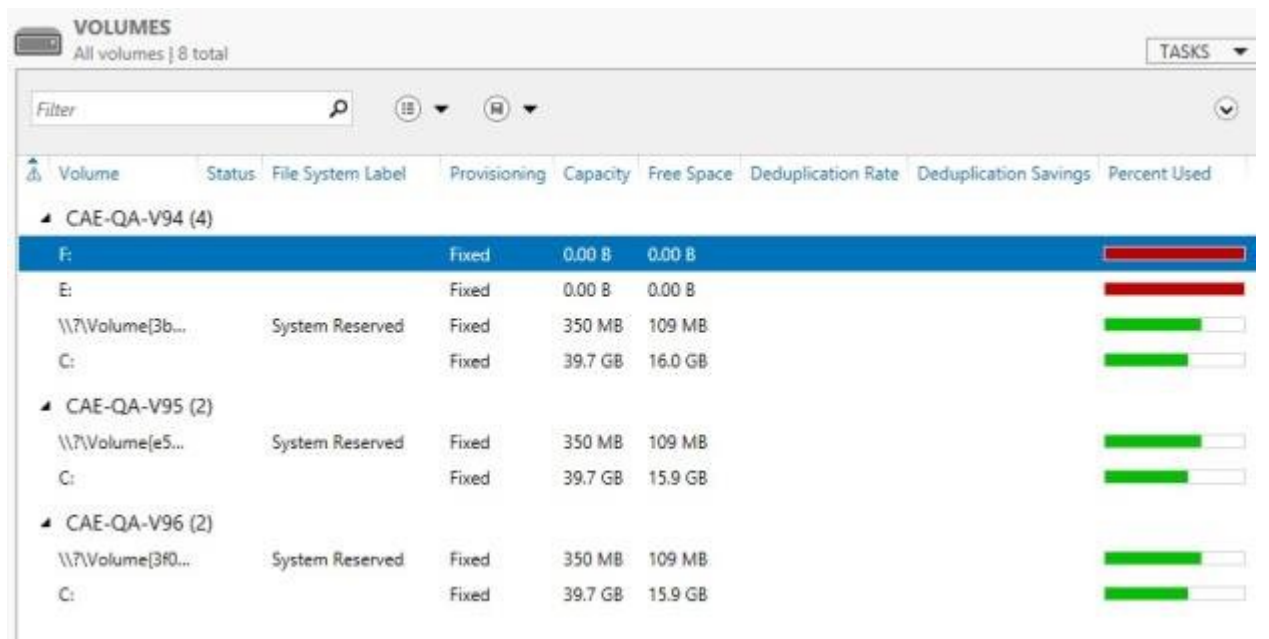

If both resources share the same Cluster Owner\Source as in the following example (CAE-QA-V96), the **Server Manager** shows the correct information.

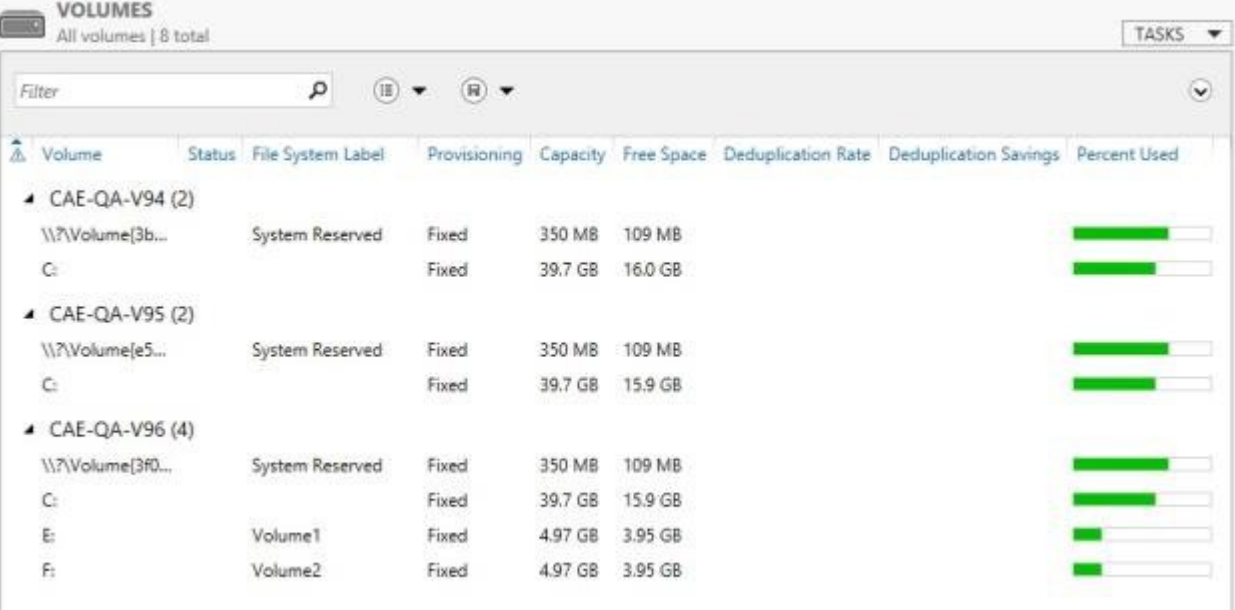

# **WSFC 2012 Server Manager — DataKeeper "Disk" Not Shown as Clustered**

There are some inconsistencies in how cluster disks are shown in the "**Disks**" display under **Server Manager > File and Storage Services > Volumes > Disks**.

The following screen shot shows an iSCSI Shared Disk and two DataKeeper Volumes in a cluster. There is a check mark under the "**Clustered**" column heading for the iSCSI Disk, however, the DK Clustered Volumes do not have a check mark even though they are in a cluster. There will be nothing displayed in either the "**Read Only**" column or the "**Clustered**" column. This is due to the fact that DataKeeper operates with **Volumes**, not **Disks**.

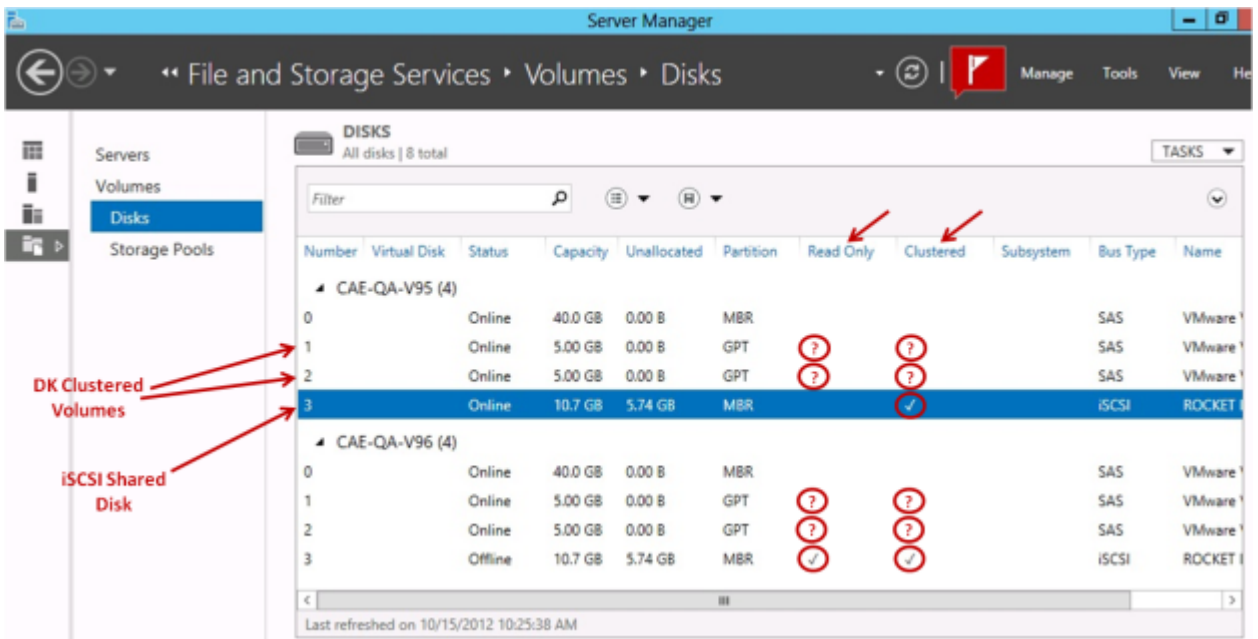

## **Windows 2012 File Share**

When creating a fileshare using "SMB - Basic" on Windows 2012, by default the "Enable Continuous availability" flag is checked which prohibits creating a fileshare resource. To solve this problem, uncheck the box as shown in the picture.

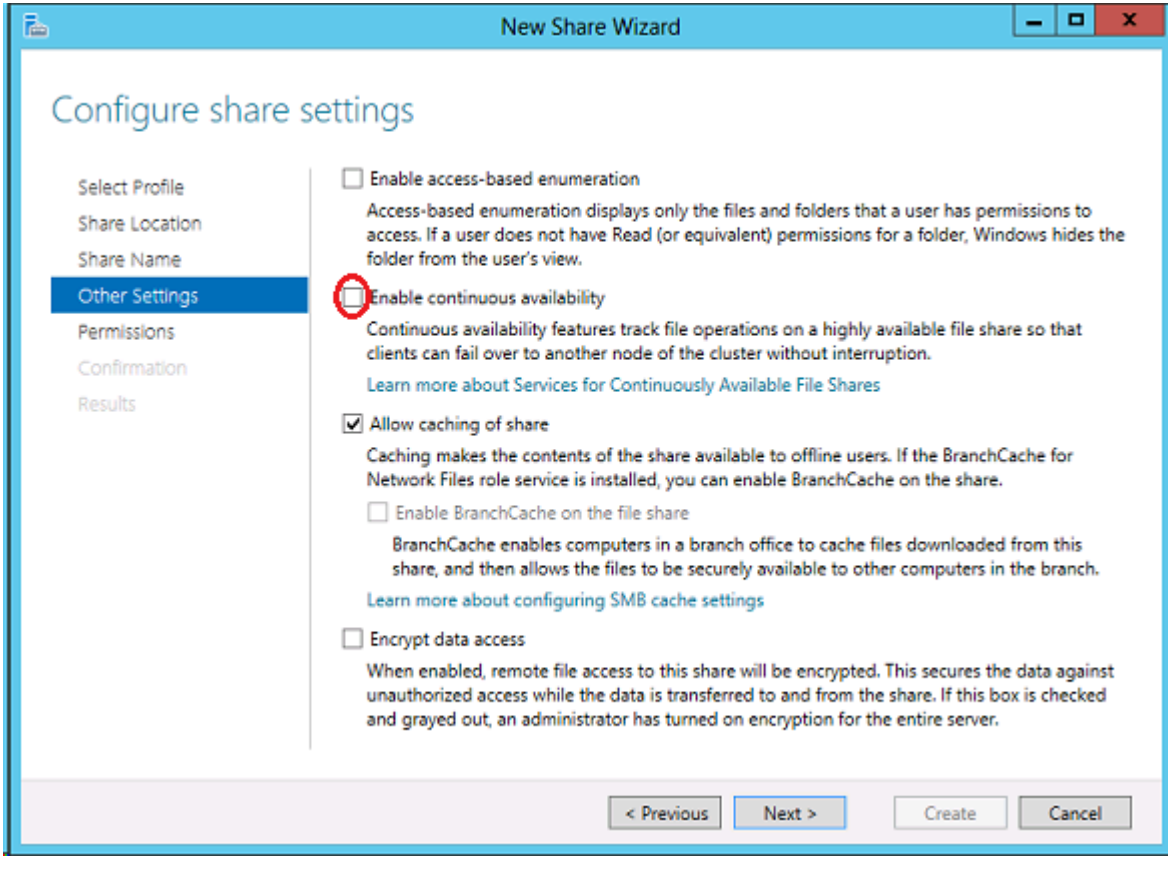

### **WSFC – MS DTC Resource Failure**

#### **Error/Message**

The cluster resource host subsystem (RHS) stopped unexpectedly. An attempt will be made to restart it. This is usually due to a problem in a resource DLL. Please determine which resource DLL is causing the issue and report the problem to the resource vendor.

#### **Description**

In Windows Failover Clustering, an MS DTC Resource fails to come online if configured with a DataKeeper volume resource.

Log Name: System Source: Microsoft-Windows-FailoverClustering Date: <Date Time> Event ID: 1146 Task Category: Resource Control Manager

#### **Suggested Action**

Install Service Pack 1 for Windows 2008 R2 or download and install the Microsoft Hotfix described in the following KB article: <http://support.microsoft.com/kb/978476>. This will allow the MS DTC resource to operate properly with a DataKeeper volume resource.

 $\_$  , and the set of the set of the set of the set of the set of the set of the set of the set of the set of the set of the set of the set of the set of the set of the set of the set of the set of the set of the set of th

## **Windows Server 2016 Specific Issues**

For issues related to **Windows Server 2016**, see the following topic:

• [Occasional Job Creation Failure](#page-424-0)

## <span id="page-424-0"></span>**Occasional Job Creation Failure**

Occasionally, new job creation on Windows 2016 systems can fail. If this occurs, retry the create.

# **Windows Server 2012 — Simultaneous Move of Multiple Clustered File Server Roles Can Result in DataKeeper Switchover Failures**

#### **Description**

If more than one File Server role is created in Failover Clustering, each of which is using one or more DataKeeper Volume resources for storage, errors can occur if two or more roles are manually moved from one node to another simultaneously. In some cases, one or more DataKeeper Volume resources can fail to come online.

It is also possible that an error message is logged but the switchover works successfully; in that case, the message logged will be Event ID 196:

Attempt to connect to remote system failed with error 64. Please ensure that the local security policy for "Network Access: Let Everyone permissions apply to anonymous users" is enabled on all the servers running DataKeeper.

In this case, this event message can be ignored.

#### **Suggested Action**

If more than one File Server needs to be manually moved to another node, each one should be moved independently. Make sure that the File Server has completely come online before attempting to move any other File Servers.

# **Windows Server 2012 Default Information Missing During Mirror Creation**

#### **Creating Mirrors with Multiple Targets**

The first issue is during mirror creation in a multi-target configuration. In the final step, the user is prompted for secondary relationship information. In previous OS versions, a default Source IP is provided on this **Additional Information Needed** dialog. In Windows Server 2012, however, this default IP is not provided, but the correct IP address must still be selected. If **OK** is clicked without selecting the IP address, the mirror will still create, but key relationship information will be missing.

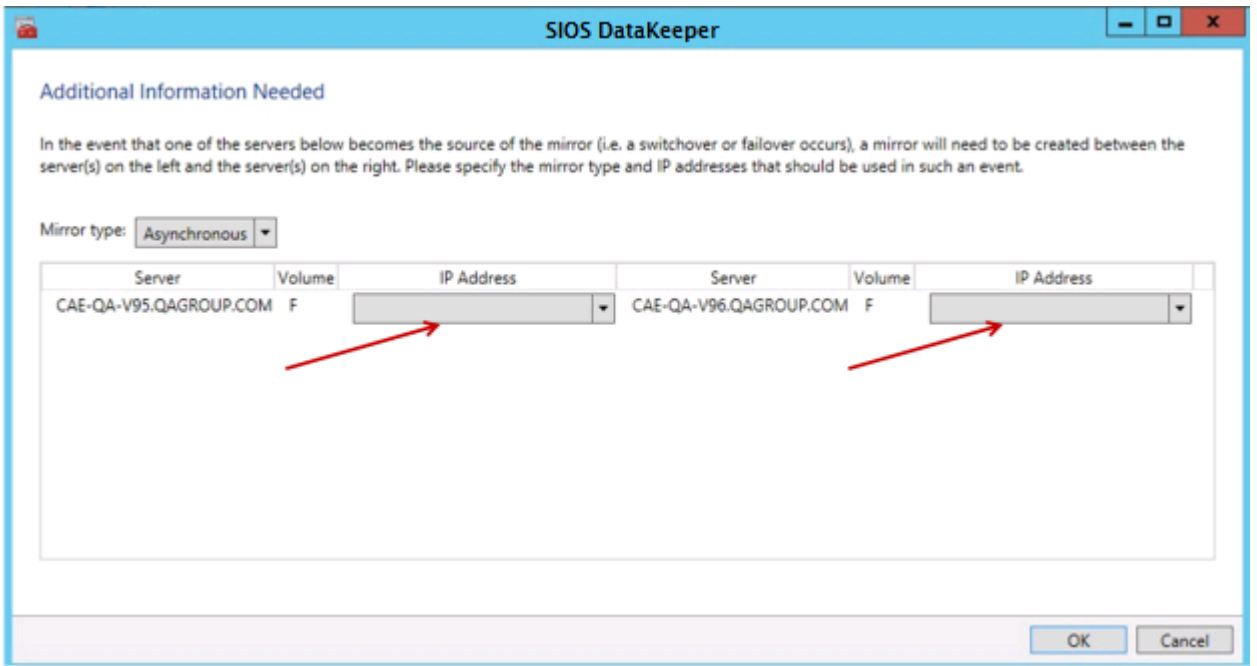

#### **Creating Mirrors with Shared Volumes**

The other issue is with the **Shared Volumes** dialog box when creating mirrors with shared volumes. In previous OS versions, a default Source IP is provided on this screen. In Windows Server 2012, however, this dialog will display "**No Valid IP Selection Found**." The correct Source IP will still need to be selected.

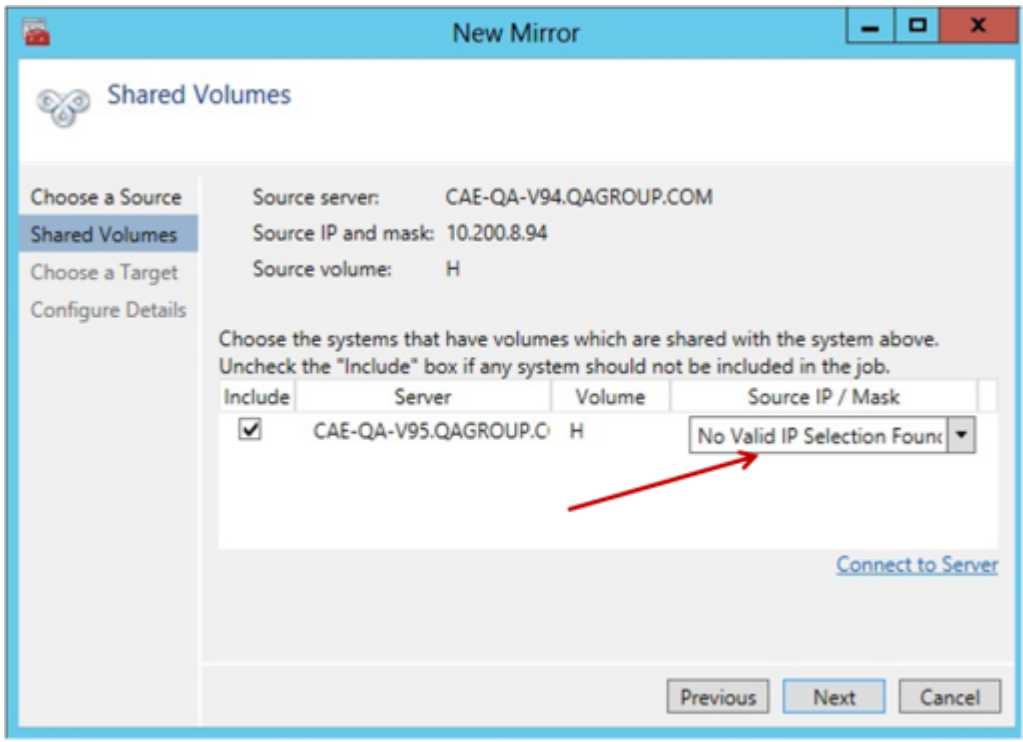

# **WSFC 2012 Cluster Creation Default Setting Issue**

#### **Description**

During the cluster creation process in **Windows Server 2012**, Microsoft has added a new option to automatically consume all disks and manage them through Failover Clustering. As a result, any attempts to create a mirror in DataKeeper will fail and a message will be received in **Disk Manager** that the disk is being managed by **Failover Clustering**.

#### **Suggested Action**

To prevent this from happening, in the *Add Node Wizard*, uncheck the box marked "**Add all eligible storage to the cluster**" (shown below). Specific disks can then be added after the cluster is created.

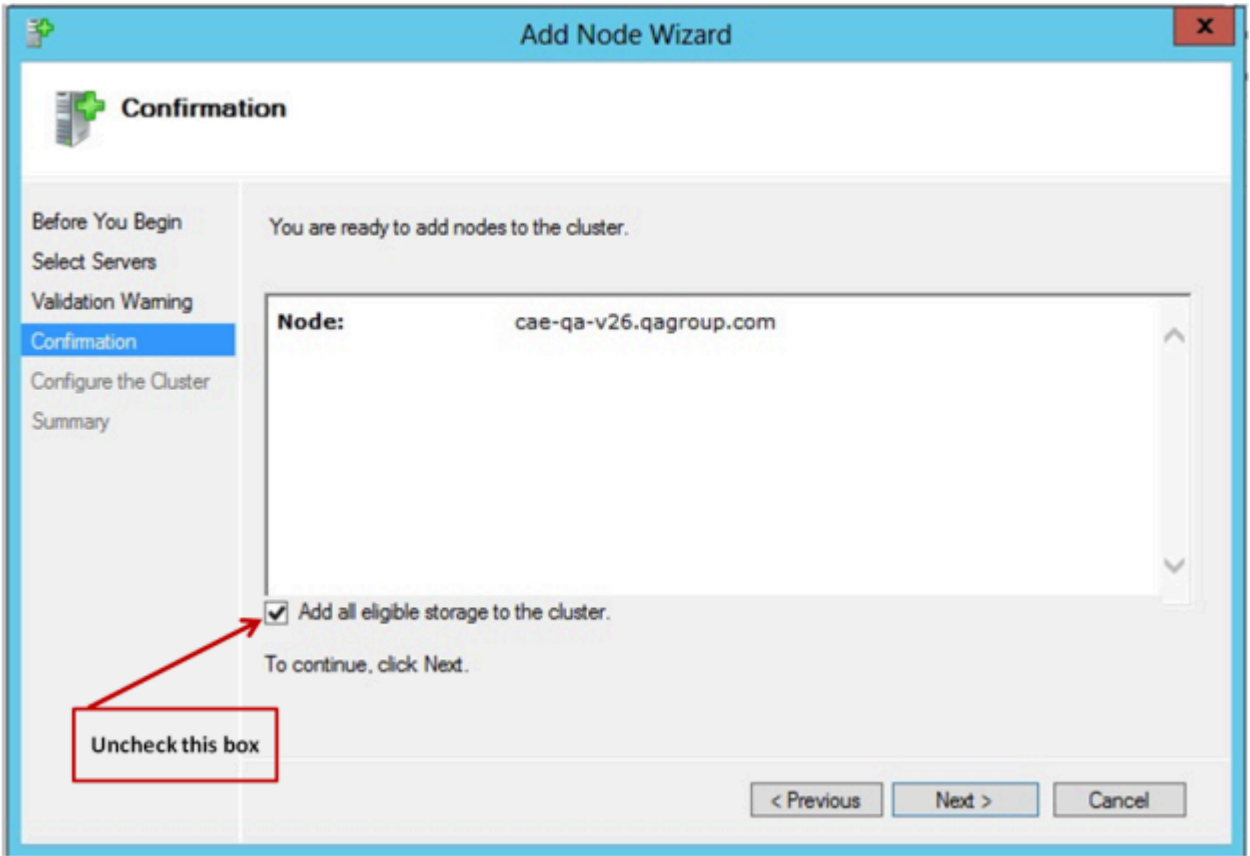

To remedy if already being managed by **Failover Clustering**, remove the

disks from **Available Storage**, then online the disks in **Disk Manager** and use **DataKeeper** to manage the volumes.